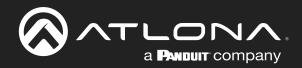

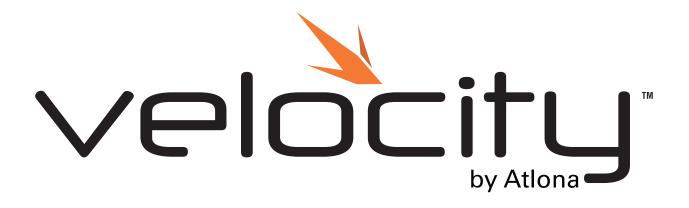

Velocity Atlona Manuals Software

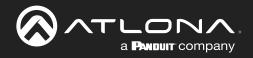

## **Version Information**

| Version | Release Date | Notes                                                                                                    |
|---------|--------------|----------------------------------------------------------------------------------------------------|
| 23      | Sept 2021    | Updated for firmware 2.4.3 <ul> <li>Added Navigate to Music Server - Button / Navigation</li> </ul>                                                                                                    |
| 24      | Jan 2022     | <ul> <li>Updated for firmware 2.4.5</li> <li>Added custom lighting widget to Custom Control Interface</li> <li>Updated Custom Control Interface Buttons / Labels navigation section to new selections</li> <li>Added new navigation selections to the Macros</li> </ul>  |
| 25      | March 2022   | <ul> <li>Updated for firmware 2.4.6</li> <li>Added Ubuntu Firmware instructions</li> <li>Adding Control Screen Device has had the ability to copy panels added</li> </ul>                                                                                                |
| 26      | June 2022    | Updated for firmware 2.5.0 <ul> <li>Added new QR Security updates</li> </ul>                                                                                                    |
| 27      | Aug 2022     | <ul> <li>Updated for firmware 2.5.1</li> <li>Added new Reports area for All Devices, All Macros, Bill of Materials, and<br/>Room Reports.</li> <li>Updated SSL information</li> </ul>                                                                                    |
| 28      | Apr 2023     | <ul> <li>Updated for firmware 2.5.3</li> <li>Added screenshots for updated save button on all Equipment pages</li> <li>Updated network section for internet testing</li> <li>Updated screenshots for room reordering, byod devices, and some customUI options</li> </ul> |
| 29      | Aug 2023     | <ul> <li>Updated for firmware 2.6.1</li> <li>Updated QR Code access security. Now located within the Security page.</li> </ul>                                                                                                    |
| 30      | Jan 2024     | <ul><li>Updated for firmware 2.7.0</li><li>Updated screenshots for firmware updating and custom icons.</li></ul>                                                                                                    |
| 31      | Apr 2024     | <ul> <li>Updated for firmware 2.7.2</li> <li>Updated screenshots and instructions for redundancy.</li> <li>Updated screenshots for customUI button macros</li> </ul>                                                                                                    |

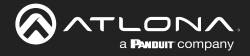

## Welcome to Atlona!

Thank you for purchasing this Atlona product. We hope you enjoy it and will take a extra few moments to register your new purchase.

Registration only takes a few minutes and protects this product against theft or loss. In addition, you will receive notifications of product updates and firmware. Atlona product registration is voluntary and failure to register will not affect the product warranty.

To register your product, go to http://www.atlona.com/registration

## Sales, Marketing, and Customer Support

#### Main Office

Atlona Incorporated 70 Daggett Drive San Jose, CA 95134 United States

Office: +1.877.536.3976 (US Toll-free) Office: +1.408.962.0515 (US/International)

Sales and Customer Service Hours Monday - Friday: 6:00 a.m. - 4:30 p.m. (PST)

https://atlona.com/

#### International Headquarters

Atlona International AG Tödistrasse 18 8002 Zürich Switzerland Office: +41 43 508 4321

Sales and Customer Service Hours Monday - Friday: 09:00 - 17:00 (UTC +1)

## Copyright, Trademark, and Registration

© 2022 Atlona Inc. All rights reserved. "Atlona" and the Atlona logo are registered trademarks of Atlona Inc. Pricing, specifications and availability subject to change without notice. Actual products, product images, and online product images may vary from images shown here.

All other trademark(s), copyright(s), and registered technologies mentioned in this document are the properties of their respective owner(s).

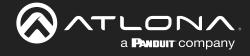

## **Table of Contents**

| Log l | In & Activation                  | 7  |
|-------|----------------------------------|----|
|       | Log In                           | 8  |
|       | Online Activation                |    |
|       | Offline Activation               | 10 |
| Syste | em Settings                      | 11 |
|       | General                          | 12 |
|       | Gateway                          | 12 |
|       | Gateway Settings                 | 12 |
|       | Time Settings                    | 13 |
|       | Enable NTP Clock Synchronization | 13 |
|       | API Settings                     | 13 |
|       | Atlona Device Manager Settings   | 13 |
|       | Linked Gateways                  | 13 |
|       | SNMP                             | 13 |
|       | Database                         | 14 |
|       | Backup To Memory Location        | 14 |
|       | Backups Available For Restore    |    |
|       | Upload                           |    |
|       | Database Restore History         |    |
|       | Redundancy Settings              | 15 |
|       | System Firmware                  | 17 |
|       | Ubuntu                           | 18 |
|       | Check for Updates                | 18 |
|       | Manage UA subscription           | 19 |
|       | Cloud                            | 20 |
|       | Licenses                         | 20 |
|       | Tools                            | 20 |
|       | Email                            | 23 |
|       | Security                         | 23 |
|       | QR Code Security                 | 24 |
|       | Room Support                     | 24 |
|       | Networks                         | 23 |
|       | Reset Password                   | 30 |
|       | Chrome                           | 32 |
|       | Firefox                          | 32 |
|       |                                  |    |
| Sites |                                  | 35 |
|       | General                          | 36 |
|       | Add                              | 36 |
|       | Edit                             | 38 |
|       | Buildings                        | 38 |
|       | Add                              | 38 |
|       | Edit                             | 39 |
|       | Delete                           | 39 |
|       | Floors                           | 40 |
|       | Add                              | 40 |
|       | Edit                             | 40 |
|       | Сору                             | 41 |
|       | Export                           | 41 |
|       | Import                           | 41 |
|       | Delete                           | 42 |
|       | Rooms                            | 42 |
|       | Add / Edit                       | 42 |
|       | Add Multiple Rooms               | 43 |
|       | Reorder                          | 44 |
|       | All Macros                       | 44 |
|       | All Devices                      | 45 |
|       | Advanced Settings                | 45 |

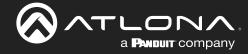

## **Table of Contents**

| Control Settings         46           Adding Technology         48           Device Groups         52           Control         64           Adding Control Screen Device         55           General         66           Device Permote         58           Device Permote         68           Device Drivers         61           General         62           Add         62           Edit         70           Delete         71           Custom Switcher         71           Delete         71           Variables         81           Reports         84           All Macros         85           Bill of Materials         87           Room Reports         90           Set Up         91           Control Devices         93           Macros         93           Macros         94           Macros & Conditions         97           Event Macros         97           Event Macros         97           Event Macros         97           Event Macros         97           Event Macros         97 </th <th></th> <th></th>                                                                                                    |                          |     |
|----------------------------------------------------------------------------------------------------|--------------------------|-----|
| Device Groups     52       Control     54       Adding Control Screen Device     55       General     56       Device Remote     58       Device Drivers     61       General     62       Add     62       Edit     70       Delete     71       Custom Switcher     71       DSP     76       Variables     81       Reports     84       All Devices     85       All Macros     86       Bill of Materialis     87       Bill of Materialis     87       Roorn Se Conditions     90       Set Up     91       Control Devices     93       Macros     97       Event Macros     97       Event Macros     97       Event Macros     96       Boot Macro     100       Event Macros     111       Control Interface     113       General     114       Settings and Navigation     115       Background     116       Controls     117       Adding Custom Icons     117       Adding Custom Icons     117       Adding Custom Icons     117       Adding Custom Icons                                                                                                    |                          |     |
| Control54Adding Control Screen Device55General56Device Remote58Device Privers61General62Add62Edit70Delete71Custom Switcher71DSP76Variables81Reports86Bill of Materials87Rioom Reports90Set Up91Control Devices93Macros & Conditions95General96Macros & Conditions97Event Macros100Soft Rooms101Room Reports102General96Macros & Conditions97Event Macros101Room Macros101Event Macros110Control Interface113General116Boot Macros110Room Support Help Button122Navigate to Music Server - Button / Navigation122Sittor - Horizontal/Vertical124Dialer127Transport127Camera128Navigate to Music Server - Button / Navigation128Room Support Help Button129Neive View131Text Field133OR Code133OR Code135Time137                                                                                                    | Device Groups            | 52  |
| Adding Control Soreen Device         55           General         56           Device Remote         58           Device Drivers         61           General         62           Add         62           Add         62           Edit         70           Delete         71           Custom Switcher         71           DSP         76           Variables         81           Reports         84           All Devices         85           All Macros         85           Bill of Materials         87           Room Reports         88           Spit Rooms         90           Set Up         91           Control Devices         93           Macros         93           Macros         96           Macros         97           Event Macros         102           Room Triggers         103           Variables         105           Variables         111           Conditions         108           Spitt Rooms         108           Background         114           Settings and N                                                                                                    | -                        | 54  |
| Device Remote58Device Drivers61Ceneral62Add62Edt70Deite71Custom Switcher71DSP76Variables81Reports84All Devices85All Macros86Bill of Materials87Room Reports90Split Rooms91Control Devices93Macros93Macros94Macros93Control Devices93Control Devices93Control Devices93Control Devices94Macros95General96Macros97Event Macros102Room Triggers105Variables106Bott Macros107Conditions108Split Rooms108Split Rooms110Fevent Macros111Custom Control Interface113General116Controls117Adding Custom Icons116Controls117Adding Custom Icons121Navigate to Music Server - Button / Navigation122Siter - Horizontal/Vertical124Dialer127Tansport128Adoms Custom Itelp Button129DSP Mute130Web View131Time135Adoms Suport Help Button130Web                                                                                                    |                          |     |
| Device Drivers61General62Add62Add62Edt70Delete71Custom Switcher71DSP76Variables81Reports84All Macros85Bill of Materials87Room Reports90Set Up91Control Devices93Macros93Macros93Macros93Macros93Macros93Macros93Macros97Event Macros97Event Macros102Room Triggers105Variables110Boot Macro107Conditions108Split Rooms110Room Macros110Event Macros110Event Macros110Control Interface113General116Control Nacro117Adding Custom Icons117Adding Custom Icons117Adding Custom Icons117Adding Custom Icons117Adding Custom Icons122Sidier - Horizontal/Vertical124Dialer127Camera128Norsolper Help Button129DSP Mute130Web View131Text Field133Crode135Time137                                                                                                    |                          |     |
| General62Add62Edit70Delete71Custom Switcher71Custom Switcher71DSP76Variables81Reports84All Devices85All Macros86Bill of Materials87Room Reports90Set Up91Control Devices93Macros95General96Macros97Event Macros102Room Triggers105Variables106Boot Macro107Conditions108Split Rooms110Event Macros110Event Macros110Split Rooms110Split Rooms110Control Levices113General166Boot Macro107Conditions110Event Macros110Event Macros111Room Stigtin Rooms110Foor Macros111Controls117Adding Ouston Loons117Adding Ouston Loons117Adding Ouston Loons122Stift Rooms121Navigate to Music Server - Button / Navigation122Stift - Horizontal/Vertical124Dialer127Transport127Camera128Hoom Support Help Button129DSP Mute130Web View131Tot                                                                                                    | Device Remote            | 58  |
| Add62Edit70Delete71Custom Switcher71DSP76Variables81Reports84All Devices85All Macros86Bill of Materials87Room Reports90Set Up91Control Devices93Macros94Macros & Conditions95General96Macros & Conditions97Event Macros102Room Triggers105Variables106Boot Macros107Control Interface111Control Interface113General166Boot Macros100Event Macros110Event Macros110Control Interface113General168Boot Macro106Boot Macros110Control Nerface113General114Settings and Navigation115Background117Adding Custom Icons121Navigate to Music Server - Button / Navigation122Sider - Horizontal/Vertical124Dialer127Transport128Comera128Ading Custom Icons128Ading Custom Icons128Ading Custom Icons128Ading Custom Icons128Ading Custom Icons128Ading Custom Icons128Ading Custom Icons <td< td=""><td>Device Drivers</td><td></td></td<>                                                                                                    | Device Drivers           |     |
| Edit70Delete71Custom Switcher71DSP76Variables76Variables84All Devices85All Macros86Bill of Materials87Room Reports88Split Rooms90Set Up91Control Devices93Macros94Macros95General95General96Macros97Event Macros97Event Macros96Macros97Conditions96Macros97Event Macros102Variables105Variables106Bott Macro107Conditions108Split Rooms110Room Macros110Conditions110Custom Control Interface113General114Settings and Navigation115Gators / Labels117Adding Custom Icons121Navigate to Music Server - Button / Navigation122Sider - Horizontal/Vertical128Dialer129DSP Mute130Web View130Web View130Web View130Text Field137Time137                                                                                                    |                          |     |
| Delete71Custom Switcher71DSP76Variables81Reports84All Devices85All Macros86Bill of Materials87Room Reports90Set Up91Control Devices93Macros94Macros95General96Macros97Event Macros96Macros97Event Macros96Macros97Event Macros102Room Triggers105Variables106Soft Rooms110Event Macros110Conditions188Soft Rooms110Room Macros111Custom Control Interface113General114Settings and Navigation115Background116Controls117Adding Custom Icons121Navigate to Music Server - Button / Navigation124Dialer127Tansport127Camera128Lighting128Lighting128Lighting128Room Support Help Button129DSP Mute130Web View131Text Field133Code135Time137                                                                                                    |                          |     |
| DSP76Variables81Reports84All Devices85All Macros86Bill of Materials87Room Reports88Spit Rooms90Set Up91Control Devices93Macros & Conditions95General96Macros97Event Macros97Event Macros97Event Macros97Control Devices97Set Up97Control Devices97General96Macros & Conditions97Event Macros102Room Triggers105Variables107Conditions108Split Rooms110Event Macros110Event Macros110Event Macros110Event Macros110Event Macros110Split Rooms111Conditions112Split Rooms111Control Interface113General114Settings and Navigation115Background116Controls117Adding Custom Icons122Silder - Horizontal/Vertical124Dialer127Camera128Lighting128Lighting128Lighting129DSP Mute30Web View131Text Field135Time137 <td></td> <td></td>                                                                                                    |                          |     |
| Variables81Reports84All Devices85All Macros86Bill of Materials87Room Reports88Split Rooms90Set Up91Control Devices93Macros & Conditions95General96Macros97Event Macros97Event Macros97Boot Macros97Conditions102Room Triggers105Variables106Boot Macros107Conditions108Split Rooms110Room Macros111Conditions111Split Rooms111Room Macros111Split Rooms111Adding Custom Icons111Sudger - Horizontal/Vertical124Dialer127Camera128Adding Custom Icons121Navigate to Music Server - Button / Navigation122Sider - Horizontal/Vertical124Dialer127Camera128Lighting128Room Support Help Button129DSP Mute30Web View311Text Field333OR Code357Time337                                                                                                    |                          |     |
| Reports84All Devices85All Macros86Bill of Materials87Room Reports88Split Rooms90Set Up91Control Devices93Macros93Macros95General96Macros97Event Macros102Room Triggers105Variables106Bott Macros107Conditions108Split Rooms110Room Triggers110Conditions111Split Rooms110Room Macros110Split Rooms110Split Rooms110Room Macros111Split Rooms111Control Interface113General114Split Rooms / Labels117Adding Custom Icons111Navigate to Music Server - Button / Navigation122Slider - Horizontal/Vertical124Dialer127Camera128Lighting128Room Support Help Button129DSP Mute130Web View131Text Field133OR Code137                                                                                                    |                          |     |
| All Devices 65<br>All Macros 86<br>Bill of Materials 77<br>Room Reports 87<br>Split Rooms 90<br>Set Up 91<br>Control Devices 93<br>Macros 93<br>Macros 95<br>General 96<br>Macros 97<br>Event Macros 97<br>Event 97<br>Event 97<br>Event 97 |                          |     |
| All Macros86Bill of Materials87Room Reports80Split Rooms90Set Up91Control Devices93Macros94Macros95General96Macros97Event Macros97Event Macros102Room Triggers105Variables106Boot Macro107Conditions108Split Rooms110Event Macros111Custom Control Interface113General114Settings and Navigation115Background116Controls117Adding Custom Icons117Adding Custom Icons121Navigate to Music Server - Button / Navigation122Sider - Horizontal/Vertical124Dialer127Transport128Adoing Vustom Icons128Adding Custom Icons128Matros129DSP Mute130Web View131Text Field133OR Code135Time137                                                                                                    |                          |     |
| Bill of Materials87Room Reports88Split Rooms90Set Up91Control Devices93Macros & Conditions95General96Macros & Conditions97Event Macros97Event Macros102Room Triggers105Variables106Boot Macro107Conditions108Split Rooms110Room Macros111Custom Control Interface113General114Settings and Navigation115Background117Adding Custom Icons117Navigate to Music Server - Button / Navigation122Sider - Horizontal/Vertical124Dialer127Transport127Camera128Room Support Help Button129DSP Mute130Web View131Text Field133OR Code135Time135                                                                                                    |                          |     |
| Room Reports88Split Rooms90Set Up91Control Devices93Macros94Macros & Conditions95General96Macros97Event Macros97Room Triggers105Variables106Boot Macro107Conditions108Split Rooms110Room Macros111Custom Control Interface113General114Settings and Navigation115Background116Controls117Adding Custom Icons121Navigate to Music Server - Button / Navigation122Slider - Horizontal/Vertical124Dialer127Transport128Room Support Help Button129DSP Mute130Web View131Text Field133QR Code135Time137                                                                                                    |                          |     |
| Split Rooms90Set Up91Control Devices93Macros94Macros & Conditions95General96Macros97Event Macros102Room Triggers105Variables106Boot Macro107Conditions108Split Rooms110Event Macros111Conditions113General113General113General114Settings and Navigation115Background116Controls117Adding Custom Icons117Adding Custom Icons117Adding Custom Icons121Navigate to Music Server - Button / Navigation122Silder - Horizontal/Vertical124Dialer127Transport128Lighting128Room Support Help Button129DSP Mute130Web View131Text Field133Gracea133GR Code135Time137                                                                                                    |                          |     |
| Set Up91Control Devices93Macros94Macros & Conditions95General96Macros97Event Macros102Room Triggers105Variables106Boot Macro107Conditions108Split Rooms110Event Macros111Custom Control Interface113General114Settings and Navigation115Background116Controls117Adding Custom Icons117Adding Custom Icons121Navigate to Music Server - Button / Navigation122Silder - Horizontal/Vertical124Dialer127Transport127Camera128Lighting128Room Support Help Button129DSP Mute130Web View131Text Field133QR Code135Time137                                                                                                    |                          | 90  |
| Macros94Macros & Conditions95General96Macros97Event Macros102Room Triggers105Variables106Boot Macro107Conditions108Split Rooms110Room Macros111Event Macros111Conditions111General113General114Settings and Navigation115Background116Controls117Adding Custom Cons117Adding Custom Icons121Navigate to Music Server - Button / Navigation122Slider - Horizontal/Vertical124Dialer127Transport127Carnera128Lighting128Room Support Help Button129DSP Mute130Web View131Text Field133QR Code135Time137                                                                                                    |                          |     |
| Macros & Conditions95General96Macros97Event Macros102Room Triggers105Variables106Boot Macro107Conditions108Split Rooms110Room Macros110Event Macros111Custom Control Interface113General114Settings and Navigation115Background116Controls117Adding Custom Icons117Navigate to Music Server - Button / Navigation122Slider - Horizontal/Vertical124Dialer127Transport127Camera128Lighting128Room Support Help Button129DSP Mute130Web View131Text Field133QR Code135Time137                                                                                                    |                          |     |
| General96Macros97Event Macros102Room Triggers106Boot Macro107Conditions108Split Rooms110Room Macros110Event Macros111Custom Control Interface113General114Settings and Navigation115Background116Controls117Adding Custom Icons117Adding Custom Icons121Navigate to Music Server - Button / Navigation122Silder - Horizontal/Vertical124Dialer127Camera128Lighting128Room Support Help Button129DSP Mute130Web View131Text Field133QR Code135Time137                                                                                                    |                          | 94  |
| Macros97Event Macros102Room Triggers105Variables106Boot Macro107Conditions108Split Rooms110Event Macros111Custom Control Interface113General114Settings and Navigation115Background116Controls117Adding Custom Icons117Adding Custom Icons121Navigate to Music Server - Button / Navigation122Silder - Horizontal/Vertical124Dialer127Camera128Lighting129Son Support Help Button129DSP Mute130Web View131Text Field133QR Code135Time137                                                                                                    |                          |     |
| Event Macros102Room Triggers105Variables106Boot Macro107Conditions108Split Rooms110Room Macros110Event Macros111Custom Control Interface113General114Settings and Navigation115Background116Controls117Buttons / Labels117Adding Custom Icons121Navigate to Music Server - Button / Navigation122Silder - Horizontal/Vertical124Dialer127Transport127Camera128Lighting129DSP Mute130Web View131Text Field133QR Code135Time137                                                                                                    |                          |     |
| Room Triggers105Variables106Boot Macro107Conditions108Split Rooms110Room Macros110Event Macros111Custom Control Interface113General114Settings and Navigation115Background116Controls117Adding Custom Icons117Adding Custom Icons121Navigate to Music Server - Button / Navigation122Silder - Horizontal/Vertical124Dialer127Transport127Camera128Lighting128Room Support Help Button129DSP Mute130Web View131Text Field133QR Code135Time137                                                                                                    |                          |     |
| Variables106Boot Macro107Conditions108Split Rooms110Room Macros111Event Macros111Custom Control Interface113General114Settings and Navigation115Background116Controls117Buttons / Labels117Adding Custom Icons121Navigate to Music Server - Button / Navigation122Silder - Horizontal/Vertical127Transport127Camera128Lighting128Room Support Help Button129DSP Mute130Web View131Text Field133QR Code135Time137                                                                                                    |                          |     |
| Conditions108Split Rooms110Room Macros110Event Macros111Custom Control Interface113General114Settings and Navigation115Background116Controls117Buttons / Labels117Adding Custom Icons121Navigate to Music Server - Button / Navigation122Slider - Horizontal/Vertical124Dialer127Transport128Lighting128Room Support Help Button129DSP Mute130Web View131Text Field133QR Code135Time137                                                                                                    | Variables                |     |
| Split Rooms110Room Macros110Event Macros111Custom Control Interface113General114Settings and Navigation115Background116Controls117Buttons / Labels117Adding Custom Icons121Navigate to Music Server - Button / Navigation122Slider - Horizontal/Vertical124Dialer127Transport127Camera128Lighting128Room Support Help Button129DSP Mute130Web View131Text Field133QR Code135Time137                                                                                                    |                          |     |
| Room Macros110Event Macros111Custom Control Interface113General114Settings and Navigation115Background116Controls117Buttons / Labels117Adding Custom Icons121Navigate to Music Server - Button / Navigation122Slider - Horizontal/Vertical124Dialer127Transport127Camera128Lighting128Room Support Help Button129DSP Mute130Web View131Text Field133QR Code135Time137                                                                                                    |                          |     |
| Event Macros111Custom Control Interface113General114Settings and Navigation115Background116Controls117Buttons / Labels117Adding Custom Icons121Navigate to Music Server - Button / Navigation122Slider - Horizontal/Vertical127Transport127Camera128Lighting128Room Support Help Button129DSP Mute130Web View131Text Field133QR Code135Time137                                                                                                    |                          |     |
| General114Settings and Navigation115Background116Controls117Buttons / Labels117Adding Custom Icons121Navigate to Music Server - Button / Navigation122Slider - Horizontal/Vertical124Dialer127Transport127Camera128Lighting128Room Support Help Button129DSP Mute130Web View131Text Field133QR Code135Time137                                                                                                    |                          |     |
| General114Settings and Navigation115Background116Controls117Buttons / Labels117Adding Custom Icons121Navigate to Music Server - Button / Navigation122Slider - Horizontal/Vertical124Dialer127Transport127Camera128Lighting128Room Support Help Button129DSP Mute130Web View131Text Field133QR Code135Time137                                                                                                    | Custom Control Interface | 113 |
| Background116Controls117Buttons / Labels117Adding Custom Icons121Navigate to Music Server - Button / Navigation122Slider - Horizontal/Vertical124Dialer127Transport127Camera128Lighting128Room Support Help Button129DSP Mute130Web View131Text Field135QR Code135Time137                                                                                                    |                          |     |
| Controls117Buttons / Labels117Adding Custom Icons121Navigate to Music Server - Button / Navigation122Slider - Horizontal/Vertical124Dialer127Transport127Camera128Lighting128Room Support Help Button129DSP Mute130Web View131Text Field133QR Code135Time137                                                                                                    |                          |     |
| Buttons / Labels117Adding Custom Icons121Navigate to Music Server - Button / Navigation122Slider - Horizontal/Vertical124Dialer127Transport127Camera128Lighting128Room Support Help Button129DSP Mute130Web View131Text Field133QR Code135Time137                                                                                                    |                          |     |
| Adding Custom Icons121Navigate to Music Server - Button / Navigation122Slider - Horizontal/Vertical124Dialer127Transport127Camera128Lighting128Room Support Help Button129DSP Mute130Web View131Text Field133QR Code135Time137                                                                                                    |                          |     |
| Navigate to Music Server - Button / Navigation122Slider - Horizontal/Vertical124Dialer127Transport127Camera128Lighting128Room Support Help Button129DSP Mute130Web View131Text Field133QR Code135Time137                                                                                                    |                          |     |
| Dialer127Transport127Camera128Lighting128Room Support Help Button129DSP Mute130Web View131Text Field133QR Code135Time137                                                                                                    |                          |     |
| Transport127Camera128Lighting128Room Support Help Button129DSP Mute130Web View131Text Field133QR Code135Time137                                                                                                    |                          |     |
| Camera128Lighting128Room Support Help Button129DSP Mute130Web View131Text Field133QR Code135Time137                                                                                                    |                          |     |
| Lighting128Room Support Help Button129DSP Mute130Web View131Text Field133QR Code135Time137                                                                                                    |                          |     |
| Room Support Help Button129DSP Mute130Web View131Text Field133QR Code135Time137                                                                                                    |                          |     |
| Web View131Text Field133QR Code135Time137                                                                                                    |                          |     |
| Text Field133QR Code135Time137                                                                                                    |                          |     |
| QR Code135Time137                                                                                                    |                          |     |
| Time 137                                                                                                    |                          |     |
|                                                                                                    |                          |     |
|                                                                                                    |                          |     |

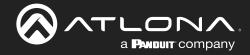

## **Table of Contents**

| Pages                                    | 139 |
|------------------------------------------|-----|
| Room Options                             | 139 |
| Variables                                | 140 |
| Variable Groups                          | 141 |
| Macros & Variables Button Configurations | 142 |
| IF LOGIC                                 | 142 |
| IF ELSE                                  | 146 |
| Append Variable                          | 148 |
| SEND COMMAND                             | 149 |
| Remove n Characters from Variables       | 150 |
| Decrement / Increment                    | 151 |
| User Settings                            | 152 |
| General                                  | 153 |
| Adding Users                             | 153 |
| Editing Users                            | 154 |
| Profile                                  | 156 |
| Roles and Permissions                    | 157 |

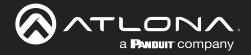

## Log In & Activation

Initial log in and activation of the Velocity Gateway is outlined in this section.

### **Contents**

| Log In             | 8  |
|--------------------|----|
| Online Activation  | 9  |
| Offline Activation | 10 |

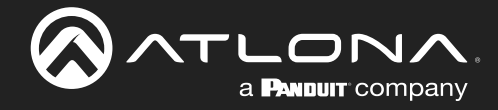

### Log In

Once the Velocity Gateway has been set up on a network, locate the IP address of the unit.

- VGW Hardware: The IP address of the server can be located by connecting to an HDMI or Mini DisplayPort display (the IP will be located on the center of the screen) or using an IP scanner.
- VGW Software: The IP address will be located on the center of the screen after installation.

**NOTE:** Google Chrome is the recommended browser when using Velocity. Other browser may experience technical difficulties and may not support full functionality.

1. Open any browser on the network and type the IP address in, as shown below.

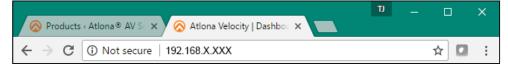

Velocity will automatically log in once the IP is launched and a pop up will appear.

|                  |                                                        | velocity                                                       |                                                                |          |         |
|------------------|--------------------------------------------------------|----------------------------------------------------------------|----------------------------------------------------------------|----------|---------|
| GATEWAY DATABASE | Initial Velocity Control Ga                            | or 4<br>ateway Setup<br>Login Info                             | 🖸 Gateway Info                                                 | SECURITY | NETWORK |
|                  | * Company Name<br>A<br>* Primary admin first name<br>A | * Primary admin email<br>a@a.com<br>* Confirm Email<br>a@a.com | * Time Zone:                                                   |          |         |
|                  | * Primary admin last name<br>A                         | * New 'admin' password<br>* Confirmation Password              | Password criteria:<br>8 Characters<br>1 Integer<br>1 Lowercase |          |         |
|                  | Network 1: 192.168.41.68<br>Network 2: 192.168.50.240  |                                                                | 1 Uppercase<br>1 Special Character<br>Passwords Match!         |          |         |
|                  | Ationa Device Manager Settings                         | Address to                                                     | SUBMIT                                                         |          |         |

| * New 'admin' password  | Password criteria:      | * New 'admin' password  | Password criteria:      |  | * New 'admin' password  | Password criteria:  |
|-------------------------|-------------------------|-------------------------|-------------------------|--|-------------------------|---------------------|
|                         | 8 Characters            |                         | 8 Characters            |  | ••••••                  | 8 Characters        |
|                         | 1 Integer               |                         | 1 Integer               |  | * Confirmation Password | 1 Integer           |
| * Confirmation Password | 1 Lowercase             | * Confirmation Password | 1 Lowercase             |  | •••••                   | 1 Lowercase         |
|                         | 1 Uppercase             |                         | 1 Uppercase             |  |                         | 1 Uppercase         |
|                         | 1 Special Character     |                         | 1 Special Character     |  |                         | 1 Special Character |
|                         | Passwords do not match. |                         | Passwords do not match. |  |                         | Passwords Match!    |

2. Fill in the initial set up information, including: Company Name, First & Last name, the email address for system emails to be sent, time zone, and a new password.

**NOTE:** Passwords must be at least 8 characters and include: 1 number, 1 uppercase letter, 1 lowercase letter, and 1 special character. The text will appear all green when the password meets all criteria.

3. Press SUBMIT once all information is filled. A new pop up will appear.

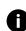

**NOTE:** Once the initial log in and activation is complete, the new password should be kept somewhere easy to find. If the password is lost, please follow the directions in the **Reset Password** section.

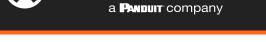

### Log In & Activation

### **Online Activation**

**NOTE:** AT-VGW-HW will be activated straight out of the box and the activation steps can be skipped. If the software is activated already, it will go to the sites page. If the software is not activated, it will go to the system settings page. Activation status can be found at the bottom right hand of the screen.

| 🖸 <sup>9</sup> 🔳 🌰 🖛 🔦 🖸 💸<br>Anthway Bianalise Cloud Licinesis Trols Bianal secure                                                                                                    | -• | Inactive Gateway 🔺 Active Gateway                                                    |
|----------------------------------------------------------------------------------------------------|----|--------------------------------------------------------------------------------------|
| Introduct Lipidat Introduct Lipidat Introduct International Statement International Internation International International Int |    | 1                                                                                    |
| RELAKENOTE OREX FOR UPARES                                                                                                    |    |                                                                                      |
| Gateway Settings                                                                                                    |    | Activate Velocity License                                                            |
| Ganay time<br>Ganay 1<br>Alow Hew Synchronizators?                                                                                                    |    |                                                                                      |
| SAVE SETTINGS                                                                                                    |    |                                                                                      |
| Lisled Cathrongs<br>+                                                                                                    |    | Welcome! Thank you for choosing Velocity.                                            |
| Copyright Coststations in programs. All Rights Revenuel () Venues 2.1 Social ). Common 4.4 Hold Relations                                                                                                    |    | Please activate your velocity gateway before continuing to use the control platform. |
|                                                                                                    |    |                                                                                      |
|                                                                                                    |    |                                                                                      |
|                                                                                                    |    | ОК                                                                                   |

- 4. Press the **OK** button on the Activate Velocity License window. The settings page will open.
- 5. Select the License tab from the top navigation.

| = 8                       | velocity                                                                                                    | ٢ | GATEWAY | DATABASE | CLOUD                                                                              |                                      | TOOLS            | EMAIL       | SECURITY    | ?<br>ROOM SUPPORT |  |
|---------------------------|----------------------------------------------------------------------------------------------------|---|---------|----------|------------------------------------------------------------------------------------|--------------------------------------|------------------|-------------|-------------|-------------------|--|
| G <sup>©</sup><br>Gattaga |                                                                                                    |   |         |          | Active Licen                                                                       |                                      |                  |             |             |                   |  |
|                           | VIP respectively: Constrained States 131 Deg and any first sear of data bitmess for files  COLOR OF STRAINED  COLOR OF STRAINED |   |         |          | Room Licens<br>Total Control I<br>Total Meeting<br>Total License<br>Available Lice | Rooms:<br>Rooms:<br>I Control Rooms: |                  |             | 0<br>0<br>0 |                   |  |
|                           | davas (pada 14 layou) Ouwer Brown (block 10)<br>Walkel is a sectormer) Orec are announ Orec (block 10)<br>Salway Integr                                                                                                    |   |         |          | Activation Se<br>Activation Sta                                                    | nttings 🅑                            |                  |             |             |                   |  |
|                           | Garang Gara                                                                                                    |   |         |          | Gateway ld:<br>Gateway Ser                                                         | 1d521d52-4e18-4e18-9<br>ial Number   | 603-00100155e001 |             |             |                   |  |
|                           |                                                                                                    |   |         |          | Email Addres                                                                       |                                      |                  | UPLOAD LICE | REGISTER    |                   |  |
|                           |                                                                                                    |   |         |          |                                                                                    |                                      |                  |             |             |                   |  |

6. Fill in the serial number (provided at time of purchase or located on the bottom of the AT-VGW-HW-3/10/20) and the email where the license registration should be sent. Press the **Register** button.

**NOTE:** Either the Gateway or the computer connected to the Gateway needs to have access to the internet to register.

| Activation Settings 🚱                            |                |
|--------------------------------------------------|----------------|
| Activation Status: Not Activated                 |                |
| Gateway Id: 03000200-0400-0500-0006-b898b00580ba |                |
| Gateway Serial Number                            |                |
| 0740305517112600055                              |                |
| Email Address                                    |                |
| a@a.com                                          | REGISTER       |
| Offline Activation                               | UPLOAD LICENSE |

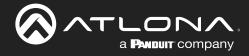

### **Offline Activation**

1. Follow steps 1 through 7 of Online Activation. When the Register button is pressed in step seven, a new window will open.

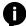

**NOTE:** If nothing happens when the register button is pressed, disable pop-up blockers and open the blocked window.

|                                                                   |                    |                                                                                                    | 🔗 Atlona Welocity   Equipris - X 🛛 🔕 Atlona Welocity   Login 🗄 🛪 🖉 🐼 Atlona Welocity   I                                                                                                    | Registry X                                                                                                    |                                                                  |
|-------------------------------------------------------------------|--------------------|----------------------------------------------------------------------------------------------------|----------------------------------------------------------------------------------------------------|----------------------------------------------------------------------------------------------------|------------------------------------------------------------------|
|                                                                   |                    |                                                                                                    | C      O      Secure   https://velocity.ationa.com/#/registration?action=Loadity.com/#/registration?action=Loadity.com/#/registration#/registration#/regi | kuriParams=ey/FbWFpbCl6ImHhcn8Ic3RA221haWeu/r29tieiiR2F02XdheURijoiMDMwMD                                       | IAyMDAIMDQxMC0wNTAxcTAxMD111jg50GivMDU32T110fiviR2F02KetwV 🛧 🔲 🧿 |
| 😵 Atlana Velacity   Equipri: X 🔗 Atlana Velacity   Login 1: X     |                    |                                                                                                    | t Passport 🤨 Google Play Music 💪 Google 🛞 - Log In                                                                                                    |                                                                                                    | Cther bookmarks                                                  |
| ← → C O Not secure   192.168.11.179/#/serverSettingsModify        |                    | 1                                                                                                    | 1 7 x 🖬 O                                                                                                    |                                                                                                    |                                                                  |
| III Apps 👂 TriNet Respont 👩 Google Play Music 🕒 Google 🔗 - Log In |                    | The following pop-ups were blocked on this page:                                                                                                    | Other bookmarks                                                                                                    |                                                                                                    |                                                                  |
| ≡ ← C Hop×                                                        | velocity           | https://velocity.ationa.com/P/registradiNtA2MDivMDA1NCtalog12Vvc2VG/Wdjoln0     Always allow pop-ups from http://192168.11.179     Gontriva blocking pop-ups | •                                                                                                    | ) (ele site Deselvet Deseistration                                                                              | Í                                                                |
|                                                                   | o <del>,</del> 8 v |                                                                                                    | 0                                                                                                    | Velocity Product Registration                                                                                   |                                                                  |
|                                                                   | 07 <sup>v</sup>    | Manage pop-up blocking Done                                                                                                    | Y                                                                                                    | Gateway kd                                                                                                    |                                                                  |
|                                                                   |                    |                                                                                                    |                                                                                                    | 03000200-0400-0500-0206-b898b0057e64                                                                            |                                                                  |
|                                                                   |                    |                                                                                                    |                                                                                                    |                                                                                                    |                                                                  |
|                                                                   |                    |                                                                                                    |                                                                                                    | Gateway Serial Number / License Key<br>07403055170602000554                                                     |                                                                  |
|                                                                   |                    |                                                                                                    |                                                                                                    | 0740305517060200054                                                                                             |                                                                  |
|                                                                   |                    |                                                                                                    |                                                                                                    | Enal Address                                                                                                    |                                                                  |
|                                                                   |                    |                                                                                                    |                                                                                                    | a@a.com                                                                                                    |                                                                  |
|                                                                   |                    |                                                                                                    |                                                                                                    | age to the second second second second second second second second second second second second second second se |                                                                  |
|                                                                   |                    |                                                                                                    |                                                                                                    | REGISTER                                                                                                    |                                                                  |
|                                                                   |                    |                                                                                                    |                                                                                                    |                                                                                                    |                                                                  |
|                                                                   |                    |                                                                                                    |                                                                                                    |                                                                                                    |                                                                  |
|                                                                   |                    |                                                                                                    |                                                                                                    |                                                                                                    |                                                                  |
|                                                                   |                    |                                                                                                    |                                                                                                    | Volocitur                                                                                                    |                                                                  |
|                                                                   |                    |                                                                                                    |                                                                                                    | velocity                                                                                                    |                                                                  |
|                                                                   |                    |                                                                                                    |                                                                                                    | by Atlona                                                                                                    |                                                                  |

- 2. The fields should be auto-filled from the previous screen, if not, fill in the serial number and email address. Press the **Register** button.
- 3. The license file will be downloaded automatically. Select an easy to find place on the local PC (e.g. desktop) to save to.

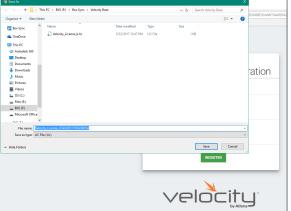

- 4. Close the registration tab and return to the system settings page.
- 5. Press the **Upload License** button. A new window will open.

| Open               |                                                                               |                    |                    |         |                        | ×            |              | (Q)     | - 0 ×          | 1                             |
|--------------------|-------------------------------------------------------------------------------|--------------------|--------------------|---------|------------------------|--------------|--------------|---------|----------------|-------------------------------|
| + 🔒 + T            | $DisPC  \rightarrow  BIS(S)  \rightarrow  BoxSync  \rightarrow  VelocityBase$ |                    |                    | ~ 0     | Search Velocity Base 🖉 |              |              |         |                |                               |
| ingenize - Newfels | lder                                                                          |                    |                    |         | H • 🗆 6                | 9            |              |         | Y☆ □ O         |                               |
| 🚜 teel 📃 🔺         | Nama                                                                          | Date modified      | Type               | See     |                        |              |              |         | Cere coscieros |                               |
| Velocity Base      | aday tar                                                                      | 8/12/2017 1-26 PM  | Work&R archive     | 2       |                        |              |              |         |                |                               |
| Exclore            | Floer - Floer 1 (Copy) json                                                   | 5/29/2017 0.54 AM  |                    |         |                        |              |              |         | •              |                               |
| CoeDrive           | P Velocity_0.2.4,Base                                                         | 3/16/2017 2:39 PM  |                    |         |                        |              |              |         |                |                               |
|                    | Webschy, 0.3.8, Base<br>Webschy, License, 0740305517060200054 (1.)            |                    | Open Virtualizatio | 5,19    |                        | a 😯          | 0            | 4       |                |                               |
| ThicPC             | Websity License 0740305517060200054.lic                                       |                    |                    |         |                        |              |              |         |                |                               |
| Autodesk 360       | Woody License b.lic                                                           | 5/23/2017 12:47 PM |                    |         |                        | AIL SECURITY | ROOM SUPPORT | NETWORK |                |                               |
| Cesktop            | Welsolay-0.5.3                                                                | 5/22/2017 10-35 AM |                    | 48      |                        |              |              |         |                |                               |
| Documents          | Webscity 0.5.3 far                                                            | \$/23/2017 6:54 AM | Weiß2R archive     | 13-     | No preview available.  |              |              |         |                |                               |
| Downloads          | Weleoity-0.9.1002.tar                                                         | 6/35/2017 2:18 PM  |                    | 13      |                        |              |              |         |                |                               |
| Music              | 9 VirtualBox-5.1.15-114002-Win                                                | 3/23/2017 10:17 AN |                    | 12      |                        |              |              |         |                |                               |
| R Pictures         | Vituellos-51.22-115126-Win                                                    | 5/25/2017 12:34 PM | Application        | 12      |                        |              |              |         |                |                               |
| Videos             |                                                                               |                    |                    |         |                        |              |              |         |                |                               |
| 🖕 OS (C)           |                                                                               |                    |                    |         |                        |              |              |         |                |                               |
| - Files (8)        |                                                                               |                    |                    |         |                        |              |              |         |                |                               |
| BX5 (7.0           |                                                                               |                    |                    |         |                        |              |              |         |                |                               |
| - Morasoft Office  |                                                                               |                    |                    |         |                        |              |              |         |                |                               |
|                    |                                                                               |                    |                    |         |                        |              |              |         |                |                               |
| File               | name: Velocity, License, 0740305517060200054 (1).8                            | k                  |                    |         | Al Files V             |              |              |         |                |                               |
|                    |                                                                               |                    |                    |         | Open 💌 Cancel          |              |              |         |                |                               |
|                    |                                                                               |                    |                    |         |                        |              |              |         |                |                               |
|                    |                                                                               |                    | Status: Not Acti   |         |                        |              |              |         |                |                               |
|                    |                                                                               | ACTIVITION         | 1 Sources Not Acts | Wated   |                        |              |              |         |                |                               |
|                    |                                                                               |                    |                    |         |                        |              |              |         |                |                               |
|                    |                                                                               | Colomba            | u                  | 00.0500 | 0005-b808b0057e64      |              |              |         |                |                               |
|                    |                                                                               |                    |                    |         |                        |              |              |         |                |                               |
|                    |                                                                               | Gabeway Se         | vial Number        |         |                        |              |              |         |                |                               |
|                    |                                                                               | 0740305            | \$17060200054      |         |                        |              |              |         |                |                               |
|                    |                                                                               |                    |                    |         |                        |              |              |         |                |                               |
|                    |                                                                               | Errel Adde         | 195                |         |                        |              |              |         |                |                               |
|                    |                                                                               | alSa.con           |                    |         |                        | REGISTER     |              |         |                |                               |
|                    |                                                                               |                    |                    |         |                        |              |              |         |                |                               |
|                    |                                                                               |                    |                    |         |                        |              |              |         |                |                               |
|                    |                                                                               |                    |                    | _       |                        |              |              |         |                |                               |
|                    |                                                                               |                    |                    |         |                        |              |              |         |                |                               |
|                    |                                                                               |                    |                    |         |                        |              |              |         |                | Gateway Activated Successfull |
|                    |                                                                               |                    |                    |         |                        |              |              |         |                |                               |
|                    |                                                                               |                    |                    |         |                        |              |              |         |                |                               |

6. Select the license file from the folder and select **Open**.

Once the file has been uploaded successfully, the message **Gateway Activated Successfully** will appear at the bottom of the screen and the **Activation Status** will show Activated.

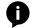

**NOTE:** The page should refresh automatically after registration, if the page does not, manually refresh the web browser.

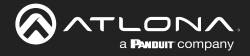

## **System Settings**

System settings will include the ability to view server settings, scheduling, licenses, tools, set up email notifications, security options, and firmware upgrades.

#### **Contents**

| General                                                                                                    | 12                                                              |
|----------------------------------------------------------------------------------------------------|-----------------------------------------------------------------|
| Gateway<br>Gateway Settings<br>Time Settings<br>Enable NTP Clock Synchronization<br>API Settings<br>Atlona Device Manager Settings<br>Linked Gateways<br>SNMP | <b>12</b><br>12<br>13<br>13<br>13<br>13<br>13<br>13<br>13<br>13 |
| Database<br>Backup To Memory Location<br>Backups Available For Restore<br>Upload<br>Database Restore History<br>Redundancy Settings                           | <b>14</b><br>14<br>14<br>14<br>14<br>15                         |
| System Firmware                                                                                                    | 17                                                              |
| Ubuntu<br>Check for Updates<br>Manage UA subscription                                                                                                    | <b>18</b><br>18<br>19                                           |
| Cloud                                                                                                    | 20                                                              |
| Licenses                                                                                                    | 20                                                              |
| Tools                                                                                                    | 22                                                              |
| Email                                                                                                    | 23                                                              |
| Security<br>QR Code Security                                                                                                    | <b>24</b><br>24                                                 |
| Room Support                                                                                                    | 25                                                              |
| Networks                                                                                                    | 28                                                              |
| Reset Password<br>Chrome<br>Firefox                                                                                                    | <b>30</b><br>32<br>32                                           |
|                                                                                                    |                                                                 |

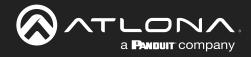

@ Room Suppor

### General

1. Locate the  $\equiv$  in the top left corner of the home page and left click to open the menu.

|                              | velo          | city                                    | •          |                                            |   | = 🔇                                                |   |
|------------------------------|---------------|-----------------------------------------|------------|--------------------------------------------|---|----------------------------------------------------|---|
| Explorer Search              | 🛛 🗘 C         | Gateway Information                     | :          | AAAA                                       |   |                                                    |   |
| S Gateway 1: Fairview Campus | ~             | Total Rooms     Available Room Licenses | 9          | a@a.com                                    |   | A Home                                             |   |
|                              |               | Total Devices     Devices Online        | 16<br>0    |                                            |   | Control                                            | > |
|                              |               | Devices Offline     Linked Gateways     | 16         | Control                                    | > | <ul> <li>Scheduling</li> <li>Management</li> </ul> | > |
|                              |               | General Stres                           | 1          | Scheduling                                 | > | Reports                                            | > |
| Up Time                      | Memory Usage  | CPU Usage                               | Disk Usage | 🔦 Management                               | > | Settings                                           | > |
| .60                          | 74.43%        | - 2.55%                                 | 26.53%     | <ul><li>Reports</li><li>Settings</li></ul> | , | ≡ Database                                         |   |
| ●2w ●2d ●4h ●30m             |               | L.3370                                  | 20.0070    | Cloud                                      |   | ⊶ Licenses                                         |   |
|                              | Meeting Sched |                                         |            | @ Help                                     | > | Email                                              |   |

- 2. Select **Settings** from the menu. New options will appear.
- 3. Select Gateway.

|         |            |                          |                          | velocity                                                 | 8                 |                      |              |    |
|---------|------------|--------------------------|--------------------------|----------------------------------------------------------|-------------------|----------------------|--------------|----|
| GATTMAY | E DATADASE | cLOUD                    | O-                       | TOOLS                                                    | 2<br>844          | <b>O</b><br>SEQURITY | ROOM SUPPORT | A. |
|         |            |                          |                          | Ipdate Current Version                                   | 2.4.6 <i>rc</i> 9 |                      |              |    |
|         |            |                          | e to the end-user licens | e agreement.                                             |                   |                      |              |    |
|         |            | RELEASE                  | NOTES                    |                                                          | CHECK P           | DRUPDATES            |              |    |
|         |            |                          |                          |                                                          |                   |                      |              |    |
|         |            |                          |                          | e Update Ourrent Versio<br>o files here or click to brow |                   |                      |              |    |
|         |            |                          |                          |                                                          |                   |                      |              |    |
|         |            | CLEAR VI                 | PFRMMARE                 |                                                          | CHECK P           | DRUPDATES            |              |    |
|         |            |                          | Ubuntu Update & Up       | pade Ourrent Version I                                   | buntu 16.04.6 LTS |                      |              |    |
|         |            | MANAGE                   | UA SUBSCRIPTION          | CHECK FOR UPGRADE                                        | CHECK P           | OR UPDATES           |              |    |
|         |            | _                        |                          | -                                                        |                   | _                    |              |    |
|         |            | Gateway Se               |                          |                                                          |                   |                      |              |    |
|         |            | Gateway Nam<br>Gateway 1 |                          |                                                          |                   |                      |              |    |
|         |            | Allow New 1              | lynchronizations?        |                                                          |                   |                      |              |    |
|         |            |                          |                          |                                                          |                   |                      |              |    |

### Gateway

Gateway is the default page opened when Settings is selected. It provides basic information for Velocity, such as: Firmware, Gateway Settings, Synchronization, ID, Serial Number, and Time Settings.

|                           | velocity                                                                                         |
|---------------------------|--------------------------------------------------------------------------------------------------|
| O ♥ ■<br>GATEWAY DATABASE | CLOUD LUCINEES TOOLS EMAIL SECURITY ROOM SUPPORT NETWORK                                         |
|                           | Firmware Update Current Version: 2.4.6.rc9 I agree to the end-user license agreement             |
|                           | HELASE NOTES CHECK FOR UPDATES                                                                   |
|                           | VTP image lipidate Ourrent Version: 1.0.1 Diag and drop files have or cick to browsels for files |
|                           | CLEAR VTP FIRMADE CHECK FOR UPDATES                                                              |
|                           | Uburtu Update & Upgrade Current Version: Uburtu 18.04.6.175                                      |
|                           | MANAGE IA SUBSCRIPTION CHECK FOR UPSIADE CHECK FOR UPSIATES                                      |
|                           | Oateway Settings Development Cateway 1                                                           |
|                           | Allow New Synchronizations?                                                                      |
|                           | Linked Gateways                                                                                  |
|                           | +                                                                                                |
|                           | SNAP<br>Erade SNAP Traps                                                                         |
|                           | +                                                                                                |
|                           | Allows Device Manager Settings Allow MXRS Hostname or MAC Address to under Device P?             |

#### Gateway Settings

The gateway name may be changed, to provide an easy way to discern between different gateways.

Select the slider bar next to **Allow New Synchronizations** to enable the Atlona Touch Pads and other BYOD control devices to connect to the gateway. This is enabled by default.

| Gateway Settings            |   |  |
|-----------------------------|---|--|
| Gateway Name                |   |  |
| Gateway 1                   |   |  |
| Allow New Synchronizations? | - |  |
| SAVE SETTINGS               |   |  |
| SAVE SETTINGS               |   |  |

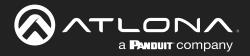

### System Settings

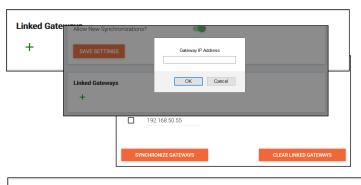

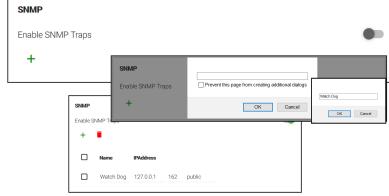

#### Linked Gateways

- Select the + button to link to any other Velocity Gateways on the network. A pop up will appear. .
- Enter the IP address of the other gateway.
- Press the OK button. .
- Press the Synchronize Gateways. A pop up will appear when complete.

#### SNMP

- Enable this feature to set up notifications when issues arise.
- Once enabled, press the + sign. A pop up will appear that the name for the notification device can be entered into.
- Press OK once the name is entered.
- Enter the IP Address in the IP Address field
- The next field is for the IP Port.
- The final field is for the community string, which is defined by the watch device.

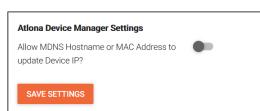

#### Atlona Device Manager Settings

Time Settings

Current Date: 3-7-2022 Current Time: 11:43:26 AM

Enable this to have Velocity update a device IP address if it changes to the new address and has the MDNS hostname or MAC address associated to it within the software. e.g. If a device is set to DHCP and the IP is renewed to a new address, it will auto update in Velocity.

#### **Time Settings**

Set the time, time zone, and date for Velocity.

#### Enable NTP Clock Synchronization

Select this button to allow Velocity to sync its clock with the server.

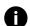

NOTE: The gateway must be online in order for the clock to synchronize with the server.

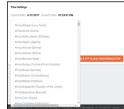

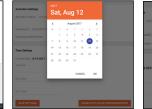

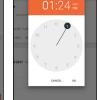

## America/Los\_Angeles (United States) \* Clock Time Format 12 Hour Format Set Date Forma mm/dd/yyyy 2022-03-07 11:39 AN NTP Settings Local NTP Server Sync VTP Panels to Local NTP Server

API is used for integrating Velocity with a pre existing control system. Select the enabled slider and type in the port to activate API integration.

NOTE: Once changes have been made, restart Velocity using the Restart Velocity button in the Tools tab.

#### **API Settings**

|                                               | _                                                                        |
|-----------------------------------------------|--------------------------------------------------------------------------|
| Enabled                                       | •                                                                        |
| Port                                          |                                                                          |
| 23                                            |                                                                          |
| * Note: To enable/disable /<br>API details. * | API, you must also restart Velocity (Tools tab). See Velocity Manual for |

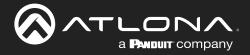

### Database

1. Select Database from the top navigation inside of the Server Settings.

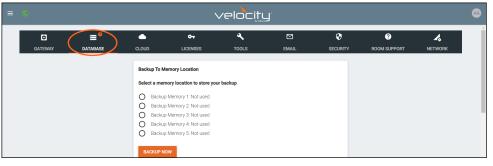

The Database page provides a way to back up, restore, set up redundancy, and delete databases & settings for Velocity.

#### **Backup To Memory Location**

Select one of the five memory backup locations and press save. This will back up the Velocity database to the currently selected Backup Memory. Once a backup memory has been used, it can be downloaded, restored from, or deleted.

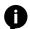

**NOTE:** Atlona recommends creating a backup and saving to a secure location after integration is complete.

#### Backups Available For Restore

All backups available will appear in the list. The backups can be renamed, deleted, downloaded to the local computer, or restored to. **Rename** - Allows creation of a custom name for each backup.

- **Delete All** Delete all provides a quick way to clear all the previous back ups at once.
- **Delete** Removes the selected backups, creating space for additional backups if needed

**Download** - Save back ups to the local computer for future restores.

Restore - Restores the gateway to the selected back up, overwriting all current information/settings of the gateway.

#### Upload

Drag and drop previously saved database backups from the local computer.

#### Database Restore History

Once a restore has occurred, a new field will appear after the restore. This will show all the database restores that have been successfully processed.

| Sele | ct a memory location to store your backup |  |
|------|-------------------------------------------|--|
| 0    | Backup Memory 1: Not used                 |  |
| 0    | Backup Memory 2: Not used                 |  |
| 0    | Backup Memory 3: Not used                 |  |
| 0    | Backup Memory 4: Not used                 |  |
| 0    | Backup Memory 5: Not used                 |  |
| BA   |                                           |  |
|      |                                           |  |
|      |                                           |  |
| Data | base Backups Available For Restore        |  |

| Database Backups Available For Restore                                                                                          |         |
|----------------------------------------------------------------------------------------------------|---------|
| 1day [2020-04-09 00:00:28.884548157 +0000 UTC] (120.4 MiB)     2day [2020-04-08 00:00:27.370055916 +0000 UTC] (117.8 MiB)       | *       |
| 3day [2020-04-07 00:00:28.986593358 +0000 UTC] (117.8 MiB)           4day [2020-04-06 00:00:27.536845659 +0000 UTC] (117.8 MiB) | - 11    |
| 5day [2020-04-05 00:00:28:589610071 +0000 UTC] (117.8 MIB)                                                                      | -       |
| RENAME DELETE ALL DELETE DOWNLOAD                                                                                               | RESTORE |

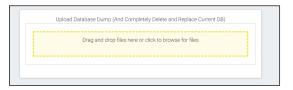

#### Database Restore History

Backup To Memory Location

| Size | Database Siz | User Uploaded | File Modify Time | File Name Backup                 | Date Restored  |
|------|--------------|---------------|------------------|----------------------------------|----------------|
|      | 173.9 MiB    | A, A          | Jan 5 19:00:16   | RecurringBackups-01-5-2018 19:00 | Jan 5 20:34:24 |
|      | 173.9 MiB    | A, A          | Jan 5 19:00:16   | RecurringBackups-01-5-2018 19:00 | Jan 5 20:34:24 |

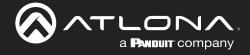

### **System Settings**

#### **Redundancy Settings**

Redundancy provides seamless control where in the case of power loss or other events on one gateway, the secondary gateway takes over control.

**Primary Gateway IP Address** - Set to the IP of the primary gateway.

Standby Gateway IP Address - Set to the IP of the secondary gateway in case of failure.

Virtual IP Address - Set the virtual IP. This IP is where access to the Velocity webGUI can be found and will be used for all control device connections. Using this IP will ensure no loss of functionality in case the primary gateway goes down.

Virtual Bound Network - Select the physical port both gateways use to connect into the network with the controlled devices.

| Redundancy Settings           |  |
|-------------------------------|--|
| Primary Gateway IP Address    |  |
| 0                             |  |
| Standby Gateway IP Address    |  |
| 0                             |  |
| Virtual IP Address            |  |
| 0                             |  |
| Virtual Bound Network         |  |
| Network 2                     |  |
| Daily Backup Time: 12 00 AM × |  |
| SAVE SETTINGS                 |  |
| SAVESETTINGS                  |  |

**NOTE:** Both gateways must be connected to the network using the same Ethernet port on the units. If the primary gateway is connected to Ethernet port 1 then the backup gateway must also be connected to the network using Ethernet port 1. If one or both of the gateways are virtual machines, just select the port relevant to the primary gateway.

Daily Backup Time - Set the time per day in which the primary gateway will back up to the standby gateway.

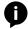

| <b>DTE:</b> The backup gateway m | nust have gone through | the initial setup proc | cess and be set to | a static IP |
|----------------------------------|------------------------|------------------------|--------------------|-------------|
| fore redundancy is set up.       |                        |                        |                    |             |
|                                  |                        |                        |                    |             |

| Redundancy Settings                  |                  |
|--------------------------------------|------------------|
| Primary Gateway IP Address           |                  |
| 192.168.0.26                         |                  |
| Standby Gateway IP Address           |                  |
| 172.18.231.183/                      |                  |
| Virtual IP Address                   |                  |
| 192.168.0.222                        |                  |
| Virtual Bound Network<br>Network 2 ~ |                  |
| Daily Backup Time: 12 00 AM x        |                  |
| SAVE SETTINGS                        | CLEAR REDUNDANCY |

1. Type in the primary gateway's IP address.

**NOTE:** Redundancy settings are only made on the primary gateway. **NOTE:** Both gateways must be set to a static IP before redundancy is set up, to avoid any future issues.

- 2. Type in the secondary gateway's IP address.
- 3. Type in a Virtual IP address.

**e.g.** If the primary IP is 10.20.200.219 and the secondary IP is 10.20.200.168, the virtual IP should be 10.20.200.XXX (such as 10.20.200.115).

# **NOTE:** The Virtual IP address must be an unused IP address. It cannot share an IP with any other devices on the network.

- 4. Set the virtual bound network to mirror the port used to connect both gateways to the control network. If the units are connected to the network on Ethernet port 2, then select Network 2 from the drop down menu.
- 5. Set the time of day that the backup will occur.
- 6. Press the Save Settings button. A pop up will appear.

| Redundancy Settings                                                                                                    |  |
|----------------------------------------------------------------------------------------------------|--|
| Are you sure you want to save redundancy settings? This process will tak<br>complete. A database backup is required to execute in order to update the<br>patient for the backup to complete. |  |

CANCEL OK

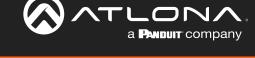

- 7. Select OK. A save window will pop up.
- 8. Save the back up to the local computer. Once saved, a pop up will appear in Velocity.

| 🕽 Save As          |                           |  |  |        |
|--------------------|---------------------------|--|--|--------|
|                    | 🛓 > Downloads >           |  |  |        |
|                    |                           |  |  | 🛛 • 🖪  |
| 🗸 🛄 Desktop 🛛      |                           |  |  |        |
| > 🞍 Downloads      | $\sim$ Earlier this week  |  |  |        |
| > 🔥 Home           | Velocity-2.7.2.sc19.tar   |  |  |        |
| Gallery            | ~ Last week               |  |  |        |
|                    | Helocity-2.7.2.nc17.tar   |  |  |        |
| > 🔚 Bax Sync       | Velocity-2.7.2.rc16.tar   |  |  |        |
| > 🛃 Creative Cloue | Webschy-2.7.2.rc14.tar    |  |  |        |
| > 🛄 Desktop        | CES check                 |  |  |        |
| > 🧧 Documents      | ~ Last month              |  |  |        |
| > 🛓 Downloads      | 🔁 VTP-1.0.1.tar           |  |  |        |
| > 🙆 Music          | 🔁 Velocity-2.7.1.tar      |  |  |        |
| > 🔀 Pictures       | Velocity-2.7.1.xc2.tar    |  |  |        |
| > 🔝 Videos         | AT-VTP-700 Screenshots    |  |  |        |
| > 🧰 Wel            |                           |  |  |        |
| 🗧 🛒 This PC        | CAIN-M120_M240            |  |  |        |
| > 🛅 Libraries      | MX1616                    |  |  |        |
| File name:         | sdbyflackup_4_11_2324.tar |  |  |        |
| Save as type: Cor  | npressed Archive Folder   |  |  |        |
|                    |                           |  |  | Cancel |
|                    |                           |  |  | Lancel |

| , | settings saved successfully. Please update the standby Velocity gateway with the<br>database backup file at 192.168.1.122 |    |
|---|----------------------------------------------------------------------------------------------------|----|
|   |                                                                                                    | OK |
|   |                                                                                                    | 1  |
|   | Upload Database Dump (And Completely Delete and Replace Current DB)                                                       |    |
|   | Drag and drop files here or click to browse for files                                                                     |    |

9. Select OK and load the backup to the secondary gateway. Once the backup is loaded, the secondary gateway will not be accessible anymore, to make changes, use the Virtual IP set up earlier.

The primary gateway will back up to the secondary unit at the designated time each day. The database back up may also be started manually by pressing the **BACKUP NOW** button at the bottom of the Backup To Memory Location section.

The backup gateway will remain in backup mode until a time in which the primary gateway has been offline for the 60 seconds. Once the backup gateway is active, it will remain that way until the primary gateway is online again.

**NOTE:** If any changes have been made while the primary gateway was offline, select the Restore From Backup button to import the changes from the backup gateway.

If the redundancy is no longer needed, use the **CLEAR REDUNDANCY** button at the bottom of the redundancy field to unlink both gateways and erase the settings.

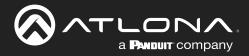

### **System Firmware**

- 1. Locate the  $\equiv$  in the top left corner of the home page and left click to open the menu.
- 2. Select Settings from the menu. New options will appear.
- 3. Select Gateway.

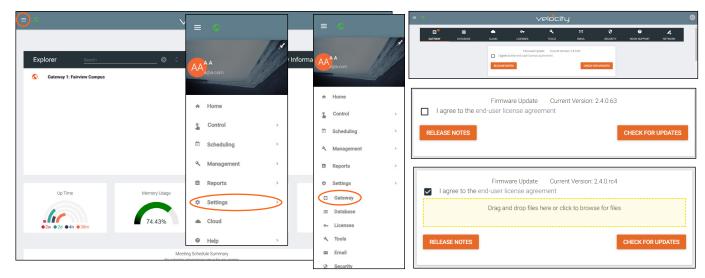

- 4. Select the end-user license agreement (EULA) link to download the pdf.
- 5. Once read, to proceed with the firmware update, the I agree to the EULA checkbox must be selected.
- 6. Click on the field to browse the local computer for the firmware file, or drag and drop the firmware into the field.

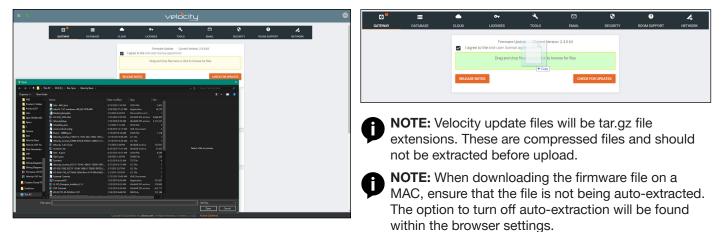

Firmware upgrading will start automatically.

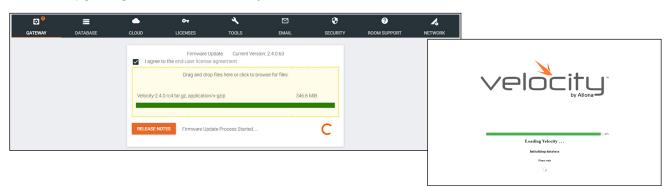

When the firmware upgrade is progressing, it will show a status page. Once done, the status page will close and Velocity will restart.

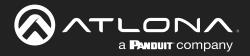

### Ubuntu

- 1. Locate the  $\equiv$  in the top left corner of the home page and left click to open the menu.
- 2. Select Settings from the menu. New options will appear.
- 3. Select Gateway.

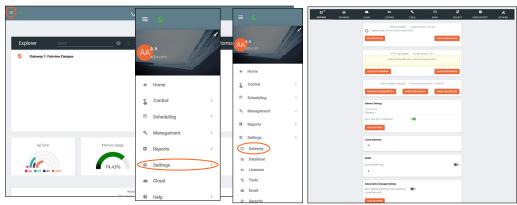

**NOTE:** It is recommended to backup the database before updating or upgrading. Instructions for backup can be found in the Backup To Memory Location section.

Ubuntu Update & Upgrade

Current Version: Ubuntu 16.04.6 LTS

#### Check for Updates

Velocity is an Ubuntu based program and can be patched through the system settings.

- Select the **Check for Updates** button. A pop up will appear.
- Once the system is done with checking for updates, it will display a 'Patches are available' message if there is an update. Press the down arrow to see a list of patches. Select **Install Patches** to start the update. An update pop up will appear.

| Ubuntu Update       |               | Ubuntu Update                                                                                                    |                                                                                                    | Ubuntu Update & U                                                                                                    | Jpgrade                                                                                                    |       |
|---------------------|---------------|----------------------------------------------------------------------------------------------------|----------------------------------------------------------------------------------------------------|----------------------------------------------------------------------------------------------------|----------------------------------------------------------------------------------------------------|-------|
| Looking for patches | · · · · · ·   | <pre>apt/xenial-updates 1.2.35 and04 [u<br/>apt-transport-https/xenial-updates<br/>apt-utils/xenial-updates 1.2.35 and<br/>base-files/xenial-updates 2.4.00unt</pre> | pgradable from: 1.2.52ubuntu0.2]<br>1.2.35 and44 (upgradable from: 1.2.52ubuntu0<br>44.13 and44 (upgradable from: 1.4.4ubuntu0.2]<br>44.13 and44 (upgradable from: 1.4.4ubuntu1.6]                                                                                                    | Starting Update                                                                                                    |                                                                                                    | ~     |
|                     | Ubuntu Update |                                                                                                    | <pre>http://doi.org/active.com/active.com/ac</pre>                                                                                                    | Ubuntu Update<br>Update has been at                                                                                                    | arted ^                                                                                                    | CLOSE |
|                     |               | CLOSE INSTALL PATCHES                                                                                                    | 0.1226cmtol.17 molfs (pageshalk from 0.1<br>monsta-spices () (pageshalk from 0.1<br>molfs) (pageshalk from 1.1/220mmtol.2<br>molfs) (pageshalk from 1.2/220mmtol.2<br>molfs) (pageshalk from 1.2<br>molfs) (pageshalk from 2<br>s.1/2-tanonol.7 molfs (pageshalk from 2<br>c.2000 works) (pageshalk from 2<br>works) (pageshalk from 2<br>c.2000 works) (pageshalk from 2<br>molfs) (pageshalk from 2<br>molfs) (pag | Building depar-<br>heading mate-<br>keading mate-<br>keading mate-<br>neading mate-<br>method states and states<br>in following<br>likhitweit-<br>0 upgested. 0<br>After this ope<br>(Heading deak<br>Benoring likhi<br>Processing tri | dency tree<br>Information<br># late                                                                                                    |       |
| Update has been st  |               |                                                                                                    |                                                                                                    |                                                                                                    | Information Vetocity gateway is now relocating and will refresh to the loger screen when co When the page information to the loger screen and some it a available again plane as whatever enail and password you know of this database restore. |       |

• To view the update process, select **View Update Process**. A progress bar will display. Once completed, a reboot pop up will appear. The reboot may take several minutes and Velocity will refresh when completed.

| Ø <sup>9</sup> | =        | •          | <b>0</b> 1             | *                         | ۲                     | ۹          | 0 | A       |
|----------------|----------|------------|------------------------|---------------------------|-----------------------|------------|---|---------|
| EWAY           | DATABASE |            | LICENSES               |                           |                       | SECURITY   |   | NETWORK |
|                |          |            |                        |                           |                       | ,          |   |         |
|                |          |            |                        | odate Oument Versi        | on: 2.4.6.nd9         |            |   |         |
| 1              |          | agree t    | o the end-user license | agreement                 |                       |            |   |         |
|                |          | RELEASE NO | TES                    |                           | CHECK P               | OR UPDATES |   |         |
|                |          |            |                        |                           |                       |            |   |         |
|                |          |            |                        |                           |                       |            |   |         |
|                |          |            | VTP Image              | Update Current Ve         | rsion: 1.0.1          |            |   |         |
|                |          |            | Drag and drop          | files here or click to br | owse for files        |            |   |         |
|                |          |            |                        |                           |                       |            |   |         |
|                |          | CLEAR VTP  | 10.001.00              |                           | CHECK I               | OR UPDATES |   |         |
|                |          | COLOR THE  | and the second         |                           | of Rook (             |            |   |         |
|                |          |            |                        |                           |                       |            |   |         |
|                |          |            | Ubuntu Update & Upgr   | ade Current Versio        | n: Ubuntu 16:04.7 LTS |            |   |         |
|                |          | MANAGE LU  | SUBSCRIPTION           | CHECK FOR UPGRA           | DE CHECK F            | OR UPDATES |   |         |
|                |          |            |                        |                           | _                     |            |   |         |
|                |          | DOWNLOAD   | UPDATE LOG             |                           | DELETE                | UPDATE LOG |   |         |

Once the system has refreshed, the update log can be downloaded. Select **Download Update Log**.
The update log can also be deleted by using the **Delete Update Log** button.

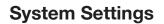

Ubuntu Update & Upgrade Current Version: Ubuntu 16.04.6 LTS

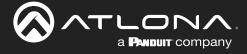

### Manage UA subscription

The free updates and upgrades can be downloaded through the previous sections, but an Ubuntu advantage subscription can provide further security and maintenance updates.

• To add a subscription, select the **Manage UA Subscription** button. A pop up will appear.

|                                      |                      |                                                       | MANAGE UA SUBSCRIPTION CHECK FOR UPGRADE | CHECK FOR UPDATES |
|--------------------------------------|----------------------|-------------------------------------------------------|------------------------------------------|-------------------|
| Ubuntu Advantage                     |                      | Ubuntu Advantage                                      |                                          |                   |
| Looking for subscription             | ···· · · ·           | ESM is not available                                  | ~                                        |                   |
| )                                    | Ubuntu Advantage     | Subscription Token<br>A111b2CCCC3DddEEEeFfGGhhliJ4LLL |                                          |                   |
| Subscription Token<br>Required Field | ESM is not available |                                                       | CLOSE ATTACH SUBSCRIPTION                |                   |
|                                      |                      |                                                       | Ubuntu Advantage                         |                   |
|                                      | Subscription Token   |                                                       | Attaching subscription                   | ~                 |
|                                      | Required Field       |                                                       | C                                        |                   |
|                                      | CLO                  | E ATTACH SUBSCRIPTION                                 |                                          | CLOSE             |

- The pop up will display 'ESM is not available' if there is no Ubuntu Advantage. To add a subscription, enter the Subscription Token from an Ubuntu Advantage account into the token field and press the Attach Subscription button.
- The subscription will attach to the account, when finished a success message will appear. Select **Restart** Machine to complete the attachment. Two pop ups will appear in sequence as the system reboots.
- Once the reboot is complete, the Check Updates button can be pressed again to look for any security and maintenance updates. Follow the update steps to complete the process.

| Ubuntu Advan                     |                                                                                                    |                 |                                                                                                    | ~                                   | The gateway will now reboot and log<br>comes back up to host the application |                    | page until the oc | omputer             |                  |             |                                                               |          |
|----------------------------------|----------------------------------------------------------------------------------------------------|-----------------|----------------------------------------------------------------------------------------------------|-------------------------------------|------------------------------------------------------------------------------|--------------------|-------------------|---------------------|------------------|-------------|---------------------------------------------------------------|----------|
|                                  |                                                                                                    |                 | CLOSE RE                                                                                                    | START MACHINE                       |                                                                              |                    | Informati         | ion                 |                  |             |                                                               |          |
| Ubuntu Advar<br>ESM is available | ntage                                                                                                    |                 | ^                                                                                                    | ]                                   |                                                                              |                    | Whe               | en the page refresh | hes to the logir |             | ogin screen when con<br>available again, pleas<br>se restore. |          |
|                                  | ENTITLED STATUS<br>yes<br>yes<br>yes<br>yes<br>yes<br>yes<br>tes with: us enable<br>s rajnish.lal@atlona |                 | Common Cristeria RAI2 Brows<br>Becurity compliance and au<br>UR Infres Extended Security<br>MIST-corridicad core package<br>MIST-corridicad core package<br>Canonical Livepatch service |                                     | Allow New Synchronizations?                                                  | Restarting Machine |                   |                     |                  |             |                                                               | ок       |
| •                                | : rejnish.lel9atlona                                                                                     |                 | CLOSE DETACH SUBSCRIPTION                                                                                                    | Ubuntu Advant<br>Detaching subscrip | -                                                                            | reading water      | ~                 | ,                   | Restarting       | Machine UND | 10                                                            | ~        |
| MANAGE UA SUBSO                  |                                                                                                    | CHECK FOR UPGRA |                                                                                                    |                                     |                                                                              |                    | CLOSE             |                     |                  | CLOS        | SE RESTAR                                                     | TMACHINE |

• To detach the subscription, select **Manage UA Subscription** again. The pop up will say 'ESM is available'. Select **Detach Subscription**. The process will start. When completed, select **Restart Machine** to finish the removal.

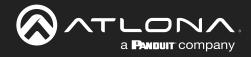

#### Cloud

Refer to the AT-VPS-RG manual found under the resources tab.

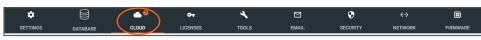

### **Licenses**

- 1. Locate the  $\equiv$  in the top left corner of the home page and left click to open the menu.
- 2. Select **Settings** from the menu. New options will appear. If already in the Settings page, select **Licenses** from the top navigation.
- 3. Select Licenses.

|                              | velocity                                           | 6                                           | GATEWAY DATABASE | CLOUID LICENSES TOOLS EMAIL SECURITY                                                                                                    |
|------------------------------|----------------------------------------------------|---------------------------------------------|------------------|----------------------------------------------------------------------------------------------------|
|                              |                                                    | I                                           |                  | Active Licenses Gateway Id: 1d521d52-4e18-4e18-9003-001001555001                                                                                             |
| Explorer Search &            | ≡ 👘                                                | c = 💿                                       |                  | uateway10: 1 ds21 ds2-4e16-4e18-9003-0011001550001                                                                                                    |
| 🛇 Gateway 1: Fairview Campus |                                                    |                                             |                  | Room Licenses         0           Total Control Rooms         0           Total License Control Rooms         0           Available Licenses Rooms         0 |
|                              | ★ Home                                             | A Home Control →                            |                  | Activation Settings 🙆<br>Activation Status: Not Activated                                                                                                    |
|                              | Control >                                          | Scheduling >                                |                  | Gateway ld: 1d521d52-4e18-4e18-9603-00100155d001                                                                                                    |
| Up Time Memory Useg          | <ul> <li>Scheduling</li> <li>Management</li> </ul> | ≪ Management >                              |                  | Gateway Serial Number Email Address ReadSTER                                                                                                    |
| •2w •2d •4h •30m             | Reports >                                          | ✿ Settings >                                |                  | Offline Activation UPLOAD LICENSE                                                                                                    |
|                              | Cloud                                              | © Gateway<br>≡ Database                     |                  |                                                                                                    |
|                              | Help                                               | Tools                                       |                  |                                                                                                    |
|                              |                                                    | <ul> <li>Email</li> <li>Security</li> </ul> |                  |                                                                                                    |

The license page displays any currently associated licenses and provides a way to load new room licenses to the user's VGW-SW or to activate a VSG license for Velocity Soft Gateways (AT-VGW-SW). More licenses can be activated here, to expand the amount of rooms Velocity can control.

**NOTE:** License keys and license download links are provided by email at the time of purchase. If an email cannot be found in the inbox, check the spam or junk folder. Only AT-VGW-SW can be expanded with extra rooms.

| Activation Settings                              |                |
|--------------------------------------------------|----------------|
| Activation Status: Not Activated                 |                |
| Gateway Id: 1d521d52-4e18-4e18-9b03-00100155d001 |                |
| Gateway Serial Number                            |                |
| Email Address                                    | REGISTER       |
| Offline Activation                               | UPLOAD LICENSE |
|                                                  |                |

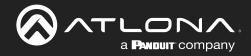

### **System Settings**

If the gateway is connected to the internet, a new license can be activated with the license key and an email address.

- a. Type in the License Key received by email at the time of purchase.
- b. Type in the email address associated with the license key (the email where the license was received).
- c. Press the Activate From Cloud button. The new license will activate and appear in the Active License field.

| Add New License                           | Active Licenses                                        |
|-------------------------------------------|--------------------------------------------------------|
| ACTIVATE FROM CLOUD                       | Gateway ld: 03000200-0400-0500-0006-b898b0057e8c       |
| 22C97-FFBFF-848BF-DF362-D2CB2             | License Key SKU                                        |
|                                           | 0740305517060200011 AT-VGW-250                         |
|                                           | O <sub>∓</sub> 22C97-FFBFF-848BF-DF362-D2CB2 AT-VDL-10 |
| a@a.com                                   |                                                        |
| Offline License Activation UPLOAD LICENSE |                                                        |

If the gateway is offline, the license file will need to be loaded to the gateway manually.

| Offline Activation | UPLOAD LICENSE |
|--------------------|----------------|
|                    |                |
|                    |                |

a. On a PC connected to the internet, download the license using the link received by email at the time of purchase.

- b. Select the Upload License button to search the local PC for the license file.
- c. Select the license file and press the Open button. The new license will appear in the Active License section.

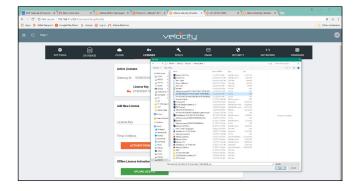

| Sateway Id: | 03000200-0400-0500-0006-b898b0057e8c |            |
|-------------|--------------------------------------|------------|
|             |                                      |            |
|             | License Key                          | SKU        |
| 07          | 0740305517060200011                  | AT-VGW-250 |
| <b>0</b> -  | 22C97-FFBFF-848BF-DF362-D2CB2        | AT-VDL-10  |

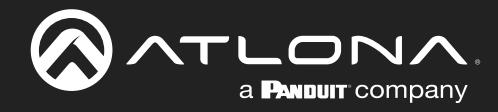

### **Tools**

1. Select **Tools** from the top navigation inside of the **Server Settings**.

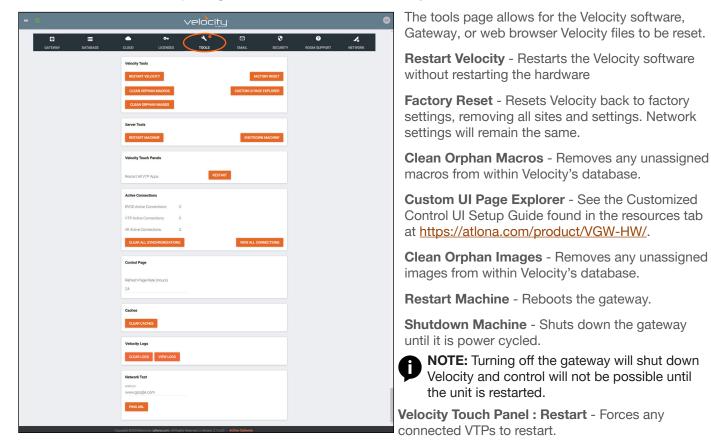

Active Connections - Will display how many control touch pads and browser windows are connected to Velocity at the time.

**Clear All Synchronizations** - This will disconnect all logged in touch pads & browser windows and refresh their connections after 3 seconds.

**View All Connections** - This will display all the current control devices/screens connected to Velocity in a pop up window with ID, connected page, IP address, time of last use, and connection type.

Control Page - Set how long in hours between Velocity refreshing the control page caches.

**Clear Cache** - This will clear all internal cached files for all equipment. Use this if equipment remotes are not populating correctly after changes have been made.

Clear Logs - This will clear all internal log files for Velocity.

| View Logs - This open a new tab that  |  |
|---------------------------------------|--|
| will display all logs and provide the |  |
| ability to clear, download, and pause |  |
| all logs.                             |  |
|                                       |  |

| ⊘ ≡                                    | velocity <sup>.</sup>                                                                                                    |                                          |
|----------------------------------------|----------------------------------------------------------------------------------------------------|------------------------------------------|
| 8 Velocity Log 🧕                       |                                                                                                    |                                          |
| CLEAR SCREEN DOWNLOAD FULL LOG         | TOGGLE DEVICE TOOLS                                                                                                    |                                          |
|                                        |                                                                                                    | î                                        |
| Jan 24 22:56:45.391                    |                                                                                                    |                                          |
| #### client.go->attemptConnection      | <pre>#### Line 267: dial tcp: lookup velocity.atlona.com on [::1]:53: read udp [::1]:50504-&gt;[::1]:53: read: connection re</pre> |                                          |
| #### client.go->attemptConnection      | <pre>stile z0; dial cop; lookup velocity.actoma.com on [].co; lead ddp [].cosda-&gt;[].co; lead; commection it<br/>####</pre>      | 2                                        |
| "Failed to Connect to Cloud: client.go | Line 267: dial tcp: lookup velocity.atlona.com on [::1]:53: read udp [::1]:34061->[::1]:53: read: connection re                    | e la la la la la la la la la la la la la |
| Jan 24 22:55:41.403                    |                                                                                                    |                                          |
| #### client.go->attemptConnection      | ***                                                                                                    |                                          |
| "Failed to Connect to Cloud: client.go | Line 267: dial tcp: lookup velocity.atlona.com on [::1]:53: read udp [::1]:55175->[::1]:53: read: connection re                    | à                                        |
|                                        |                                                                                                    | ~                                        |
|                                        | ight @2021Atlona Inc (atlona.com). All Rights Reserved.   Version: 2.3.0.83     Gateway 1: Active Gateway                          |                                          |

**Network Test** - Test the gateway's connection to the internet by pressing PING URL. By default the URL is www.google.com, but can be changed if needed. A green OK message will appear below the ping button if the connection is ok.

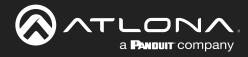

### Email

Velocity by default will send error notifications from Atlona's default email address.

| GATEWAY DATABASE | CLOUD LICENSES                              |              |          |              |         |
|------------------|---------------------------------------------|--------------|----------|--------------|---------|
| GATEWAY DATABASE | CLOUD LICENSES                              | HOULS EMAIL  | SECORITY | ROOM SUPPORT | NETWORK |
|                  | SMTP Settings<br>Enable SMTP:               |              |          |              |         |
|                  | Server Host Name                            |              |          |              |         |
|                  | smtp.office365.com                          |              |          |              |         |
|                  | Server Port<br>587                          | Default: 587 |          |              |         |
|                  |                                             |              |          |              |         |
|                  | From Address                                |              |          |              |         |
|                  | Username<br>velocity@atlona.com             |              |          |              |         |
|                  |                                             |              |          |              |         |
|                  | Password                                    |              |          |              |         |
|                  | SAVE SETTINGS                               |              |          |              |         |
|                  | Send Test Email                             |              |          |              |         |
|                  | Selid Test Ernall                           |              |          |              |         |
|                  | Email Address                               |              |          |              |         |
|                  | SEND TEST EMAIL                             |              |          |              |         |
|                  |                                             |              |          |              |         |
|                  | Sendgrid Email Settings<br>Enable Sendgrid: |              |          |              |         |
|                  |                                             |              |          |              |         |
|                  | From Address<br>support@ationa.com          |              |          |              |         |
|                  | Api Key                                     |              |          |              |         |
|                  | epi hoy                                     |              |          |              |         |
|                  | SAVE SETTINGS                               |              |          |              |         |

- 1. Select **Email** from the top navigation inside of the **Server Settings**.
- 2. Fill in the company's email and/or Sendgrid settings.

This information will be provided by the company's email host. If the IT admin is not setting up Velocity, check with them for the correct settings.

Use the Send Test Email section to ensure emails are set up correctly. Enter the email address to send to and press the Send Test Email button. An email should arrive in the inbox within 5 minutes, if not, check the junk folder. If no email arrives in 5 minutes, verify the email settings are correct with the IT admin.

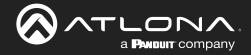

### **Security**

- 1. Select Security from the top navigation inside of the Server Settings.
- 2. Set the limit for how many login attempts a user has before the system is locked to those credentials.

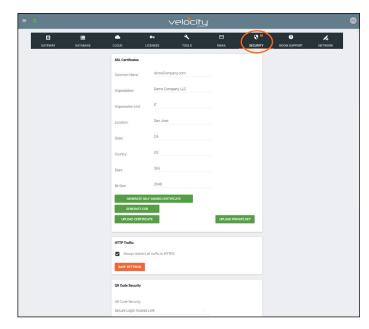

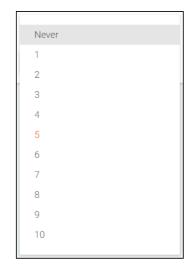

- SSL Use self-signed certificate, upload certificate, or generate/upload CSR.
- **HTTP Traffic** Select the check box if a secured connection is required on the network.

#### **QR** Code Security

| QR Code Security                             |                                                     |                                                             |
|----------------------------------------------|-----------------------------------------------------|-------------------------------------------------------------|
| uk Code Security                             |                                                     |                                                             |
| QR Code Security:                            | OR Code Security:                                   | 1                                                           |
| Secure Login Access Link                     | en ode oceany.                                      | Unsecure Dynamic Room Access Link                           |
|                                              | Secure Login Access Link                            |                                                             |
|                                              | Unsecure Fixed Access Link                          | Anonymous Access Options                                    |
|                                              | Unsecure Dynamic Room Access Link                   |                                                             |
| SAVE SETTINGS                                |                                                     | Logout Anonymous User When Meeting Ends                     |
|                                              |                                                     |                                                             |
| QR Code Security drop dow                    | <b>n</b> - Select between the three security option | IS. Anonymous User Logout Timer (min)                       |
| Secure Login Access Link - V                 | When scanned, the user will be required to          | 240                                                         |
| enter a username and pass                    |                                                     |                                                             |
|                                              | - Will allow access to the room with no             |                                                             |
| username or password.                        |                                                     | Dynamic Link Generation Time (min):                         |
|                                              | cess Link - This will allow room access             | 60                                                          |
|                                              | ord, while updating the link at the set time.       |                                                             |
|                                              |                                                     | Unsecure Fixed Access Link                                  |
| 0                                            | er when Meeting Ends - When enabled, will           |                                                             |
|                                              | heduled meeting has ended, the outside              | Anonymous Access Options                                    |
| user will be logged out                      |                                                     |                                                             |
|                                              | t Timer (min) - Set this timer to ensure that       | <ul> <li>Logout Anonymous User When Meeting Ends</li> </ul> |
|                                              | trolling the room will be logged out after          |                                                             |
| the set time period has                      | -                                                   |                                                             |
| <ul> <li>Dynamia Link Constantiat</li> </ul> | n Time (min) - Set the time in minutes for          | Anonymous User Logout Timer (min)                           |
| -                                            | code will be regenerated.                           |                                                             |

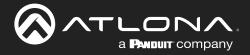

### **Room Support**

Velocity has the ability to set up tickets and request help from the company's tech support through the Room Support page.

1. Select Room Support from the top navigation inside of the Server Settings.

| ۵       | *<br>*<br>* | •           | <b>0</b> 7 | ع     |       | ٢        | ?            | 4       |
|---------|-------------|-------------|------------|-------|-------|----------|--------------|---------|
| GATEWAY | DATABASE    | CLOUD       | LICENSES   | TOOLS | EMAIL | SECURITY | ROOM SUPPORT | NETWORK |
|         |             | Enable Roon | n Support  |       | •     |          |              |         |

2. Select the **Enable Room Support** slider to display the ticket options.

| ≡ | \$      |          |                               |                    | velociti                                  | J.                    |             |                   |   |
|---|---------|----------|-------------------------------|--------------------|-------------------------------------------|-----------------------|-------------|-------------------|---|
|   | CATEWAY | DATABASE | CLOUD                         | C-                 | TOOLS                                     | EMAIL                 | SECURITY    | ?<br>ROOM SUPPORT | Î |
|   |         |          | Enable Room                   | Support            |                                           | •                     |             |                   |   |
|   |         |          | Create Tickets                | for new problems   |                                           | ••                    |             |                   |   |
|   |         |          | Allow Feature                 | Requests           |                                           |                       |             |                   |   |
|   |         |          | Contact Ema                   | ail                | Email Address CSV                         |                       |             |                   | 1 |
|   |         |          | Support Hou                   | rs                 | Support Hours<br>A/V support hours of ope | ration are 8AM to 5PM | Monday thro |                   |   |
|   |         |          | Global Trout<br>Help          | leshooting         | H1 H2 H3 H4 H5<br>Bold Italic Underline   |                       | OL          |                   |   |
|   |         |          |                               |                    |                                           |                       |             |                   |   |
|   |         |          | User Problem                  | Selections         |                                           |                       |             |                   |   |
|   |         |          | Problem Type<br>Problem with  | Audio.             |                                           | -                     |             |                   |   |
|   |         |          | Problem Type<br>Problem with  | Video.             |                                           | -                     |             |                   |   |
|   |         |          | Problem Type<br>Display/Proje | ctor not turning o | ı.                                        | -                     |             |                   |   |
|   |         |          | Problem Type<br>Cannot see n  | ny source.         |                                           | -                     |             |                   |   |
|   |         |          | Problem Type                  | ).                 |                                           | -                     |             |                   |   |
|   |         |          | Problem Type<br>Conferencing  | issues.            |                                           | -                     |             |                   |   |
|   |         |          | Problem Type                  | tand how this wo   | ·ks.                                      | +                     | -           |                   |   |
|   |         |          |                               |                    |                                           |                       |             |                   |   |

The options allow for as much information on the problem as possible to be provided at the time. All of these options will update what is seen on the room support pop up within the control screen.

**Create Tickets for new problems** - Select this slider to ensure every option creates a ticket in the system. **Allow Feature Requests** - Adds an extra field to the help pop up that allows users to request new features or options for that room.

**Contact Email** - Enter the company support Email or the company's help desk Email to create tickets and request help from the company's IT administrator.

**Support Hours** - Provide a statement of the company's IT/help desk hours, this will appear in the control room pop up.

**Global Troubleshooting** - Provide basic troubleshooting steps or support information for the rooms in this field, it will appear in a secondary pop up using the button Troubleshooting Help.

**User Problem Selections** - Add default troubleshooting statements here to provide a quick selection of common issues.

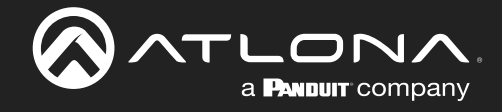

Once enabled, the help icon will appear in the header of the control screen, or it can be added as a widget to a custom screen. The default icon will be a circled ? mark.

Select the icon to have the room support pop up appear.

|    | r dont andon   | stand how this w | JIKS. |  |
|----|----------------|------------------|-------|--|
|    |                | ABC              |       |  |
|    | Comments:      |                  |       |  |
| Fe | ature Request: |                  |       |  |

| Selec | ct the options that best describe the issue with controlling the room: (Support Hours) |
|-------|----------------------------------------------------------------------------------------|
|       | I don't understand how this works.                                                     |
|       | ABC                                                                                    |
|       | Comments: I think I broke it                                                           |
|       | Feature Request:                                                                       |
|       |                                                                                        |
|       | CLOSE VIEW TICKETS TROUBLESHOOTING HELP SUBMIT CONTROL ISSUE                           |

The pop up will have the previously created options. Select the option and it will highlight grey. Additional information on the problem can be added to the comments section. Once all information is completed, press the **Submit Control Issue** to create a ticket.

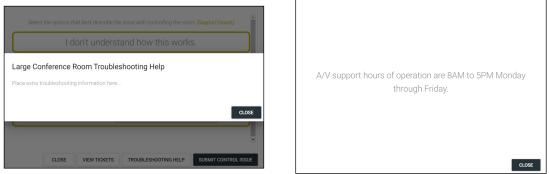

To see the support hours, select the Support Hours link, a new pop up will appear with the information entered into the Support Hours field.

To see the troubleshooting information entered into the Global Troubleshooting section, select the Troubleshooting Help button.

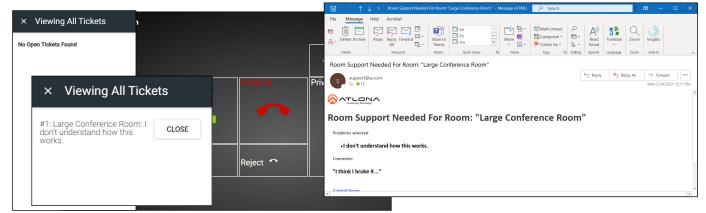

Once a ticket is created, an Email will be sent to the administrator and the ticket will appear in the menu, to view the ticket or close it once completed, select the View Tickets button and a slide out menu will appear on the left.

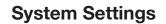

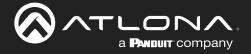

 $\otimes$ 

>

¢

Help

Reports

Settings

Cloud

Device Manager

Room Support Tickets

To view, edit, or respond to the ticket, use the Room Support Tickets page.

# NOTE: The Room Support Tickets option will not appear until Room Support is enabled.

| =  |            |   | = 0                 |                          | velo                                                   | ocity                                         |         | <u>∞</u>                                                                                                    |
|----|------------|---|---------------------|--------------------------|--------------------------------------------------------|-----------------------------------------------|---------|----------------------------------------------------------------------------------------------------|
|    |            |   | ► Help Tickets      |                          |                                                        |                                               |         |                                                                                                    |
|    |            | 1 | Showing All Tickets |                          |                                                        |                                               |         |                                                                                                    |
| ٩A | AA ///     |   | Ticket number       | Title                    | Status                                                 | Assigned to                                   | Created |                                                                                                    |
| 2  | a@a.com    |   | 2                   | Large Conference Room: I | In Progress                                            | A, A                                          | 2 Day   | <ul> <li>Image: Image: Ima</li></ul> |
|    |            |   | 1                   | Large Conference Room: I | In Progress                                            | A, A                                          | 3 Days  |                                                                                                    |
| ħ  | Home       |   |                     |                          |                                                        |                                               |         |                                                                                                    |
| 1  | Control    | > |                     | _                        | _                                                      | _                                             | _       | _                                                                                                    |
| Ē  | Scheduling | > |                     | 25 👻                     | (21 Atlone Inc ( <b>atlons.com)</b> ). All Rights Rese | rved.     Version: 2.4.0     Gateway 1: Activ | 1 >     |                                                                                                    |
| 2  | Management | > | 1 Select t          |                          |                                                        |                                               |         | nagement N                                                                                                    |

- Select the = button from the top left corner and select Management. New options will appear below.
- 2. Select Room Support Tickets from the new options. A new screen will appear.

The new screen will display all the tickets currently in the system. They will be numbered based on when they were created and will be titled by room, followed by the reported problem.

|                               | velocity 🛛                                                                                                    |
|-------------------------------|----------------------------------------------------------------------------------------------------|
| ► Ticket Modify List / Modify | Record                                                                                                    |
|                               | Tiske random         1         Consel         3 Hours         TB         Large Conference Room: I don't understand how this works.         State         New         •         Assigned to         •         Identification selected         • I don't understand how this works.         Comment:         T think is broke it*         •         Italiak Doce it* |
|                               | Chat History                                                                                                    |
|                               | Chut                                                                                                    |
|                               | Send a message SEND                                                                                                    |

The new screen will display all the tickets currently in the system. They will be numbered based on when they were created and will be titled by room, followed by the reported problem.

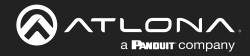

### **Networks**

1. Select Networks from the top navigation inside of the Server Settings.

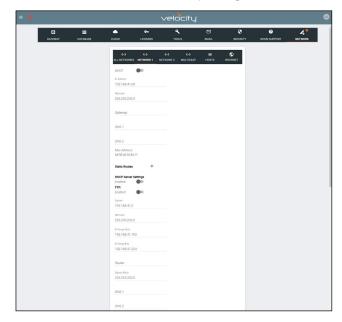

**Network 1** - Corresponds with Ethernet Port 1 of the AT-VGW-HW and can be set between static IP, DHCP, and DHCP server. If set as a DHCP server, a range of IP addresses must be set so it can assign IP addresses for anything else connected to the network. FTP slider is used with updating the Velocity Panels and more information can be found within the VTP/VSP installation guides.

• **802.1x Security** - Enable or disable this by selecting the slider. Enabling will allow the Velocity Gateway to be authenticated and authorized when connected to a network using 802.1x access control.

**NOTE:** By default, Ethernet Port 1 is set to Static IP (192.168.41.68) and Ethernet Port 2 is set to DHCP. When using a VGW-HW.

| <b>&lt;</b> ↔<br>All Networks N |       | <><br>NETWORK 2 | <b>⟨··⟩</b><br>MULTICAST | :≣<br>Hosts |  |
|---------------------------------|-------|-----------------|--------------------------|-------------|--|
| DHCP:<br>FTP<br>Enabled:        |       |                 |                          |             |  |
| IP Address:<br>192.168.50.22    |       |                 |                          |             |  |
| Netmask:<br>255.255.255.0       |       |                 |                          |             |  |
| Mac Address:<br>b8:98:b0:0e:ad: | 38    |                 |                          |             |  |
| Static Routes                   | +     |                 |                          |             |  |
| 802.1x Securit<br>Enabled:      | ty    |                 |                          |             |  |
| SAVE SETTIN                     | GS RE | SET NETWORK     | SETTINGS                 |             |  |

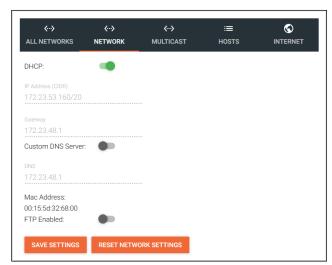

**Network 2** - This option will only appear when a VGW-HW is being used. This section corresponds with Ethernet Port 2 of the AT-VGW and can be set between static IP and DHCP.

• **802.1x Security** - Enable or disable this by selecting the slider. Enabling will allow the Velocity Gateway to be authenticated and authorized when connected to a network using 802.1x access control.

**Network (AT-VDM and AT-VGW-SW)** - The network options will have different selections on soft gateways.

By default the soft gateway will be set to DHCP. Select the slider to set it to Static. For static IP the IP and gateway will need to be set.

A custom DNS server can be set by selecting the slider and typing in the DNS address.

FTP Enabled slider can be used to store firmware for VTP updating. To enable it, select the slider and it will turn green when enabled.

Soft gateways do not support 802.1x at this time.

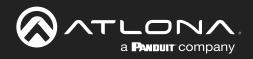

### **System Settings**

| <<br>↓<br>LL NETWORKS                                                                                                    | <b>‹··&gt;</b><br>NETWORK 1       | <b>‹··&gt;</b><br>NETWORK 2 | <··><br>MULTICAST                  | i≣<br>Hosts |             |
|----------------------------------------------------------------------------------------------------|-----------------------------------|-----------------------------|------------------------------------|-------------|-------------|
| ? Enable                                                                                                    | Incremental N                     | Multicast Assig             | gnment                             |             | -           |
| Video/Aux M                                                                                                    | ulticast Rang                     | ge                          |                                    |             |             |
| * Next Address To<br>225.0.0.1                                                                                              | Be Assigned                       |                             |                                    |             |             |
| 220.0.0.1                                                                                                    |                                   |                             |                                    |             |             |
| (IPAddresses of                                                                                                    | te: Ports will a                  |                             | be incremented<br>igned to 1000 fc |             |             |
| (IPAddresses of<br>your range. No<br>and 1200 for A                                                                         | te: Ports will a                  |                             |                                    |             |             |
| (IPAddresses of<br>your range. No<br>and 1200 for A<br>* Start IP Address                                                   | te: Ports will a<br>aux streams.) |                             |                                    |             |             |
| (IPAddresses of<br>your range. No<br>and 1200 for A<br>* Start IP Address<br>225.0.0.1<br>* End IP Address<br>238.255.255.2 | te: Ports will a<br>aux streams.) |                             | igned to 1000 fc                   |             | D for Audio |

|      | ۰۰۰> ۲WORKS NETWORK  | <b>ذ…&gt;</b><br>NETWORK 2 | <b>&lt;∵&gt;</b><br>MULTICAST | i≣<br>Hosts |  |
|------|----------------------|----------------------------|-------------------------------|-------------|--|
| Ho   | sts 🕂                |                            |                               |             |  |
| 1.   | Address<br>127.0.0.1 |                            | Domain<br>localhost           |             |  |
| 2.   | Address<br>127.0.1.1 |                            | Domain<br>VGW-HW              |             |  |
| 3.   | Address<br>:::1      |                            | Domain<br>ip6-loopba          | ack         |  |
| 4.   | Address<br>fe00::0   |                            | Domain<br>ip6-localne         | et          |  |
| 5.   | Address<br>ff00::0   |                            | Domain<br>ip6-mcast           | prefix      |  |
| 6. 🍵 | Address<br>ff02::1   |                            | Domain<br>ip6-allnod          |             |  |
| -    | Address              |                            | Domain                        |             |  |
| SAV  | E SETTINGS           |                            |                               |             |  |

| <>            | <b>‹··&gt;</b><br>NETWORK 1 | NET    | <b>↔&gt;</b><br>TWORK 2 | <b>⟨··&gt;</b><br>MULTICAST | i≡<br>Hosts |  |
|---------------|-----------------------------|--------|-------------------------|-----------------------------|-------------|--|
| Name:         |                             | eth0   | Name:                   |                             | eth1        |  |
| Address:      | 192.168.                    | 50.22  | Address:                | 192.                        | 168.41.68   |  |
| CIDR:         | 192.168.50.2                | 22/24  | CIDR:                   | 192.168                     | .41.68/24   |  |
| Subnet:       | 255.255.1                   | 255.0  | Subnet:                 | 255.                        | 255.255.0   |  |
| Available Add | resses:                     | 256    | Available               | Addresses:                  | 256         |  |
| MAC:          | b8:98:b0:0e:                | ad:88  | MAC:                    | b8:98:b(                    | 0:0e:ad:89  |  |
| Status:       | p broadcast mul             | ticast | Status:                 | up broadcast                | multicast   |  |

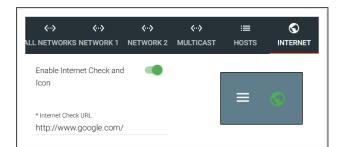

**Multicast** - This option will only appear if there is an OmniStream connected to the network. View the OmniStream manual for more information on Multicast set up.

**Host** - Provide a simple way to assign a name to any Velocity controlled device on the network. Simply enter the controlled device IP address and write a host name to assign to it.

**All Networks** - Provides a quick overview of the network port settings. This will only appear when there is more than one network port.

**Internet** - Enable or disable the internet icon on the top left of the screen. This will also turn on or off the internet check.

Set the URL for the internet check to ping. Default URL is google.com.

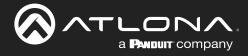

### **Reset Password**

If the login password is ever forgotten, it can be reset on the login page. The password reset may only be done once Email has been set up in System Settings.

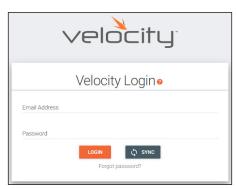

1. Select the **Forgot Password** link found under the LOGIN button. A new tab will open with the GatewayID number and the Email associated with the account.

| Recover User Login                                |     |
|---------------------------------------------------|-----|
| Gatewayld<br>03000200-0400-0500-0006-b898b0057ecc |     |
| Email Address<br>a@a.com                          |     |
| EMAIL RECOVERY                                    | KEY |
| Velocity                                          |     |

| Recover User Login<br>Email sent, please go back to the Velocity Gateway page and create a<br>new password. |
|----------------------------------------------------------------------------------------------------|
|                                                                                                    |
|                                                                                                    |
|                                                                                                    |
| Recovery key sent successfully.                                                                             |

 The Email address should auto populate with the account Email. This can be changed, but if the Email entered is not associated with the gateway, the password key will not work. Press the EMAIL RECOVERY KEY button. A success message should appear.

| Password Recovery                                                                                                  |             |                   |                 |                       |
|----------------------------------------------------------------------------------------------------|-------------|-------------------|-----------------|-----------------------|
| support@ationa.com                                                                                                 | ← Reply     | () Reply All      | → Forward       | •••                   |
| To OAA                                                                                                    |             |                   | Tue 10/1/2019 5 | 235 AM                |
| () If there are problems with how this message is displayed, click here to view it in a web browser.               |             |                   |                 |                       |
|                                                                                                    |             |                   |                 |                       |
| Password Recovery                                                                                                  |             |                   |                 |                       |
| Password Recovery Key                                                                                              |             |                   |                 |                       |
| cFxuwZzc0T/nX3RVfhGjD+Ir3zhvquFXf2op/hYGLw2QY7zJ0KP50GuT2Yumwzi5+QNE0xirn8YAt7bzjw9i7/5tDI9wD+1J11KPkor9eP81YbWCyd | V0nkFjHT7yo | izkkjT/8YZ1LitxRg | rfOQAT1y6alARY  | <mark>yK8</mark> e4ax |
| Recovery key will expire at 8:35PM.                                                                                |             |                   |                 |                       |
|                                                                                                    |             |                   |                 |                       |
|                                                                                                    |             |                   |                 |                       |
|                                                                                                    |             |                   |                 |                       |
|                                                                                                    |             |                   |                 |                       |
|                                                                                                    |             |                   |                 |                       |
|                                                                                                    |             |                   |                 |                       |

- 3. Once the Email is received (be sure to check junk Email), copy the Password Recovery Key from the box.
- 4. The login page will have automatically changed to a password update screen. Enter the new password and the Password Reset Key from the Email.
- 5. Select the **RESET PASSWORD** button. Velocity will open and a green password reset successfully message will appear at the bottom.

| Velocity                                                | Loginø                                            |
|---------------------------------------------------------|---------------------------------------------------|
| imail Address<br>a@a.com                                |                                                   |
| New Password                                            | Password Criteria:<br>8 Characters<br>1 Integer   |
| Confirm Password                                        | 1 Lowercase<br>1 Uppercase<br>1 Special Character |
|                                                         | Passwords do not match.                           |
| Password Reset Key<br>SFxuwZzcOT/nX3RVfhGjD+lr3zhvquFX1 | f2op/hYGLw2QY7zJ0KP50GuT2Yum                      |

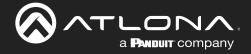

## Home Page

The home page provides a single place to see sites, gateways, run times, and system status.

### **Contents**

| Explorer            | 32 |
|---------------------|----|
| Gateway Information | 33 |
| Usage Information   | 33 |
| Customization       | 34 |

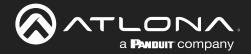

## Home Page

The home page will display when logged in, when the Velocity logo in the center of the software is selected, or when home is selected from the left navigation.

|    |                     |        |     |                            | Velc          | ⊃i†        | y)                      |            | 8  |
|----|---------------------|--------|-----|----------------------------|---------------|------------|-------------------------|------------|----|
|    |                     | 18     |     |                            |               |            |                         |            | 1  |
| AA | <b>A</b> A <b>(</b> | 1.1999 | Exp | lorer Search               | & ¢ c         |            | Gateway In              | formation  |    |
| ~~ | @a.com              |        | \$  | Gateway 1: Fairview Campus | ~             | 0          | Total Rooms             |            | 9  |
|    |                     |        |     |                            |               | •          | Available Room Licenses |            | 11 |
| (  | Home                |        |     |                            |               | $\otimes$  | Total Devices           |            | 16 |
| m  | Home                |        |     |                            |               | ٩          | Devices Online          |            | 0  |
| 3  | Control             | >      |     |                            |               | 4          | Devices Offline         |            | 16 |
|    |                     |        |     |                            |               | ٢          | Linked Gateways         |            | 1  |
| Ē  | Scheduling          | >      |     |                            |               | ۲          | Sites                   |            | 1  |
| 4  | Management          | >      |     |                            |               |            |                         |            |    |
|    |                     |        |     |                            |               |            |                         |            |    |
|    | Reports             | >      |     | Up Time                    | Memory Usage  |            | CPU Usage               | Disk Usage |    |
| \$ | Settings            | >      |     |                            |               |            |                         |            |    |
|    |                     |        |     | 2w • 2d • 4h • 30m         | 74.43%        |            | 2.55%                   | 26.53%     |    |
|    | Cloud               |        |     | 2w •20 •41 •30m            |               |            |                         |            | _  |
| 0  | Help                | >      |     |                            | Meeting Scher | l de Cuerr |                         |            |    |

### **Explorer**

The explorer provides a quick place to add a site, or view all linked gateway sites.

| Explorer | 😢 🗘 🤆 | Add Site                                   |                   |     | Add Site                            |                          |
|----------|-------|--------------------------------------------|-------------------|-----|-------------------------------------|--------------------------|
|          |       | The New Site will contain default Building | Floor and Room    |     | The New Site will contain default I | Building, Floor and Room |
|          |       | * Site Name                                |                   |     | * Site Name                         |                          |
|          |       | * Country                                  |                   |     | * Country                           |                          |
|          |       | * Address 1                                |                   |     | * Address 1                         |                          |
|          |       | Address 2                                  |                   |     | Address 2                           |                          |
|          |       | * City                                     | * Post Code       |     | * City                              | * Post Code              |
|          | ~     | * State/Province                           | * Building Image  |     | * Charles (Deresians)               | * Duibling language      |
|          |       | Chrome                                     | CANCEL IMPORT SUB | MIT | Firefox                             | CANCEL IMPORT SUBMIT     |

- 1. Select the + button to add a site. A pop up will appear.
- 2. Fill in the Site Name, Country, Address, City, Zip Code, State, and select an image for the building or select the import button and select a previously saved site from the local computer.
- 3. Press the Submit button. The site should appear in the explorer window, if not press the refresh button in the top right corner.

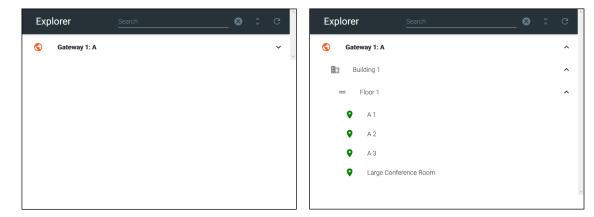

Select the site name or the expand all button to view the site. All sites on connected gateways will display in the explorer.

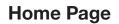

### Gateway Information

The Gateway Information field will display rooms, devices, gateways, and sites. This will update whenever a new site or device is added. If the numbers do not update, refresh the browser screen.

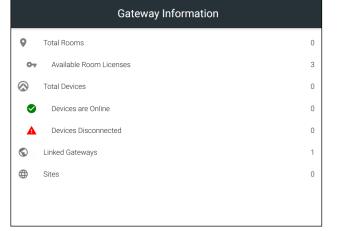

L

a PANDUIT company

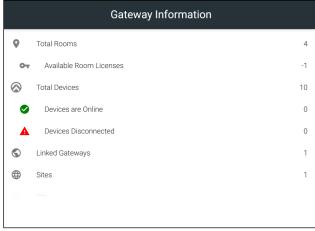

Select any of the options (except for Total Devices) to go to the relevant section within the software. e.g. If Linked Gateways is selected, it will open the Gateway tab within the Settings page.

Total Rooms - Displays the total amount of rooms on the gateway and linked gateways.

Available Room Licenses - Displays the total amount of licenses left. This can be negative if more rooms are created than there are licenses.

Total Devices - Displays the total of all devices on the gateways (Atlona devices, displays, sources, etc) Devices are Online - Displays the number of Atlona devices that are connected and communicating with Velocity. Devices Disconnected - Displays the number of Atlona devices that are have been added but are not communicating with Velocity.

Linked Gateways - Shows the number of gateways on the network that have been linked together. **Sites** - Displays the number of sites on all connected gateways.

### Usage Information

Usage tiles will appear at the bottom of the home page. This will display status of the Velocity gateway.

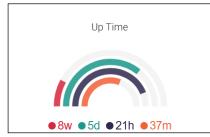

Up time will display how long the software has been online at the current site. It will display in weeks, days, hours, and minutes.

Memory, CPU, and Disk Usage tiles will display the status of the server. This will display the percentage of use on the VGW-HW or the percentage of allocated resources in use on the server for VGW-SW.

| Memory Usage | CPU Usage | Disk Usage |
|--------------|-----------|------------|
|              |           |            |
| 54.32%       | 9.69%     | 42.38%     |

- Green (0 74.9%) Optimal
- Yellow (75 89.9%) Getting close to maximum system ability
- Red (90% and above) System is being overtaxed. System may need upgrading if deleting extra macros, variables, and images does not bring system back down to at least yellow.

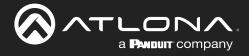

### **Customization**

Memory, CPU, Disk Usage, and Calendar tiles will display the status of the server. The items shown on the home page can be customized to display in any order and tiles can be hidden.

|                            | velocity                  | 88  |
|----------------------------|---------------------------|-----|
|                            |                           | (i) |
| Explorer Search            | 🛯 🗘 😋 Gateway Information | ı   |
| Gateway 1: Fairview Campus | ✓ V Total Rooms           | 9   |

Select the : button in the top right corner of the home page. A new pop up will appear. This pop up will allow you to adjust order and visualization.

| = |              |                               | velocity       |                      |    |
|---|--------------|-------------------------------|----------------|----------------------|----|
|   |              | Dashboard Widget Customizatio | on Settings    |                      | ÷  |
|   | Explorer     |                               |                |                      |    |
|   | 🔇 Gateway 1: | Explorer And Gateway          | Explorer       | Gateway Information  | 9  |
|   |              | Information                   | Show:          | Show:                | 11 |
|   |              | Row<br>1 ~                    | Column<br>1 ~  | Column<br>2 ~        | 16 |
|   |              |                               |                |                      | 0  |
|   |              |                               |                |                      | 16 |
|   |              |                               |                |                      | 1  |
|   |              | System Information            | Up Time Memory | CPU Usage Disk Usage | 1  |
|   |              |                               |                | RESET CLOSE SAVE     |    |
|   |              |                               |                |                      | •  |

Each option will display first the name of what's in the row, then the tile of what's in the group. The first tile will give the option to change the order those groups show vertically, select the row number from the drop down.

| Dashboard Widget Customization Se    | ettings |                      |                                               |             |  |
|--------------------------------------|---------|----------------------|-----------------------------------------------|-------------|--|
|                                      |         |                      |                                               |             |  |
| Explorer And Gateway Information     |         | olumn                | Gateway Information<br>Show:<br>Column<br>2 ~ |             |  |
| System Information                   | Up Time | Memory Usage         | CPU Usage                                     | Disk Usage  |  |
| Row<br>2 ~                           | Show:   | Show:<br>Column<br>2 | Show:<br>Column<br>3                          | Column<br>4 |  |
|                                      |         |                      |                                               |             |  |
| Meeting Schedule Summary<br>Row<br>3 | Show:   | Meeting Sched        | lule Summary                                  | •           |  |
|                                      |         |                      |                                               |             |  |
|                                      |         |                      | RESET                                         | CLOSE SAVE  |  |

Each tile will have a show slider. The tile will be active when the slider is green and hidden when grey.

The order in which the tiles appear on the row can be adjusted using the Column option. Select the number to correspond with the wanted order.

RESET - Press this button to set the tiles back to the factory default order. CLOSE - This will shut the pop up window. SAVE - Use this button to push the changes to the home page.

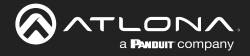

## **Sites**

Sites will go over the adding, editing, deleting and general set up of sites, buildings, and rooms.

#### **Contents** General 36 Add 36 Edit 38 **Buildings** 38 Add 38 Edit 39 Delete 39 Floors 40 Add 40 Edit 40 Сору 41 41 Export Import 41 Delete 42 42 Rooms Add / Edit 42 Add Multiple Rooms 43 44 Reorder All Macros 44 All Devices 45 **Advanced Settings** 45 **Control Settings** 46 48 **Adding Technology**

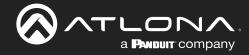

### General

- 1. Select the  $\equiv$  button from the top left corner and select **Control**. New options will appear below.
- 2. Select **Sites** from the new options. A new screen will appear.

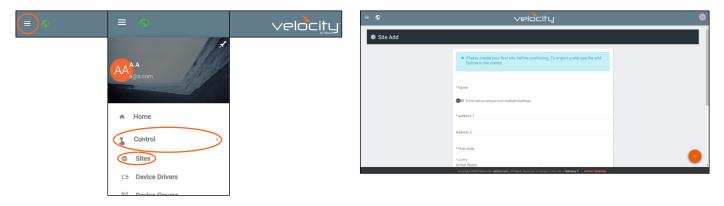

### Add

When no site is created, selecting sites from the side menu will always redirect to a site creation form.

- Name Usually the company name, use to identify the site Velocity will be located.
- Multiple Building slider Select this to start the site with two buildings instead of one.
- Address 1 & 2, Post Code, Region, Country, City Used to help determine the exact location of the site, to help when troubleshooting or if there is more than one site with the same name.
- Upload custom image slider Select this option to add a custom image for the site.
   NOTE: Custom images must be .PNG, .JPG, .JPEG, or .BMP file types to display.
- Site/Building image drop down menu Select a Velocity site image.
- Press the **Create Site** button.

**NOTE:** Only one site can be added per gateway.

| Assembly                   |
|----------------------------|
| Cafe                       |
| & Church                   |
| 🚟 Pub/Bar                  |
| IIII Typical Restaurant    |
| 🏤 Bungalo Restaurant       |
| Business                   |
| Bank Branch                |
| Bank Headquarters          |
| 🚔 Cinema                   |
| 🏫 Cinema Alt               |
| Convention Center          |
| 🚔 Gym                      |
| 💼 Gym Alt                  |
| million Museum (Or Palace) |
|                            |

To import an already created site, follow these steps:

- 1. Select the orange + circle at the bottom right of the screen. A pop up will appear.
- 2. Select the blue Import and Upload button. A folder will open.

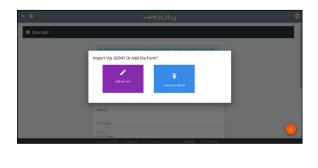

| Open                       |                                            | mpe                | ort Via JSON       | UT AU     |                       | x |
|----------------------------|--------------------------------------------|--------------------|--------------------|-----------|-----------------------|---|
|                            | s PC → BXS (F:) → Box Sync → Velocity Base |                    |                    | v 0       |                       |   |
| -> ° T <mark> </mark> > In | s PC > BAS (P) > Box sync > Velocity base  |                    |                    | ~ 0       |                       |   |
| rganize 👻 New folde        | r                                          |                    |                    |           | 💷 • 🔲 🔞               |   |
| 🔒 Links 🔷 🔨                | Name                                       | Date modified      | Туре               | Size      |                       |   |
| Velocity Base              | Crestron_AT+HDVS-200-TX                    | 5/27/2017 4:19 PM  | WinRAR ZIP archive | 3741      |                       |   |
| Bax Sync                   | Floor - Floor 1 (Copy).json                | 5/29/2017 8:54 AM  | JSON File          | - 41      |                       |   |
|                            | Velocity_0.2.4_Base                        | 3/16/2017 2:39 PM  | Open Virtualizatio | 2,438,959 |                       |   |
| ConeDrive                  | Velocity_0.3.8_Base                        | 5/23/2017 9:25 AM  | Open Virtualizatio | 5,197,294 |                       |   |
| This PC                    | Velocity_License_WorldofWarcraft.lic       | 5/23/2017 12:47 PM | LIC File           | 11        |                       |   |
| Autodesk 360               | Velocity-0.5.3                             | 5/22/2017 10:36 AM | WinRAR archive     | 486,870   |                       |   |
| Desktop                    | Velocity-0.5.3.tar                         | 5/23/2017 6:54 AM  | WinRAR archive     | 114,107   |                       |   |
| Documents                  | VirtualBox-5.1.18-114002-Win               | 3/23/2017 10:17 AM | Application        | 120,421   |                       |   |
|                            | 3 VirtualBox-5.1.22-115126-Win             | 5/26/2017 12:34 PM | Application        | 120,772   | No preview available. |   |
| 🕹 Downloads                |                                            |                    |                    |           |                       |   |
| Music                      |                                            |                    |                    |           |                       |   |
| E Pictures                 |                                            |                    |                    |           |                       |   |
| 🚪 Videos                   |                                            |                    |                    |           |                       |   |
| 늘 OS (C:)                  |                                            |                    |                    |           |                       |   |
| = Files (E)                |                                            |                    |                    |           |                       |   |
| BOIS (Fr)                  |                                            |                    |                    |           |                       |   |
| - Microsoft Office         |                                            |                    |                    |           |                       |   |
| ~                          | <                                          |                    |                    | >         |                       |   |
| File na                    | me: Floor - Floor 1 (Copy).json            |                    |                    | ~         | All Files V           |   |
|                            |                                            |                    |                    |           | Open Cancel           |   |

3. Select the site off the local computer and press open.

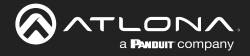

A new page will open once a site is created or imported.

| velocity | 8     |
|----------|-------|
| 1        |       |
|          | * * i |
|          |       |
|          |       |
|          |       |
|          |       |

To return to the sites page, press **All Sites** within the top navigation.

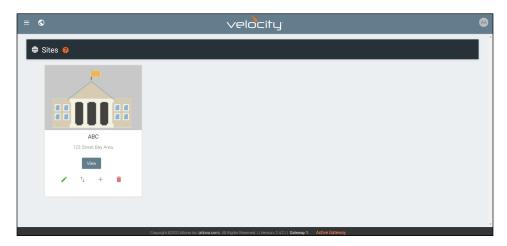

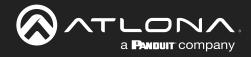

# Edit

1. Press the Edit Site (pencil) button to update a site's information. A new window will open.

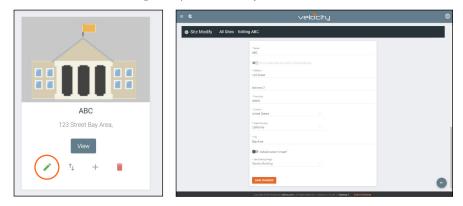

The options on the **Site Modify** window will be the same as the **Add Site** window. The requirements will be the same. Once changed, press the **SAVE CHANGES** button.

# **Buildings**

Once a site is created, it will go straight to the buildings page. If multiple buildings was selected, then two buildings will display.

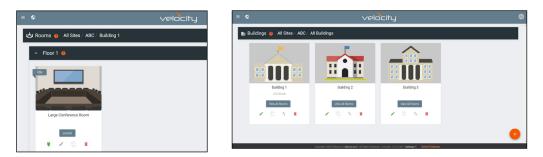

Using the + button or the navigation below the View All Rooms button, buildings can be added, edited, and deleted from this screen.

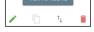

## Add

Each site will start with at least one building. If more are needed, they can be added using the + button at the bottom of the page.

| ≡ © |                             | velocity                          |   |
|-----|-----------------------------|-----------------------------------|---|
| ⊞ B | Buildings 🍘 All Sites / ABC | / All Buildings                   |   |
|     | Euiding 1<br>123 Street     | Import Via JSON? Or Add Via Form? |   |
|     | Vew All Rooms               |                                   | • |

1. Select the purple **Add via Form** button for new buildings and the blue **Import and Upload** button if loading a building based off a previously saved building. A new window will appear or a browse folder will open.

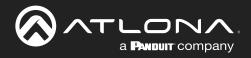

## Sites

| pen.                                                            | Building 1<br>1234 New York                                                                                                    | Import Via JSON?                                          | Or Add Via Form?                                        |
|-----------------------------------------------------------------|----------------------------------------------------------------------------------------------------|-----------------------------------------------------------|---------------------------------------------------------|
|                                                                 | This PC > BITS (F) > Box Sync > Velocity Bas                                                                                       | ĸ                                                         | v D Search Velocity Base P                              |
| 📕 SS<br>🌄 Velocity Base                                         | Name  Pelocity_0.2.4_Base                                                                                                    | Date modified Type * 3/16/2017 2:39 PM Open Virtualizatio | Size<br>2,438,959 F                                     |
| Ex Sync                                                         | <ul> <li>Welocky, 0.3.8, Base</li> <li>Welocky-0.5.3</li> <li>Welocky-0.5.3.tar</li> <li>Virtual Rov. 5.1.18-114002-Win</li> </ul> | 5/23/2017 6:54 AM WinRAR archive                          | 5, 197, 294 8<br>406, 870 8<br>114, 107 8<br>120, 421 8 |
| This PC Autodesk 360 Desktop                                    | WitualBox-5.1.22-115126-Win                                                                                                    |                                                           | 120,772 #                                               |
| <ul> <li>Documents</li> <li>Downloads</li> <li>Music</li> </ul> |                                                                                                    |                                                           | Select a file to preview.                               |
| Pictures<br>Wideos                                              |                                                                                                    |                                                           |                                                         |
| Files (E:)     BXS (F)     Microsoft Office                     |                                                                                                    |                                                           |                                                         |
|                                                                 | e name:                                                                                                    |                                                           | > All files ~                                           |

- 2. Select the building off the local computer and press open, or fill in the **Building Add** form.
  - Name Usually the building name or suite number, use to identify different buildings.
  - Address 1 & 2 Used to help determine the exact location of the building, to help when troubleshooting.
  - Upload custom image slider Select this option to add a custom image for the building.
  - Building image drop down menu Select a Velocity site image.
  - Press the **Create Building** button.

### Edit

1. Press the **Edit site** (pencil) button to update a site's information. A new window will open.

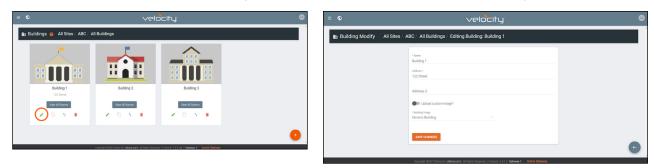

The options on the **Building Modify** window will be the same as the **Add Building** window. The requirements will be the same. Once changed, press the **SAVE CHANGES** button.

| = ©                 | velocity                                                                | ٢ |
|---------------------|-------------------------------------------------------------------------|---|
| Building Modify All | Sites / ABC / All Buildings / Editing Building: Building 1              |   |
|                     | -Sure<br>Bulling 1<br>X23 Street                                        |   |
|                     | Address 2<br>State Spland Gustern Hergen<br>"Selection Undryg -         |   |
|                     | Constant State and A fight factor of constant 1211 Server 1 Advectation | 0 |

### Delete

1. Press the **Delete building** (trash can) button to delete a building. A popup confirmation window will appear.

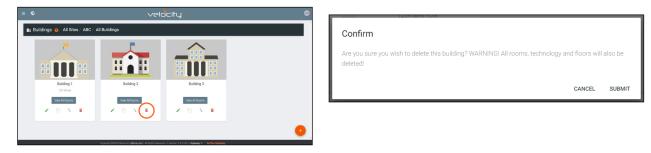

2. Press the **SUBMIT** to delete the building.

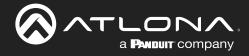

# **Floors**

Once a building is created, the **View All Rooms** button can be pressed to go directly to the room and floors areas. One floor and one room will automatically be generated based on the type of building selected during creation.

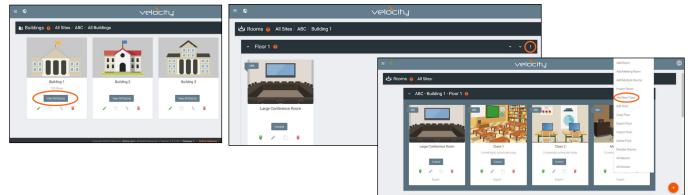

## Add

Each building will start with at least one floor. If more are needed, they can be added using the : button at the top right of the floor header.

1. Select Add New Floor from the drop down list.

| Add Room<br>Add Meeting Room<br>Add Multiple Rooms<br>Import Room<br>Add New Floor | • Add Several Floors - When<br>enabled, the number of floors<br>added at once is unlimited, but<br>will slow the server if too many<br>are added. | Add New Floor<br>Add Several Floors/Room Groups?<br>- Floor 3<br>CANCEL SUBMIT                                                    |
|------------------------------------------------------------------------------------|----------------------------------------------------------------------------------------------------|----------------------------------------------------------------------------------------------------|
| Edit Floor<br>Copy Floor                                                           | <ul> <li>Floor Name - When adding a<br/>singular floor, it can be named.</li> </ul>                                                               | = velocity ©<br>ở Rooms ⊚ Al Sites / ABC : Building 1                                                                             |
| Export Floor                                                                       | Add New Floor                                                                                                    | Koor 2.     The An Markan Markan State     The An Markan Markan Markan State     The An Markan Markan Markan Markan Markan Markan |
| Import Floor                                                                       | Add Several Floors/Room Groups?                                                                                                    | ✓ Floor1 ● ^ ✓ E                                                                                                    |
| Delete Floor                                                                       | * Total Floors                                                                                                    |                                                                                                    |
| Reorder Rooms                                                                      | 10                                                                                                    |                                                                                                    |
| All Macros                                                                         | CANCEL SUBMIT                                                                                                    |                                                                                                    |
| All Devices                                                                        |                                                                                                    | Lange commercingent<br>1 series provinge publications<br>1 series commercingent and and and and and and and and and and           |

## Edit

Each building will start with at least one floor. Once a room is added, the name can be changed through the edit function.

1. Select Edit Floor from the drop down list.

| Add Room           | Editing Floor |
|--------------------|---------------|
| Add Meeting Room   | * Floor Name  |
| Add Multiple Rooms | Filoor 1      |
| Import Room        | CANCEL SUBMIT |
| Add New Floor      |               |
| Edit Floor         |               |
| Copy Floor         |               |
| Export Floor       |               |
| Import Floor       |               |
| Delete Floor       |               |
| Reorder Rooms      |               |
| All Macros         |               |
| All Devices        |               |

2. Type in a new name for the floor.

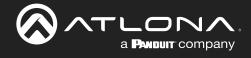

## Сору

1. Select Copy Floor from the drop down list. The floor will duplicate.

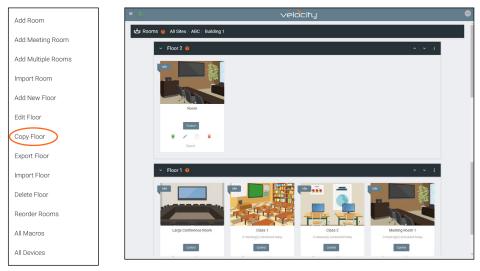

## Export

1. Select **Export Floor** from the drop down list. A new window will open.

|                    | 🦻 Save As                                                                                                    |                                                   |      |                   |       |    |
|--------------------|----------------------------------------------------------------------------------------------------|---------------------------------------------------|------|-------------------|-------|----|
| dd Room            | $\leftarrow \rightarrow - + \uparrow$ $\blacksquare \rightarrow$ This PC $\rightarrow$ BXS (F:) $\rightarrow$ Box Sync $\rightarrow$ Velow | city Base                                         | ~ Ö  | Search Velocity B | lase  | ,  |
| add Meeting Room   | Organize - New folder                                                                                                    |                                                   |      |                   |       |    |
| Add Multiple Rooms | Sax Sync Name                                                                                                    | Date modified Type<br>No items match your search. | Size |                   |       |    |
| mport Room         | This PC                                                                                                    |                                                   |      |                   |       |    |
| dd New Floor       | Desktop                                                                                                    |                                                   |      |                   |       |    |
| idit Floor         | Downloads     Music     Pictures                                                                                                    |                                                   |      |                   |       |    |
| topy Floor         | Videos                                                                                                    |                                                   |      |                   |       |    |
| xport Floor        | 1_ OS (C.)<br>Files (E)<br>BOS (F)                                                                                                    |                                                   |      |                   |       |    |
| nport Floor        | Microsoft Office                                                                                                    |                                                   |      |                   |       |    |
| elete Floor        | File name: Floor - Floor 3 Save as type: JSON File (jion)                                                                                  |                                                   |      |                   |       |    |
| eorder Rooms       | A Hide Folders                                                                                                    |                                                   |      | Save              | Cance | el |
| Il Macros          |                                                                                                    |                                                   |      |                   |       |    |
| All Devices        |                                                                                                    |                                                   |      |                   |       |    |

2. Save the file to an easy to remember area (**e.g.** desktop).

## Import

1. Select **Import Floor** from the drop down list. A pop-up window will appear.

| Add Room           |                   | ● Cpue.<br>← → → ← <mark>→</mark> > This PC > RXS (F) > Box Sysc > Webc0y Ease | ر Search Woody Base ا                                                              |
|--------------------|-------------------|--------------------------------------------------------------------------------|------------------------------------------------------------------------------------|
|                    |                   | Organize 💌 New folder                                                          | i • 🗆 🕻                                                                            |
| Add Meeting Room   |                   |                                                                                | Date modified Type Size                                                            |
| Add Meeting Room   |                   |                                                                                | S/27/2017-4-19 PM WinBAR ZIP archive 3741                                          |
|                    |                   |                                                                                | 5/29/2017 8:54 AM JSON File 41                                                     |
| Add Multiple Rooms |                   |                                                                                | 3/16/2017 2:30 PM Open Virtualizatio 2,438,959 I                                   |
| Add Multiple Rooms |                   | Hereit Contraction                                                             | 5/23/2017 9:25 AM Open Virtualizatio 5,797,294 1<br>5/23/2017 12-47 PM U/C File 11 |
|                    | Import File?      |                                                                                | 5/22/2017 12:47 PM CIC Hill<br>5/22/2017 10:36 AM WinRAR archive 486 870 1         |
|                    | Import File?      |                                                                                | 5/23/2017 6:54 AM WinRAR archive 114,1071                                          |
| Import Room        |                   | VetaaBoe-3.1.18-114002-Win                                                     | 3/23/2017 10:17 AM Application 120,4211                                            |
|                    |                   | Documents B VirtualBon-3.1.22-115126-Win                                       | 5/26/2017 12:34 PM Application 120,772.1 No preview available.                     |
|                    |                   | Downloads     Maric                                                            |                                                                                    |
| Add New Floor      |                   | <ul> <li>Music</li> <li>Picture</li> </ul>                                     |                                                                                    |
|                    |                   | Videos                                                                         |                                                                                    |
|                    |                   | 🖕 05 (C)                                                                       |                                                                                    |
| Edit Floor         |                   | - 10m (C)                                                                      |                                                                                    |
| Lott 1001          |                   | RX5 (F)                                                                        |                                                                                    |
|                    |                   | <ul> <li>Micresoft Office</li> </ul>                                           |                                                                                    |
| Conv Floor         |                   | - v c                                                                          | •                                                                                  |
| Copy Floor         | Import and Upload | File name Ploor - Hoor 1 (Copy) joon                                           | v Al Ris v                                                                         |
|                    |                   |                                                                                | Open Cancel                                                                        |
| 5                  |                   |                                                                                |                                                                                    |
| Export Floor       |                   |                                                                                |                                                                                    |
|                    |                   |                                                                                |                                                                                    |
|                    |                   |                                                                                |                                                                                    |
| (Import Floor      |                   |                                                                                |                                                                                    |
|                    |                   | Import completed                                                               |                                                                                    |
|                    |                   |                                                                                |                                                                                    |
| Delete Floor       | 1                 |                                                                                |                                                                                    |
|                    | 1                 | Created 2 rows(s)                                                              |                                                                                    |
|                    |                   |                                                                                |                                                                                    |
| Reorder Rooms      |                   |                                                                                |                                                                                    |
| Reorder Rooths     |                   |                                                                                | CL                                                                                 |
|                    |                   |                                                                                |                                                                                    |
|                    |                   |                                                                                |                                                                                    |
| All Macros         |                   |                                                                                |                                                                                    |
|                    | 1                 |                                                                                |                                                                                    |
|                    |                   |                                                                                |                                                                                    |
| All Devices        |                   |                                                                                |                                                                                    |

- 2. Select Import and Upload. A new window will open.
- 3. Select the file and press **Open**.

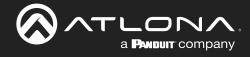

### Delete

1. Select **Delete Floor** from the drop down list. A pop-up window will appear to confirm deletion.

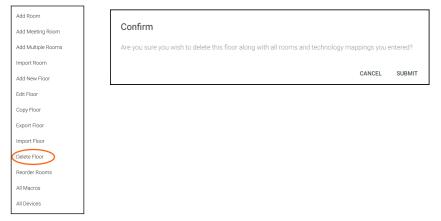

# Rooms

Once a building is created, the **View All Rooms** button can be pressed to go directly to the room and floors areas. One room will automatically be generated based on the type of building selected during creation.

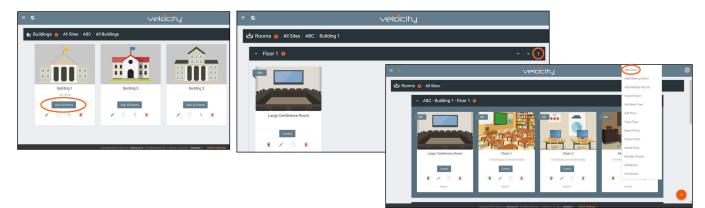

**NOTE:** Any amount of rooms can be added to Velocity, but only the first rooms created up to the license amount will be active for control. **e.g.** If using AT-VGW-HW-3, only the first three rooms created will be controllable. The rest can be set up, but not controlled.

The rooms can be used, edited, imported, exported, reordered, or deleted based on preference.

### Add / Edit

1. Press Edit (pencil) or Add Room from the drop down in the right corner. A new window will open. Edit or Add Room will open the same Room Modify screen.

| * Name                                    |                                        |   |
|-------------------------------------------|----------------------------------------|---|
| BBBB                                      |                                        |   |
|                                           |                                        |   |
| Master Audio Device                       | Volume Ramp Interval (ms)              |   |
| · ·                                       | 200                                    | ~ |
|                                           |                                        |   |
|                                           |                                        |   |
| * Room Type                               |                                        |   |
| Cafeteria                                 |                                        | ~ |
| Allow Remote Updates From Atlona          |                                        |   |
|                                           |                                        |   |
| Drag source to only switch (allows you to | access remote without switching video) |   |
|                                           |                                        |   |
| * Room Image                              |                                        |   |
| Cafeteria                                 |                                        |   |
|                                           |                                        |   |
|                                           |                                        |   |
| • Vector                                  |                                        |   |
| Image                                     |                                        |   |
| O Stock                                   |                                        |   |

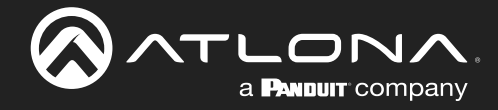

- 2. Fill in all the base information
  - **Name** Usually the room number or name.
  - **Room Type** drop down menu- Select a room type within the list that best represents the room.
  - **Room image** drop down menu Select between images to represent the room. There are three image types: vector, stock, and custom image.
  - **Room Info** Provide extra information about the room.

| Custom Image       Image       Image | O Custom Image | Bold Italic Underline Monospace |
|----------------------------------------------------------------------------------------------------|----------------|---------------------------------|
|----------------------------------------------------------------------------------------------------|----------------|---------------------------------|

## Add Multiple Rooms

Multiple rooms can be added at one time.

1. Select Add Multiple Rooms from the drop down list on the top right. A new pop up will appear.

| = <b>S</b>                             | velocity                                                                                                    |                                                                  |                                 | Add Room           |
|----------------------------------------|----------------------------------------------------------------------------------------------------|------------------------------------------------------------------|---------------------------------|--------------------|
| 📩 Rooms 🧑 All Sites / ABC / Building 1 |                                                                                                    |                                                                  |                                 | Add Meeting Room   |
| ✓ Floor 1 ❷                            |                                                                                                    | ^ ~ <b>(</b> )                                                   |                                 | Add Multiple Rooms |
|                                        |                                                                                                    | velocity                                                         | Add Room                        | Import Room        |
|                                        | 🗠 Rooms 🧕 All Sites /                                                                                                    |                                                                  | Add Meeting Room                | Add New Floor      |
|                                        | ✓ ABC - Building 1 - Floor 1                                                                                                    |                                                                  | Import Room<br>Add New Floor    | Edit Floor         |
|                                        | 10 U.                                                                                                    |                                                                  | Edit Floor                      | Copy Floor         |
| Large Conference Room                  | and the second second s |                                                                  | Copy Floor<br>Export Floor      | Export Floor       |
| Control                                |                                                                                                    |                                                                  | Import Floor<br>Delete Floor    | Import Floor       |
| • 2 0 •                                |                                                                                                    | tass 1 Class 2<br>) scheduled today 0 classes(s) scheduled today | Me<br>Ormeetik<br>Reorder Rooms | Delete Floor       |
| Export                                 |                                                                                                    | ontol Control                                                    | All Macros<br>All Devices       | Reorder Rooms      |
| Copyright @                            | 1021Astona ino (estona com) All Rights Reserved    Vension: 2.42 rc8    Gateway 1: Active Gates                                                                                                    | Datest                                                           | David                           | All Macros         |
|                                        |                                                                                                    |                                                                  |                                 | All Devices        |

2. Fill in all the base information such as amount of rooms, a prefix to the name that will appear before the room number as they are created, the function of the room (Control, Meeting, or Control and Meeting), room type, and (if meeting or control and meeting is selected) Calendar.

| Add Multiple Rooms                   | Add Multiple Rooms                     |
|--------------------------------------|----------------------------------------|
| *Total Number of Room                | *Total Number of Room<br>15            |
| Room Name Prefix                     | Room Name Prefix                       |
| *Type of Room<br>Control and Meeting | A* "Type of Room Control ~             |
| *Calendar<br>AT-Outlook ~            | * Room Type<br>Conference Room (Small) |
| CANCEL SUBMIT                        | CANCEL SUBMIT                          |

3. Press the **Submit** button. Velocity will take anywhere from 30 second to five minutes to make rooms, depending on the amount being created. Once done the page will refresh.

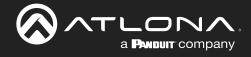

## Reorder

1. Press Reorder Room from the drop down in the right corner. A new window will open.

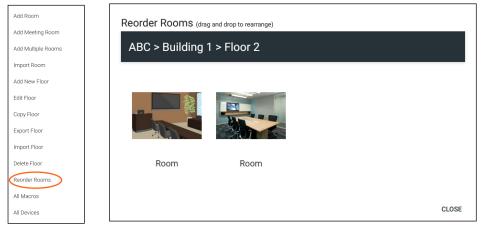

2. Select rooms and drag them to the wanted order. Only the current floor will be displayed to reorder. The selected room that is being dragged and dropped will highlight grey.

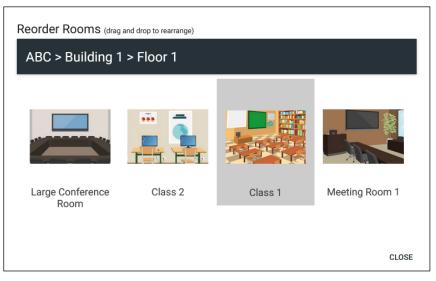

## All Macros

1. Press All Macros from the drop down in the right corner. A new window will open.

| Room              |               |     |       | velocity             |       |
|-------------------|---------------|-----|-------|----------------------|-------|
| dd Meeting Room   |               |     |       |                      |       |
| dd Multiple Rooms | Macros        |     |       |                      | CLOSE |
| nport Room        | Search        | Q X |       |                      |       |
| dd New Floor      | Doom ¥        |     |       |                      |       |
| dit Floor         | Room Y        |     | Туре  | Name                 |       |
|                   |               |     | Other |                      | Edit  |
| Copy Floor        |               |     | Other |                      | Edit  |
| xport Floor       |               |     | Other |                      | Edit  |
| mport Floor       | Classroom 422 |     | Macro | Doc Cam              | Edit  |
| hport Hoor        | Classroom 422 |     | Event | RoomOn               | Edit  |
| elete Floor       | Classroom 422 |     | Macro | Unnamed Room Macro 5 | Edit  |
| teorder Rooms     | Classroom 422 |     | Macro | Laptop 1             | Edit  |
| Il Macros         | Classroom 422 |     | Event | RoomOff              | Edit  |
| armadros          | Classroom 422 |     | Macro | BYOD                 | Edit  |

2. Select Edit on the right side of the screen to open the Macro. Any changes made will save automatically.

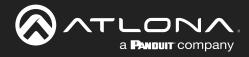

| Macros             |   |       |               |               |         | C | CLOSE |  |
|--------------------|---|-------|---------------|---------------|---------|---|-------|--|
| Search             | ۹ | ×     |               |               |         |   |       |  |
| Room               |   | Туре  | Name ^        |               |         |   |       |  |
| Custom GUI and DSP |   | Macro | Volume MuteOn | Volume MuteOn | \$<br>• | + | ^     |  |

Macros can be sorted using the headers at the top or searched for in the search field.

| Macros<br>Search   | Q X |         |                              | CLOSE |
|--------------------|-----|---------|------------------------------|-------|
| Room               |     | Type    | Name ^                       |       |
| Custom GUI and DSP |     | Macro   | Volume MuteOn                | Edit  |
| Custom GUI and DSP |     | Macro   | Volume MuteOff               | Edit  |
| Lab 13J            |     | Trigger | Unnamed Room Trigger Macro 1 | Edit  |

For more information on Macros, see the Macros & Conditions section.

## All Devices

1. Press **All Devices** from the drop down in the right corner. A new window will open.

| d Room         |                                      |               |      | \ve          | elocity     | <u> </u> |              |                                   |       |
|----------------|--------------------------------------|---------------|------|--------------|-------------|----------|--------------|-----------------------------------|-------|
| d Meeting Room |                                      |               |      |              |             |          |              |                                   |       |
| Multiple Rooms | Devices                              |               |      |              |             |          |              | CLOSE EXPORT I                    | MPORT |
| port Room      | Search Q                             | ×             |      |              |             |          |              |                                   |       |
| d New Floor    | Name                                 | IP Address    | Port | Authenticate | User Name   | Password | Mac Address  | Room(s)                           |       |
| t Floor        | (Velocity Command Converter - Serial |               | 4999 | No           | 5221.130112 | LASSING  | macrimatesez | Lab 13J.                          | Edit  |
| by Floor       | (AT-ANC-108D)                        |               | 23   | No           | admin       | Atlona   |              | Classroom 422,                    | Edit  |
| ort Floor      | (AT-UHD-SW-510W)                     | 192.168.0.117 | 443  | No           | admin       | Atlona   |              | Office 101. Berkshire Building B. | Edit  |
| ort Floor      | (AT-DISP-CTRL)                       |               | 23   | Yes          | admin       | Atlona   |              | Lab 13J,                          | Edit  |
| 1111100        | (AT-OMNI-512)                        | 192.168.0.20  | 80   | Yes          | admin       | Atlona   |              | Office 101. Berkshire Building B. | Edit  |
| e Floor        | (AT-OME-PS62)                        |               | 23   | No           | admin       | Atlona   |              | Custom GUI and DSP                | Edit  |
| rder Rooms     | (AT-OMNI-521)                        | 192.168.0.27  | 80   | Yes          | admin       | Atlona   |              | Office 101, Berkshire Building B, | Edit  |
| /lacros        | (AT-GAIN-120)                        |               | 23   | No           | admin       | Atlona   |              | Lab 13.J.                         | Edit  |
|                | (AT-ANC-108D)                        |               | 23   | No           | admin       | Atlona   |              | Office 101, Berkshire Building B, | Edit  |

2. Select Edit on the right side of the screen to adjust device settings. Name (alias), IP Address, Port, Authentication, User Name, Password, Mac Address, and IP Linking can be updated here.

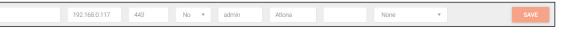

## **Advanced Settings**

Once the basic information the room's control can be adjusted from within the room technology page by selecting the <sup>로</sup> button.

| lde               | 💲 生 Technolog         | у          |   |  | ≠ 📰 + |
|-------------------|-----------------------|------------|---|--|-------|
|                   |                       |            |   |  |       |
| Room 1            |                       |            |   |  |       |
| Control           | × Room Control Option | ns         | 8 |  |       |
| 💌 🖍 🗇 🖷<br>Export | Room Name:            | Conference | × |  |       |

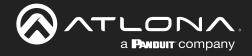

## **Control Settings**

| × Room Control Op | tions            | 8 |
|-------------------|------------------|---|
| Room Name:        | Conference       | × |
|                   | ¢ 0              |   |
|                   | CONTROL SETTINGS |   |
| Automation        |                  |   |
| Macros:           |                  |   |
| Event Macros:     |                  |   |
| Room Triggers:    | Ŷ                |   |
| Variables:        | $\diamond$       |   |
| Conditions:       | ۲                |   |
| Boot Macro:       | Macro            |   |

### AUTOMATION

- **Macros** Program a command or group of commands, that shows as a button within the page control screen. See Macros.
- **Event Macros** Program a command or group of commands, that will be triggered by a room event or at a set time. See Event Macros.
- **Room Triggers** Programs a command or group of commands that will occur on a trigger event. See Room Triggers.
- Variables View the Variables section for information.
- **Conditions** Select to view and edit the current command conditions. View the **Conditions** section for more information.
- **Boot Macro** See the **Boot Macro** section for information.

| Audio and Dialer Settings          |  |                                  |  |
|------------------------------------|--|----------------------------------|--|
| Master Audo Device                 |  | Volume Ramp Interval (ms)<br>200 |  |
| Dialpad Device                     |  | Ø Dialpad Line Number            |  |
| Video Conference Device            |  |                                  |  |
| Enable Audio Follow Video          |  |                                  |  |
| Enable Independent Audio Switching |  |                                  |  |

### AUDIO and DIALER SETTINGS

- Master Audio Device Select the room's main audio control device. Only devices that have been added to the room are available from the drop down menu.
- Volume Ramp Interval (ms) Select the amount of time (milliseconds) between a volume command being repeated when the button is held down.
- **Dialpad Device** Select the dialpad device from the drop down menu. Only devices that have been added to the room are available.
- Dialpad Line Number Set the line number the VoIP device will run on.

**NOTE:** Dialpad options will be used with DSPs and Codecs for making calls.

- Video Conference Device Select the video conference device from the drop down menu. Only devices that have been added to the room are available.
- **Enable Audio Follow Video** Set this to enable when using devices that have separate audio and video routing, to have the audio output follow the linked video output.
- **Enable Independent Audio Switching** Set this to enabled when using a device that has separate audio and video, to have the audio output route separately from the video.

| Hide Auto Answer  | <b>0</b> - |
|-------------------|------------|
| Hide Redial       |            |
| Hide Contacts     |            |
| Hide History      |            |
| Hide Camera       |            |
| Hide Presets      |            |
| Hide Remote       |            |
| Hide Presentation |            |
|                   |            |

| Control Page Settings                | English | ^<br>_ |
|--------------------------------------|---------|--------|
| Default Synchronized Tablet Language | Spanish |        |
|                                      | French  |        |
|                                      | German  |        |
|                                      | Italian |        |
|                                      | Swedish | *      |

| Room On Delay Timer: D seconds    | 🖞 Room On,      | /Room Off |           |  |
|-----------------------------------|-----------------|-----------|-----------|--|
| Room Off Delay Timer: Diseconds ~ | Room On Delay 1 | limer.    | 0 seconds |  |
|                                   | Room Off Delay  | Timer.    | 0 seconds |  |

### Hide Auto Answer - Show or hide the auto answer button on the conference control screen.

 Hide Redial, Contacts, History, Camera, Presets, Remote, and Presentation - Show and hide these options on the conference control screen.

### CONTROL PAGE SETTINGS

• **Default Synchronized Table Language** - Select the language to be displayed on the control tablet.

### **ROOM ON/ROOM OFF**

- **Room On Delay Timer** Set the amount of time between when the room commands are sent and the control screens can be accessed.
- This allows for device warm up periods to complete before more commands are sent.
- Room Off Delay Timer Set the amount of delay between when the Room Off commands are being sent and when the home screen can be accessed. This allows for a cool down period for all devices (such as a projector) before the Room On command can be sent.

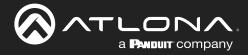

| Control Page Layout               |  |
|-----------------------------------|--|
| Enable Split Room                 |  |
| Enable Switching on Source Drag 😢 |  |
| Enable Touch Panel Mirroring      |  |
|                                   |  |

### CONTROL PAGE LAYOUT

- **Enable Split Room** Select this slider to allow or disallow split rooms. View Split Rooms section for more information.
- Enable Switching on Source Drag When disabled, the source can be switched by clicking on the source icon or dragging and dropping the source on the display icon. When enabled, clicking a source will not switch sources and only dragging and dropping the source icon onto the display icon will switching. Enable when using the remote control when not wanting to make a source change.

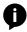

NOTE: This is used with single monitor control screens.

• **Enable Touch Panel Mirroring** - Enable this for rooms with multiple control screens to keep those screens in sync with each other.

| ੇ Numeric Passcode Locking |     |
|----------------------------|-----|
| Enable Passcode Locking    |     |
| Lock timeout (in seconds)  | 300 |
| Valid Passcodes            |     |
| Passcode 1                 |     |

### Numeric Passcode Locking

- **Enable Passcode Locking** Select this slider to enable control screen locking. New options will appear when selected. This will lock the control screen and require a passcode to unlock.
- Lock Timeout (In seconds) Sets the amount of time between the last control panel use and when the lock screen appears.
- Valid Passcodes Enter in the passcodes to be used to unlock the

the control panel. Multiple passcodes can be set per room if multiple users will be using the same control page (as with split rooms).

**NOTE:** If the passcode is left blank, press the green arrow button on the lock screen to unlock the room.

• APPLY CHANGES (found at top right of menu)- Select this button to update the page will all the selected settings.

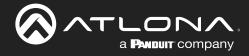

# **Adding Technology**

The room created will not be considered set up until at least 1 source and 1 display have been added and linked.

Modify Room All Sites / ABC / Building 1 / Meeting Room 1

New technology can be added using either the large + in the center of the window or the + on the top right. Once pressed, a new menu will appear on the page.

| ×                       | Technology (All)     All Stes >> ABC >> Building 1 | a 🖗    |        |       | ■ ? <b>* ?</b> | o∗⊫ os ,∖ |   |
|-------------------------|----------------------------------------------------|--------|--------|-------|----------------|-----------|---|
| Searc                   | ch Equipment                                       | Search | SEARCH | CLEAR | REQUEST DRIVER |           |   |
| 10                      | All                                                |        |        |       |                | ~         |   |
| di.                     | Audio                                              |        |        |       |                | ~         | ∕ |
| *                       | Climate Control                                    |        |        |       |                | ~         |   |
| x                       | Control                                            |        |        |       |                | ~         |   |
|                         | Displays                                           |        |        |       |                | ×         |   |
| -                       | Game                                               |        |        |       |                | ~         |   |
|                         | Miscellaneous                                      |        |        |       |                | *         |   |
| Q                       | Lighting                                           |        |        |       |                | *         |   |
| 0                       | Security                                           |        |        |       |                | *         |   |
| -                       | Teleconference                                     |        |        |       |                | ~         |   |
| 18                      | Screens/Shades                                     |        |        |       |                | ×         |   |
| (IIII)                  | Projectors                                         |        |        |       |                | ~         |   |
| 181                     | Sources                                            |        |        |       |                | *         |   |
| ۲                       | Video Distribution                                 |        |        |       |                | *         |   |
| <->                     | Networked (Room Assigned)                          |        |        |       |                | ~         |   |
| $\langle \cdot \rangle$ | Networked (Unassigned)                             |        |        |       |                | ~         |   |
|                         |                                                    |        |        |       |                |           |   |
| cu                      | EAR UNASSIGNED SCAN NETWORK                        |        |        |       |                |           |   |
|                         |                                                    |        |        |       |                |           |   |

The easiest way to set up a room is to add all devices first and then link them, as links will not appear as options for drop down menus until they have been added to a room.

| ×           | Technology (All)     All Sites >> ABC >> Building 1 >> |           |        | <b>ii</b> .h | ₿ Q     | * 0    | ∎× ‡⊟ | ∞ .⊀ |   |
|-------------|--------------------------------------------------------|-----------|--------|--------------|---------|--------|-------|------|---|
| Searc       | ch Equipment                                           | Search () | SEARCH | CLEAR        | REQUEST | DRIVER |       |      |   |
|             | All                                                    |           |        |              |         |        |       | ~    | _ |
| di -        | Audio                                                  |           |        |              |         |        |       | ~    |   |
| \$          | Climate Control                                        |           |        |              |         |        |       | ~    |   |
| х.          | Control                                                |           |        |              |         |        |       | ~    |   |
|             | Displays                                               |           |        |              |         |        |       | ~    |   |
| 889         | Game                                                   |           |        |              |         |        |       | ~    |   |
|             | Miscellaneous                                          |           |        |              |         |        |       | ~    |   |
| Q           | Lighting                                               |           |        |              |         |        |       | ~    |   |
| 0           | Security                                               |           |        |              |         |        |       | ~    |   |
| -           | Teleconference                                         |           |        |              |         |        |       | ~    |   |
| tΞ          | Screens/Shades                                         |           |        |              |         |        |       | ~    |   |
| <b>E</b> 81 | Projectors                                             |           |        |              |         |        |       | ~    |   |
|             | Sources                                                |           |        |              |         |        |       | ~    |   |
| ۲           | Video Distribution                                     |           |        |              |         |        |       | ~    |   |
| <>          | Networked (Room Assigned)                              |           |        |              |         |        |       | ~    |   |
| <>          | Networked (Unassigned)                                 |           |        |              |         |        |       | ~    |   |
|             |                                                        |           |        |              |         |        |       |      |   |
| CLE         | EAR UNASSIGNED SCAN NETWORK                            |           |        |              |         |        |       |      |   |

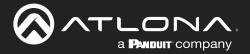

Devices discovered through the mDNS autoscan will display under the unassigned list until added to a room. For devices without mDNS, Velocity will need to do a network scan to find them.

1. Press the Scan Network button.

| Scan Network                         |               |              |
|--------------------------------------|---------------|--------------|
| Available Networks<br>Select Network |               |              |
| Disable Auto Discovery               |               | •            |
| Disable Schedule Scan                |               | •            |
|                                      |               |              |
| CLOSE                                | SCHEDULE SCAN | SCAN NETWORK |

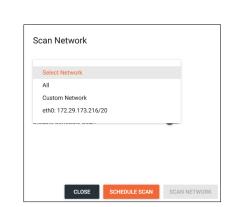

- 2. Select Custom Range (a new screen will take over) or the auto detected network eth0.
  - a. Select All, to scan the current network and all networks connected to the Gateway's network.
  - b. If the auto detected network eth0 is selected, press Scan Network to start the scan.
  - c. If Custom Range is selected, select between IP Range and Subnet Scan.

| Scan Network                                  | Custom Network Scan                                                                                            |
|-----------------------------------------------|----------------------------------------------------------------------------------------------------|
| Available Networks<br>eth0: 172.29.173.216/20 | Please enter the start and end IP addresses for scanning. Scan is inclusive of the start and end IP Addresses. |
| Disable Auto Discovery                        | IP Range                                                                                                    |
| Disable Schedule Scan                         | O Subnet Scan                                                                                                  |
| Scanning for Equipment                        |                                                                                                    |
| S                                             | Start IP End IP (-)                                                                                            |
|                                               | CANCEL SUBMIT                                                                                                  |
| CLOSE SCHEDULE SCAN CANCEL SCAN               |                                                                                                    |

- 1. Type in the network range or subnet information.
- **NOTE:** It is recommended to keep the network range scan to under a 512 IP range. The larger the network range, the longer the scan will take. On subnet scan, Velocity/AMS will automatically limit the scan to 512 on subnet 23 or 256 on subnet 24.

| Custom Network Scan                                                                                                    | Custom Network Scan                                                                                                   |
|----------------------------------------------------------------------------------------------------|----------------------------------------------------------------------------------------------------|
| Please enter the start and end IP addresses for scanning. Scan is inclusive of the start and end IP<br>Addresses.                                                                                                    | Please enter the starting IP address for scanning. Scan will range through the full subnet (CIDR)<br>displayed below. |
| IP Range                                                                                                    | O IP Range                                                                                                    |
| O Subnet Scan                                                                                                    | Subnet Scan                                                                                                    |
| Start IP         End IP           192.168.11.1         192.168.11.254         (192.168.11.1 - 192.168.11.254)         The second second secon | *IP Address Subnet<br>192.168.11.229 /24 ~ (192.168.11.0/24)                                                          |
| CANCEL SUBMIT                                                                                                    | CANCEL SUBMIT                                                                                                    |

- 2. Press the save icon next to IP field. A green CustomNetwork Saved Successfully message will appear at the bottom of the page when the custom scan settings are saved. CustomNetwork Saved Successfully.
- 3. Press the Submit button to start the scan. The pop up will close when the scan is completed.

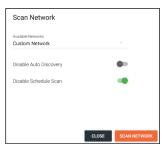

Network auto discovery and scheduled scans can be enabled and disabled through the sliders. When green, the items will be disabled.

When Auto discovery is off, no Atlona devices will be disovered until a scan is initiated, even if they have mDNS enabled.

When Schedule Scan is disabled, the button will disappear and won't return until it is enabled again.

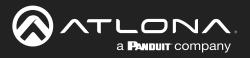

| -     |                           |                                                                           |                  |
|-------|---------------------------|---------------------------------------------------------------------------|------------------|
| <···> | Networked (Room Assigned) |                                                                           | ^                |
|       | Rooms: Conference Room    |                                                                           |                  |
| ,     |                           | Sony Blu Ray                                                              | Add              |
|       | Rooms: Conference Room    |                                                                           |                  |
|       |                           | Sony TV                                                                   | Add              |
| <···> | Networked (Unassigned)    |                                                                           | ^                |
|       |                           | AT-HD-SC 500<br>Three input HD Video Scaler for HDMI and VGA Signals 10.0 | Add              |
|       |                           | AT-OMNI-112<br>OmniStream Dual-Channel Networked AV Encoder               | Add<br>Pinging   |
|       |                           | AT-OMNI-122<br>OmniStream Dual-Channel Networked AV Decoder               | Add<br>Pinging 盲 |
| CLE   | EAR UNASSIGNED SCAN NE    | Austable Networks<br>TWORK All Networks CANCEL                            |                  |

All Atlona devices on the network will be placed into the Networked (Unassigned) menu selection.

4. Press the **Add** button on all devices that belong to the current room. A device added message will appear on the bottom of the screen.

Once all Atlona devices are added to the room, the sources and displays will need to be added.

5. Select between the top navigation or sections in the default menu (menu will always start on All) to search for sources, displays, and other types of equipment that will be in the room.

Each button along the top menu corresponds with the sections of the All menu.

|     |                 |          | <i></i>    |               |               |          |          |                 |          |                |                |             |                      |
|-----|-----------------|----------|------------|---------------|---------------|----------|----------|-----------------|----------|----------------|----------------|-------------|----------------------|
| All | Video Switchers | Displays | Projectors | Video Sources | Audio Systems | Misc/Aux | Lighting | Climate Control | Security | Teleconference | Screens/Shades | Video Games | RS232 & IR Interface |

Find the device you are looking for in the menu or by using the search field. 1.

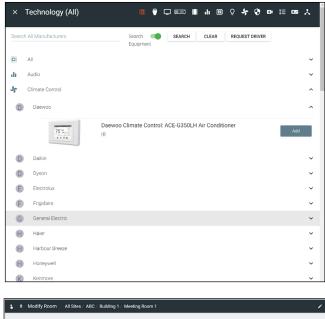

- 2. Select Add on the device (recommended) to add the device to the room. A Room Device Saved Successfully message will appear in green at the bottom of the screen. If more devices are needed, complete adding those.
- When finished adding all devices, press the X in the 3. top left corner next to Equipment Catalog to go to the main screen.

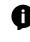

**NOTE:** If a device is not found in the directory, use the REQUEST DRIVER button in the top right to go to atlona.com's control driver request form. This is only available if the PC connected to Velocity is online and will take over the current window.

/ # + 11 Φ 4 :: • 8 2 # \* \*

Once all devices have been added to the room, they can be linked to each other.

Press Edit on any of the devices in the room. A 4. menu will appear on the left side of the window.

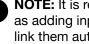

**NOTE:** It is recommended to edit switchers first, as adding inputs and outputs to a switcher will link them automatically for those devices.

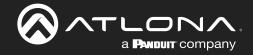

anon Projector 1

- 5. Select the control type of the device.
  - If TCP, then enter the IP of the device and port number
  - If RS-232, then enter the baud rate and type of connection.

| × Configure Equipment                             |                                                | 8     |     | 0                                                  |           |
|---------------------------------------------------|------------------------------------------------|-------|-----|----------------------------------------------------|-----------|
|                                                   | 1 Shared Room Device(s) 🚱<br>Canon Projector 1 |       | / 7 | + Canon Projector Properties                       |           |
|                                                   | Ganor Projector 1                              |       |     | Canon Projector 1<br>Command Throthe               |           |
| Canon Projector Properties                        |                                                | / Q ~ |     | 0<br>Ordering (0 for 1st spot, 1 for next et<br>99 | ms<br>c.) |
| Carron Projector 1 Commund Twothe 0 ms            |                                                | _     |     | Control Type<br>RS232                              |           |
| Ordering (3 for 1st spot, 1 for next etc.).<br>99 |                                                | _     |     | Baud Rate                                          |           |
| Control Type<br>TCP                               |                                                |       |     | Parity<br>None +                                   |           |
| IP Address                                        |                                                | - 8   |     | Data Bits                                          |           |
| Port Number<br>320306                             |                                                | - 8   |     | Stop Bits                                          |           |
| Serial Number Enable Device Authentication        |                                                | - 8   |     | R6222 Connection                                   |           |
| ADD TO ROOM ON/OFF                                |                                                |       |     | Enable Device Authentication                       |           |
| Canon Projector Video Input Connections           |                                                | *     |     | Enable Device Authentication                       |           |
| Video Input Connections (Canon Projector 1)       | Screen Buttons                                 |       |     | ADD TO ROOM ON OFF                                 |           |

6. Select the routing information for the device (if it is not already linked).

| AT-H2H-44M Video | Input Connections                                                          |                       |                | ~ |                   |            |         |              |      |      |          |
|------------------|----------------------------------------------------------------------------|-----------------------|----------------|---|-------------------|------------|---------|--------------|------|------|----------|
| Video Input Co   | ennections (AT-H2H-44M 1) 🥹                                                |                       | Screen Buttons |   |                   |            |         |              |      |      |          |
| HDMI 1           | Device Output                                                              | y BluRay Player U 🏾 🌑 | No Icon        |   |                   |            |         |              |      |      |          |
|                  | AT-H2H-44M 1 · Zone 1 (HDMI / Coax)                                        |                       |                |   | Input Connections |            |         | Screen Butto | ns   |      |          |
| HDMI 2           | AT-H2H-44M 1 - Zone 2 (HDMI / Coax)                                        | ity Set Top Box 1     | No Icon        |   |                   | Connection | Orderin | g Alias      |      |      |          |
|                  | AT-H2H-44M 1 - Zone 3 (HDMI / Coax)<br>AT-H2H-44M 1 - Zone 4 (HDMI / Coax) |                       |                |   | HDMI 1            | Sony Game  | 0       | HDMI 1       | Show | lcon | - OUTPUT |
| HDMI 3           | APPERPARENT 2016 4 (PDM17 COBA)                                            | le TV 1               | No Icon        |   |                   |            |         |              | Show |      |          |
|                  | Xfinity Set Top Box 1 - OUTPUT                                             |                       |                |   |                   | Connection | Orderin | g Alias      |      | loon |          |
| HDMI 4           | Apple TV 1 - OUTPUT                                                        | All 4 Show            | loon           |   | HDMI 2            |            | 2       | Extender     | Show | HDMI |          |
| AT-H2H-44M Outp  | Sony BluRay Player UBP-X700 1 HDMI                                         |                       | ,              | ~ |                   |            |         |              |      |      |          |

× Configure Equipm

- **Show** Select the slider to toggle if the input device will display on the control device or not. Input devices that are not controlled, such as an Extender, can still be shown in the control window.
  - a. Create an Alias for the device (such as a product SKU or type)
  - b. Select the Show slider.
  - c. Choose an **Icon** or upload a custom icon.
  - d. Press the **SAVE** button in the top right corner of the Configure Equipement screen.

Once all devices are set up and linked, the room is ready to be controlled.

Ø

**NOTE:** Atlona device settings must be changed through the device webGUI or Velocity Device Manager. See device user manual for instructions for login and device settings (such as network settings).

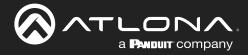

# **Device Groups**

Velocity has the ability to group like devices together. Use the device groups to simultaneously control a set of devices, such as turning on all Sony TVs at a site.

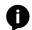

NOTE: Rooms and devices must be set up before starting to create device groups.

- 1. Select the  $\equiv$  button from the top left corner and select **Control**.
- 2. More options will appear. Select Device Groups. A new screen will open.
- 3. Select the + (add) button on the right side of the screen. A new screen will open.

| ← | 8 | ۹ | Help 🗸 |                |   | = 6            |               |              | velocity                    |             |            | 8                |
|---|---|---|--------|----------------|---|----------------|---------------|--------------|-----------------------------|-------------|------------|------------------|
|   |   |   |        |                | 9 | Device Grou    | p List        |              |                             |             |            |                  |
|   |   |   |        |                |   | Showing All De | vice Groups   |              | Search By Any Field Visible |             |            | +                |
|   |   |   |        | AA A a@a.com   |   | Name           | Total Devices | Manufacturer | Equipment Type              | Last Change | Changed By | No Records Found |
|   |   |   |        | aguatoni       |   |                |               |              |                             |             |            |                  |
|   |   |   |        |                |   |                |               |              |                             |             |            |                  |
|   |   |   |        | Control >      |   |                |               |              | No Records Found            |             |            |                  |
|   |   |   |        | All Rooms      |   |                |               |              |                             |             |            |                  |
|   |   |   |        | Device Drivers |   |                |               |              |                             |             |            |                  |
|   |   |   |        | Device Groups  |   |                |               |              |                             |             |            |                  |
|   |   |   |        | Scheduling >   |   |                |               |              | 25 ×                        |             | < 1        | › 🔸              |

- 4. Type in a group name that will provide an easy hint to what the group controls. e.g. Sony TVs
- 5. Select the manufacturer of the controlled devices. A new option will appear below the drop down menu once selected.

| ≡ C Help+                                     | velocity                                                                                                    | 8 |
|-----------------------------------------------|----------------------------------------------------------------------------------------------------|---|
| Device Group Add                              |                                                                                                    |   |
|                                               |                                                                                                    |   |
|                                               | Name                                                                                                    |   |
|                                               | Manufacturer ~                                                                                                    |   |
|                                               | CREATE DEVICE/ROUP                                                                                                    |   |
|                                               |                                                                                                    |   |
|                                               |                                                                                                    |   |
|                                               |                                                                                                    |   |
|                                               |                                                                                                    |   |
|                                               |                                                                                                    |   |
|                                               |                                                                                                    | G |
| Copyright 02010 Atlana Inc ( <b>utiona.co</b> | n), Al Rights Reserved. (Phone +1 077 506 505 fb/s Ted fine) +1 403 962 5015 [US]   Mennational: +41 43 508 4021   Vession: 1.4.3 . Active Cateway |   |

| ame              |  |  |  |
|------------------|--|--|--|
| Apple            |  |  |  |
|                  |  |  |  |
| Artistic License |  |  |  |
| Atlona           |  |  |  |
| Canon            |  |  |  |
| Fusion Research  |  |  |  |
| Lg               |  |  |  |
| Samsung          |  |  |  |
| Sony             |  |  |  |
| Xfinity          |  |  |  |

6. Select the equipment type from the drop down menu. New options will appear below the equipment type.

**NOTE:** Only the same equipment type will be grouped. If two different Sony TV types are on the list, only one may be selected and controlled.

| Name                   | Name                        |
|------------------------|-----------------------------|
| Group 1                | Group 1                     |
| Manufacturer<br>Sony ~ | Manufacturer<br>Sony        |
| Equipment Type         | Sany TV<br>Sany TV (Nan IR) |
| CREATE DEVICEGROUP     | CREATE DEVICEGROUP          |

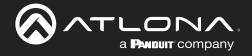

- 7. Select the control type for the device commands to be sent as.
- 8. Choose the Select All check box or select individual devices from the drop down menu to be controlled.

| Name                | Name         |             |            |
|---------------------|--------------|-------------|------------|
| Group 1             | Group 1      |             |            |
|                     |              |             |            |
| Manufacturer        | Manufacture  | er          |            |
| Sony                | Sony         |             | ~          |
|                     |              |             |            |
| Equipment Type      | Equipment T  | vpe         |            |
| Sony TV (Non IR)    | Sony TV (    |             | ~          |
|                     | Sony IV      | Normy       |            |
|                     |              |             |            |
| Control Type        | Control Type |             |            |
| TCP                 | TCP          |             | ~          |
| Select All          | Sele         | ect All     |            |
| Select All          |              | ALC AI      |            |
|                     |              |             |            |
| Grouped Devices (0) | Sony L       | eft         |            |
|                     |              |             |            |
|                     | Sony F       | light       |            |
| CREATE DEVICEGROUP  | ODEATE       | DEVICEGROUP | Sony Left  |
|                     | GREATE       | DEVICEGROUP | Sony Right |
|                     |              |             | oony nigin |

9. Press the **CREATE DEVICEGROUP** button to save. The screen will return to the main Device Group page and display a green successful message at the bottom.

| = | :: | Help 🗸                      |               |              |                                      |             |               |   |
|---|----|-----------------------------|---------------|--------------|--------------------------------------|-------------|---------------|---|
| • | D  | evice Group Li              | st            |              |                                      |             |               |   |
|   |    | Showing All Device G        | roups         |              |                                      | +           |               |   |
| Ľ |    | Name                        | Total Devices | Manufacturer | Equipment Type                       | Last Change | Changed By    |   |
|   |    | Group 1                     | 2             | Sony         | Sony TV (Non IR)                     | 1 Second    | A, A          | / |
|   |    |                             |               |              |                                      |             |               |   |
|   |    |                             |               |              |                                      |             |               |   |
|   |    |                             |               |              |                                      |             |               |   |
|   |    |                             |               |              |                                      |             |               |   |
|   |    |                             |               |              |                                      |             |               |   |
|   |    | Search By Any Field Visible | Q SEARCH      |              |                                      | <           | 1 <b>&gt;</b> |   |
|   |    |                             |               |              | DeviceGroup Saved Successfully. UNDO |             |               | • |

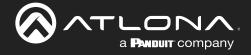

# Control

(

Once a room has been set up, it can be controlled through either a web browser or a control device such as the Velocity Touch Pad (e.g. AT-VTP-800-BL).

**NOTE:** Instructions on syncing the Velocity Touch Pads can be found within the unit's Installation Guide.

# Contents

| Adding Control Screen Devic | e |
|-----------------------------|---|
| General                     |   |
| Device Remote               |   |

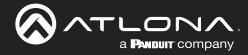

# **Adding Control Screen Device**

Once the room has been set up, the control device for each room should be set up. Atlona's touch panels (AT-VTP or AT-VSP), Android, iOS, or browsers can be set as the control device for the room. There will be a default control screen already set up, but a custom user interface can also be created per device.

1. Press the + button in the top right corner, the technology selection menu will open on the left side of the screen.

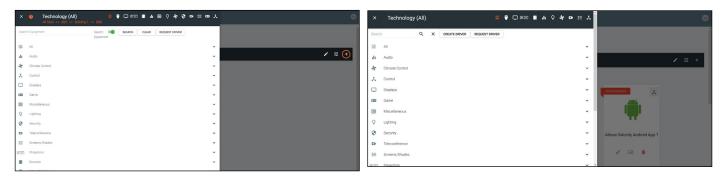

2. Select the control device from the selection menu or search for the specific device. A device tile will appear in the room.

**NOTE:** If building the control on site, the device will be added to the room through the syncing process. If setting the site up at a different location, search/select from the Technology menu.

| X         | Control              | ^ |
|-----------|----------------------|---|
| A         | Amino Communications | ~ |
| $\otimes$ | Atlona               | ~ |
| D         | Da-Lite              | ~ |
| G         | Global Cache         | ~ |
| 0         | Icron                | ~ |
| M         | Моха                 | ~ |
| P         | Panduit              | ~ |
| S         | Snap AV              | ~ |
| В         | Wattbox              | ~ |
| W         | Weinzierl            | ~ |

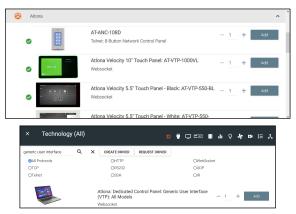

There are a couple of options for control screens: Velocity Touch Panels and web browsers (search Generic User Interface to use for a web browser).

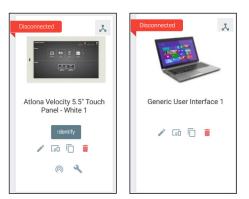

The default control interface will be linked to the devices to start with, but a Custom User Interface can be created for each device. View the Custom Control Interface section to view how to set up a new room.

Once the control panel and interface has been set up it can be duplicated using the copy  $\square$  button. This will copy all the settings, the User Interface setup, and macros. A new IP will need to be added to the device for it to function. This will provide an easy way to set up multiple control panels in a room without going through all the set up again.

ľ

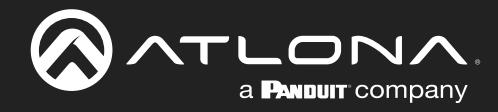

# General

There are three places within the web browser to open the control screen:

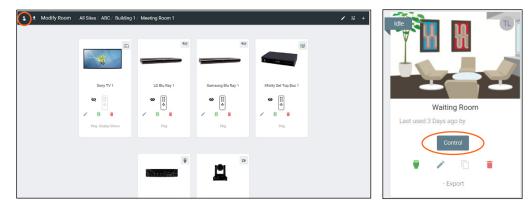

- 1. Within the add technology page, after all devices have been set up and linked, press the S button on the top left bar.
- 2. Within the room list page, press the **Control** button located in the room box.

A new window will open.

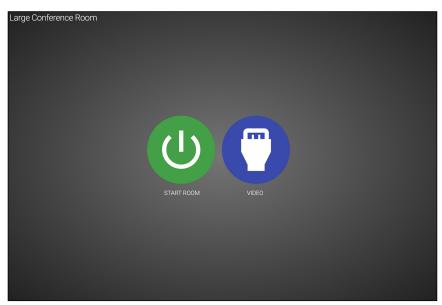

The icons showing on the control screen will appear the same across web browser and control touch pads.

3. Press the **START ROOM** button to send on commands to all the devices in the room (excluding any that were excluded during room set up) or press the **VIDEO** button to open the room and control all the devices manually.

A new window will open.

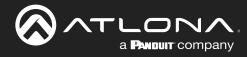

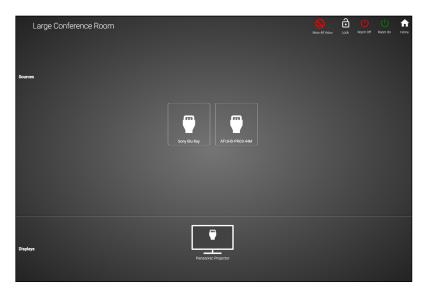

On this screen, devices can be controlled by selecting (web browser) or touching (touch pads) the icons.

4. Click on the device to open the control field and switch inputs to that source.

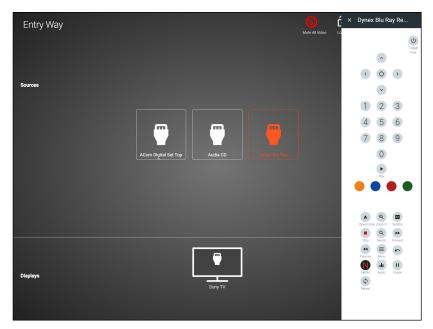

Within this screen, all devices can be controlled and routed.

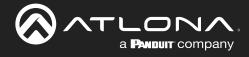

# **Device Remote**

The control remote for each product may be adjusted, either in the equipment manager or within the technology page.

| \$<br>± Modi | fy Room Al | Il Sites / ABC / Buildi | ng 1 / Meeting Room 1 |           |           | ∕ |
|--------------|------------|-------------------------|-----------------------|-----------|-----------|---|
|              | ą          |                         |                       | Ť         |           |   |
|              | A          | AT-UHD-CLSO-612ED       | AT-H2H-44M            | Ping-Info | Sony Game |   |

1. Select the remote icon. A pop up will appear.

a. If the eye icon next to the remote has a slash and the remote is grey, press the eye (view) icon to show the remote. A remote can only be edited if it is set to show.

2. Select the OK button on the Information window to make the remote available for editing.

| Room Name H :                       | velocity:                                                                                                    | × Room Name Here 🜔 |
|-------------------------------------|----------------------------------------------------------------------------------------------------|--------------------|
|                                     | + 苯 m                                                                                                    | U                  |
|                                     |                                                                                                    |                    |
|                                     | Information                                                                                                    | + +                |
| 4 5 6 X                             | MC-SNG3 You we now going into externoide of this remote. If you wish to test against this vibia Ray 1<br>over an exit the command, double clock a buffunn and clock "test buffunt". If you wish                                                                                                    |                    |
|                                     | The more balances or delete them, setter days here around or club. If be X in the correct the control of the more than days, and expression of the control of the more than the control of the more than the more than the more than the control of the more than the control of the more than the control of the more than the control of the more than the more than the control of the more than the control of the more than the control of the more than the control of the more than the control of the more than the control of the more than the control of the more than the control of the more than the control of the more than the control of the more than the control of the more than the control of the more the more than the control of the more than the control of the more than the control of the more than the control of the more than the more than the control of the more than the control of the more than the control of the more than the more than |                    |
|                                     | andy to                                                                                                    |                    |
| MT C SO                             |                                                                                                    |                    |
| SLO<br>SPV<br>SPV<br>X<br>FOR<br>NH |                                                                                                    |                    |
|                                     |                                                                                                    |                    |
|                                     | Xfinity Set Top Box 1                                                                                                    | =                  |

3. Press the : button in the corner to adjust remote button sizes (settings), add buttons, or revert the remote back to original settings.

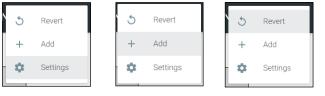

| a. | Select Settings | to adj | ust the | size of the | e remote | buttons. | А ро | p up | o will op | en. |
|----|-----------------|--------|---------|-------------|----------|----------|------|------|-----------|-----|
|----|-----------------|--------|---------|-------------|----------|----------|------|------|-----------|-----|

|                                |                 | U<br>U |
|--------------------------------|-----------------|--------|
| Remote Settings                | Remote Settings | ~      |
| Renote Width (*pixel)<br>320 ~ | 5               | < < >  |
| Remote Columns                 | 4               | ~      |
| CLOSE SAVE                     | 2               | + +    |

1. Set the pixel width for the remote. Do not set the width greater than the screen. VTP-800 is 962x601, so when using it horizontal the remote should not be greater than 601 pixels.

2. Select the number of columns from the drop down menu and press the SAVE button. The remote will update with the correct amount of columns, making the buttons bigger as it does.

Room Name Here

b. Select Add to create new buttons that are not part of the original remote. A new pop up window will appear.

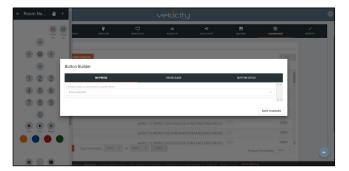

a **Panduit** company

**NOTE:** This is the same screen that will be seen for editing a current button. To edit a button already on the remote, double click the button to open the Button Builder window.

1. Select a command or macro from the drop down menu. If editing a current button, the command will already be selected.

| -                                             |            |              | Button Builder                                                      |            |                          |
|-----------------------------------------------|------------|--------------|---------------------------------------------------------------------|------------|--------------------------|
| Button Builder                                |            |              | ON PRESS                                                            | ON RELEASE | BUTTON STYLE             |
| ON PRESS                                      | ON RELEASE | BUTTON STYLE | Choose a macro or command for on press button Command: SLOW FORWARD |            | Command Encoding ASCII * |
| Choose a macro or command for on press button |            |              |                                                                     |            |                          |
| None selected                                 |            |              | Repeat Interval (milliseconds)                                      |            |                          |
| Command: 3D                                   |            |              | v v                                                                 |            |                          |
| Command: ANGLE<br>Command: AUDIO              |            |              |                                                                     |            |                          |
| Command: Addito                               |            | NGE          | FS .                                                                |            | ,                        |
| Command: CURSOR DOWN                          |            |              |                                                                     |            |                          |
| Command: CURSOR ENTER                         |            |              | Command Details (Show)                                              |            |                          |
| Command: CURSOR LEFT<br>Command: CURSOR RIGHT |            |              | Delete                                                              |            |                          |
| Command: CURSOR UP                            |            |              |                                                                     |            |                          |
| Command: DIGIT 0                              |            |              | Delete                                                              |            |                          |
| Command: DIGIT 1<br>Command: DIGIT 2          |            |              |                                                                     |            | SAVE CHANG               |
|                                               |            |              |                                                                     |            |                          |

- 2. Select between ASCII and HEX for the Command Encoding type.
- 3. \*Optional\* If the command needs repeating (such as volume up), type the time in milliseconds in the the Repeat Interval field.
- \*Optional\* Select the ON RELEASE tab for commands that require a follow up command. e.g. Pan tilt stop for any on press commands for pan tilt. The selected command will send once the button is released.

| ON PRESS                                       | ON RELEASE | BUTTON STYLE |
|------------------------------------------------|------------|--------------|
| se a macro or command for on release of button |            |              |
| one selected                                   |            | ·            |
|                                                |            |              |

5. Select the **BUTTON STYLE** tab to provide a custom look for the button.

|                                                    | ON PRESS |                                         |         | ON                | RELEASE |                    | BUTTON STYLE |  |
|----------------------------------------------------|----------|-----------------------------------------|---------|-------------------|---------|--------------------|--------------|--|
| Con and Button<br>Icon/Butto<br>Text<br>Only/Label | n 🔮 🔿    | atures<br>Clickable<br>Not<br>Clickable | )<br>() | Visible<br>Hidden | Preview |                    |              |  |
| Custom Image<br>* Button Icon/Text<br>Other        |          |                                         |         |                   | •       | Label Below Button |              |  |
| * Button Color<br>blueGrey100                      |          | * Icon/Text Color On Bu<br>grey900      |         | Custom Text (     | Max 5)  |                    |              |  |

- 6. Select the Icon and Button Visible Features. Once customization options are chosen, the button will preview to the right, if Visible is selected.
- 7. \*Optional\* Select the custom image slider to import a custom button background. Drag and drop the image into the upload or drag box or press the upload or drag button to browse the local computer for the custom button background.

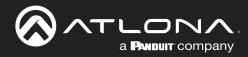

# Control

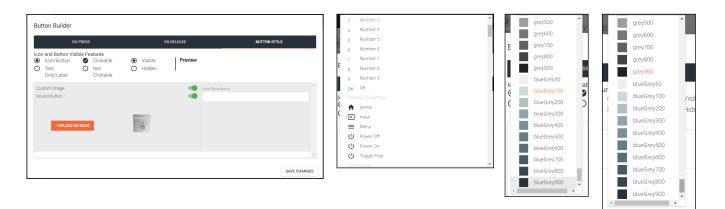

- 8. Select from the button icon text drop down menu. The menu will have generic text and icons to choose from. Select other to provide custom text for the button.
- 9. Select the colors of the button and text.
- 10. \*Optional\* Type text into the Label Below Button field.

| ON PRESS                                     |        |                                 |         |                   | ON RELEASE              | BUTTON STYLE |  |  |
|----------------------------------------------|--------|---------------------------------|---------|-------------------|-------------------------|--------------|--|--|
|                                              | on 🔮 🔿 | Clickable                       | )<br>() | Visible<br>Hidden | Preview                 | Peanut       |  |  |
| Custom Image<br>* Button Icon/Text<br>Freeze |        |                                 |         |                   | Label Below B<br>Peanut | lutton       |  |  |
| * Button Color<br>blueGrey500                |        | * Icon/Text Color On<br>grey900 |         |                   |                         |              |  |  |

11. Once all selections are made, press the save changes button. The button builder will close and the remote preview will update.

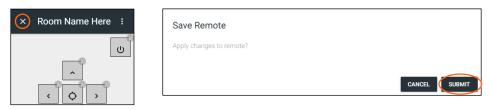

- 12. Once all button changes are made, press the X (close) button on the top left corner of the remote preview. A new pop up window will appear.
- 13. Press submit to save all the changes and push them to the control page.

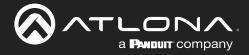

# **Device Drivers**

Velocity has provided a database of device drivers that can be added to and customized.

## **Contents**

| General         | 62 |
|-----------------|----|
| Add             | 62 |
| Edit            | 70 |
| Delete          | 71 |
| Custom Switcher | 71 |
| DSP             | 76 |
| Variables       | 81 |
|                 |    |

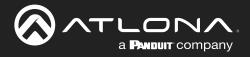

# General

1. Press the  $\equiv$  button on the top right of the screen.

| ≡ ⊛            | = 0                  |                       |                | velocity          |              |               |   |   |
|----------------|----------------------|-----------------------|----------------|-------------------|--------------|---------------|---|---|
| 18             | Device Drivers       | REQUEST DRIVER EXPORT | EQUIPMENT LIST |                   |              |               |   |   |
|                | Showing All Equip    |                       |                |                   |              |               |   |   |
| a@a.com        | Name                 | Model                 | Manufacturer   | Category          | Sub Category | Control Types |   |   |
|                | Vaddio ConferenceSH0 | . ConferenceSHOT 10   | Vaddio         | Teleconference    |              | Teinet        | 1 | Ō |
| A Home         | AT-OMNI-111          | AT-OMNI-111           | Atlona         | VideoDistribution | IPSwitchers  | Websocket     | 1 |   |
|                | AT-OMNI-112          | AT-OMNI-112           | Atlona         | VideoDistribution | IPSwitchers  | Websocket     | 1 |   |
| Control >      | AT-OMNI-121          | AT-OMNI-121           | Atlona         | VideoDistribution | IPSwitchers  | Websocket     | 1 |   |
| All Rooms      | AT-OMNI-122          | AT-OMNI-122           | Atlona         | VideoDistribution | IPSwitchers  | Websocket     | 1 |   |
| Device Drivers | AT-OMNI-232          | AT-OMNI-232           | Atlona         | Audio             | Atlona       | UDP           | 1 |   |
| Device Groups  |                      |                       |                |                   |              | < 1           |   |   |
|                |                      |                       |                |                   |              |               |   |   |

- 2. Select **Control** from the menu. New options will open.
- 3. Select Device Drivers. A new screen will appear.

## Add

If there is a device not in the database, new equipment can be added.

- 1. Press the + button on the bottom right of the screen. A pop-up will appear.
- 2. Select the purple **Add via Form** button for creating a new device and the blue **Import and Upload** button if creating a device based off a previously created device. A new window will appear or a browse folder will open.
- 3. Select the device off the local computer and press open, or fill in the device add form.

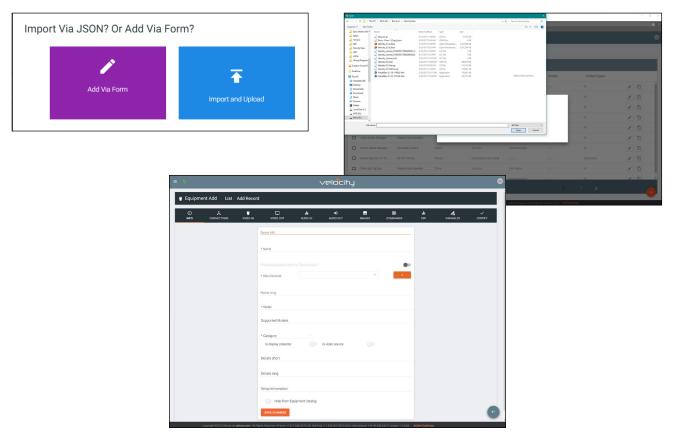

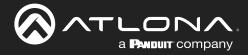

## **Device Drivers**

|                                              |                                     | VP                             | locity                                  |                         |                   |              |                  | 0 |
|----------------------------------------------|-------------------------------------|--------------------------------|-----------------------------------------|-------------------------|-------------------|--------------|------------------|---|
| Equipment Add List / Add Reco                | ď                                   |                                |                                         |                         |                   |              |                  |   |
| O ★ ♥<br>INFO CONNECTIONS VIDEO IN           | VIDEO OUT                           | II.<br>A MICIOLIA              | <ul> <li>Φ</li> <li>τυο αισι</li> </ul> | IMAGES 1                | COMMANES          | di<br>cor    | <b>VARIABLES</b> |   |
|                                              | Device Info :                       |                                |                                         |                         |                   |              |                  |   |
|                                              | * Name                              |                                |                                         |                         |                   |              |                  |   |
|                                              |                                     |                                |                                         |                         |                   |              |                  |   |
|                                              | * Manufacturer:                     |                                |                                         | *                       | •                 |              |                  |   |
|                                              | Nome long                           |                                |                                         |                         |                   |              |                  |   |
|                                              | * Model<br>Supported Models         |                                |                                         |                         |                   |              |                  |   |
|                                              |                                     |                                |                                         |                         |                   |              |                  |   |
|                                              | is display projector                | ) Is vide                      | eo source                               |                         |                   |              |                  |   |
|                                              | Details short                       |                                |                                         |                         |                   |              |                  |   |
|                                              | Details long                        |                                |                                         |                         |                   |              |                  |   |
|                                              | Setup Information                   | ment Catalog                   |                                         |                         |                   |              |                  |   |
|                                              | SAVE CHANGES                        |                                |                                         |                         |                   |              |                  | e |
| Copyright 02019 Ationa loc (ationa.com). All | Rights Reserved.   Phone: +1 877.53 | 15.3975 (US Toll-free)   +1.43 | 03.962.0515 (US)   Intern               | etional: +41.43.508.422 | Version 150.85 Ac | tive Gateway |                  |   |

### a. INFO Tab

Name - Provide a name for the device.

Manufacturer - Add the manufacturer.

Name long - Provide extra information for a device.

Model - Provide the model name or number for the device.

**Category** - Choose the category that best fits the device, from a list of device types. Device slider

**Is display / projector** - Select this slider if the device is a display or projector **Is video source** - Select this slider if the device is a video source

**Details short** - Type in extra device information (optional).

**Details long** - Type in extra device information (optional).

**Setup Information** - Provide details for set up and installation (optional).

| INFO CONNECTIONS VIDEO IN | U nH ↔ E E nH Z<br>Video cut alucio in alucio cut immges communios disp variabeles | CERTIFY                               |
|---------------------------|------------------------------------------------------------------------------------|---------------------------------------|
|                           | Control Setup.                                                                     |                                       |
|                           | Show Audio Control Page                                                            |                                       |
|                           | Show Preset Control Page                                                           |                                       |
|                           | Show Trigger Control Page                                                          | Keep Alive Settings:                  |
|                           | Control Types CLUM WITSDOAT TCP CSM HTTP @ 85232                                   | Enable Command Based Keep Alive       |
|                           | TRUNC UOP<br>Default Connexe hote<br>0 ms                                          | Keep Alive Command                    |
|                           | Default Authentication                                                             | Interval To Send (In Seconds)         |
|                           | Username                                                                           | · · · · · · · · · · · · · · · · · · · |
|                           | Password                                                                           |                                       |
|                           | Keep Alive Settings:                                                               | SAVE CHANGES                          |
|                           | Enable Command Based Keep Alive                                                    | SAVE CHANGES                          |
|                           | Event Actions:                                                                     |                                       |
|                           | On Connection Command                                                              |                                       |
|                           | EAVE CHANGES                                                                       | G                                     |

b. CONNECTIONS Tab

**Show Audio Control Page** - Select the slider to show audio control options within the room control. **Show Preset Control Page** - Select the slider to show preset control options within the room control. **Show Trigger Control Page** - Select the slider to show trigger control options within the room control. **Control Types** - Select all the types of control the device accepts.

### **NOTE:** As control options are added, extra device setting fields will appear.

Authentication - Provide the username and password for the control options.

**Enable Command Based Keep Alive** - Use the slider to enable/disable Velocity to keep the device's TCP port active. New options will appear when enabled.

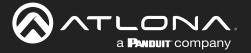

**Keep Alive Command** - Provide the command to keep the device connection alive. The command will be found in the device's manual.

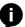

**NOTE:** To enter a carriage return as the keep alive command, **\x0D** must be entered. **NOTE:** To enter a HEX command, **\x** must be entered before the command or it will not pass.

**Interval To Send (In Seconds)** - Set the amount of time between each time the Keep Alive Command is sent. Set from 0 to 360 seconds.

| ()<br>INFO | VIDEO IN | VIDEO OUT                                    | <b>LII</b><br>AUDIO IN | AUDIO OUT | IMAGES | COMMANDS | <b>.lı</b><br>DSP | VARIABLES | CERTIFY |
|------------|----------|----------------------------------------------|------------------------|-----------|--------|----------|-------------------|-----------|---------|
|            |          | Video Inputs:                                |                        |           |        |          |                   |           |         |
|            |          | Has video inputs                             |                        |           |        | (14      |                   |           |         |
|            |          | Video inputs                                 |                        |           |        |          |                   |           |         |
|            |          | Select all available input<br>ANALOG RGB 1 P |                        |           |        | ^        |                   |           |         |
|            |          | ANTENNA 1<br>ANTENNA A                       |                        |           |        |          |                   |           |         |
|            |          | ANTENNA B<br>ANYNET<br>AUDIO INPUT           |                        |           |        |          |                   |           |         |
|            |          | AUDIO INPUT1<br>AUDIO INPUT2                 |                        |           |        |          |                   |           |         |
|            |          | AV<br>AV 1                                   |                        |           |        |          |                   |           |         |
|            |          | AV 2<br>AV 3<br>AV 1                         |                        |           |        | ÷        |                   |           |         |
|            |          | SAVE CHANGES                                 |                        |           |        |          |                   |           |         |

c. VIDEO IN Tab

**Video inputs** - This slider auto adjusts when inputs are selected. **Select all available inputs** - Select the checkbox of all input types that the device has.

| ()<br>INFO | TIDEO IN | VIDEO OUT         | II<br>AUDIO IN | AUDIO OUT | IMAGES | COMMANDS | <b>ili</b><br>DSP | VARIABLES | CERTIFY |
|------------|----------|-------------------|----------------|-----------|--------|----------|-------------------|-----------|---------|
|            |          | Video Outputs:    |                |           |        |          |                   |           |         |
|            |          | Has video outputs |                |           |        |          |                   |           |         |
|            |          | Video outputs     |                |           |        |          |                   |           |         |
|            |          | SAVE CHANGES      |                |           |        |          |                   |           |         |

### d. VIDEO OUT Tab

Has video outputs - Select this slider if the device has video outputs.

Video outputs - Type in all types of output ports the device has, separate each type with a comma e.g. HDMI, HDBaseT, DisplayPort

| (i)<br>INFO | CONNECTIONS | UIDEO IN | VIDEO OUT                                                                                                    | <b>ili</b><br>Audio in | TUO OIDLA | IMAGES | COMMANDS | <b>ili</b><br>DSP | VARIABLES | CERTIFY |
|-------------|-------------|----------|----------------------------------------------------------------------------------------------------|------------------------|-----------|--------|----------|-------------------|-----------|---------|
|             |             |          | Audio Inputs:<br>Has audio Inputs                                                                                                    |                        |           |        |          |                   |           |         |
|             |             |          | Audio inputs Setect all available inputs ANTENNA ANTENNA ANTENNA ANTENNA A ANTENNA A ANTENNA A AUDIO INPUT AUDIO INPUT2 AUDIO INPUT2 AV |                        |           |        |          |                   |           |         |
|             |             |          | AV 1     AV 2     AV 3     AV 1     AV 3     AV 1     AV 1                                                                              |                        |           |        | v        |                   |           |         |

e. AUDIO IN Tab

**Has audio inputs** - This slider auto adjusts when inputs are selected. **Select all available inputs** - Select the checkbox of all input types that the device has.

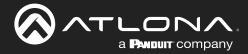

| ()<br>INFO | CONNECTIONS | UIDEO IN | VIDEO OUT         | <b>ili</b><br>Audio in | TUO OIDUA | IMAGES | COMMANDS | di<br>DSP | VARIABLES | CERTIFY |
|------------|-------------|----------|-------------------|------------------------|-----------|--------|----------|-----------|-----------|---------|
|            |             |          | Audio Outputs:    |                        |           |        |          |           |           |         |
|            |             |          | las audio cutputs |                        |           |        |          |           |           |         |
|            |             |          |                   |                        |           |        |          |           |           |         |
|            |             | 1        | Audio outputs     |                        |           |        |          |           |           |         |
|            |             |          | SAVE CHANGES      |                        |           |        |          |           |           |         |

f. AUDIO OUT Tab

Has audio outputs - Select this slider if the device has audio outputs.

Audio outputs - Type in all types of output ports the device has, separate each type with a comma e.g. L / R, S/PDIF, MIC / LINE OUT

| ()<br>INFO |             | VIDEO IN | VIDEO OUT                                                                                 | <b>II</b><br>AUDIO IN | ()<br>Tuo oidua | IMAGES | E COMMANDS | ı <b>lı</b><br>DSP | VARIABLES | CERTIFY |
|------------|-------------|----------|-------------------------------------------------------------------------------------------|-----------------------|-----------------|--------|------------|--------------------|-----------|---------|
| 946        | CONNECTIONS | VIDEO IN | Visito our Device Images Image trumb UPLOAD OR Image UPLOAD OR Emage EMAGES EAVE CHANNELS |                       | AURO 2017       | NAQ25  | COMMAADS   | 420                | VARABLE   | CHILIFY |

g. IMAGES Tab

**Thumbnail** - Upload a custom thumbnail that represents the device to show on the control screen. **Image** - Upload a custom image to show on the add technology page.

| O 2      | *                    |                |           |            |                |        |          |                       |                       |         |                         |                      |                      |      |                          |                      |                     |
|----------|----------------------|----------------|-----------|------------|----------------|--------|----------|-----------------------|-----------------------|---------|-------------------------|----------------------|----------------------|------|--------------------------|----------------------|---------------------|
|          | ECTIONS V            | IDEO IN        | VIDEO OUT | AUDIO IN   | •<br>AUDIO OUT | IMAGES | COMMANDS | <b>ili</b><br>DSP     | <b>A</b><br>VARIABLES | CERTIFY | Commandiz<br>AllCl •    | VORO REMOTE          |                      |      |                          | N3232 M              | TOP                 |
|          |                      |                |           |            |                |        |          |                       |                       |         | Run On<br>Connect Conne |                      | Command Series (10P) |      | input or Default Command |                      |                     |
| Comma    | hands:               |                |           |            |                |        |          |                       |                       |         | POINT                   | IR ON                |                      |      |                          | . =                  | • 0x8xx<br>• 5xxx   |
| ASCIL    |                      | REMOTE         |           |            |                |        |          |                       |                       |         | Point                   | DE OFF               |                      |      |                          | <br>                 | Dollette     Contex |
|          | _                    |                |           |            |                |        |          |                       |                       |         | • vau                   | MC UP                | Command Systax       |      |                          | . 18                 | • Dolete<br>• Coox  |
| ** Add ( | i control type(s) or | Connections to | ib. **    |            |                |        |          |                       |                       |         | •• veco                 | M) DOWN              | Command Systax       |      |                          | <br>- 10             | • Doteste<br>• Coox |
| NEW      | V COMMAND            | Copy Command:  | None • 1  | Fo: None * | COPY           |        |          | Protocol Termination: | 0000 *                |         | • vecu                  | ME SET               | Command Systex       |      | Volume Bet               | . 18                 | Definite     Copyr  |
|          |                      |                |           |            |                |        |          | Plotocor remination.  |                       |         | •• MID                  | ON                   |                      |      | March .                  | . =                  | Gelete     Gooy     |
| Driver S | SDK Editor:          |                |           |            |                |        |          |                       |                       |         | •• MUE                  | 017                  | Command Systax       |      |                          | · #                  | Delete     Copy     |
| DRIVE    | VER EDITOR           |                |           |            |                |        |          |                       |                       |         | ••                      | 1006L5               | Command Systax       |      | Mute Topple              | <br>. 8              | • 0x8xx             |
|          |                      |                |           |            |                |        |          |                       |                       |         | NEA COMMAND             | Copy Commande None - | 5 3g Nove + 00       | P.Y. |                          | Protocol Tormination |                     |
| SAVE     | E CHANGES            |                |           |            |                |        |          |                       |                       |         | Dever SDK Editor        |                      |                      |      |                          |                      |                     |
|          |                      |                |           |            |                |        |          |                       |                       |         | DRIVERED TOR            |                      |                      |      |                          |                      |                     |
|          |                      |                |           |            |                |        |          |                       |                       |         | Checksore Algorithe     | -                    |                      |      |                          |                      |                     |

h. COMMANDS Tab

**NOTE:** Commands cannot be added unless control types have been selected on the **Connections** tab. Default command names will be displayed in the Commands tab once a control type has been selected.

**Run On Connect** Slider - Select this slider to have the command run when the device connects with Velocity.

**Command Types** - Select between control command formats: ASCII and Hex.

**Video Remote** - Press this button to open the control remote. The control remote will be the same one that appears on the room control page.

#### **Command Information**

Command Name - Provide a name for the command that explains what the command does in a quick word or phrase.

Command Syntax - Type in the command sequence (found in the device's manual).

Expected Response - Type in the command feedback (found in the device's manual).

Termination - Select the command termination: LF (line feed), CR (carriage return), CRLF (carriage return and line feed), None.

Parameters - Opens a pop-up window that displays the current parameters of the command. Delete - Removes a command that is not needed.

### **NOTE:** Parameters require the characters: %v to be added to see any parameters.

New command - Pressing this button will create a new command line to be filled in.

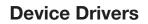

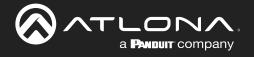

| Driver SDK Editor. | NEW COMMAND         | Copy Commands: Non | e 🔻 To: Nor | e 🔻 COP | Protocol Termination: none * |
|--------------------|---------------------|--------------------|-------------|---------|------------------------------|
|                    | Driver SDK Editor:  |                    |             |         |                              |
|                    | DRIVER EDITOR       |                    |             |         |                              |
|                    | Checksum Algorithm: |                    |             |         |                              |

**Protocol Termination** - Drop down selection that applies the same termination to all commands: CR, LF, CRLF, or none.

Clear Commands - Press this button to remove all the current commands from the page.

**Copy from TCP** - Copies the command from TCP/IP over to RS-232.

Copy from RS - Copies the command from RS-232 over to TCP/IP.

Driver Editor - This button opens a new window to allow for programming a control driver.

### **NOTE:** This driver editor is for those with programming experience.

Checksum Algorithm - Use this slider to enable checksum on commands. New options will appear.

| Checksum Algorithm:      | any command and select the parameters                                                                                                    | and enable the checksum checkbox whi                                                                                                    | ich will be replaced by the calculation of the                                                                                                    |                                                                                                    |
|--------------------------|----------------------------------------------------------------------------------------------------|----------------------------------------------------------------------------------------------------|----------------------------------------------------------------------------------------------------|----------------------------------------------------------------------------------------------------|
| Algorithm to Use:<br>Sum | None<br>XOR Checksum<br>OR Checksum<br>Sum bits and Modulo<br>Sum<br>Sum and Use Low Byte<br>Sum and Use High Byte<br>CRC8<br>CRC8 Light Byte<br>CRC8_CDMA2000<br>CRC8_DARC<br>CRC8_DARC<br>CRC8_EBU<br>CRC8_LCODE<br>CRC8_LCODE<br>CRC8_LCODE<br>CRC8_LCU<br>CRC8_MAXIM | CRC8_ROHC<br>CRC8_WCDMA<br>CRC16_ARC<br>CRC16_AUG_CCITT<br>CRC16_BUYPASS<br>CRC16_CCITT_FALSE<br>CRC16_CDMA2000<br>CRC16_DDS_110<br>CRC16_DECT_R<br>CRC16_DECT_R<br>CRC16_DECT_X<br>CRC16_DNP<br>CRC16_EN_13757<br>CRC16_CMR<br>CRC16_MCRF4XX | CRC16_MCRF4XX<br>CRC16_RIELLO<br>CRC16_T10_DIF<br>CRC16_TELEDISK<br>CRC16_TMS37157<br>CRC16_USB<br>CRC16_CRC_A<br>CRC16_CRC_A<br>CRC16_KERMIT<br>CRC16_MODBUS<br>CRC16_X25<br>CRC16_X40DEM<br>CRC32<br>CRC32_REVERSED<br>CRC32_REVERSED | <b>Byte Size:</b><br>1 - 8 Bits - 1 Byte<br>2 - 16 Bits - 2 Bytes<br>4 - 32 Bits - 3 Bytes<br>8 - 64 Bits - 4 Bytes |

Algorithm to Use - Use the drop down menu to select the type of checksum algorithm the command. Byte Size - Select the size in bytes for the command to send.

Header offset - Set the amount of the command that is not part of the checksum. Default 0 will include the whole command.

For checksum to work, it must have a variable set to the command and checksum set in properties of the command.

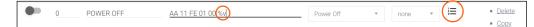

- Type the command in hex value. Place %v where the checksum will replace the hex value.
- Select the Properties icon. A new window will pop up.
- Select the checkbox for Is Checksum.

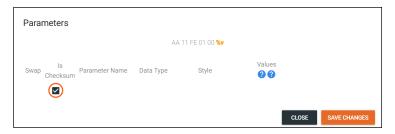

• Select **Save Changes** and the command will be ready for use with checksum.

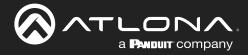

| Room     | n Nam   | ie 🤚       | +             | velocity        |                       |                       |                       |          |                    |         |  |
|----------|---------|------------|---------------|-----------------|-----------------------|-----------------------|-----------------------|----------|--------------------|---------|--|
|          | •       | Power Pr   | ify List > LG | Blu Ray (Copy)  |                       |                       |                       |          |                    |         |  |
| <        | 0       | >          |               | ED ULT ALDIO IN | AUDIO OUT             | IMAGES                |                       | lı<br>se | VARIABLES          | CERTIFY |  |
| 1        | •<br>2  | 3          | DEO REMOTE    |                 |                       |                       |                       |          | R                  |         |  |
| 4        | 5       | 6          | mand Name     | Command Sys     | ntax (IR)             |                       | Input or Default Comm | sand     | Actions            |         |  |
| 7        | 8       | 9          | .E            | sendic1:1,1,3   | 8000,1,69,170,170,20, | 64,20,20,20,64,20,64, | 2 No Selection        |          | Delete     Copy    |         |  |
|          | 0       |            | 0             | sendir,1:1,1,3  | 8000,1,69,170,170,20, | 64,20,20,20,64,20,64, | 2 No Selection        | •        | Delete <u>Conv</u> |         |  |
| <b>.</b> | Fay     | II<br>Pase | R             | sendir,1:1,1,3  | 8000,1,69,170,170,20, | 64,20,20,20,64,20,64, | S No Selection        | •        | Delete     Costy   |         |  |
|          |         |            | SOR DOWN      | sendir,1:1,1,3  | 8000,1,69,170,170,20, | 64,20,20,20,64,20,64, | 2 No Selection        |          | Delete     Copy    |         |  |
|          | Q       |            | IOR ENTER     | sendir,1:1,1,3  | 8000,1,69,170,170,20, | 64.20.20.20.64.20.64. | No Selection          |          | Delete     Copy    |         |  |
|          | 2 som b |            | IOR LEFT      | sendic1:1,1,3   | 8000,1,69,170,170,20, | 64,20,20,20,64,20,64, | No Selection          |          | Delete     Coox    |         |  |
| -        | Formers | Search     | SOR RIGHT     | sendir,1:1,1,3  | 8000,1,69,170,170,20, | 64.20.20.20.64.20.64  | No Selection          |          | Delete     Goox    |         |  |
|          | -       | Tropple    | IOR UP        | sendir,1:1,1,3  | 8000,1,69,170,170,21, | 64212121.6421.64      | No Selection          |          | • Delete<br>• Coox |         |  |
|          |         | Pipe.      | -0            | sendir,1:1,1,3  | 8000,1,69,170,170,21, | 64,21,21,21,64,21,64  | 2 No Selection        |          | Defete     Gass    |         |  |

#### **Remote Control**

The command remote control provides an interface for the room control page. Each button represents a command and can be altered or moved.

1. Select a button to open the button builder. The button builder will pop-up.

**NOTE:** The button builder will auto select the command of the chosen button, but any command can be selected from the drop down menu.

| utton Builder                                |            |              |
|----------------------------------------------|------------|--------------|
| ON PRESS                                     | ON RELEASE | BUTTON STYLE |
| hoose a macro or command for on press button |            | -            |
| None selected                                |            | •            |
|                                              |            | *            |

2. Select a command or macro from the drop down menu. If editing a current button, the command will already be selected.

| Button Builder                                                                                                    |            |              | Button Builder                                                                                      |            |                          |
|----------------------------------------------------------------------------------------------------|------------|--------------|----------------------------------------------------------------------------------------------------|------------|--------------------------|
| ON PRESS                                                                                                    | ON RELEASE | BUTTON STYLE | ON PRESS                                                                                            | ON RELEASE | BUTTON STYLE             |
| Choose a macro or command for on press button Norse selected Command AMELE Command AMELE Command ALEAR Command CLEAR Command CLEAR Command CLEAR Command CLEAR Command CLEAR Command CLEAR Command CLEAR Command CLEAR Command CLEAR Command CLEAR Command CLEAR Command CLEAR Command CLEAR Command CLEAR Command CLEAR Command CLEAR Command CLEAR Command CLEAR Command CLEAR COMMAN COMMAN COMM |            | vers<br>Dens | Orace a nucleo command for on press balan<br>Command: SLOW FORWARD<br>Repart Interval (millisecond) |            | Command Encoding ASCII + |
|                                                                                                    |            |              |                                                                                                    |            | SAVE CHANGES             |

3. Select between ASCII and HEX for the Command Encoding type.

4. \*Optional\* If the command needs repeating (such as volume up), type the time in milliseconds in the Repeat Interval field.

5. \*Optional\* Select the **ON RELEASE** tab for commands that require a follow up command. **e.g.** Pan tilt stop for any on press commands for pan tilt. The selected command will send once the button is released.

| ON PRESS                                         | ON RELEASE | BUTTON STYLE |
|--------------------------------------------------|------------|--------------|
| cose a macro or command for on release of button |            | *            |
| None selected                                    |            | *            |
|                                                  |            |              |

6. Select the **BUTTON STYLE** tab to provide a custom look for the button.

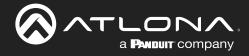

|                                                     | ON PRESS |                                         |         |                   | N RELE    | EASE    |                    | BUTTON STYLE |
|-----------------------------------------------------|----------|-----------------------------------------|---------|-------------------|-----------|---------|--------------------|--------------|
| Con and Button<br>Icon/Button<br>Text<br>Only/Label | n 🔮<br>O | atures<br>Clickable<br>Not<br>Clickable | )<br>() | Visible<br>Hidden |           | Preview |                    |              |
| Custom Image                                        |          |                                         |         |                   |           |         | Label Below Button |              |
| * Button Icon/Text<br>Other                         |          |                                         |         |                   |           |         |                    |              |
| * Button Color                                      |          | * Icon/Text Color On Butti              | on      | Custom Tex        | it (Max 5 |         |                    |              |
| blueGrey100                                         |          | grey900                                 |         |                   |           |         |                    |              |

7. Select the Icon and Button Visible Features. Once customization options are chosen, the button will preview to the right, if Visible is selected.

8. \*Optional\* Select the custom image slider to import a custom button background. Drag and drop the image into the upload or drag box or press the upload or drag button to browse the local computer for the custom button background.

| ON PRESS                                                               | ON RELEASE                     | BUTTON STYLE       |
|------------------------------------------------------------------------|--------------------------------|--------------------|
| oon and Button Visible Features<br>● Icon/Button ♥ Clickable<br>→ Text | Visible     Visible     Hidden | ,                  |
| Custom Image<br>Round Button                                           |                                | Label Below Button |
| * UPLOAD OR DRAG                                                       | the trapp funct                |                    |
|                                                                        |                                |                    |

9. Select from the button icon text drop down menu. The menu will have generic text and icons to choose from. Select other to provide custom text for the button.

- 10. Select the colors of the button and text.
- 11. \*Optional\* Type text into the Label Below Button field.

ON PRESS Icon and Button Visible Features

O Not

grey900

Button Builder

Icon/Button O Text

Custom Image \* Button Icon/Tex Freeze

blueGrey500

Only/Label

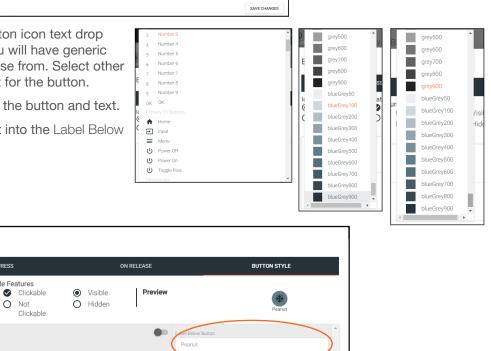

SAVE CHANGES

12. Once all selections are made, press the save changes button. The button builder will close and the remote preview will update.

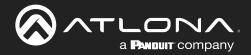

# **Device Drivers**

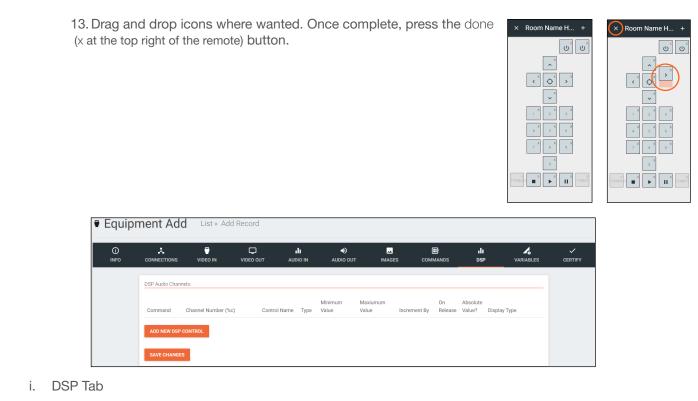

See DSP section.

| Equip      | ment Add            | List » Ad | d Record         |                        |                        |           |                   |                  |         |
|------------|---------------------|-----------|------------------|------------------------|------------------------|-----------|-------------------|------------------|---------|
| ()<br>INFO |                     | VIDEO IN  | VIDEO OUT        | <b>ili</b><br>Audio in | <b>●)</b><br>AUDIO OUT | IMAGES    | <b>ili</b><br>DSP | <b>VARIABLES</b> | CERTIFY |
|            | Equipment Variables | K         |                  |                        |                        |           |                   |                  |         |
|            | Variable Short Des  | cription  | Substitution Key | Defaul                 | t Value                | Read Only | Long Description  |                  |         |
|            | ADD NEW VARIABL     | E         |                  |                        |                        |           |                   |                  |         |
|            | SAVE CHANGES        |           |                  |                        |                        |           |                   |                  |         |

### j. VARIABLES Tab

See Variables section.

| CERTIFY |
|---------|
|         |
|         |
|         |
|         |
|         |
|         |

k. CERTIFY Tab

Driver Author - Displays the name of the user that created the device and the site it was created on.
Driver is Certified - Select this slider to verify the device driver has been tested and works.
Certified By - Type in the name of the person that tested and verified the driver.
Driver Help URL - If a help document was created for the device driver, place the link here.

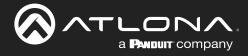

## Edit

| = « | )                                                   |                   |              | velocity                    |              |               |   |   |  |  |  |
|-----|-----------------------------------------------------|-------------------|--------------|-----------------------------|--------------|---------------|---|---|--|--|--|
| ۲   | Cevice Drivers REQUEST DRIVER EXPORT EQUIPMENT LIST |                   |              |                             |              |               |   |   |  |  |  |
|     | Showing All Equipme                                 | ent               |              | Search By Any Field Visible |              |               |   |   |  |  |  |
|     | Name                                                | Model             | Manufacturer | Category                    | Sub Category | Control Types |   |   |  |  |  |
|     | Vaddio ConferenceSH0                                | ConferenceSHOT 10 | Vaddio       | Teleconference              |              | Telnet        |   | * |  |  |  |
|     | AT-OMNI-111                                         | AT-OMNI-111       | Atlona       | VideoDistribution           | IPSwitchers  | Websocket     | / |   |  |  |  |

If a device is in the system but does not have everything exactly as need, it can be copied and edited.

**NOTE:** Devices in the Equipment List that were added by Atlona, must be copied before being edited. Atlona added devices cannot be altered.

- 1. Press the edit or copy (if an Atlona device needs to be edited) button next to the device control type. The device page will open. The device edit page and device add page use the same options.
- 2. Once all changes are made, press the save button.

| =          |                |           |                                    |                        | velocit               | y'     |          |                   |           | (       |
|------------|----------------|-----------|------------------------------------|------------------------|-----------------------|--------|----------|-------------------|-----------|---------|
| 🗧 Equipme  | ent Add List / | Add Recor | ł                                  |                        |                       |        |          |                   |           |         |
| ()<br>INFO |                | VIDEO IN  | VIDEO OUT                          | <b>III</b><br>AUDIO IN | <b>●</b><br>AUDIO OUT | IMAGES | COMMANDS | <b>ili</b><br>DSP | VARIABLES | CERTIFY |
|            |                |           | Device Info :                      |                        |                       |        |          |                   |           |         |
|            |                |           | * Name                             |                        |                       |        |          |                   |           |         |
|            |                |           |                                    |                        |                       |        |          |                   |           |         |
|            |                |           | * Manufacturer:                    |                        |                       | •      | •        |                   |           |         |
|            |                |           | Name long                          |                        |                       |        |          |                   |           |         |
|            |                |           | * Model                            |                        |                       |        |          |                   |           |         |
|            |                |           | Supported Models                   |                        |                       |        |          |                   |           |         |
|            |                |           | * Category<br>Is display projector |                        | Is video source       |        |          |                   |           |         |
|            |                |           | Details short                      |                        |                       |        |          |                   |           |         |
|            |                |           | Details long                       |                        |                       |        |          |                   |           |         |

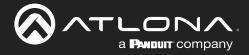

# Delete

|     |                    |                |                       | velocity |              |                          |                                         |
|-----|--------------------|----------------|-----------------------|----------|--------------|--------------------------|-----------------------------------------|
| • [ | Device Drivers     | REQUEST DRIVER | EXPORT EQUIPMENT LIST |          |              |                          | Â                                       |
|     | 1 Selected Item(s) |                |                       |          |              | Telete All               | PORT SELECTED EQUIPMENT                 |
|     | Name               | Model          | Manufacturer          | Category | Sub Category | Control Types            |                                         |
|     | ABC                | ABC            | 10moons               | Displays | TV           | SSH, IR, TCP, Telnet, RS | <ul> <li>Image: Construction</li> </ul> |

If a user created device is no longer needed, it can be deleted from the database.

- 1. Find the device and select the check box next to the device.
- 2. Press the Delete All button.
- 3. Press the **SUBMIT** button to confirm the deletion.

| Confirm                                             |               |
|-----------------------------------------------------|---------------|
| Are you sure you wish to delete 1 equipmentCatalog? |               |
|                                                     | CANCEL SUBMIT |

# **Custom Switcher**

Velocity has the ability to create many types of equipment. Custom matrix switchers can easily be created through the equipment list.

1. Press the  $\equiv$  button on the top right of the screen.

| = 0             | ≡ ©                  |                       |                | velocity          |                             |               |     |  |
|-----------------|----------------------|-----------------------|----------------|-------------------|-----------------------------|---------------|-----|--|
|                 | Device Drivers       | REQUEST DRIVER EXPORT | EQUIPMENT LIST |                   |                             |               |     |  |
|                 | Showing All Equ      | Showing All Equipment |                |                   | Search By Any Field Visible |               |     |  |
| a@a.com         | Name                 | Model                 | Manufacturer   | Category          | Sub Category                | Control Types |     |  |
|                 | Vaddio ConferenceSH0 | D ConferenceSHOT 10   | Vaddio         | Teleconference    |                             | Telnet        |     |  |
| A Home          | AT-OMNI-111          | AT-OMNI-111           | Atlona         | VideoDistribution | IPSwitchers                 | Websocket     |     |  |
| Control >       | AT-OMNI-112          | AT-OMNI-112           | Atlona         | VideoDistribution | IPSwitchers                 | Websocket     | /   |  |
| All Rooms       | AT-OMNI-121          | AT-OMNI-121           | Atlona         | VideoDistribution | IPSwitchers                 | Websocket     | /   |  |
| Device Drivers  | AT-OMNI-122          | AT-OMNI-122           | Atlona         | VideoDistribution | IPSwitchers                 | Websocket     | /   |  |
| Device Groups   | AT-OMNI-232          | AT-OMNI-232           | Atlona         | Audio             | Atlona                      | UDP           | /   |  |
| In peace groups |                      |                       |                | 25 👻              |                             | < 1           | >   |  |
| Scheduling >    |                      |                       |                |                   |                             |               | · • |  |

- 2. Select **Control** from the menu. New options will open.
- 3. Select **Device Drivers**. A new screen will appear.

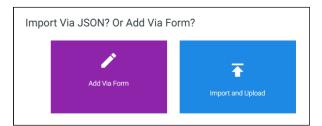

- 4. Press the + button on the bottom right of the screen. A pop-up will appear.
- 5. Select the purple Add via Form button to create a new device. A new screen will open.

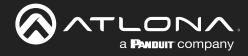

# **Device Drivers**

| = 0        | velocity       |           |                                    |                        |                                           |        |          |                   |           |         |
|------------|----------------|-----------|------------------------------------|------------------------|-------------------------------------------|--------|----------|-------------------|-----------|---------|
| Equipment  | ent Add List / | Add Recor | d                                  |                        |                                           |        |          |                   |           |         |
| ()<br>INFO | CONNECTIONS    | VIDEO IN  | VIDEO OUT                          | <b>ili</b><br>Audio in | <ul> <li>▲)</li> <li>AUDIO OUT</li> </ul> | IMAGES | COMMANDS | <b>.lı</b><br>DSP | VARIABLES | CERTIFY |
|            |                |           | Device Info :                      |                        |                                           |        |          |                   |           |         |
|            |                |           | * Name                             |                        |                                           |        |          |                   |           |         |
|            |                |           |                                    |                        |                                           |        |          |                   |           |         |
|            |                |           | * Manufacturer:                    |                        |                                           |        | +        |                   |           |         |
|            |                |           | Name long                          |                        |                                           |        |          |                   |           |         |
|            |                |           | * Model                            |                        |                                           |        |          |                   |           |         |
|            |                |           | Supported Models                   |                        |                                           |        |          |                   |           |         |
|            |                |           | * Category<br>Is display projector |                        | Is video source                           |        |          |                   |           |         |
|            |                |           | Details short                      |                        |                                           |        |          |                   |           |         |
|            |                |           | Details long                       |                        |                                           |        |          |                   |           |         |

- 6. Provide a name for the device.
- 7. Select a manufacturer from the drop down list or press the orange + button to add a new manufacturer.
- 8. Enter the model number for the device.
- 9. Select Video Distribution from the category drop down menu. A new sub category drop down menu will appear.
- 10. Select either IP switchers or switchers from the menu.

| Device Info :           |                       |   |
|-------------------------|-----------------------|---|
| * Name                  |                       |   |
| Matrix                  |                       |   |
|                         |                       |   |
|                         |                       |   |
| Private Equipment O     | nly For This Account? |   |
| * Manufacturer:         | AABBCC                | + |
|                         |                       |   |
| Name long               |                       |   |
|                         |                       |   |
| * Model<br>Switcher 123 |                       |   |
|                         |                       |   |
| Supported Models        |                       |   |
| * Category              |                       |   |
| Video Distribution      | <b>~</b>              |   |
| * Sub category          |                       |   |
| Switchers               | $\nabla$              |   |

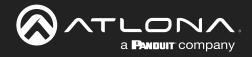

- 11. Select **CONNECTIONS** from the top navigation.
- 12. Fill in the control information of the device.

| ()<br>INFO |             |          | UIDEO OUT                                                                                  | <b>II</b><br>AUDIO IN | AUDIO OUT | IMAGES | COMMANDS | DSP | VARIABLES | CERTIFY |
|------------|-------------|----------|--------------------------------------------------------------------------------------------|-----------------------|-----------|--------|----------|-----|-----------|---------|
| INFO       | CONNECTIONS | VIDEO IN | Cantrol Setup:<br>Show Audio Control Pi<br>Show Preset Control P<br>Show Trigger Control F | age<br>Iage           |           |        | COMMANDS | DSP | VARIABLES | CERTIFY |
|            |             |          | Control Types                                                                              | <b>DP</b>             | SSH HTTP  | ILEAR  | R\$232   |     |           |         |

- 13. Select **VIDEO IN** from the top navigation.
- 14. Select all the check boxes that correspond with the switcher input ports.

| Equip      | oment Mo | odify    | List » Matrix                           |                       |                        |        |          |                   |           |         |
|------------|----------|----------|-----------------------------------------|-----------------------|------------------------|--------|----------|-------------------|-----------|---------|
| ()<br>INFO |          | UIDEO IN | VIDEO OUT                               | <b>II</b><br>AUDIO IN | <b>■)</b><br>AUDIO OUT | IMAGES | COMMANDS | <b>ili</b><br>DSP | VARIABLES | CERTIFY |
|            |          |          | Video Inputs:                           |                       |                        |        |          |                   |           |         |
|            |          |          |                                         |                       |                        |        |          |                   |           |         |
|            |          |          | Video inputs                            |                       | 4 5 J D 4 6 J D 4 7    | 10110  |          |                   |           |         |
|            |          |          | HDMI 1,HDMI 2,HD                        |                       | VII 5,HDMI 6,HDMI 7    | HDMI 8 |          |                   |           |         |
|            |          |          | Select all available in<br>HDMI 4 ALTER |                       |                        |        | *        |                   |           |         |
|            |          |          | HDMI 5                                  |                       |                        |        |          |                   |           |         |
|            |          |          | HDMI 5 (2010                            |                       |                        |        |          |                   |           |         |
|            |          |          | HDMI 5 ALTER                            | NATE                  |                        |        |          |                   |           |         |
|            |          |          | HDMI 7                                  |                       |                        |        |          |                   |           |         |
|            |          |          | HDMI 8                                  |                       |                        |        |          |                   |           |         |
|            |          |          |                                         |                       |                        |        |          |                   |           |         |

- 15. Select **VIDEO OUT** from the top navigation.
- 16. Type in all the output ports, separating each with a comma.

| ()<br>INFO | UIDEO IN |                    | alla<br>AUDIO IN | <b>↓)</b><br>AUDIO OUT | IMAGES | COMMANDS | DSP | VARIABLES | CERTIFY |
|------------|----------|--------------------|------------------|------------------------|--------|----------|-----|-----------|---------|
|            |          |                    |                  |                        |        |          |     |           |         |
|            |          | Video Outputs:     |                  |                        |        |          |     |           |         |
|            |          | Has video outputs  |                  |                        |        | -        |     |           |         |
|            |          | Video outputs      |                  |                        |        |          |     |           |         |
|            |          | VidOut1,VidOut2,Vi | dOut3,VidOut4    |                        |        |          |     |           |         |
|            |          | SAVE CHANGES       |                  |                        |        |          |     |           |         |

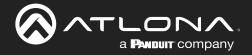

17. Repeat steps 12 to 14 for AUDIO IN and AUDIO OUT if there is audio switching on the switcher.

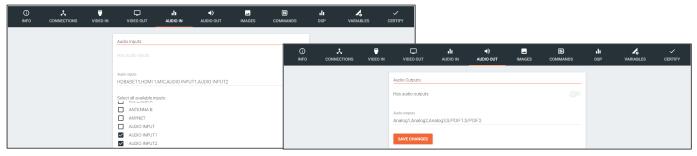

- 18. Select **Commands** from the top navigation.
- 19. The basic input commands for the switcher will already be listed. Type in the corresponding commands found within the device manual.
- 20. Add in new commands as needed.
  - a. For automatic matrix input/output switching, a variable command can be used.
    - With variables, if the command is x1AVx2 the variable will be x%iAVx%o to signify inputs (i) and outputs (o). Variables for audio will be the same. e.g. If the command is x1Ax2, the variable will be x%iAx%o.
    - Once the variable is created, select the input type from the drop down. e.g. Switch A/V (1-n) for audio and video input/output matrix switching.
    - 3. \*Optional\* Delete the input commands. If the automatic switching functionality is being used, the individual input commands are not needed.

| Video Input Switchir | ng             | x%iAV | x%0 |     |      |   |      | Switch A/V (1-n) | * | CR | • i=                | <u>_</u> | Delet |
|----------------------|----------------|-------|-----|-----|------|---|------|------------------|---|----|---------------------|----------|-------|
|                      |                |       |     |     |      |   |      | 0                |   |    |                     |          |       |
| NEW COMMAND          | Copy Commands: | None  |     | To: | None | • | COPY |                  |   | De | otocol Termination: | none     |       |

**NOTE:** 1-n is for matrix switchers with the command for input/output switching starting at 1. 0-n is for matrix switchers with the command for input/output switching starting at 0.

**NOTE:** To have independent audio or video switching, a variable command will need to be created for each. Use the Switch Audio (1-n)/(0-n) or Switch Video (1-n)/(0-n) variables.

21. Save the switcher.

Once the switcher has been saved, it can be added to a room and configured for access.

- 1. Select the  $\equiv$  button from the top left corner and select **Control**.
- 2. Select the All Rooms. A new screen will open.
- 3. Select the Edit Room Technology button on the room the switcher will be located.

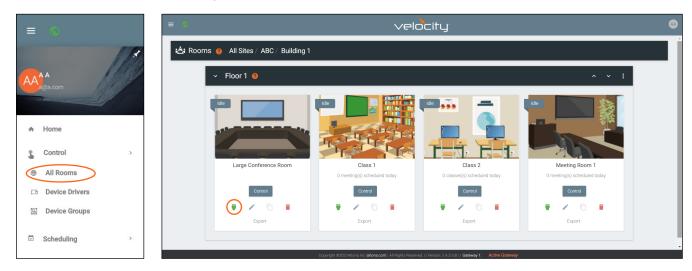

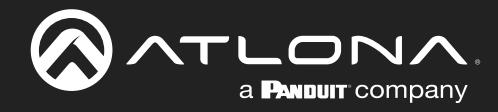

| i⇔i  \ | lodify Room | All Sites » A » Building | 1 » BBBB |   |  |
|--------|-------------|--------------------------|----------|---|--|
| s      | Technology  |                          |          |   |  |
|        |             |                          |          |   |  |
|        | Connected   | Q                        |          | 9 |  |

- 4. Press the + button to open the Technology menu.
- 5. Search the device name or manufacturer to pull up the created switcher.
- 6. Press the **Add** button.

| × የ Techn | × Technology     | (All)                                               |                  | ⊧t≘ cas 大 |
|-----------|------------------|-----------------------------------------------------|------------------|-----------|
|           | matrix 1         | Q X CREATE DRIVER REQUEST                           | DRIVER           | ·· • •    |
|           | Matrix 1: Matrix |                                                     | OWebSocket       |           |
| AABBCC    | OTCP             | ORS232<br>OSSH                                      | OUDP             |           |
|           | a long to give   | Other: Switchers: Matrix 1: M<br>TCP, RS232, Telnet | Matrix - 1 + Add | Add       |
|           | CLEAR UNASSIGNED | SCAN NETWORK                                        |                  |           |

7. Select **EDIT** on the switcher.

| × Configure Equip              | ment                       |      |                                     | 8     |              |        |
|--------------------------------|----------------------------|------|-------------------------------------|-------|--------------|--------|
|                                |                            | I    | 1 Shared Room Device(s)<br>Matrix 1 |       |              |        |
| Matrix Properties              |                            |      |                                     | / Q v | _            | ia ± + |
| wante Properties               |                            |      |                                     |       |              |        |
| <sub>Alias</sub><br>Matrix 1   |                            |      |                                     |       |              | •      |
| Command Throttle               |                            |      |                                     |       |              |        |
| 0                              | ms                         |      |                                     |       |              |        |
| Control Type                   |                            |      |                                     |       |              |        |
|                                |                            |      |                                     |       | <b>⊙</b> [#] |        |
| Matrix Video Input Connections |                            |      |                                     | ~     | e            | -      |
| Video Input Connections (Ma    | ntrix 1) 🥹                 | Show | Screen Buttons                      |       | × ¢ 8        | Î      |
| HDMI1 Connection All Sectio    | Ordering Alias<br>0 HDMI 1 | Show | lcon                                |       | Ping         |        |
| HDML2 Connection               | Ordering Alias             | Show |                                     |       | •            |        |

- 8. Select the control type and enter the relevant information. e.g. For TCP control, enter the IP address.
- 9. Select the inputs and input options. If you would like to see the input, select the Show slider and select an icon.

| Input Connections |                         |          | Screen Bu                    | rttons          |              |          |
|-------------------|-------------------------|----------|------------------------------|-----------------|--------------|----------|
| HDMI 1            | Connection<br>Sony Game | Ordering | Alias<br>HDMI 1              | Generation Show | Icon         | - OUTPUT |
| HDMI 2            | Connection              | Ordering | <sub>Alias</sub><br>Extender | Show            | Icon<br>HDMI | <b>.</b> |

10. Select the output devices and audio devices (if applicable).

| Video<br>Outputs |            |            |
|------------------|------------|------------|
|                  | Connection |            |
| VidOut1          | Sony Left  | - HDMI 1 ~ |
|                  | Connection |            |
| VidOut2          | Sony Left  | - HDMI 2   |
|                  | Connection |            |
| VidOut3          | Sony Right | - HDMI 1 ~ |
|                  | Connection |            |
| VidOut4          | Sony Right | - HDML2 ~  |

11. Select the Save button in the top right corner of the screen.

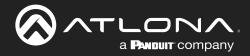

If the switcher has independent audio switching, that option will need to be selected within the room options menu.

| × Room Control Options                                                             |      |                                                               | B |                                                                                                    |   |
|------------------------------------------------------------------------------------|------|---------------------------------------------------------------|---|----------------------------------------------------------------------------------------------------|---|
| Room Name:                                                                         | BBBB |                                                               | × |                                                                                                    |   |
| CONTROL SETTINGS                                                                   |      | C;<br>USER INTERFACE                                          |   | <br>□ 幸                                                                                                    | + |
| *Automation                                                                        |      |                                                               |   |                                                                                                    |   |
| Macros:                                                                            | **   |                                                               |   | •                                                                                                    |   |
| Event Macros:                                                                      |      |                                                               |   |                                                                                                    |   |
| Room Triggers:                                                                     | Ŷ    |                                                               |   | and and the party of the party of the party |   |
| CAudio and Dialer Settings All Sectors Audio Device None Left Section Audio Device |      | Volume Ramp Interval (ms)<br>200<br>Volume Ramp Interval (ms) |   | Matrix 1                                                                                                    |   |
| None<br>Right Section Audio Device<br>None                                         |      | 200<br>Volume Ramp Interval (ms)<br>200                       |   | Ping                                                                                                    |   |
| Dialpad Device                                                                     |      | Dialpad Line Number                                           |   |                                                                                                    |   |
| Video Conference Device                                                            |      |                                                               |   |                                                                                                    |   |
| Enable Audio Follow Video                                                          |      |                                                               |   |                                                                                                    |   |
| Enable Independent Audio Switching                                                 |      |                                                               |   |                                                                                                    |   |

#### DSP

Velocity has provided a simple way to create a custom one-way DSP driver.

1. Press the  $\equiv$  button on the top right of the screen.

|                | ≡ ⊗                  |                        |               | velocity                 |              |               |          |
|----------------|----------------------|------------------------|---------------|--------------------------|--------------|---------------|----------|
|                | C Device Drivers     | EQUEST DRIVER EXPORT I | QUIPMENT LIST |                          |              |               |          |
|                | Showing All Equipme  | ent                    |               | Search By Any Field Visi | ble          |               |          |
| a@a.com        | Name                 | Model                  | Manufacturer  | Category                 | Sub Category | Control Types |          |
|                | Vaddio ConferenceSH0 | ConferenceSHOT 10      | Vaddio        | Teleconference           |              | Teinet        | /        |
| A Home         | AT-OMNI-111          | AT-OMNI-111            | Atlona        | VideoDistribution        | IPSwitchers  | Websocket     | /        |
| Control >      | AT-OMNI-112          | AT-OMNI-112            | Atlona        | VideoDistribution        | IPSwitchers  | Websocket     | /        |
| All Rooms      | AT-OMNI-121          | AT-OMNI-121            | Atlona        | VideoDistribution        | IPSwitchers  | Websocket     |          |
| Device Drivers | AT-OMNI-122          | AT-OMNI-122            | Atlona        | VideoDistribution        | IPSwitchers  | Websocket     | /        |
|                | AT-OMNI-232          | AT-OMNI-232            | Atlona        | Audio                    | Atlona       | UDP           | /        |
| Device Groups  |                      |                        |               |                          |              | < 1           | >        |
| Scheduling >   |                      |                        |               |                          |              |               | <u> </u> |

- 2. Select **Control** from the menu. New options will open.
- 3. Select Device Drivers. A new screen will appear.

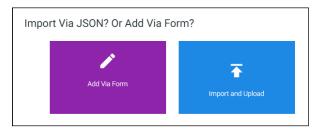

- 4. Press the + button on the bottom right of the screen. A pop-up will appear.
- 5. Select the purple Add via Form button to create a new device. A new screen will open.

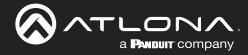

|            |                |           |                                    |                        | velociti        | J.     |          |                   |           |         |
|------------|----------------|-----------|------------------------------------|------------------------|-----------------|--------|----------|-------------------|-----------|---------|
| 🍵 Equipme  | ent Add List / | Add Recor | d                                  |                        |                 |        |          |                   |           |         |
| ()<br>INFO |                | VIDEO IN  | VIDEO OUT                          | <b>ili</b><br>Audio in | •)<br>AUDIO OUT | IMAGES | COMMANDS | <b>.lı</b><br>DSP | VARIABLES | CERTIFY |
|            |                |           | Device Info :                      |                        |                 |        |          |                   |           |         |
|            |                |           | * Name                             |                        |                 |        |          |                   |           |         |
|            |                |           |                                    |                        |                 |        |          |                   |           |         |
|            |                |           | * Manufacturer:                    |                        |                 | ÷      | +        |                   |           |         |
|            |                |           | Name long                          |                        |                 |        |          |                   |           |         |
|            |                |           | * Model                            |                        |                 |        |          |                   |           |         |
|            |                |           | Supported Models                   |                        |                 |        |          |                   |           |         |
|            |                |           | * Category<br>Is display projector |                        | Is video source |        |          |                   |           |         |
|            |                |           | Details short                      |                        |                 |        |          |                   |           |         |
|            |                |           | Details long                       |                        |                 |        |          |                   |           |         |

- 6. Provide a name for the device.
- 7. Select a manufacturer from the drop down list or press the orange + button to add a new manufacturer.
- 8. Enter the model number for the device.
- 9. Select Audio from the category drop down menu. A new sub category drop down menu will appear.
- 10. Select **DSP** from the drop down menu.
- 11. Select **CONNECTIONS** from the top navigation.
- 12. Fill in the control information of the device.

| ()<br>INFO | UIDEO IN | VIDEO OUT                                      | AUDIO IN | <b>↓)</b><br>AUDIO OUT | IMAGES     | COMMANDS | ı <b>lı</b><br>DSP | VARIABLES | CERTIFY |
|------------|----------|------------------------------------------------|----------|------------------------|------------|----------|--------------------|-----------|---------|
|            |          | Control Setup:                                 |          |                        |            |          |                    |           |         |
|            |          | Show Audio Control Pa<br>Show Preset Control P |          |                        |            | •        |                    |           |         |
|            |          | Show Trigger Control F                         | Page     |                        |            | •        |                    |           |         |
|            |          | Control Types                                  | TCP S    | с                      | LEAR<br>IR | RS232    |                    |           |         |
|            |          | TELNET U                                       | DP       |                        |            |          |                    |           |         |
|            |          | 0<br>Default Authentication                    | m        | S                      |            |          |                    |           |         |

- 13. Select AUDIO IN from the top navigation.
- 14. Select all the check boxes that correspond with the switcher input ports.

| ()<br>INFO | UIDEO IN |                                            | <b>II</b><br>AUDIO IN | AUDIO OUT        | IMAGES | COMMANDS | DSP | VARIABLES | CERTIFY |
|------------|----------|--------------------------------------------|-----------------------|------------------|--------|----------|-----|-----------|---------|
|            |          | Audio Inputs:<br>Has audio inputs          |                       |                  |        | •        |     |           |         |
|            |          | Audio inputs<br>HDBASET1,HDMI 1            | MIC,AUDIO INPL        | JT1,AUDIO INPUT2 |        |          |     |           |         |
|            |          | Select all available in<br>ANTENNA B       | puts:                 |                  |        |          |     |           |         |
|            |          | AUDIO INPUT<br>AUDIO INPUT<br>AUDIO INPUT2 |                       |                  |        |          |     |           |         |

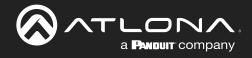

- 15. Select **AUDIO OUT** from the top navigation.
- 16. Type in all the output ports, separating each with a comma.

| )<br>INFO | UIDEO IN |                                     | AUDIO IN         | <b>■</b> )<br>AUDIO OUT | IMAGES | COMMANDS | u <b>li</b><br>DSP | VARIABLES | CERTIFY |
|-----------|----------|-------------------------------------|------------------|-------------------------|--------|----------|--------------------|-----------|---------|
|           |          | Audio Outputs:                      |                  |                         |        |          |                    |           |         |
|           |          | Has audio outputs                   |                  |                         |        |          |                    |           |         |
|           |          | Audio outputs<br>Analog1,Analog2,Ar | nalog3,S/PDIF1,S | S/PDIF2                 |        |          |                    |           |         |
|           |          | SAVE CHANGES                        |                  |                         |        |          |                    |           |         |

17. Repeat steps 12 to 14 for VIDEO IN and VIDEO OUT if there are any video ports on the DSP.

| (i)<br>INFO | VIDEO IN | VIDEO OUT               | <b>II.</b><br>NI OIDUA | NUDIO OUT          | IMAGES | COMMANDS | <b>ili</b><br>DSP | <b>V</b> ARIABLES | CERTIFY |
|-------------|----------|-------------------------|------------------------|--------------------|--------|----------|-------------------|-------------------|---------|
|             |          | Video Inputs:           |                        |                    |        |          |                   |                   |         |
|             |          |                         |                        |                    |        | •        |                   |                   |         |
|             |          | Video inputs            |                        |                    |        |          |                   |                   |         |
|             |          | HDMI 1,HDMI 2,HD        | VII 3,HDMI 4,HDM       | II 5,HDMI 6,HDMI 7 | HDMI 8 |          |                   |                   |         |
|             |          | Select all available in |                        |                    |        |          |                   |                   |         |
|             |          | HDMI 4 ALTER            | NATE                   |                    |        |          |                   |                   |         |
|             |          | HDMI 5 (2010)           |                        |                    |        |          |                   |                   |         |
|             |          | HDMI 5 (2011)           |                        |                    |        |          |                   |                   |         |
|             |          | HDMI 6                  |                        |                    |        | - 1      |                   |                   |         |
|             |          | HDMI 7                  |                        |                    |        |          |                   |                   |         |
|             |          | HDMUPC                  |                        |                    |        |          |                   |                   |         |

| ()<br>INFO | UIDEO IN | VIDEO OUT                          | II<br>AUDIO IN | AUDIO OUT | IMAGES | COMMANDS | DSP | VARIABLES | ✓<br>CERTIFY |
|------------|----------|------------------------------------|----------------|-----------|--------|----------|-----|-----------|--------------|
|            |          | Video Outputs:                     |                |           |        |          |     |           |              |
|            |          | Has video outputs                  |                |           |        | -        |     |           |              |
|            |          | Video outputs<br>VidOut1,VidOut2,V | idOut3,VidOut4 |           |        |          |     |           |              |
|            |          | SAVE CHANGES                       |                |           |        |          |     |           |              |

- 18. Select **Commands** from the top navigation.
- 19. The basic input commands for the DSP will already be listed. Type in the corresponding commands found within the device manual.

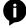

**NOTE:** DSP variables can be used in the commands using the %c for channel and %v for volume level and mute variable commands.

| pment Add           | St.» Add Record      |                             |             |            |                   | Command Name          | Command Syntax (TCP)     | Input or Default<br>Command | Termination | Parameters      | 3 Di |
|---------------------|----------------------|-----------------------------|-------------|------------|-------------------|-----------------------|--------------------------|-----------------------------|-------------|-----------------|------|
| CONNECTIONS VIDEO I | N VIDEO UT AUDIO IN  | AUDIO OUT IMAGES            | COMMANDS    | uli<br>DSP | VARIABLES CERTIFY | POWER ON              | Command Syntax           | Power On •                  | none        | - i≡            |      |
| Commands:           |                      |                             |             |            |                   | POWER OFF             | Command Syntax           | Power Off *                 | none        | • IE            |      |
| ASCI · VIDEO RE     | моте                 |                             |             |            | TCP               | VOLUME UP             | Command Syntax           | Volume Up *                 | none        | . ≡             |      |
| Command Name        | Command Syntax (TCP) | Input or Default<br>Command | Termination | n Paramete | rs. Delete        | VOLUME DOWN           | Command Syntax           | Volume Down *               | none        | • i≡            |      |
| POWER ON            | Command Syntax       | Power On                    | • none      |            | Delete            | VOLUME SET            | Command Syntax           | Volume Set *                | none        | , i=            |      |
| POWER OFF           | Command Syntax       | Power Off                   | * none      | - i=       | Delete            | MUTE ON               | Command Syntax           | Mute On ·                   | none        | - i≡            |      |
| VOLUME UP           | Command Syntax       | Volume Up                   | * none      | • =        | Delete            | MUTE OFF              | Command Syntax           | Mute Off                    | none        | . i≡            |      |
| VOLUME DOWN         | Command Syntax       | Volume Down                 | * none      | - i≡       | Delete            |                       |                          |                             |             | . 1             |      |
| VOLUME SET          | Command Syntax       | Volume Set                  | * none      | - i=       | Delete            | MUTE TOGGLE           | VMUTE%c %v               | Mute Toggle *               | none        | - =             |      |
| MUTE ON             | Command Syntax       | Mute On                     | * none      | - i=       | Delete            | VOLUME ADJUST         | VOUT%c %v                | No Selection ·              | none        | . I≡            |      |
| MUTE OFF            | Command Syntax       | Mute Off                    | * none      | - i=       | Delete            |                       |                          |                             |             |                 |      |
| MUTE TOGGLE         | Command Syntax       | Mute Toggle                 | * nont      | . =        | Delete            | NEW COMMAND Copy Comm | nands: None * To: None * |                             | Protoco     | ol Termination: | none |

To create a volume level variable command, the %c will replace the channel number and the %v will replace the level.

If the command to change volume level is VOUT2 34, the variable command would be VOUT%c %v. %v will have the full range of the volume, not just 34, once set up.

To create a mute variable command, the %c will replace the channel number and the %v will replace the mute value.

If the commands to mute or unmute the channel is VMUTE2 ON or VMUTE2 OFF, the variable command will be VMUTE%c %v. Once set up, the %v will act as ON and OFF.

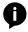

**NOTE:** When creating variable command for volume levels and mutes, one must be created for every channel the DSP has.

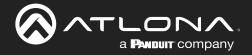

20. Once the volume level and mute variable commands have been created, select **DSP** from the top navigation.

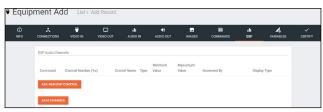

- 21. Press the **ADD NEW DSP CONTROL** button. New fields will appear for each variable command already created. **e.g.** One field for mute and one for volume.
- 22. Select and fill each command with the correct information.

| ©<br>INFO | CONNECTIONS        | VIDEO IN | VIDEO OUT              | <b>ili</b><br>Al Olola | AUDIO OUT     | IMAGES | COMMANDS                         | <b>ili</b><br>059 | <b>VARIABLES</b> | CERTIFY |
|-----------|--------------------|----------|------------------------|------------------------|---------------|--------|----------------------------------|-------------------|------------------|---------|
|           | DSP Audio Channels |          |                        |                        |               |        |                                  |                   |                  |         |
|           | Command            |          | Channel<br>Number (%c) | Control<br>Name Typ    |               |        | nt Lead On Ab<br>O's Release Val |                   | pe<br>Delete     |         |
|           |                    |          |                        |                        | Off.          | On     |                                  |                   | Palata           |         |
|           | ADD NEW DSP CO     |          | 1? Fix me Pleas        | Gain 1                 | ain Con + -80 | 20 1   |                                  | Decibels          | * Linna          |         |
|           | SAVE CHANGES       |          |                        |                        |               |        |                                  |                   |                  | G       |

#### **Command Variables**

**Command** - Select the previously created volume or mute command.

Channel Number - Select the value of %c for this command. Channel number will vary by device.

Control Name - Provide a name to make command selection within the room easier.

**Type** - Select between the drop down options: Gain Control (Integer), Gain Control (Float), and Mute/On/Off. **Minimum and Maximum Value** - This will vary based on type of command and unit values. (Mute commands should come from the device manual)

**Increment By** - Select the value the volume level will increase/decrease by when the volume button is pressed. **Lead 0s** - Set the number of 0s at the beginning of the integer for devices that require multiple 0s to work. **On Release** - Sets the command to only send when the button is released.

**Absolute Value?** - Sets the variable so that negative numbers are possible to use. Only positive numbers are available if this is disabled.

**Display Type** - The value will appear when adjusting Volume in the control screen. Options: Decibels (dB), Percentage of Range, and None.

#### e.g.

Command: Mute Toggle Channel Number: 0 Control Name: Master Mute Type: Mute/On/Off Minimum Value: OFF Maximum Value: ON Command: Volume Adjust Channel Number: 0 Control Name: Master Volume Type: Gain Control (Integer) Minimum Value: -60 Maximum Value: 15 Increment By: 1 Display Type: Decibels

23. Repeat steps 20 and 21 until all channel commands are created.

#### 24. Save the DSP.

Once the DSP has been saved, it can be added to a room and configured for access. Once the switcher has been saved, it can be added to a room and configured for access.

- 1. Select the  $\equiv$  button from the top left corner and select **Control**.
- 2. Select the All Rooms. A new screen will open.
- 3. Select the Edit Room Technology button on the room the switcher will be located.

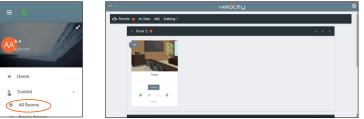

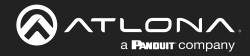

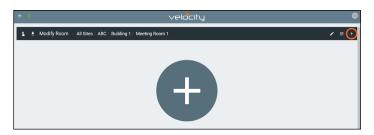

- 4. Press the + button to open the Technology menu.
- 5. Search the device name or manufacturer to pull up the created DSP.
- 6. Press the **Add** button.

| × 🥝 Technology (All)    |                                        |        | i ii 🌐   | 9 <b>* 9</b> | ex t≣ es ,t, |         |
|-------------------------|----------------------------------------|--------|----------|--------------|--------------|---------|
| AABBCC                  | Search Carlo Search Equipment          | SEARCH | CLEAR RE | QUEST DRIVER |              |         |
|                         | Matrix: Switcher 123<br>TCP, RS232, IR |        |          |              | Add          | lia 辛 + |
|                         | AABBCC: DSP: DSP<br>TCP                |        |          |              | Add          | Ð       |
| CLEAR UNASSIGNED SCAN N | ETWORK                                 |        |          |              |              |         |

7. Select EDIT on the DSP.

| <b>N</b>            | × Configure Equipment              | а                                |
|---------------------|------------------------------------|----------------------------------|
|                     |                                    | 1 Shared Room Device(s)<br>DSP 1 |
|                     | DSP Properties                     | / Q v                            |
| DSP 1               | Allas<br>DSP 1<br>Command Throttle |                                  |
| <ul> <li></li></ul> | Control Type<br>TCP *              |                                  |
| 🖍 🗘 😫 🔳             | IP Address                         |                                  |
| Ping                | Redundant IP Address               |                                  |
|                     | Port Number                        |                                  |
|                     | Enable Device Authentication       | 0                                |
|                     | Audio Controls 🥹                   | ~                                |

- 8. Select the control type and enter the relevant information. e.g. For TCP control, enter the IP address.
- 9. Assign room commands to the controls set up during device creation.

**NOTE:** Master Volume Mute and Master Volume commands must be set up or audio control will not work correctly within the control screen.

| Audio Controls 🥹                                      |                       |                |         |     |     |      | ~     | Audio Controls 🥹                                                                |                |         |     |     |      | ~     |
|-------------------------------------------------------|-----------------------|----------------|---------|-----|-----|------|-------|---------------------------------------------------------------------------------|----------------|---------|-----|-----|------|-------|
| Controls:<br>Control Id                               | Control Name          | Component Name | Туре    | Min | Мах | Size | Value | Controls:<br>Control Id Control Name                                            | Component Name | Туре    | Min | Max | Size | Value |
| 1. c829e1e0df598c63b<br>Room Control Id<br>Unassigned | 5229e7c Master Mute   | Audio          | Boolean |     |     | •    |       | 1. c829e1e0df898c63b5229e7c Master Mute<br>Room Control Id<br>Master Volume M • | Audio          | Boolean |     |     |      |       |
| 2. 26041979c71dee17c<br>Room Control Id<br>Unassigned | 85aefc0 Master Volume | Audio          |         | -60 | 15  | 1    |       | 2. 26041979c71dee17c85aefc0 Master Volume<br>Room Control Id<br>Master Volume ~ | Audio          |         | -60 | 15  | 1    |       |

10. Finish selecting device options and press **SAVE** in the top right corner of the screen.

The DSP is set up and ready to use.

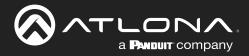

### Variables

Custom device variables have been added to the equipment editor for easy modification of commands. These variables are best used when a device ID or MAC address are needed before a command.

1. Press the  $\equiv$  button on the top right of the screen.

| <b>■</b> (Q)   |   |                      |                        |               | velocity                 |              |               |   |
|----------------|---|----------------------|------------------------|---------------|--------------------------|--------------|---------------|---|
| 13             | X | Device Drivers       | EQUEST DRIVER EXPORT E | QUIPMENT LIST |                          |              |               |   |
|                |   | Showing All Equipm   | ent                    |               | Search By Any Field Visi | ble          |               |   |
| a@a.com        |   | Name                 | Model                  | Manufacturer  | Category                 | Sub Category | Control Types |   |
|                |   | Vaddio ConferenceSH0 | ConferenceSHOT 10      | Vaddio        | Teleconference           |              | Teinet        | / |
| Home           |   | AT-OMNI-111          | AT-OMNI-111            | Atlona        | VideoDistribution        | IPSwitchers  | Websocket     | / |
| Control        | > | AT-OMNI-112          | AT-OMNI-112            | Atlona        | VideoDistribution        | IPSwitchers  | Websocket     | / |
| All Rooms      |   | AT-OMNI-121          | AT-OMNI-121            | Ationa        | VideoDistribution        | IPSwitchers  | Websocket     | / |
|                |   | AT-OMNI-122          | AT-OMNI-122            | Atlona        | VideoDistribution        | IPSwitchers  | Websocket     | / |
| Device Drivers |   | AT-OMNI-232          | AT-OMNI-232            | Atlona        | Audio                    | Atlona       | UDP           | / |
| Device Groups  |   |                      |                        |               | 25 👻                     |              | < 1           | > |

- 2. Select Control from the menu. New options will open.
- 3. Select Device Drivers. A new screen will appear.
- 4. Select either add, edit, or duplicate to open an equipment driver.
- 5. Go to the **VARIABLES** tab. If this is a new driver, follow the steps for the previous tabs in the Add section before creating variables.

| Equip      | ment Add            | List » Ad      | d Record         |          |                        |           |          |                  |                       |         |
|------------|---------------------|----------------|------------------|----------|------------------------|-----------|----------|------------------|-----------------------|---------|
| ()<br>INFO |                     | ()<br>VIDEO IN | VIDEO OUT        | AUDIO IN | <b>↓)</b><br>AUDIO OUT | IMAGES    | COMMANDS | DSP              | <b>A</b><br>VARIABLES | CERTIFY |
|            | Equipment Variables |                |                  |          |                        |           |          |                  |                       |         |
|            | Variable Short Des  | cription       | Substitution Key | Defaul   | It Value               | Read Only |          | Long Description |                       |         |
|            | ADD NEW VARIABL     | LE             |                  |          |                        |           |          |                  |                       |         |
|            | SAVE CHANGES        |                |                  |          |                        |           |          |                  |                       |         |

6. Select ADD NEW VARIABLE

**Variable Short Description** - Provide a descriptor for the variable command. e.g. Mac Address **Substitution Key** - Provide a key that will be replaced by the variable value. e.g. %M

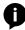

**NOTE:** The % symbol at the start of the substitution key provides a clear start for the system to view the variable command, as it is not common to regular commands.

**NOTE:** Variables %i, %o, %c, and %v have already been provided within velocity for input, output, and macro options. When creating a new variable, i, o, c, and v cannot be used as a substitution key.

**Default Value** - Optional value that a command will default to when no other variable value is provided. **Read Only** - Future feature.

Long Description - Provide extra information about the variable.

**Delete** - Select this to remove unneeded variables.

| Equipi     | ment Add                                | List » A | dd Record              |                        |           |           |          |                   |                   |         |
|------------|-----------------------------------------|----------|------------------------|------------------------|-----------|-----------|----------|-------------------|-------------------|---------|
| ()<br>INFO |                                         | TIDEO IN | VIDEO OUT              | <b>ili</b><br>Audio in | TTO OIDUA | IMAGES    | COMMANDS | <b>ili</b><br>DSP | <b>V</b> ARIABLES | CERTIFY |
|            | Equipment Variables                     | 5:       |                        |                        |           |           |          |                   |                   |         |
|            | Variable Short Des                      | cription | Substitution Key       | Default                | Value     | Read Only |          | Long Description  |                   |         |
|            | Variable Short Descripti<br>Mac Address | on       | Substitution Key<br>%M | Defaul                 | t Value   |           |          | Long Description  | Delete            |         |
|            | ADD NEW VARIAB                          | LE       |                        |                        |           |           |          |                   |                   |         |
|            | SAVE CHANGES                            |          |                        |                        |           |           |          |                   |                   |         |

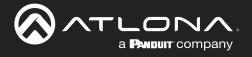

- 7. Select the COMMANDS tab from the top navigation.
- 8. Enter the variable into the command. e.g. %MPWON would send the variable before the power on command.
- 9. Save the device.

| ()<br>INFO |              | VIDEO IN     | VIDEO OUT | <b>LII</b><br>AUDIO IN | <b>↓)</b><br>AUDIO OUT | IMAGES             | COMMAN |             | li<br>SP N | /ARIABLES     | CERTIFY |
|------------|--------------|--------------|-----------|------------------------|------------------------|--------------------|--------|-------------|------------|---------------|---------|
|            | Commands:    |              |           |                        |                        |                    |        |             |            |               |         |
|            | ASCII *      | VIDEO REMOTE |           |                        |                        |                    |        | IR          | RS232      | TCP           |         |
|            | Command Name |              | Comma     | and Syntax (TCP)       |                        | Input or Default C | ommand | Termination | Parameters | Delete        |         |
|            | POWER ON     |              | %MPW      | ON                     |                        | Power On           | ×      | none •      | iΞ         | <u>Delete</u> |         |

Once the device has been saved, it can be added to a room and the variable configured.

- 1. Select the  $\equiv$  button from the top left corner and select **Control**.
- 2. Select the All Rooms. A new screen will open.
- 3. Select the **Edit Room Technology** button on the room the switcher will be located.

|                                             | e velocity                              | 0        |
|---------------------------------------------|-----------------------------------------|----------|
|                                             | tor Rooms  All Sites / ABC / Building 1 |          |
|                                             | ✓ Floor 2 ● ^                           | ▼ 1      |
|                                             |                                         |          |
|                                             |                                         |          |
| A Home                                      | Room                                    |          |
| Control >                                   |                                         |          |
| @ All Rooms                                 | Level .                                 |          |
| The Device Deliver                          |                                         |          |
| = •                                         | velocity:                               | <b>M</b> |
|                                             |                                         | <u>^</u> |
| 💲 生 Modify Room 🛛 All Sites / ABC / Buildin | g1 / Meeting Room 1                     | ∕ ∓ +    |
|                                             |                                         |          |
|                                             |                                         |          |
|                                             |                                         |          |

- 4. Press the + button to open the Technology menu.
- 5. Search the device name or manufacturer to pull up the created switcher.
- 6. Press the **Add** button.

| × 🥝 Technology (All) |                                    |
|----------------------|------------------------------------|
| AABBCC               | Search SearCH CLEAR REQUEST DRIVER |
| Matrix<br>TCP, RS    | : Switcher 123<br>232, IR Add      |

7. Select EDIT on the switcher.

| × Configure Equipment                        |                                     | 8   | ۵       |
|----------------------------------------------|-------------------------------------|-----|---------|
|                                              | 1 Shared Room Device(s)<br>Matrix 1 |     | (a) 辛 + |
| Matrix Properties                            | 1                                   | २ ४ |         |
| Allas<br>Matrix 1<br>Command Thottle<br>0 ms |                                     |     |         |

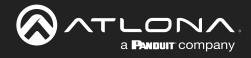

- 8. Scroll down to the Equipment Variables section.
- 9. Enter in the value for the variable.

| Equipment Variables | ~              | Equipment Variables   | ~              |
|---------------------|----------------|-----------------------|----------------|
| MAC Address         | Current Value: | MAC Address<br>ABC123 | Current Value: |

Ø

**NOTE:** The variable will send every time a command with that variable is sent. The position of the variable will be determined by the placement within the command. e.g. %MPWON will send ABC123PWON and PWON%M will send PWONABC123.

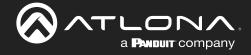

## Reports

Reports provides a quick area to view/edit devices, macros, and room problems; as well as get a full list of site devices.

### **Contents**

| All Devices       | 85 |
|-------------------|----|
| All Macros        | 86 |
| Bill of Materials | 87 |
| Room Reports      | 88 |

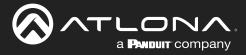

### **All Devices**

All devices added to the site can be found within the All Devices page. This page will allow devices to be named, the IP and port set, and User Name/Password set if required.

- 1. Press the  $\equiv$  button on the top right of the screen.
- 2. Select **Reports** from the menu.
- 3. Select All Devices from the options that becomes available. A new window will appear.

| ≡  | Q            |   | ≡ (©              |   | = ( | )                          |              |                  |                       | VE                      | ٥locit                   | J.                   |                |                                   | •    |
|----|--------------|---|-------------------|---|-----|----------------------------|--------------|------------------|-----------------------|-------------------------|--------------------------|----------------------|----------------|-----------------------------------|------|
| AA | AA<br>@acom  | A | A A Bacom         | * |     | <b>Devices</b><br>Search   | Q X          |                  |                       |                         |                          |                      |                | CLOSE EXPORT IM                   | PORT |
|    |              | 4 | Home              |   |     | Name ¥                     |              | IP Address       | Port                  | Authenticate            | User Name                | Password             | Mac Address    | Room(s)                           |      |
| *  | Home         | 1 | Control           | > |     | (Velocity Command Converte | er - Serial) |                  | 4999                  | No                      |                          |                      |                | Lab 13J,                          | Edit |
|    |              | e | Scheduling        | > |     | (AT-ANC-108D)              |              |                  | 23                    | No                      | admin                    | Atlona               |                | Classroom 422,                    | Edit |
| 3  | Control >    |   | Management        | , |     | (AT-UHD-SW-510W)           |              | 192.168.0.117    | 443                   | No                      | admin                    | Atlona               |                | Office 101, Berkshire Building B, | Edit |
| Ē  | Scheduling > |   |                   |   |     | (AT-DISP-CTRL)             |              |                  | 23                    | Yes                     | admin                    | Atlona               |                | Lab 13J,                          | Edit |
|    | Scheduling   |   | Reports           | > |     | (AT-OMNI-512)              |              | 192.168.0.20     | 80                    | Yes                     | admin                    | Atlona               |                | Office 101. Berkshire Building B. | Edit |
| 2  | Management > |   | All Devices       |   |     | (AT-OME-PS62)              |              |                  | 23                    | No                      | admin                    | Atlona               |                | Custom GUI and DSP                | Edit |
| -  |              |   | All Macros        |   |     | (AT-OMNI-521)              |              | 192.168.0.27     | 80                    | Yes                     | admin                    | Atlona               |                | Office 101. Berkshire Building B. | Edit |
|    | Reports      |   | Bill Of Materials |   |     | (AT-GAIN-120)              |              |                  | 23                    | No                      | admin                    | Atlona               |                | Lab 13J,                          | Edit |
| \$ | Settings >   |   | Room Problems     |   |     | (AT-ANC-108D)              |              |                  | 23                    | No                      | admin                    | Atlona               |                | Office 101, Berkshire Building B, | Edit |
|    | Cloud        | 4 | Settings          | > |     |                            |              | Capyright ©2021A | liona Inc ( <b>at</b> | lona.com). All Rights I | Reserved.    Version: 2. | 3.0.83    Gateway 1: | Active Gateway |                                   | ÷    |
| 0  | Help >       | 6 | Help              | > |     |                            |              |                  |                       |                         |                          |                      |                |                                   |      |

4. Select Edit on the right side of the screen to adjust device settings. Name (alias), IP Address, Port, Authentication, User Name, Password, Mac Address, and IP Linking can be updated here.

| 192.168.0.117 443 No • admin Atlona None • SAVE |
|-------------------------------------------------|
|-------------------------------------------------|

- **Export button** Will provide a CSV file of the site devices along with any Atlona URLs for easier access for purchasing.
- Import button This will allow for any already set up Macros that had been previously exported or saved to a PC to be uploaded to this site.
- Close button Will close the page and redirect to the buildings page.

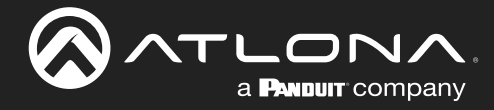

### **All Macros**

All Macros added to the site can be found on this page. The macros can be edited and renamed in this area.

- 1. Press the  $\equiv$  button on the top right of the screen.
- 2. Select **Reports** from the menu.
- 3. Select All Macros from the options that becomes available. A new window will appear.

|                 |                                       |                   |   | <ul> <li>S</li> </ul> |     |                                     | ∨elocity <sup>.</sup>                                              | 8       |
|-----------------|---------------------------------------|-------------------|---|-----------------------|-----|-------------------------------------|--------------------------------------------------------------------|---------|
| AA A<br>s@s.com |                                       |                   |   | Macros                | Q X |                                     |                                                                    | CLOSE   |
|                 |                                       |                   |   | Room ¥                |     | Туре                                | Name                                                               |         |
| A Home          |                                       | Control           | > |                       |     | Other                               |                                                                    | Edit    |
|                 |                                       | Scheduling        | > |                       |     | Other                               |                                                                    | Edit    |
| Control         | >                                     | A Management      | , |                       |     | Other                               |                                                                    | Edit    |
| Scheduling      | >                                     |                   |   | Classroom 422         |     | Macro                               | Doc Cam                                                            | Edit    |
| Scheduling      | · · · · · · · · · · · · · · · · · · · | Reports           | > | Classroom 422         |     | Event                               | RoomOn                                                             | Edit    |
| 🔦 Managemen     | t >                                   | All Devices       |   | Classroom 422         |     | Macro                               | Unnamed Room Macro 5                                               | Edit    |
|                 |                                       | All Macros        |   | Classroom 422         |     | Macro                               | Laptop 1                                                           | Edit    |
| Reports         | >                                     | Bill Of Materials |   | Classroom 422         |     | Event                               | RoomOff                                                            | Edit    |
| Settings        | >                                     | Room Problems     |   | Classroom 422         |     | Macro                               | BYOD                                                               | Edit    |
| . Soungo        |                                       | Settings          |   |                       | Coj | syright ©2021Atlona Inc (atlona.com | n). All Rights Reserved.    Version: 2.3.0.83    Gateway 1: Active | Gateway |
| Cloud           |                                       |                   |   |                       |     |                                     |                                                                    |         |
|                 |                                       | Cloud             | 1 |                       |     |                                     |                                                                    |         |
| e Help          | >                                     | e Help            | > |                       |     |                                     |                                                                    |         |

4. Select Edit on the right side of the screen to open the Macro. Any changes made will save automatically.

| Macros             |   |       |               |               |   |   | С | LOSE |  |
|--------------------|---|-------|---------------|---------------|---|---|---|------|--|
| Search             | Q | ×     |               |               |   |   |   |      |  |
| Room               |   | Туре  | Name ^        |               |   |   |   |      |  |
| Custom GUI and DSP |   | Macro | Volume MuteOn | Volume MuteOn | * | ٠ | + | ^    |  |

Macros can be sorted using the headers at the top or searched for in the search field.

| Macros<br>Search Q X |         |                              | CLOSE |
|----------------------|---------|------------------------------|-------|
| Room                 | Туре    | Name ^                       |       |
| Custom GUI and DSP   | Macro   | Volume MuteOn                | Edit  |
| Custom GUI and DSP   | Macro   | Volume MuteOff               | Edit  |
| Lab 13J              | Trigger | Unnamed Room Trigger Macro 1 | Edit  |

For more information on Macros, see the Macros & Conditions section.

• **Close button** - Will close the page and redirect to the buildings page.

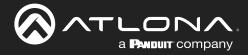

### **Bill of Materials**

The Bill of Materials page will provide a full list of the devices, their names, manufacturer, models and with Atlona devices a link to their product page on the atlona.com website.

- 1. Press the  $\equiv$  button on the top right of the screen.
- 2. Select **Reports** from the menu.
- 3. Select **Bill Of Materials** from the options that becomes available. A new window will appear.

| ≡  | ©            | =  | = (Q              | 1000 | ≡ \$ |       |                                       | velocity         |                               |            | • |
|----|--------------|----|-------------------|------|------|-------|---------------------------------------|------------------|-------------------------------|------------|---|
| AA | AA ////      | A  | A.A.<br>aga com   |      |      |       | faterials Report                      |                  | _                             | OSE EXPORT |   |
| AA | a@a.com      |    |                   |      |      | Count | Name                                  | Manufacturer     | Model                         | URL        |   |
|    |              |    | Home              |      |      | 1     | AT-H2H-44M                            | Atlona           | AT-H2H-44M                    | View       |   |
|    |              |    |                   |      |      | 1     | Apple TV                              | Apple            | A1427/A1469                   |            |   |
| *  | Home         | 3  | Control           | >    |      | 1     | Samsung TV                            | Samsung          | Most Models                   |            |   |
|    |              | (F | Scheduling        | >    |      | 2     | Xfinity Set Top Box                   | Xfinity          | MX011ANM Cable Box            |            |   |
| 3  | Control >    |    | oonousing         |      |      | 1     | LG Blu Ray                            | Lg               | All Models                    |            |   |
|    |              | ٩  | Management        | >    |      | 2     | Generic User Interface (VTP)          | Atlona           | All Models                    |            |   |
| Ē  | Scheduling > |    | Reports           | >    |      | 1     | AT-GAIN-120                           | Atlona           | AT-GAIN-120                   | View       |   |
|    |              |    | All Devices       |      |      | 1     | Art-Net Lighting Protocol             | Artistic License | Art-Net, Artnet, DMX-512, DMX |            |   |
| 2  | Management > |    |                   |      |      | 1     | Atlona Velocity 10" Touch Panel       | Atlona           | AT-VTP-1000VL                 | View       |   |
|    |              |    | All Macros        |      |      | 1     | Fusion Research: Ovation Music Server | Fusion Research  | Solo, Duet                    |            |   |
|    | Reports      |    | Bill Of Materials | >    |      | 1     | Sony BluRay Player UBP-X700           | Sony             | UBP-X700                      |            |   |
| \$ | Settings >   | 1  | Room Problems     |      |      | 1     | Sony PHZ12 ADCP                       | Sony             | VPL-PHZ12                     |            |   |
|    |              | 2  | Settings          | >    |      |       |                                       |                  |                               |            |   |
|    | Cloud        |    | Cloud             |      |      |       |                                       |                  |                               |            |   |
| 0  | Help >       | 6  | Help              | >    |      |       |                                       |                  |                               |            |   |

- **Export button** Will provide a CSV file of the site devices along with any Atlona URLs for easier access for purchasing.
- **View link** Will open a new tab to the device product page.
- **Close button** Will close the page and redirect to the buildings page.

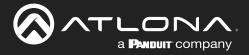

### **Room Reports**

Velocity has added the ability to send email reports or alerts by email for device connection status. This will provide a look at what devices are connected, which have disconnected, and times of when Velocity lost communication.

- 1. Press the  $\equiv$  button on the top right of the screen.
- 2. Select **Reports** from the menu.
- 3. Select Room Problems from the options that becomes available. A new window will appear.

| i≡ (§                                 |                            |                                                                                                    | M |
|---------------------------------------|----------------------------|----------------------------------------------------------------------------------------------------|---|
|                                       |                            | 🚔 Room Problem Report <sup>®</sup>                                                                                                    | ^ |
| A A A A A A A A A A A A A A A A A A A | ★ Home                     | Connection Summary Report  Realtime Connection Alerts                                                                                                    |   |
| ♠ Home                                | Control >                  | Time To Run         Disconnect         Connect         Connect         Connect           Email (CSV) To Notify         Top of Day         Email (CSV) To Notify         Byenind (see)         Byenind (see)                                                                                                    |   |
| Control >                             | 🗇 Scheduling >             | Enable/Disable Realtime Notifications and View Overall Room Connected Status                                                                                                    |   |
| Scheduling >                          | Reports >                  | QA3 > Building 1 > Floor 1                                                                                                    |   |
| 🔦 Management >                        | All Devices     All Macros | CAMMUND         Clear SX 20 CE         Sample         Pisit         R24         Clear One Converge Pro2         Klark Technic         SW(510         Sliders         o.co.         Lgmmg         Photenix         NEC         DBX         Lunom         VCC           Extra NHL00         Pirc3         Somfy         Berd         No Display switch         bose         Pandut PDU         Ome:22         VCC Relay         SS21         Testina         Testina         Testina         Testina         Castrom         RX21         Crear-One Collaboration         Zoom         Wattbork |   |
| Reports                               | Bill Of Materials          | VAM.MTX         CLS0-601         Tri-Divisible Room         UMeActiv         OME-MS42         DISP-CTRL         CLS0-612                                                                                                    |   |
| Settings >                            | Room Problems              | QA3 > Building 2 > Floor 1                                                                                                    |   |
| Cloud                                 | ✿ Settings >               | Entry Way Conference                                                                                                    |   |
| Help >                                | Cioud                      | Copyright 6/2019 Allona inc (adora.com), All Rights Reserved, Phone: +1 8/7 5315,9976 (US Tol Fine) ++1 4/8 592 (515 (US)) International ++1 45 508 4271 Version: 1.6.3 Active Gateway                                                                                                    | - |

- 4. Enter the email address, that reports and/or alerts will be sent to, into the **Email (CSV) To Notify** field(s). Email must be enabled within Server Settings for this feature to work.
- 5. Select when the Report / Alerts will be sent.

a. Report - Select between Top of Hour and Top of Day, this will determine how many reports per day that will be received: 1 or 24.

| ≡ C Help~                                                                                                    | velocity                                                                                                    | 20 connection problems on gateway: 03000200-0400-0500-0006-b898b0058132 (QA                                                                                                    |
|----------------------------------------------------------------------------------------------------|----------------------------------------------------------------------------------------------------|----------------------------------------------------------------------------------------------------|
| 🖕 Room Problem Report <sup>e</sup>                                                                                                    |                                                                                                    | Support@attona.com<br>To ⊕ AA V V                                                                                                    |
| Connection Summary Report                                                                                                    | Realtime Connection Alerts                                                                                            | Of there are problems with how this message is digiplying, dick here to view it in a web browsee.      Or the second second |
| Insid (201 to Hairy Tree to But<br>agila com Top of Hoar<br>Enable/Disable Realtime Notifications and<br>example and the set of the set of th | imary Reporte<br>against 2011 In Marky Bisoned Byendelined<br>Byendelined<br>Byendelined                              | 20 connection problems on gateway: 03000200-0400-0500<br>b898b0058132 (QA3)<br>Here is a summary of all connected and disconnected devices.                                                                                                    |
| Construction         Clicicio Sol/20 CE         Surry VC         Press         824         Clicicio Sol/20 CE           Nonementicio         Press         Scotty         Banet         No Display switch         Doctor                                                                                                    |                                                                                                    | Disconnected Devices                                                                                                    |
| VAM MTX CLOO 401 Tri Devide Room Autor CO CME MS42<br>CA3 - Bulding 2 - Ploer 1<br>Fitty Yaty Conference                                                                                                    | DEPCHIX RADIAL                                                                                                    | Q43 - budding 1 - OA MM L48<br>Acaulay O (Wridow KT L0.0; Windy xkd) Apple/WebKt/537.36 (br1fML, like Gecko) Chrome/76.0.3809.132 Safar/537.36 -<br>cannot connect via Websocket<br>Oa WindD3.02.010.134 exannot connect via Websocket<br>VTPR00.2 - 10.02.010.034 exannot connect via Websocket<br>TVTPR00.2 - 10.02.010.034 exanot connect via Websocket                                                                                                    |
| Anno 1944 Addish 1944 - Standard Sama Anno 1970                                                                                                    | 277 254 555 518 Yell fund 1 - 5 260 565 515 5 20 Transversional - 61 25 500 255 Transversion 5 5 5 56 Arthur Database | QA3 > Building 1 > Sony VC                                                                                                    |

b. Alerts - Set the amount of time from disconnect or reconnect that an Alert will be received. This is done in seconds and by default will be set to 60.

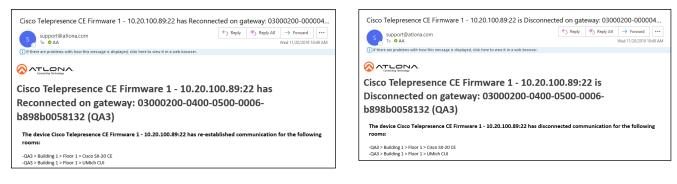

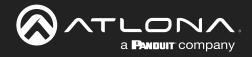

Reports and Alerts can be set to only send specific devices, these must be selected and deselected individually.

1. Select the room name from the Enable/Disable section. Once selected more options will appear below.

| ≡ C Help~                                                                                                    |                                                                                                    |  |
|----------------------------------------------------------------------------------------------------|----------------------------------------------------------------------------------------------------|--|
| 🛎 Room Problem Report <sup>®</sup>                                                                                                    |                                                                                                    |  |
| Connection Summary Report                                                                                                    | Realtime Connection Alerts®                                                                                                    |  |
| Email (S3V) To Notly Time To Run<br>a⊜a.com Top of Hour -                                                                                     | Email (CSN) To Notify Disconnect Connect<br>a @a com Byrahold (sec) Byrahold (sec)                                                                                                    |  |
| Enable/Disable Realtime Notifications and View Overall Room Connected Status<br>QA3 > Building 1 > Floor 1                                    | IS                                                                                                    |  |
|                                                                                                    | K Technic         SWS10         Silders         Colo         Lgmmo         Phomes         NEC         DBX         Lutron         VCC           omv322         VCC Reary         921         Teslina         Teslina         Classifier         RVC1         Classifier         Classifier         VLC         Waltborn |  |
|                                                                                                    | CLS0-612                                                                                                    |  |
| Modify Room Technology     10.20.100.89 (Cisco Telepresence CE Firmware 1): Use Connected as Metric For Email                                 |                                                                                                    |  |
| <ul> <li>10.20.100.60 (AT-UHD-SW-510W 1): Use Connected as Metric For Email</li> </ul>                                                        |                                                                                                    |  |
| 1022.000.102 (AFGANH-120 1): Use Connected as Metric For Email     1020.100.10 (Shure MKA910 Microphone 1): Use Connected as Metric For Email |                                                                                                    |  |
| QA3 > Building 2 > Floor 1                                                                                                    |                                                                                                    |  |
| Entry Way Conference<br>Copyright 6/2019 Allona Inc (attoria.com) All Rights Reserved. J Phone +1 877 536-3976 (US Toll Here)                 | wol 141 498 007 0516 8 00 Lintervenuel 143 42 008 2915 Linterven 1 4 2 98 Artise Riterer                                                                                                    |  |

- 2. Select or deselect the check box next to the connected devices. Deselecting the checkbox means no alerts will be sent for that individual connection.
- 3. Repeat steps 2 and 3 until all devices are set as needed.

Reports and Alerts are not set up and will start sending at the selected times.

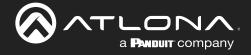

# **Split Rooms**

Velocity has the ability to switch between open and split rooms, providing an easy solution to create two rooms out of one when needed.

### **Contents**

| Set Up          | 91 |
|-----------------|----|
| Control Devices | 93 |
| Macros          | 94 |

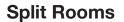

### Set Up

To create a split room, there must be at least two displays, a switching device, and at least two sources.

1. Once a room is set up with devices, open room control options using the button in the top right area of the screen. A new screen will slide open on the left side of the screen.

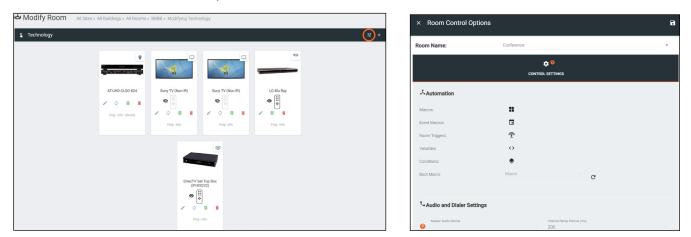

- Scroll down to the Enable/Disable Features section and select the Split Rooms slider. A new options will appear below.
- 3. Select the **Is room currently split** slider to activate the room as a split room.
- 4. Press the Apply Settings icon in the top right corner of Room Control Options to save.

| Control Page Layout              | Control Page Layout             | Control Page Layout             |  |
|----------------------------------|---------------------------------|---------------------------------|--|
| Enable Split Room:               | Enable Split Room:              | Enable Split Room:              |  |
| Enable Switching on Source Drag? | Is room currently split:        | Is room currently split:        |  |
| Enable Light Button Toggle ?     | Enable Switching on Source Drag | Enable Switching on Source Drag |  |

- 5. Open the device edit screen of the display and provide the display with an alias of which side it belongs to. e.g. Display Right
- 6. Select the **Section** drop down and select whether the display is in all, left, or right section.
- 7. Press the **Save** button to activate the settings.

A **PANDUIT** company

8. Repeat steps 5 through 7 for the second display.

| Modify Room All Sites + All Buildings + All Rooms + BBBB + Modifying Technology  Technology | Sony Right                  |
|---------------------------------------------------------------------------------------------|-----------------------------|
|                                                                                             | Sony TV (Non IR) Properties |

× Configure Equipment

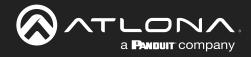

9. Open the switching device. e.g. AT-UHD-CLSO-824

| S Technology                      |                                                          |             |             | ✔ 珪 + | × Configure Equipment                                                               | i                                                                                                    |
|-----------------------------------|----------------------------------------------------------|-------------|-------------|-------|-------------------------------------------------------------------------------------|----------------------------------------------------------------------------------------------------|
|                                   |                                                          |             | 6           |       |                                                                                     | 1 Shared Room Device(a)<br>AT-U(R)-CLSS-R24 1<br>4018/D Io3 Mail Format Matrix Switcher with Dual HOBaseT and<br>Memored HOB Orapus |
|                                   | - A                                                      | - A         |             |       | AT 4HD CLS0 824 Properties<br>Aller<br>AT 4HD CLS0 824 1                            | 2 Q . v                                                                                                    |
| AT-UHD-CLSO-824                   | Sony Left                                                | Sony Right  | LG Blu Ray  |       | Orman Table ms.<br>Const Tape<br>Tothet -                                           |                                                                                                    |
| 📝 🗘 🕄 🔳<br>Ping - Info - Identify | <ul> <li>↓ ↓ ↓ ↓ ↓ ↓ ↓ ↓ ↓ ↓ ↓ ↓ ↓ ↓ ↓ ↓ ↓ ↓ ↓</li></ul> |             | ∕ 8 ∎       |       | P Address<br>Pur tonler<br>23                                                       |                                                                                                    |
|                                   | Ping - Info                                              | Ping - Info | Ping - Info |       | Enable Telvel Authentication                                                        |                                                                                                    |
|                                   |                                                          |             |             |       | AT-UHD-CL50-824 Video Input Connections Video Input Connections (AT-UHD-CLS0-824 1) | Screen Buttons                                                                                                    |
|                                   | 2                                                        |             |             |       | HDBaseT 1 Corrector Alas Show                                                       | loon                                                                                                    |
|                                   | DirecTV Se                                               | t Tap Pay   |             |       |                                                                                     |                                                                                                    |
|                                   | (IP/RS                                                   | 3232)       |             |       |                                                                                     |                                                                                                    |
|                                   | •<br>•                                                   |             |             |       |                                                                                     |                                                                                                    |
|                                   | Ping -                                                   |             |             |       |                                                                                     |                                                                                                    |
|                                   |                                                          |             |             |       |                                                                                     |                                                                                                    |

- 10. Scroll to the Input Connections section. A new drop down will have appeared next to the sources when split rooms was activated.
- 11. Select the side of room each source belongs to when split.
- 12. Press the **Save** button at the top right corner of the screen.

| T-UHD-CLSO-824 Inpu                                                      |                                                            |                                               |        |                 |          |                                                                       |                                                       |                                              |                                                                                         |            |         |          |
|--------------------------------------------------------------------------|------------------------------------------------------------|-----------------------------------------------|--------|-----------------|----------|-----------------------------------------------------------------------|-------------------------------------------------------|----------------------------------------------|-----------------------------------------------------------------------------------------|------------|---------|----------|
| Input Connections                                                        |                                                            | Screen Butto                                  | ns     |                 |          | Input Connections                                                     |                                                       |                                              | Screen Buttor                                                                           | 16         |         |          |
| HDBaseT 1<br>All Sectio 👻                                                | Connection                                                 | Ordering Alias<br>0 HDBaseT 1                 | Show   | lcon            |          | HOBaseT 1<br>All Sectio                                               | Connection                                            | Ordering<br>O                                |                                                                                         | Show       | lcon    |          |
| HDBaseT 2<br>All Sectio *                                                | Connection                                                 | Ordering Alias<br>0 HDBaseT 2                 | Show   | lcon            |          | HDBaseT 2<br>All Sectio                                               | Connection                                            | Ordering<br>0                                | Alias<br>HDBaseT 2                                                                      |            | Icon    |          |
| HDBaseT 3<br>All Sectio •                                                | Connection                                                 | Ordering Alias 0 HDBaseT 3                    | Show   | lcon            |          | HDBaseT 3                                                             | Connection                                            | Ordering                                     |                                                                                         | Show       |         |          |
| HDMI 4<br>All Sectio                                                     | Connection<br>LG Blu Ray                                   | Ordering<br>O Alias                           | Show   | No Icon         | - OUTPUT | All Sectio                                                            |                                                       |                                              | HDBaseT 3                                                                               | Show       | lcon    |          |
| All Sectio                                                               | Connection<br>DirecTV Set Top Box (IP/RS232)               | Ordering<br>0 Alias                           | C Show | loon<br>No Icon | - OUTPUT | All Sections                                                          | Connection<br>LG Blu Ray                              | Ordering<br>O                                |                                                                                         | Show       | No Icon | - OUTPUT |
|                                                                          |                                                            |                                               |        |                 |          |                                                                       | Connection                                            | Ordering                                     |                                                                                         |            | loon    |          |
| All Sectio *                                                             | Connection                                                 | Ordering Alias<br>0 HDMI 6                    | Show   | lcon            |          | Right                                                                 | DirecTV Set Top Box (IP/RS232)                        | 0                                            |                                                                                         | Chow Show  | No Icon | - OUTPUT |
|                                                                          | Connection                                                 |                                               | Show   | laan            |          | AT-UHD-CLSO-824 Inpu                                                  | DirecTV Set Top Box (IP/RS232)                        |                                              |                                                                                         | Show       |         | - OUTPUT |
| All Sectio T                                                             |                                                            | 0 HDMI 6<br>Ordering Alias                    |        | loon            |          | AT-UHD-CLSO-824 Inpu<br>Input Connections<br>HDBaseT 1                | DirecTV Set Top Box (IP/RS232)                        |                                              | Alias Screen Butto                                                                      |            |         |          |
| All Sectio  HDMI 7 All Sectio  VRA                                       | Connection                                                 | 0 HDMI 6 Ordering Alas 0 HDMI 7 Ordering Alas | Show   | loon            |          | AT-UHD-CLSO-824 Inpu<br>Input Connections<br>H00ese11<br>All Sectio   | DirecTV Set Top Box (IP/RS232) Connections Connection | O<br>Ordering<br>O                           | Alias<br>Screen Butto<br>Alias<br>HDBaseT 1                                             |            | No Icon |          |
| All Sectio  HDMI 7 All Sectio  VDA All Sectio                            | Connection                                                 | 0 HDMI 6 Ordering Alas 0 HDMI 7 Ordering Alas | Show   | loon            | ×<br>×   | AT-UHD-CLSO-824 Inpu<br>Input Connections<br>HDBaseT 1                | DirecTV Set Top Box (IP/RS232)                        | Ordering<br>Ordering<br>Ordering             | Alias<br>Screen Butto<br>Alias<br>HDBaseT 1                                             | ns         | No Icon | ~        |
| All Sectio  HDMI 7 All Sectio  VDA All Sectio  T-UHD-CLSO-824 Outp       | Connection Connection out Connection Connection Sony Left  | 0 HDMI 6 Ordering Alas 0 HDMI 7 Ordering Alas | Show   | loon            | ×<br>×   | AT-UHD-CLSO-824 Inpu<br>Input Connections<br>HOBaseT 1<br>All Sectio  | DirecTV Set Top Box (IP/RS232) Connections Connection | Ordening<br>Ordering<br>Ordering<br>Ordering | Alias<br>Screen Butto<br>Alias<br>HDBaseT 1<br>HDBaseT 2                                | ns Show    | Icon    | ~        |
| All Sectio  VGA All Sectio VGA All Sectio VGA CLUD-CLSO-824 Outp Outputs | Connection<br>Connection<br>out Connections<br>Connections | 0 HDMI 6 Ordering Alas 0 HDMI 7 Ordering Alas | Show   | loon            |          | AT-UHD-CLSO-824 Input<br>Input Connections<br>ICOsset 1<br>All Sectio | Connection Connection Connection                      | Ordening<br>Ordering<br>Ordering<br>Ordering | Alias<br>Screen Butto<br>Alias<br>HDBaseT 1<br>Alias<br>HDBaseT 2<br>Aliaa<br>HDBaseT 3 | ns<br>Show | Icon    | *        |

13. \*If using audio\* Open the audio device. e.g. AT-UHD-CLSO-824

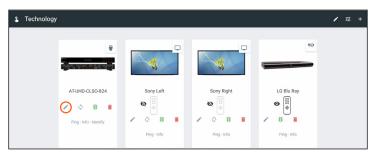

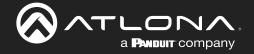

Î

14. Go to the Audio Controls section. Each control will have new selection drop downs.

15. Select the control options under all sections.

**NOTE:** The control selected under all sections will be the audio control when the room is set to open.

16. Select the audio control sections that each control belongs to when split.

**NOTE:** If Master Volume belongs to the speakers on the left side of the room, select master audio from the left side drop down menu.

- 17. Repeat until all audio is set up.
- 18. Press the Save button in the top right corner.

| ontrols:<br>Control Id | Control Name                        | Component Name                      | Туре       | Min | Max | Size Valu |
|------------------------|-------------------------------------|-------------------------------------|------------|-----|-----|-----------|
| 1. Output1Gain         | Output 1 Gain                       | Audio                               | Integer    | -90 | 30  | 1         |
| All Sections           | Split Left                          | Split Right                         | $\bigcirc$ |     |     |           |
| Master Volume          | Master Volume                       | <ul> <li>Unassigned</li> </ul>      | , U        |     |     |           |
| 2. Output2Gain         | Output 2 Gain                       | Audio                               | Integer    | -90 | 30  | 1         |
| All Sections           | Split Left                          | Split Right                         |            |     |     |           |
| Master Volume          | <ul> <li>Unassigned</li> </ul>      | - Master Volume                     |            |     |     |           |
| 3. Output1Mute         | Output 1 Mute                       | Audio                               | Boolean    |     |     |           |
| All Sections           | Split Left                          | Split Right                         |            |     |     |           |
| Master Volume M        | <ul> <li>Master Volume I</li> </ul> | M Vnassigned                        | Ψ          |     |     |           |
| 4. Output2Mute         | Output 2 Mute                       | Audio                               | Boolean    |     |     |           |
| All Sections           | Split Left                          | Split Right                         |            |     |     |           |
| Master Volume M        | <ul> <li>Unassigned</li> </ul>      | <ul> <li>Master Volume M</li> </ul> |            |     |     |           |
| 5. Input1Gain          | Video 1 Gain                        | Audio                               | Integer    | -90 | 10  | 1         |
| All Sections           | Split Left                          | Split Right                         | $\bigcirc$ |     |     |           |
| Unassigned             | <ul> <li>Unassigned</li> </ul>      | <ul> <li>Unassigned</li> </ul>      | , U        |     |     |           |
| 6. Input2Gain          | Video 2 Gain                        | Audio                               | Integer    | -90 | 10  | 1         |
| All Sections           | Split Left                          | Split Right                         | $\bigcirc$ |     |     |           |
| Unassigned             | <ul> <li>Unassigned</li> </ul>      | <ul> <li>Unassigned</li> </ul>      | , U        |     |     |           |
| 7. Input3Gain          | Video 3 Gain                        | Audio                               | Integer    | -90 | 10  | 1         |
| All Sections           | Split Left                          | Split Right                         | $\bigcirc$ |     |     |           |
| Unassigned             | <ul> <li>Unassigned</li> </ul>      | <ul> <li>Unassigned</li> </ul>      | Ū,         |     |     |           |

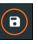

**NOTE:** Master Volume can only be set on one device. If there are multiple audio control devices, only one device can be set as the Master Volume. If both devices are set as master, an error will occur.

### **Control Devices**

Now that all the room devices have been set up, the control devices must be set up.

**NOTE:** For split rooms, there should be two control devices. The control devices can be two of each or a mix of AT-VTPs, Android devices, Apple devices, or web browsers.

View the Custom Control Interface: General section on how to add the control devices.

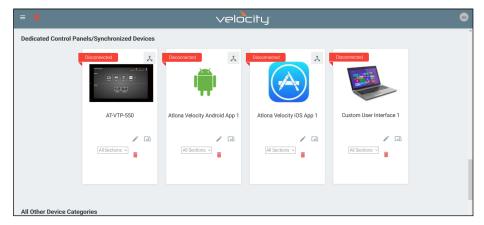

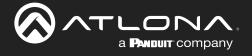

X Å 9 î m AT-VTP-550 Atlona Velocity iOS App 1 60 [0] All Sections 🗸 Right  $\sim$ All Sections Left Right

Once the control panels are added to the room, select the side associated with each panel.

The room is now set up for split room control. Control macros and event macros can now be set up for split rooms.

### **Macros**

For information on using Room and Event Macros for split rooms, see the Macros & Variables: Split Rooms section.

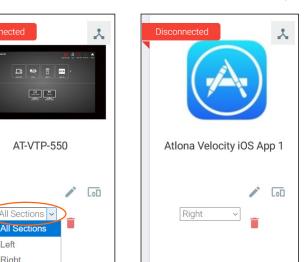

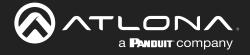

Macros and Conditions are used in many aspects of Velocity, from simple room on and off sequences, to split rooms, and custom UIs. The following sections will go over basic macros and conditions, as well as extra information for specific use cases. Macros and conditions can be found within the advanced settings of the rooms.

### **Contents**

| General                                    | 96                       |
|--------------------------------------------|--------------------------|
| Macros                                     | 97                       |
| Event Macros                               | 102                      |
| Room Triggers                              | 105                      |
| Variables                                  | 106                      |
| Boot Macro                                 | 107                      |
| Conditions                                 | 108                      |
| Split Rooms<br>Room Macros<br>Event Macros | <b>110</b><br>110<br>111 |
|                                            |                          |

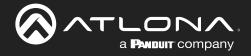

### General

|                                        | velocity |              |
|----------------------------------------|----------|--------------|
| 🚔 Rooms 🧿 All Sites / ABC / Building 1 |          |              |
| <ul> <li>Floor 2 (9)</li> </ul>        |          | ^ <b>~</b> : |
| Rom                                    |          |              |
| Corrrol<br>() 2 10 1                   |          |              |

1. Select the Edit Room Technology from the buildings screen. A new screen will open.

| 💲 生 Modify Room | All Sites / ABC / Building 1 | / Meeting Room 1 |                   |                       | <b>∕</b> ( <u>∓</u> + |
|-----------------|------------------------------|------------------|-------------------|-----------------------|-----------------------|
|                 | Sony TV 1                    | LG Blu Ray 1     | Samsung Blu Ray 1 | Xfinity Set Top Box 1 |                       |
|                 | Re Figure 1                  | Ping             | Cantaday di Nay ( | e III                 |                       |
|                 |                              | Ŧ                | D*                |                       |                       |

Ĩ

2. Select the 🖻 button to open the Room Control Options screen.

| × Room Control Optic     | ons               |        |                                  | 6 |
|--------------------------|-------------------|--------|----------------------------------|---|
| coom Name:               | Conference        |        |                                  | × |
|                          |                   |        | ¢ <sup>0</sup>                   |   |
|                          |                   | CONTRO | L SETTINGS                       |   |
| Automation               |                   |        |                                  |   |
| Macros:                  | *                 |        |                                  |   |
| Event Macros:            |                   |        |                                  |   |
| Room Triggers:           | Ŷ                 |        |                                  |   |
| Variables:               | $\langle \rangle$ |        |                                  |   |
| Conditions:              | ۲                 |        |                                  |   |
| Boot Macro:              | Macro             |        | C.                               |   |
| Audio and Dialer Setting | js                |        |                                  |   |
| Master Audio Device      |                   |        | Volume Ramp Interval (ms)<br>200 |   |
| Dialpad Device           |                   |        | Oialpad Line Number              |   |

**NOTE:** These options are also available in the Custom Control Interface edit screen. The options will be the same in both areas.

Macros, Event Macros, Room Triggers, and Conditions can be gotten to from here.

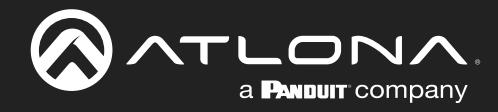

### **Macros**

Macros provides the ability to program and run different commands in a room.

1. Select the Macros button. A new screen will slide open.

| × Room Control Options |            | × Roo | m Macros     |                | 8 |  |
|------------------------|------------|-------|--------------|----------------|---|--|
| Room Name:             | Conference | Name  | Custom Image | Macro Commands | • |  |
|                        | C          |       |              |                |   |  |
| ふAutomation            |            |       |              |                |   |  |
| Macros:                |            |       |              |                |   |  |
| Event Macros:          |            |       |              |                |   |  |
| Room Triggers:         | Ŕ          |       |              |                |   |  |
| Variables:             | <>         |       |              |                |   |  |

- 2. Press the + (add macro) button from the top right corner. A new selection will appear in the screen.
- 3. Name the Macro by typing the Alias into the New Macro field under \*Alias. This will be the name that appears in the control screen next to the macro.

| × Room | Macros       |                      |           | 8 | × Room         | Mac    | ros   | ros                                                         | ros                                    | ros                                    | ros                                    | ros                                    |
|--------|--------------|----------------------|-----------|---|----------------|--------|-------|-------------------------------------------------------------|----------------------------------------|----------------------------------------|----------------------------------------|----------------------------------------|
| e      | Custom Image | Macro Commands       | Ð         |   | Name           | Custom | Image | Image Macro Commands                                        | Image Macro Commands                   | Image Macro Commands                   | Image Macro Commands                   | Image Macro Commands                   |
| Vacro  | * UPLOAD     | Unnamed Room Macro 1 | * • + ^ : |   |                |        |       | Unnamed Room Macro 1 🛛 🚸 Hide In: Drawer Dereset Page       |                                        |                                        |                                        |                                        |
|        |              |                      |           |   |                |        |       | Command 1 Custom Value:                                     | Command 1 Custom Value:                | Command 1 Custom Value:                | Command 1 Custom Value:                | Command 1 Custom Value:                |
|        |              |                      |           |   | * Alias<br>ABC |        |       | Command:                                                    | Command:                               | Command:                               | Command:                               | Command:                               |
|        |              |                      |           |   |                |        |       | Parameters:<br>Repeat: 0 v Interval: 10 ms Delay<br>(offee) | Repeat: 0 v Interval: 10 ms Delay 0 ms | Repeat: 0 v Interval: 10 ms Delay 0 ms | Repeat: 0 v Interval: 10 ms Delay 0 ms | Repeat: 0 v Interval: 10 ms Delay 0 ms |

- 4. Once named, press the + button to open the command options and set up the macro command.
  - **\*Upload** Select this button to upload a custom icon from the local PC, a new window will pop up. Custom icons must be .PNG, .JPG, .JPEG, or .BMP file types to display.
  - **Macro Name** The name of the macro will be used in Velocity to identify command on the back end. This command, once saved, can be pulled up in other macros if needed.
  - **Conditions** The double square next to the Macro name will lead to the Conditions screen. See the Conditions section for more information on this.
  - Run Command The triangle button will execute the command on press.
  - Hide In Select the checkbox next to the location names to hide the macro from view in the macro drawer or preset page.
  - **Device** Select the device that will be controlled with the macro. Only devices already added to the room will be displayed in the device drop down menu. Select Device Actions, Miscellaneous Actions, Logic Actions, VTP Panel Actions, or Variable Actions to use the built in commands.

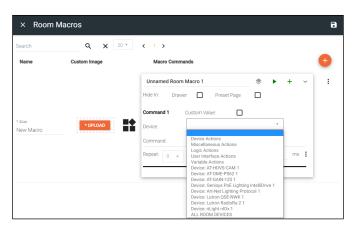

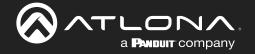

• **Command** - Select the command from the drop down list available for the room/device. Device commands are based off the device driver within Velocity.

0

**NOTE:** Velocity has built in commands that can be used for control and each command will have extra parameters that will appear below the command once selected.

| Unnamed Room I          | Macro 1                                                                                                    | ۲           |   | +  | ~ |  |  |  |  |
|-------------------------|----------------------------------------------------------------------------------------------------|-------------|---|----|---|--|--|--|--|
| Hide In: Drawer         | Preset Page                                                                                                    |             |   |    |   |  |  |  |  |
| Command 1 Custom Value: |                                                                                                    |             |   |    |   |  |  |  |  |
| Device:                 | Device Actions                                                                                                    |             | * |    |   |  |  |  |  |
| Command:                |                                                                                                    |             | ~ |    |   |  |  |  |  |
| Repeat: 0 +             | CONFERENCING - DIALER B<br>CONFERENCING - DIALER C<br>DEVICES - RECONNECT DEV<br>DEVICES - SEND COMMAND<br>DEVICES - SHOW HIDE DISP | ALL<br>/ICE |   | ms | - |  |  |  |  |

| Unnamed Room | m Macro 1                | ۲      | •    | +  | ~ |
|--------------|--------------------------|--------|------|----|---|
| Hide In: Dra | ver 🔲 Preset Page        |        |      |    |   |
| Command 1    | Custom Value:            |        |      |    |   |
| Device:      | Miscellaneous Actions    |        | Ŧ    |    |   |
| Command:     |                          |        | Ψ.   | ]  |   |
|              |                          |        |      |    |   |
| Repeat: 0 🗸  | CUSTOM GUI - BUTTON CLI  | CK     |      | ms | : |
|              | MISCELLANEOUS - RESTAR   | T VELO | CITY |    |   |
|              | MISCELLANEOUS - SEND EN  | MAIL   |      |    |   |
|              | MISCELLANEOUS - WAKE O   | N LAN  |      |    | - |
|              | ROOM - CLOSE ROOM        |        |      |    |   |
|              | ROOM - OPEN ROOM         |        |      |    |   |
|              | ROOM - ROOM ON           |        |      |    |   |
|              | ROOM - ROOM OFF          |        |      |    |   |
|              | WEB - HTTP CURL REQUES   | т      |      |    |   |
|              | WEB - HTTP CURL (ARGS) R | REQUES | т    |    |   |

- **Conferencing Dialer Button** For use with Biamp Tesira driver.
- **Conferencing Dialer Call** For use with Biamp Tesira driver.
- Devices Reconnect Device This will refresh the connection of the selected device.
- Devices Send Command This will send a command of the current value of the set variable to the chosen device. This will be used with the Custom Control Interface buttons.
- Devices Show Hide Displays This macro will provide a way to show and hide room displays.
- Custom GUI Button Click This macro will allow defined buttons to display after it is used.
- Miscellaneous Restart Velocity This will restart Velocity when the macro is triggered. Allow up to five minutes for Velocity to restart.
- Miscellaneous Send Email Sets up so an email can be sent to a specific address with a specific subject and body when triggered. Velocity must have internet access for this function to work.
- Miscellaneous Wake On LAN Velocity will trigger the device at the specified MAC address using the Wake On LAN "magic packets".
- Room Close Room Used with divisible rooms to split the current room into two independent rooms.
- Room Open Room Used with divisible rooms to take the currently split room and merge them into one room.
- Room Room ON Triggered, this will send all the room on commands to the selected room and set any control screen or touch-pad to the home page.
- Room Room OFF This will send all room off commands and set the control screens or touch-pads to the home page when triggered.
- Web HTTP cURL Request Triggers the cURL command entered into parameters.
- Web HTTP cURL (ARGS) Request Triggers the cURL command entered into parameters with variables.

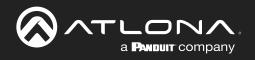

#### Unnamed Room Macro 1 ۲ + Hide In<sup>.</sup> Drawer Preset Page Command 1 Custom Value: Logic Actions Device Ŧ Command: ms 🚦 Repeat: 0 -FOR LOOP AND CALL MACRO IF ELSE LOGIC (TOGGLE) IF LOGIC RUN MACRO STOP MACRO TIMER/CLOCK

| Unnamed Room I | Unnamed Room Macro 1                                                                                                    |  |   |    |   |  |
|----------------|----------------------------------------------------------------------------------------------------|--|---|----|---|--|
| Hide In: Drawe | r 🔲 Preset Page                                                                                                    |  |   |    |   |  |
| Command 1      | Custom Value:                                                                                                    |  |   |    |   |  |
| Device:        | User Interface Actions                                                                                                    |  | • |    |   |  |
| Command:       |                                                                                                    |  | v | ]  |   |  |
| Repeat: 0 v    | CLOSE REMOTE<br>LAUNCH APP<br>NAVIGATE ROOM PANELS<br>NAVIGATE VIRTUAL PANEL<br>NAVIGATE PHYSICAL PANEL<br>OPEN RESAGE<br>STOP APP<br>REFRESH WEB VIEW<br>RESTART APP<br>SET LED COLOR<br>SET LED OFF<br>UPDATE WEB VIEW |  |   | ms | : |  |

## **Macros & Conditions**

- For Loop and Call Macro This will call a macro to resend after the set amount of miliseconds. If no loop value is set, it will loop the macro command indefinitely.
- IF Else Logic (Toggle) This can set multiple commands to a single variable based on values. This will be gone over more in the Custom Control Interface section.
- IF LOGIC This will provide a way to run a second command based off a variable being a certain value. This will be gone over more in the Custom Control Interface section.
- **Run Macro** Will run previously created macros when activated.
- Stop Macro Will stop the selected macro when pressed.
- Timer/Clock This macro will allow commands to be run on timers. Such as turning a display off 60 seconds after used.
- Close Remote This macro will close the remote drawer of the specified device on the control screen in the specified room.
- Launch App Launches the Zoom Controller APK on the VTP-800 running firmware version 1.3.5+.
- Navigate Room Panel Selecting this will make all the room panels navigate to the selected page.
- Navigate Virtual Panel Selecting this will switch all panels on a specific page to the selected page.
- Navigate Physical Panel Navigate a specific panel to the control page of the selected panel.
- Open Remote Using this macro will open the remote drawer of the specified device on the control screen in the specified room.
- Popup Message- Creates a pop up message on the VTP-800 that will appear when the macro is ran.
- **Stop APP** Closes the Zoom Controller APK on the VTP-800.
- **Refresh Web View** Refreshes the current web view.
- **Restart APP** Using this macro will reset the VTP control screen when needed.
- Set LED Color This macro will set the RGB values for the VSP-800 LED.
- Set LED ON This macro will turn the LED on for the VSP-800.
- Set LED OFF When used, this macro will turn the LED off for the VSP-800.
- **Update Web View** Use this macro to change the URL of the current web view to the newly defined URL.

| Unnamed Room I  | Macro 1                                                                                                    | ۲                                                                                                    |                                                                              | +            | ~ |
|-----------------|----------------------------------------------------------------------------------------------------|----------------------------------------------------------------------------------------------------|------------------------------------------------------------------------------|--------------|---|
| Hide In: Drawer | r 🔲 Preset Page                                                                                                    |                                                                                                    |                                                                              |              |   |
| Command 1       | Custom Value:                                                                                                    |                                                                                                    |                                                                              |              |   |
| Device:         | Variable Actions                                                                                                    |                                                                                                    | *                                                                            |              |   |
| Command:        |                                                                                                    |                                                                                                    | Ŧ                                                                            |              |   |
| Repeat: 0 +     | APPEND VARIABLE<br>DECREMENT VARIABLE (INT<br>DECREMENT VARIABLE (FLC<br>DECREMENT VARIABLE (FLC<br>INCREMENT VARIABLE (FLC)<br>INCREMENT VARIABLE (INT<br>INCREMENT VARIABLE (INT<br>INCREMENT VARIABLE (FLC)<br>INCREMENT VARIABLE<br>REMOVE n CHARACTERS RI<br>SET VARIABLE<br>DIVIDE VARIABLE<br>DIVIDE VARIABLE<br>DIVIDE VARIABLE<br>DIVIDE VARIABLE<br>(FLC)<br>MULTIPLY VARIABLE (FLC)<br>DIVIDE VARIABLE (FLC)<br>DIVIDE VARIABLE (FLC)<br>DIVIDE VARIABLE (FLC) | OAT PREC<br>DAT PREC<br>DAT PREC<br>DAT PREC<br>DAT PREC<br>EFT OF VA<br>GHT OF VA<br>RECISION<br>F PRECISION<br>RECISION | ISION 2<br>ISION 1<br>ISION 2<br>RIABLE<br>(ARIABL<br>(ARIABL<br>0N 1)<br>2) | 2)<br>)<br>) | : |

- Append Variable This will adjust a variable with the append's set value. This will be used with the Custom Control Interface buttons.
- Decrement Variable (INT) This will decrease a variable by the set whole number amount. This will be used with the Custom Control Interface buttons.
- Decrement Variable (Float Precision 1) This will decrease a variable by the set 1/10th value (e.g. 0.5). This will be used with the Custom Control Interface buttons.
- Decrement Variable (Float Precision 2) This will decrease a variable by the set 1/100th value (e.g. 0.05). This will be used with the Custom Control Interface buttons.
- Increment Variable (INT) This will increase a variable by the set whole number amount. This will be used with the Custom Control Interface buttons.

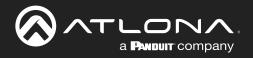

| Unnamed Room I | Macro 1                                                                                                    | ۲                                                                                                    |                                                                                          | +                         | ~ |
|----------------|----------------------------------------------------------------------------------------------------|----------------------------------------------------------------------------------------------------|------------------------------------------------------------------------------------------|---------------------------|---|
| Hide In: Drawe | er 🔲 Preset Page                                                                                                    |                                                                                                    |                                                                                          |                           |   |
| Command 1      | Custom Value:                                                                                                    |                                                                                                    |                                                                                          |                           |   |
| Device:        | Variable Actions                                                                                                    |                                                                                                    | *                                                                                        |                           |   |
| Command:       |                                                                                                    |                                                                                                    | Ŧ                                                                                        |                           |   |
| Repeat: 0 +    | APPEND VARIABLE<br>DECREMENT VARIABLE (INI<br>DECREMENT VARIABLE (FL/<br>DECREMENT VARIABLE (FL/<br>DECREMENT VARIABLE (INI<br>INCREMENT VARIABLE (INI<br>INCREMENT VARIABLE (FL/<br>INCREMENT VARIABLE (FL/<br>INCREMENT VARIABLE<br>MULTIPLY VARIABLE<br>DIVIDE VARIABLE<br>DIVIDE VARIABLE<br>DIVIDE VARIABLE (FL/<br>DIVIDE VARIABLE (FL/<br>DIVIDE V | OAT PRE<br>OAT PRE<br>DAT PRE<br>DAT PRE<br>DAT PRE<br>EFT OF V<br>IGHT OF<br>RECISIOI<br>RECISIOI<br>RECISIOI | CISION<br>CISION 2<br>CISION 2<br>(ARIABL<br>VARIAB<br>VARIAB<br>N 1)<br>SION 1)<br>N 2) | 1)<br>2)<br>1)<br>2)<br>E |   |

- Increment Variable (Float Precision 1) This will increase a variable by the set 1/10th value (e.g. 0.1). This will be used with the Custom Control Interface buttons.
- Increment Variable (Float Precision 2) This will increase a variable by the set 1/100th value (e.g. 0.01). This will be used with the Custom Control Interface buttons.
- Remove n Characters left of Variable This will remove a set amount of characters from the left side of a variable value. This will be used with the Custom Control Interface buttons.
- Remove n Characters right of Variable This will remove a set amount of characters from the right side of a variable value. This will be used with the Custom Control Interface buttons.
- Set Variable Use to change a variable value. This will be gone over more in the Custom Control Interface section.
- **Divide Variable** This will divide the variable by the set value.
- **Multiply Variable** This will multiply the variable by the set value.
- **Divide Variable (Float Precision 1)** This will divide the variable by the set 1/10th value (e.g. 0.1).
- Multiply Variable (Float Precision 1) This will multiply the variable by the set 1/10th value (e.g. 0.1).
- **Divide Variable (Float Precision 2)** This will divide the variable by the set 1/100th value (e.g. 0.01).
- Multiply Variable (Float Precision 2) This will multiply the variable by the set 1/100th value (e.g. 0.01).
- **Copy to Variable** This macro will copy one variable's value to another variable when triggered.

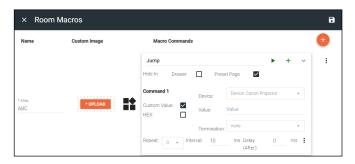

- Custom Value Select the check box to open up additional options and to add a new command for the selected device within the room. The custom command is available in this current room only.
  - ♦ HEX Select if the command will be written in HEX rather than ASCII.
  - Termination Select the command termination from the drop down: CR (Carriage Return), CRLF (Carriage Return and Line Feed), LF (Line Feed), or none.
  - Value Type out the command exactly as the device's manual/API writes it.
- **Repeat** Select how many times the command is sent out when the macro is selected within room control.
- Interval Set the amount of milliseconds between when the command is first sent and then repeated.
- Delay Set the amount of time delay between the current command and the next command being sent.

Each macro can be programmed to send multiple commands, use the plus button next to the command name to add a second command to the macro.

• :- use this option to delete, copy, or move the commands up or down. This allows for the commands to be sent in the correct order needed, entered easily with similar commands, or removed when no longer needed.

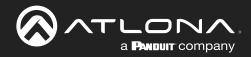

| lame    | Custom Image | Macro Commands                                                                     |      | <b>(</b>                     | Name    | Custom Image | Macro Commands                                                                                                    |
|---------|--------------|------------------------------------------------------------------------------------|------|------------------------------|---------|--------------|----------------------------------------------------------------------------------------------------|
|         |              | Jump  Hide In: Drawer Dreset Page                                                  | + ~  | ÷                            |         |              | Jump  Hide In: Drawer  Preset Page                                                                                                    |
| as<br>C | *UPLOAD      | Command 1 Device: Device: Canon Projector Custom Value: Command: Directional Right | v    |                              | * Alias | * UPLOAD     | Command 1         Device:         Device: Cancon Projector         +           Custom Value:         Command:         Directional Right         +           Parameters:         Parameters:         Parameters:         Parameters:                                                                                                    |
|         |              | Parameters:<br>Repeat: 4 + Interval: 10 ms Delay 0<br>(After):                     | ms 🕕 | Delete                       | ABC     | *UPLOAD      | (After):<br>Command 2<br>Device: Device: Canon Projector -                                                                                                    |
|         |              |                                                                                    |      | Copy<br>Mave Up<br>Mave Down |         |              | Custom Value:         Drectoral Up         +           Parameters:         Parameters:         -         -         -         -         -         -         -         -         -         -         -         -         -         -         -         -         -         -         -         -         -         -         -         -         -         -         -         -         -         -         -         -         -         -         -         -         -         -         -         -         -         -         -         -         -         -         -         -         -         -         -         -         -         -         -         -         -         -         -         -         -         -         -         -         -         -         -         -         -         -         -         -         -         -         -         -         -         -         -         -         -         -         -         -         -         -         -         -         -         -         -         -         -         -         -         -         -         -         - |

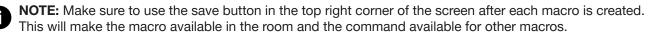

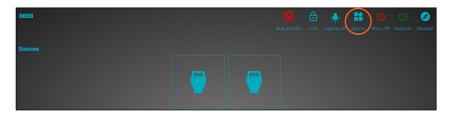

5. Use the orange + button to add as many macros as needed.

| × Roor  | n Macros     |                | 8                  | × Room         | n Macros     |                | 8                             |
|---------|--------------|----------------|--------------------|----------------|--------------|----------------|-------------------------------|
| Name    | Custom Image | Macro Commands | •                  | Name           | Custom Image | Macro Commands | •                             |
| * Alias |              | here           | ▶ + ∧ <sup>↓</sup> | * Alias<br>ABC | * UPLOAD     | Jump           | ► + ^ <sup>1</sup>            |
| ABC     | * UPLOAD     | Jump           | ▶ + ^ ·            | * Aŭas         |              |                | Delete                        |
| * Alias | * UPLOAD     | Slide          | ▶ + ∧ I            | BCD            | * UPLOAD     | Slide          | Copy                          |
| BCD     |              |                |                    |                |              |                | ▲ Move Up                     |
|         |              |                |                    |                |              |                | <ul> <li>Move Down</li> </ul> |
|         |              |                |                    |                |              |                | Q, View Id                    |

Use the selection after each macro to delete, copy, or move the macros up or down. This allows for the macros to be displayed in the macro drawer in the order they will be used or removed when no longer needed.

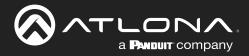

### **Event Macros**

Event Macros are commands triggered when a particutlar room, device, or scheduled event occurs.

1. Select the Event Macros button. A new screen will slide open.

| × Room Control Options |                   | × Event Ma | acros          | l | 8 | <b>A</b> |
|------------------------|-------------------|------------|----------------|---|---|----------|
| Room Name:             | Conference        | Feature    | Macro Commands | e |   |          |
|                        | cc                |            |                |   |   |          |
| *Automation            |                   |            |                |   |   |          |
| Macros:                | **                |            |                |   |   |          |
| Event Macros:          |                   |            |                |   |   |          |
| Room Triggers:         | Ŷ                 |            |                |   |   |          |
| Variables:             | $\langle \rangle$ |            |                |   |   |          |

2. Press the + (add macro) button from the top right corner. A new selection will appear in the screen.

| × Event Macros                          |                | 8 | × Event Macros             |                            | 8         |
|-----------------------------------------|----------------|---|----------------------------|----------------------------|-----------|
| Feature                                 | Macro Commands | + | Feature                    | Macro Commands             | •         |
| Feature<br>Variables - Variable Updated |                | : | Feature<br>Rooms - Room On | Unnamed Room Event Macro 1 | * • + ^ : |

3. Select the Feature (event type e.g. Room On) drop down to select what event will trigger the macro.

| Audio - Unmute Audio                 | • Audio - Unmute Audio - Un-muting audio in the control screen will trigger this macro. |
|--------------------------------------|-----------------------------------------------------------------------------------------|
| Audio - Mute Audio                   | • Audio - Mute Audio - Muting audio in the control screen will trigger this macro.      |
| Audio - Volume Up                    | • Audio - Volume Up - This macro will trigger anytime a Volume Up command is            |
| Audio - Volume Down                  |                                                                                         |
| Conferencing - Decline Call          | received.                                                                               |
| Conferencing - Incoming Call         | • Audio - Volume down - This macro will trigger anytime a Volume Down command is        |
| Conferencing - Meeting Started       | received.                                                                               |
| Conferencing - Meeting Ended         |                                                                                         |
| Conferencing - Share Content Started | • Conferencing - Decline Call - Declining a call while using a DSP or ZoomRoom will     |
| Conferencing - Share Content Ended   | trigger this event.                                                                     |
| Dialer - Mute Dialpad Mics           | • Conferencing - Incoming Call - When receiving a call, while using a DSP or            |
| Dialer - Unmute Dialpad Mics         |                                                                                         |
| Display - Merge Display              | ZoomRoom, this event will trigger.                                                      |
| Display - Split Display              | • Conferencing - Meeting Started - Starting a meeting while using a DSP or              |
| Disnlav - Video Mute                 | ZoomRoom will trigger this macro.                                                       |
| Conferencing - I                     | Meeting Ended - This event will trigger when a meeting is ended while using a DSP or    |

- Conferencing Meeting Ended This event will trigger when a meeting is ended while using a DSP or ZoomRoom.
- **Conferencing Share Content Started** Starting a content share while using a DSP or ZoomRoom will trigger this macro event.
- Conferencing Share Content Ended To trigger this macro event, end sharing content while using a DSP or ZoomRoom.
- Dialer Mute Dialpad Mics Muting the dialpad while using a DSP will trigger this event.
- Dialer Unmute Dialpad Mics Trigger this macro by unmuting the dialpad while using a DSP.
- **Display Merge Display** When a single source is set to display on a split screen display, this macro will be triggered. When this event is selected within the menu, the display will need to be selected in the drop down menu that appears below it.
- **Display Split Display** When dual source is activated on a split screen display, this macro will be triggered. When this event is selected within the menu, the display will need to be selected in the drop down menu that appears below it.

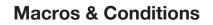

| LONA              |
|-------------------|
| a PANDUIT company |

| 1 |                                         | _ |
|---|-----------------------------------------|---|
|   | Display - Merge Display                 | * |
|   | Display - Split Display                 |   |
|   | Display - Video Mute                    |   |
|   | Display - Video UnMute                  |   |
|   | Scheduling - Schedule Time of Execution |   |
|   | Rooms - Room On                         |   |
|   | Rooms - Room Off                        |   |
|   | Sources - Active AV Source              | ì |
|   | Sources - Apply AV Source               | I |
|   | Sources - Apply Video Source            | I |
|   | Sources - Apply Audio Source            | I |
|   | Split Room - Room Open                  | I |
|   | Split Room - Room Split                 | I |
|   | Variables - Variable Updated            | I |
|   | Video Wall - Preset Triggered           |   |
|   |                                         | Ŧ |

- **Display Video Mute** When the Video Mute command is used, this macro will trigger.
- **Display Video UnMute** When the video is unmuted, this macro will trigger.
- **Scheduling Schedule Time of Execution** A scheduled event allows the option to create an event that happens at a certain time that can be daily or weekly. Select Scheduled Event and a new pop up will appear.

| Recurrence Rule | Recurri | ng Unti  |                 |     |              |     |     |     |
|-----------------|---------|----------|-----------------|-----|--------------|-----|-----|-----|
|                 |         |          | rrence<br>1 wee |     | Weekly<br>n: | ۳   |     |     |
|                 |         | Sun      | Mon             | Tue | Wed          | Thu | Fri | Sat |
|                 |         | 10<br>10 |                 |     | 0 : ai       |     |     |     |

- ♦ Recurrence Rule Select between Daily or Weekly.
- Day of week (weekly only) Select the days of the week for the weekly event to be added.
- ♦ Time Set the time of day this event happens.

.

•

.

- ♦ Recurring Until Select this to set an end date on the calendar in which to end the scheduled event.
- Room Room On Use the start room or room on button to trigger this macro.
- Room Room Off This macro will trigger when the room off button is pressed in the control screen.
- Sources Active AV Source This will trigger when the Trigger Active Sources command (found in macros) is run. When this feature is selected, a new field will open below it.

- Use the Display drop down menu to select if the event macro will trigger with all displays or a specific one.

| × Event Macros                  |                |       | 8 | × Event Macros                     |                |       |
|---------------------------------|----------------|-------|---|------------------------------------|----------------|-------|
| Feature                         | Macro Commands |       | + | Feature                            | Macro Commands |       |
| ature<br>ources - Active Source |                |       | : | Feature<br>Sources - Active Source |                |       |
|                                 | Macro Name     | ► + ^ |   |                                    | Macro Name     | ► + ^ |
| play –                          |                |       |   | Any                                |                |       |
|                                 |                |       |   | Canon Projector                    |                |       |

• Sources - Apply AV Source - Trigger this macro when the selected source becomes active on the selected display (or any source/display combo if any is selected). When this feature is selected, two new fields will open below it.

- Use the Source drop down menu to select which source must be applied to trigger the event.

- Use the Display drop down menu to select if the event macro will trigger with all displays or a specific one.

• Sources - Apply Video Source - Trigger this macro when the selected video source becomes active on the selected display (or any source/display combo if any is selected). When this feature is selected, two new fields will open below it.

- Use the Source drop down menu to select which source must be applied to trigger the event.

- Use the Display drop down menu to select if the event macro will trigger with all displays or a specific one.

• Sources - Apply Audio Source - Trigger this macro when the selected audio source becomes active (or any audio source if any is selected). When this feature is selected, one new field will open below it.

- Use the Source drop down menu to select which source must be applied to trigger the event.

| ture                 | Feature                |
|----------------------|------------------------|
| urces - Apply Source | Sources - Apply Source |
|                      | Source                 |
| Any                  | Microsoft Game 🗸       |
| Microsoft Game       |                        |
| LG Blu Ray           | Any                    |
|                      | Canon Projector        |
|                      | Panasonic TV           |

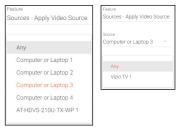

| Feature<br>Sources - | Apply Audio Source |
|----------------------|--------------------|
| Any                  |                    |
| Compu                | uter or Laptop 1   |
| Compu                | uter or Laptop 2   |
| Compu                | iter or Laptop 3   |
| Compu                | uter or Laptop 4   |
| AT-HD\               | /S-210U-TX-WP 1    |
|                      |                    |

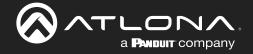

- Split Room Room Open / Split Room Room Split View the Split Rooms section to learn more.
- Variables Variables Updated This macro will trigger when the specified variable is set to equal the specified operator (equal, greater than, less than, etc) and value.
- Video Wall Preset Triggered This macro will trigger when the specified preset becomes active.
- 4. Press the + button on Macro Name to open the command options and set up the macro command.

| × Event Macros                    | a                                                              | × Event Mac                      | os                                                                                                    | 8      |
|-----------------------------------|----------------------------------------------------------------|----------------------------------|----------------------------------------------------------------------------------------------------|--------|
| Feature                           | Macro Commands                                                 | Feature                          | Macro Commands                                                                                                    | •      |
|                                   | Macro Name + ~ :                                               |                                  | Wake Up                                                                                                    | ▶ + ·  |
| Festure<br>Split Room - Room Open | Command 1 Device: •<br>Custom Value: Command: •<br>Parameters: | Feature<br>Split Room - Room Ope | Command 1         Device:         Device:         Canon Projector           n         Custom Value:         Command<br>Parameters:         Power On<br>Parameters:         Power On | *<br>* |
|                                   | Repeat: 0 + Interval: 10 ms Delay (After): 0 ms                |                                  | Repeat. 0 v Interval: 10 ms Delay (After): 0                                                                                                    | ms 🚦   |

- **Macro Name** The name of the macro will be used in Velocity to identify command on the back end. This command, once saved, can be pulled up in other macros if needed.
- **Device** Select the device that will be controlled with the macro. Only devices already added to the room will be displayed in the device drop down menu.
- **Command** Select the command from the drop down list available for the device. Device commands are based off the device driver within Velocity. Velocity has built in commands that can be used for control.

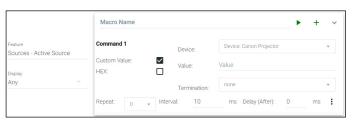

Custom Value - Select the check box to open up additional options and to add a new command for the selected device within the room. The custom command is available in this current room only.
 HEX - Select if the command will be written in HEX rather than ASCII.

Termination - Select the command termination from the drop down: CR, CRLF, LF, or none.

Value - Type out the command exactly as the device's manual/API writes it.

- Repeat Select how many times the command is sent out when the macro is selected within room control.
- **Interval** Set the amount of milliseconds between when the command is first sent and then repeated.
- **Delay** Set the amount of time delay between the current command and the next command being sent. Each macro can be programmed to send multiple commands, use the plus button next to the command name to add a second command to the macro.
- :- use this option to delete, copy, or move the commands up or down. This allows for the commands to be sent in the correct order needed, entered easily with similar commands, or removed when no longer needed.

| × Event Macros   |                                                                                          | 8                             | × Event Macros                    |                | 8                                              |
|------------------|------------------------------------------------------------------------------------------|-------------------------------|-----------------------------------|----------------|------------------------------------------------|
| Feature          | Macro Commands                                                                           | +                             | Feature                           | Macro Commands | •                                              |
| Rooms - Room On  | Wake Up                                                                                  | ▶ + ^ :                       | Feature<br>Rooms - Room On        | Wake Up        | ▶ + ^ I                                        |
|                  | Sleep                                                                                    | ▶ + · ·                       | Feature<br>Rooms - Room Off       | Sleep          | ► + ^ :                                        |
|                  | Command 1 Device: Device: Canon Projector Custom Value: Command: Parameters: Parameters: | *                             | Feature<br>Sources - Apply Source |                |                                                |
| Rooms - Room Off | Command 2                                                                                | 0 ms Delete                   | Source<br>Microsoft Game 🔍        | Play           | Delete                                         |
|                  | Custom Value: Command: POWER OFF Parameters:                                             | Copy     Move Up     Move Daw | m                                 |                | <ul> <li>Move Up</li> <li>Move Down</li> </ul> |
|                  | Repeat: 0 v Interval: 10 ms Delay (After):                                               | 0 ms                          |                                   |                | Q View Id                                      |

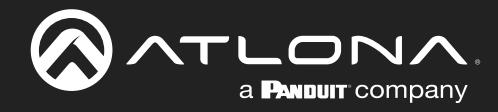

### **Room Triggers**

Room Triggers are commands triggered when a specific value/event occurs.

1. Select the Room Triggers button. A new screen will slide open.

| × Room Control Options | × Room Triggers        | 8 | A |
|------------------------|------------------------|---|---|
| Room Name: Conference  | Trigger Macro Commands | • |   |
| a                      |                        |   |   |
| ふAutomation            |                        |   |   |
| Macros:                |                        |   |   |
| Room Triggers:         |                        |   |   |

- 2. Press the + (add macro) button from the top right corner. A new selection will appear in the screen.
- 3. Select the control device (e.g. Velocity Command Converter) from the **Select Device** drop down menu. New options will appear below the device.

| Canon Projector                                    | × Room Triggers                    |                | 8     |
|----------------------------------------------------|------------------------------------|----------------|-------|
| LG Blu Ray<br>Microsoft Game<br>Panasonic TV       | Trigger                            | Macro Commands | •     |
|                                                    | Select Device<br>Canon Projector ~ |                | :     |
| Response Equals String<br>Response Contains String | Trigger Response T                 | Macro Name     | ► + ^ |
| Response RegEx Match Found                         | Response String                    |                |       |

- **Trigger Response** Select whether the device macro command will be triggered by an exact response string, a response containing the string, or a regular expression through TCP feedback responses.
  - Response Equals String When Velocity receives the exact Response String entered, this command will trigger. Commands are case sensitive. e.g. If the response string is PWON and Velocity receives pwON as the feedback, nothing will trigger. If Velocity receives PWON, then the macro commands will trigger.
  - Response Contains String When Velocity receives a feedback that contains the Response String entered, this command will trigger. Commands are case sensitive. e.g. If the response string is PWON and Velocity receives PWSTA as the feedback, nothing will trigger. If Velocity receives PWSTA PWON as feedback, the event macro will trigger.
  - Response RegEx Match Found When feedback that contains the parameters specified in the RegEx search is received, this event will trigger. e.g. The response string in the RegEx search pattern is a(b|c) and Velocity detects bc nothing will happen, but if it receives ab it will trigger the created macro because the RegEx search pattern is looking for either ab or ac.
- **Response String** Type in the response string that will be received to trigger the commands.
- Select Setting \*AT-VCC-RELAY only\* Select the sensor that will trigger the macro.
- Value \*AT-VCC-RELAY only\* Set the value of the sensor that triggers the command macros.
- 4. Once the trigger settings have been selected, press the edit button on the Macro Commands field.

| × Room Triggers                              |                                                 | 8 | × Room Triggers                              | × Room Triggers          |
|----------------------------------------------|-------------------------------------------------|---|----------------------------------------------|--------------------------|
| Trigger                                      | Macro Commands                                  | • | Trigger                                      | Trigger Macro Commands   |
| Select Device<br>Canon Projector             | Macro Name +                                    |   | Select Device<br>Canon Projector             |                          |
| Trigger Response<br>Response Contains String | Command 1 Device:                               |   | Trigger Response<br>Response Contains String | Response Contains String |
| Response String<br>PWON                      | Custom Value: Command: • Parameters:            |   | Response String<br>PWON                      |                          |
|                                              | Repeat: 0 + Interval: 10 ms Delay (After): 0 ms |   |                                              | Repeat: 0 + Interval: 10 |

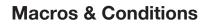

- **Macro Name** The name of the macro will be used in Velocity to identify command on the back end. This command, once saved, can be pulled up in other macros if needed.
- **Device** Select the device that will be controlled with the macro. Only devices already added to the room will be displayed in the device drop down menu.
- **Command** Select the command from the drop down list available for the device. Device commands are based off the device driver within Velocity. Velocity has built in commands that can be used for control.
- **Custom Value** Select the check box to open up additional options and to add a new command for the selected device within the room. The custom command is available in this current room only.
  - HEX Select if the command will be written in HEX rather than ASCII.

a PANDUIT company

- V Termination Select the command termination from the drop down: CR, CRLF, LF, or none.
- Value Type out the command exactly as the device's manual/API writes it.

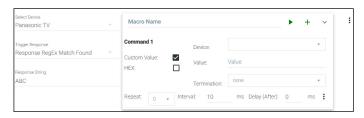

- Repeat Select how many times the command is sent out when the macro is selected within room control.
- Interval Set the amount of milliseconds between when the command is first sent and then repeated.
- **Delay** Set the amount of time delay between the current command and the next command being sent.

Each macro can be programmed to send multiple commands, use the plus button next to the command name to add a second command to the macro.

• :- use this option to delete, copy, or move the commands up or down. This allows for the commands to be sent in the correct order needed, entered easily with similar commands, or removed when no longer needed.

| × Room Triggers                              |                                    |                          | 8           | × Room Triggers                                |                | 8                                                |
|----------------------------------------------|------------------------------------|--------------------------|-------------|------------------------------------------------|----------------|--------------------------------------------------|
| Trigger                                      | Macro Commands                     |                          | +           | Trigger                                        | Macro Commands | •                                                |
|                                              | Wakey Wakey                        | ► + ~                    | :           | Select Device<br>Canon Projector               |                |                                                  |
| Select Device<br>Canon Projector             | Command 1 Device:<br>Custom Value: | Device: LG Blu Ray       |             | Trigger Response<br>Response Contains String ~ |                | Delete Copy                                      |
| Trigger Response<br>Response Contains String | Repeat: 0 v Interval: 10           | ms Delay (After): 0 ms 🚺 | e 📋 Delete  | Response String<br>PWON                        | Wakey Wakey    | Move Up                                          |
| Response String<br>PWON                      | Command 2 Device:                  | Device: Microsoft Game 👻 | Copy        | Select Device                                  |                | <ul> <li>Move Down</li> <li>Q View Id</li> </ul> |
|                                              | Command:<br>Parameters:            | POWER ON v               | ✓ Move Down | Velocity Command Converter - R *               |                |                                                  |
|                                              | Repeat: 0 - Interval: 10           | ma besty (mar). 0 ma :   |             | Select Setting ~<br>Value<br>Opened ~          | Drop           | • + ^                                            |

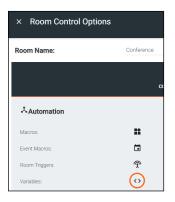

### Variables

Variables are functions that can be set and changed based on set events. They can be created in the variables menu. View the Variables section under Custom Control Interface for more information on how to create variables.

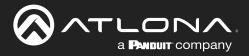

| × Room Control Options |                  |  |  |
|------------------------|------------------|--|--|
| Room Name:             | Conference       |  |  |
|                        | CONTROL SETTINGS |  |  |
| Automation             |                  |  |  |
| Macros:                | # <b>*</b>       |  |  |
| Event Macros:          |                  |  |  |
| Room Triggers:         | Ŷ                |  |  |
| Variables:             | <>               |  |  |
| Conditions:            | ۲                |  |  |
| Boot Macro:            | Macro C          |  |  |

**Boot Macro** 

Boot Macro was created so that after Velocity has been turned on or rebooted, any room that needs to return to active can be done automatically. This can be set up for one room or multiple rooms.

Before anything can be set to the Boot Macro field, the macro must first be created. Follow the instructions within the Macros section on how to create macros. The macro should be named to make it easier to locate when there are a lot of macros on the system. The name will be pulled from the Macro Name field, not the alias field.

| × Roon                        | n Macros     |                   |       | 8   |
|-------------------------------|--------------|-------------------|-------|-----|
| Name                          | Custom Image | Macro Commands    |       | ÷   |
| * <sub>Alias</sub><br>Room On | * UPLOAD     | Class 2 - Room On | ♦ ► + | ^ I |

Once the Macro has been set up, it can be selected from the Boot Macro drop down menu and then saved using the save icon at the top right corner of the Room Control Options menu. Repeat this for every room needed.

| Boot Macro: |                   |   | × Room Control Options |         |     |
|-------------|-------------------|---|------------------------|---------|-----|
|             | Class 2 - Room On | Ū | Room Name:             | Class 2 |     |
|             |                   |   |                        | co      | 🛟 🥹 |
|             |                   |   | よAutomation            |         |     |
|             |                   |   | Macros:                | *       |     |

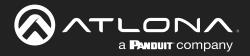

### Conditions

Every Macro can be set to run only when certain conditions are met. This is used mostly with the Custom Control Interface section buttons.

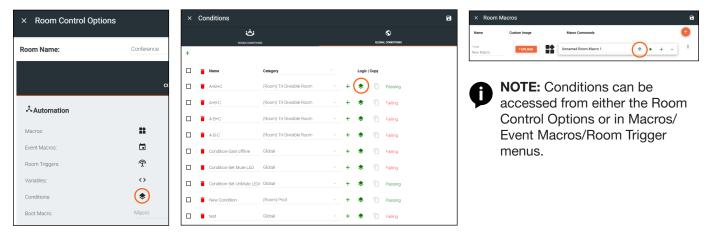

1. Open the conditions window by selecting the stack icon in the Macros window (as circled above). A new screen will open.

| × Conditions              |              | Conditions                                            | a                                                                                                    |
|---------------------------|--------------|-------------------------------------------------------|----------------------------------------------------------------------------------------------------|
| یف<br>Room commons<br>(+) | CONCENTIONS  | Conditions® Passing                                   | -                                                                                                    |
| Category                  | Logic I Copy | Macro Conditions Pailing<br>Link Condition Conditions | Column at the data of a local of the local of the local o |

- Failing / Passing This will display the current status of the condition, whether all variable conditions are met or not.
- Link Condition \*Macros menu only\*- This will import the settings from another previously created condition to the current macro's conditions. The same conditions can be connected to multiple macros to have them all run when the conditions are met.
- + or ADD This will add a new condition to the macro. If there is already at least one condition it will add an OR condition which will trigger the macro whether the first condition is met or not.
- Edit \*Macros menu only\*- This will allow the current condition's name to be edited.
- **Copy** \*Only active in the Room Control Options: Conditions\*- This creates a copy of the selected condition within the Conditions menu.
- Evaluate as Variables Change \*Macros menu only\*- When selected, Velocity will periodically check to see if the conditions of the macro are met and run the command if they are. If deselected, Velocity will only check to see if the conditions are met and run the command at the press of a button or another macro.
- 2. Select the Add button to create the first condition.

| Macro Conditions                          |                      |             |   |
|-------------------------------------------|----------------------|-------------|---|
| Evaluate as Variables Change:  Conditions |                      | Also del    | 1 |
| T Variable:                               |                      | +           |   |
|                                           | Conditions Passing   |             |   |
|                                           | Conditions Variable: | • = • Value | + |

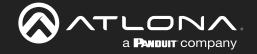

- 3. Select the Variable, Operator, and Value for the condition.
  - **Variable** Select the Variable from the drop down list. All created variables and device variables will be listed in the drop down. View the Custom Control Interface section to create new variables.
  - **Operator** Select the operator for the specified value: == (equal to), <= (less than or equal to), < (less than), >= (greater than or equal to), > (greater than), or != is not equal to.
  - Value Set the value for the variable that needs to be met.

| ×                                                    | == •   |
|------------------------------------------------------|--------|
| Passcode Current for Large Meeting Space<br>A/V MUTE | ==     |
| AUDIO MUTE<br>SELECTED                               | <=     |
| HDMI 1 Status<br>HDMI 2 Status                       | <      |
| HDMI 3 Status<br>HDMI 4 Status                       | >=     |
| HDMI 5 Status<br>Divided Combined                    | >      |
| Button label split merge<br>TV 1 Source              | !=     |
| TV 2 Source<br>Audio                                 |        |
| USB<br>Button 1                                      | Value  |
| Button 2<br>Button 3                                 | 123456 |
| Button 4 🔹                                           |        |

Once all fields are set the condition is done. More And conditions can be added using the + or an Or condition can be added using the ADD OR button.

Using the green + button provides a second variable option. If used, the Macro will need both values met before it will run.

|                         | Conditions |       |   |      |              |     | ADD OR | *     |
|-------------------------|------------|-------|---|------|--------------|-----|--------|-------|
| <b>•</b> × <sup>1</sup> | Variable:  | Label | v | == * | Value<br>12  | AND |        |       |
| ×                       | /ariable:  | Room  | T | == ¥ | Value<br>456 | +   |        |       |
|                         |            |       |   |      |              |     |        | CLOSE |

In this case, the Macro will only run if the variable Label is set to a value of 12 and the variable Room is set to 456. An example of a use case for this is if a command or function needs to be hid behind a password to be ran.

|     | Conditions |           |      |              |     | ADD OR |
|-----|------------|-----------|------|--------------|-----|--------|
| i × | Variable:  | Label     | == • | Value<br>12  | AND |        |
| ×   | Variable:  | Room      | == • | Value<br>456 | +   |        |
| OR  | Variable:  | Hidden •  | == • | Value        |     |        |
| - × | vandule.   | - House - |      | 3            | +   | CLOSE  |

In some cases a second condition may be wanted to have the option to run the command when either the first conditions are met, or a second completely different condition is met. To do this, use the ADD OR button to choose the secondary variable, operator, and value for the separate condition. In this case, the macro can run if it meets the first two conditions OR if the second condition is met.

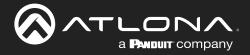

# **Split Rooms**

Selections are available within the macros and event macros sections for split rooms. Each section will be able to define what commands/macros will be available depending on what the status of the room is.

- 1. Select the Room Control Options icon at the top right of the screen. A new screen will slide open on the right side of the room.
- 2. Select the Room Macros or Event Macros icon from the Automation section. A new screen will take over once selected.

| Modify Room  | All Sites » All Buildings » All Rooms »                        | BBBB » Modifying Techno | blogy            |            |       |
|--------------|----------------------------------------------------------------|-------------------------|------------------|------------|-------|
| S Technology |                                                                |                         |                  |            | (≇) + |
|              | TUHD-CLS0 824         Y       Y         Ping- tello - identify | Sony TV (Non IR)        | Sony TV (Non IR) | LG Blu Ray |       |

| × Room Control Option                                                                                           | าร                |               | 8 |
|----------------------------------------------------------------------------------------------------|-------------------|---------------|---|
| Room Name:                                                                                                    | Conference        |               | × |
|                                                                                                    | cor               | TROL SETTINGS |   |
| المعالم المعالم المعالم المعالم المعالم المعالم المعالم المعالم المعالم المعالم المعالم المعالم المعالم المعالم |                   |               |   |
| Macros:                                                                                                    | ==                |               |   |
| Event Macros:                                                                                                   |                   |               |   |
| Room Triggers:                                                                                                  |                   |               |   |
| Variables:                                                                                                    | $\langle \rangle$ |               |   |
| Conditions:                                                                                                    | ۲                 |               |   |

# **Room Macros**

Room macros can be set up so that a room can be open or split at the touch of a button. Room macros can also be set so certain commands are only available to each side of the room when split, so that there is no chance of cross commands between the split room.

| n Macros     |                     |                         | •                                      |
|--------------|---------------------|-------------------------|----------------------------------------|
| Custom Image | Room State          | Macro Commands          | +                                      |
|              | Open   Left   Right |                         |                                        |
|              |                     |                         |                                        |
|              |                     |                         |                                        |
|              |                     | Custom Image Room State | Custom Image Room State Macro Commands |

To set up the room macro:

1. Select the orange + button in the top right of the screen.

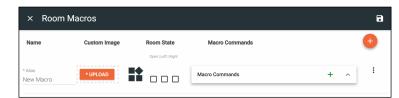

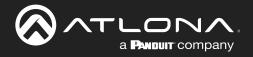

- 2. Provide an Alias for the macro e.g. Open or Close
- 3. \*Optional\* Upload a custom image to appear for the command on the control page.
- 4. Select the room state for the command to appear. e.g. Open, Left, and Right selected for it to appear in all states.
- 5. Select the command type from the drop down. e.g. Select Miscellaneous Actions from the drop down for Open/ Close Room.
- 6. Select the command value from the drop down e.g. Open room or Close room for Open/Close.
- 7. Select the room the command controls e.g. Current room being edited
- 8. \*Optional\* Select how often the command will repeat and how long to delay between commands. Default is 0.
- 9. \*Optional\* Provide a macro name.
- 10. Press the Apply Settings button in the top right corner to save the macro.
- 11. Repeat as many times as needed to create all the macros for room control.

| × Room I             | Macros       |                     |                                                                  | 8                           |              |            |                |         |  |
|----------------------|--------------|---------------------|------------------------------------------------------------------|-----------------------------|--------------|------------|----------------|---------|--|
| Name                 | Custom Image | Room State          | Macro Commands                                                   | +                           |              |            |                |         |  |
|                      |              | Open   Left   Right | Unnamed Room Macro 1 🛛 🗞 🕨 +<br>Hide In: Drawer 🗋 Preset<br>Page | ~ :                         |              |            |                |         |  |
|                      |              |                     | Command 1 Custom Value:                                          | _                           | Macros       |            |                | E       |  |
| * Alias<br>New Macro | * UPLOAD     |                     | Device:                                                          |                             | Custom Image | Room State | Macro Commands | •       |  |
|                      |              |                     | Repeat: 0 - Interval: 10 ms Delay 0                              | <>                          | * UPLOAD     |            | Macro Name     | ► + ^ E |  |
|                      |              |                     | (After):                                                         | Close                       | * UPLOAD     |            | Macro Name     | ► + ^ E |  |
|                      |              |                     |                                                                  | * Alias<br>Left             | * UPLOAD     |            | Macro Name     | ► + ^ : |  |
|                      |              |                     |                                                                  | * <sub>Alias</sub><br>Right | * UPLOAD     |            | Macro Name     | ► + ^ : |  |

# **Event Macros**

Event macros can be set to send commands for displays and devices when events such as Room Split or Room Open occur. New options appear when the room has been set as a split room and each command can be set to send when the room is in a specific state.

| × Event Macros |                             |                | 5 |
|----------------|-----------------------------|----------------|---|
| Feature        | Room State                  | Macro Commands | + |
|                | Open   Split   Left   Right |                |   |
|                |                             |                |   |

To set up the event macro:

1. Select the orange + button in the top right of the screen.

| × Event Mac           | ros |            |                |       |   |   | 8 |
|-----------------------|-----|------------|----------------|-------|---|---|---|
| Feature               |     | Room State | Macro Commands |       |   |   | Ŧ |
| Feature<br>Room Split | *   |            | Macro Name     | <br>Þ | + | ^ | : |

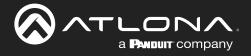

- 2. Select the Feature.
- 3. Select the room state in which the event occurs. For some options, room state is not applicable.
- 4. Set the command type, value, room, and repeat values for the feature.
- 5. Repeat steps 1 through 4 until all Event Macros are set up.

| × Event Macros                        |                                                                 |                                                                                                    | ٦ | × Event Macros            |                |                                                                                                    | 8 |
|---------------------------------------|-----------------------------------------------------------------|----------------------------------------------------------------------------------------------------|---|---------------------------|----------------|----------------------------------------------------------------------------------------------------|---|
| Feature Roo                           | om State Macro Com                                              | mands                                                                                                    | Ð | Feature                   | Room State     | Macro Commands                                                                                                    | ÷ |
| Oper                                  | Macro Name                                                      |                                                                                                    | : | Feature<br>Room Split ~   | Not Applicable | Macro Name + ~                                                                                                    | : |
| Feature Not App<br>Room Split Not App | licable Command 1<br>Command:<br>Parameters:<br>Room<br>Repeat: | Velocity     Custom Value:       CLOSE ROOM     *       BBBB     *       Interval:     10     ms Delay     0     ms i       (After):     * |   | Feature<br>Room Open ···· | Not Applicable | Nucci Native         Image: Command 1         Velocity         Custom Value         Image: Command 1         Velocity         Custom Value         Image: Command 1         Image: Command 1         Image: Comm |   |

|              |  | Macro Name   |           |      | •                      | + ~  |
|--------------|--|--------------|-----------|------|------------------------|------|
|              |  | Command 1    | Velocit   | y -  | Custom Value:          |      |
|              |  | Command:     | ROOM      | ON   |                        | -    |
| ure<br>om On |  | Parameters:  |           |      |                        |      |
|              |  | Room         |           | BBBB |                        | *    |
|              |  | Room Section |           | All  |                        |      |
|              |  | Repeat: 0 +  | Interval: | 10   | ns Delay 0<br>(After): | ms : |

# Room On Event Macro:

With the room on macro, it can be set for open or split.

In this example set up, if Velocity sets the room to open or split, it will trigger the event macro Room On and turn on all devices not excluded in the Excluded On/Off Devices section of the Room Control Options.

| Feature<br>Apply Source                                           |  | Command 1                                     | AT-UH    | D-CLSO-824 ×     | Custom Value:          |      |  |
|-------------------------------------------------------------------|--|-----------------------------------------------|----------|------------------|------------------------|------|--|
|                                                                   |  | Command:                                      | Input S  | Switch To Output |                        | *    |  |
| Source<br>Any                                                     |  | Parameters:                                   |          |                  |                        |      |  |
|                                                                   |  | Input                                         |          | 4                |                        | *    |  |
| Display                                                           |  | Output                                        |          | 1                |                        | *    |  |
| Sony Left                                                         |  | Repeat: 0 +                                   | Interval | 10               | ms Delay 0<br>(After): | ms : |  |
|                                                                   |  |                                               |          |                  | ()                     |      |  |
| Feature<br>Apply Source                                           |  | Macro Name<br>Command 1                       | AT-UH    | D-CLSO-824 *     | Custom Value:          | + ~  |  |
| Apply Source                                                      |  |                                               |          | D-CLSO-824 ×     | Custom Value:          | + ~  |  |
| Apply Source                                                      |  | Command 1<br>Command:<br>Parameters:          |          | Switch To Output | Custom Value:          | -    |  |
| Apply Source                                                      |  | Command 1<br>Command:<br>Parameters:<br>Input |          |                  | Custom Value:          | -    |  |
| Penture<br>Apply Source<br>Source<br>Any<br>Display<br>Sony Right |  | Command 1<br>Command:<br>Parameters:          |          | Switch To Output | Custom Value:          | -    |  |

#### Apply Source Event Macro:

With the apply source macro, it can be set for a split room and which side it occurs on.

In these examples, if Velocity is set to a split room, the UHD-CLSO-824 will be triggered to switch the source on the left side to Input 4 for Sony Left (output 1) and on the right side to input 6 for Sony Right (output 2). This will enable the change to occur automatically when split room is enabled to provide a seamless switch between open closed rooms.

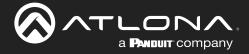

Atlona has provided two ways to customize the control interface. Velocity tools can be used by those that are familiar with JavaScript, HTML, and CSS and Custom User Interface Design Tool can be used for those unfamiliar with coding. This section will go over the Custom User Interface Design Tool.

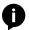

**NOTE:** To create a custom control interface using JavaScript, HTML, and CSS, follow the instructions found within the Customized Control UI Setup Guide found in the resources tab of <u>https://atlona.com/product/vgw-hw/</u> or <u>https://atlona.com/product/vsg/</u>.

# Contents

| Ge  | neral                                          | 114 |
|-----|------------------------------------------------|-----|
|     | Settings and Navigation                        | 115 |
| Ba  | ckground                                       | 116 |
| Со  | ntrols                                         | 117 |
|     | Buttons / Labels                               | 117 |
|     | Adding Custom Icons                            | 121 |
|     | Navigate to Music Server - Button / Navigation | 122 |
|     | Slider - Horizontal/Vertical                   | 124 |
|     | Dialer                                         | 127 |
|     | Transport                                      | 127 |
|     | Camera                                         | 128 |
|     | Lighting                                       | 128 |
|     | Room Support Help Button                       | 129 |
|     | DSP Mute                                       | 130 |
|     | Web View                                       | 131 |
|     | Text Field                                     | 133 |
|     | QR Code                                        | 135 |
|     | Time                                           | 137 |
|     | Control Alignment                              | 138 |
| Pag | ges                                            | 139 |
| Ro  | om Options                                     | 139 |
| Var | riables                                        | 140 |
|     | Variable Groups                                | 141 |
| Ма  | acros & Variables Button Configurations        | 142 |
|     | IF LOGIC                                       | 142 |
|     | IF ELSE                                        | 146 |
|     | Append Variable                                | 148 |
|     | SEND COMMAND                                   | 149 |
|     | Remove n Characters from Variables             | 150 |
|     | Decrement / Increment                          | 151 |
|     |                                                |     |

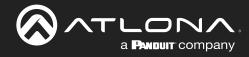

# General

- 1. Select the  $\equiv$  button from the top left corner and select **Control**.
- 2. More options will appear. Select **All Rooms**. A new screen will open.
- 3. Select the Edit Room Technology button on the room tile. The Modify Technology screen will open.

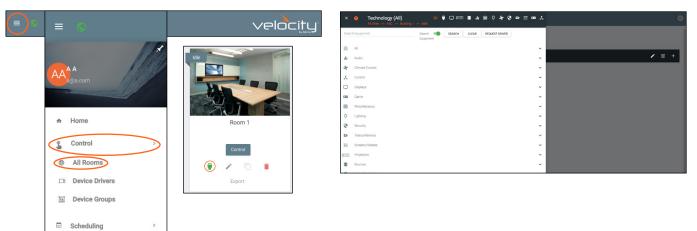

4. Press the Custom User Interface Design Tool button to open the edit window for the custom control screens.

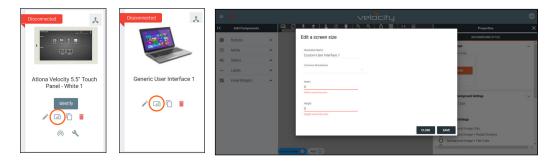

5. \*Optional\* Set the resolution for the control screen of the browsers and press SAVE. If using a Velocity Touch Panel, the resolution will already be set.

| =         |                |   |      |            |     |   |         |   |             | ~            | /e | loci  | ty           |   |   |     |                                                                                                    |         |     |
|-----------|----------------|---|------|------------|-----|---|---------|---|-------------|--------------|----|-------|--------------|---|---|-----|----------------------------------------------------------------------------------------------------|---------|-----|
| ۱<        | Add Components |   | 60   | $\Diamond$ | ŧ   | ± | \$<br>G | ۳ | <b>Q</b> 10 | 00% <b>Q</b> | é  | 3 183 | $  \diamond$ | 幸 |   | Т   | Properties                                                                                                    |         | ×   |
| 0         | Buttons        | ~ | Roor | m          |     |   |         |   |             |              |    |       |              |   | ( | î   | BACKGROUND STYLE                                                                                                    | HEADERS |     |
| ۲         | Media          | ~ |      |            |     |   |         |   |             |              |    |       |              |   | H |     | ackground Image                                                                                                    |         | × Î |
| •         | Sliders        | ~ |      |            |     |   |         |   |             |              |    |       |              |   |   |     | Upload or Drag                                                                                                    |         | - 1 |
| <u>ــ</u> | Labels         | ~ |      |            |     |   |         |   |             |              |    |       |              |   |   |     | BROWSE                                                                                                    |         | - 1 |
| -         | Panel Widgets  | ~ |      |            |     |   |         |   |             |              |    |       |              |   |   |     |                                                                                                    |         | - 1 |
|           |                |   |      |            |     |   |         |   |             |              |    |       |              |   |   | c   | ontrol Panel Background Settings                                                                                                    |         | ~   |
|           |                |   |      |            |     |   |         |   |             |              |    |       |              |   |   | ľ   | Font and Icon Color                                                                                                    |         | - 1 |
|           |                |   |      |            |     |   |         |   |             |              |    |       |              |   |   | E   | Background Settings                                                                                                    |         | - 1 |
|           |                |   |      |            |     |   |         |   |             |              |    |       |              |   |   |     | Background Image Only     Background Image + Radial Gradier     Background Image + Flat Color     Background Radial Gradient     Background Flat Color | ıt      |     |
|           |                |   |      |            |     |   |         |   |             |              |    |       |              |   |   | . ' | Nore Background Settings                                                                                                    |         |     |
|           |                |   | <    |            | 0 V |   |         |   |             |              |    |       |              | _ | , |     | Background Opacity                                                                                                    |         | -   |

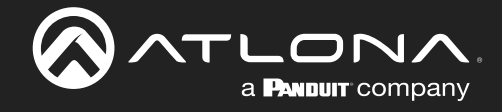

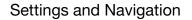

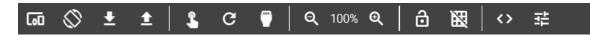

Switch between custom Uis, resolutions, import and export Uis, launch controls, save changes, return back to the technology page, zoom in and out on the page, lock everything on the current page, see page grid, view variables, and view page options using the middle navigation bar at the top of the UI editor. New pages can be added from the bottom middle navigation bar.

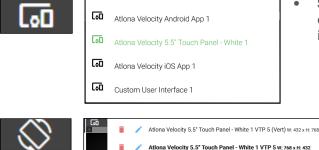

- **Synced Panel** Select the custom user interface page to be edited. All the control screens in the current room will display in this drop down.
  - Resolutions Select resolution of the control screen from the drop down. It will display portrait and landscape resolutions.
- **Import / Export** Download or upload Custom User Interface pages using these buttons. This will save the currently created pages and their backgrounds, but not buttons, sliders, etc.
- Launch Control Select this to launch a browser window for a preview of the custom user interface control screen in the specified resolution. A pop up will appear to allow for the selection of which custom interface to preview.

| Rename Control Page |       |
|---------------------|-------|
| New Page            |       |
|                     | CLOSE |

- C
- **Apply Changes** Pressing this button will push the changes made in the editor to the control screen.
- Edit Technology Select this to return back to the room technology page.

**Zoom In/Out** - Use these buttons to view the control interface closer or further away. The percentage of scaling will appear between the zoom controls.

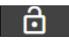

- **Lock Position & Size** Press to lock the buttons and page to their current size and position to avoid any accidental movements.
- X
- Gridlines Gridlines will help with alignment of buttons and labels. The grid will appear only on the control screen edit page and will not appear on the control screen..

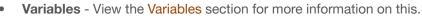

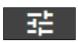

Room Options - View the Control Settings section for more information on this.

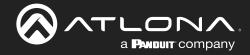

# **Background**

Set the background image, color, and headers for the current page.

| ≡  |                |   |      |   |     |          |   |   |   |    |        | VE | lo | _it | IJ.               |   |   |                                                              | <b>AA</b> |
|----|----------------|---|------|---|-----|----------|---|---|---|----|--------|----|----|-----|-------------------|---|---|--------------------------------------------------------------|-----------|
| ١< | Add Components |   | 60   | 0 | ± : | <b>≜</b> | 3 | c | • | Q, | 100% ( | ચ  | ô١ | 8   | $\leftrightarrow$ | 幸 |   | Properties                                                   | ×         |
| 0  | Buttons        | ~ | Roon | n |     |          |   |   |   |    |        |    |    |     |                   |   | Ć | BACKGROUND STYLE HEADERS                                     |           |
| ⊛  | Media          | ~ |      |   |     |          |   |   |   |    |        |    |    |     |                   |   | H | Background Image                                             | Î         |
| •  | Sliders        | ~ |      |   |     |          |   |   |   |    |        |    |    |     |                   |   |   |                                                              |           |
| -  | Labels         | ~ |      |   |     |          |   |   |   |    |        |    |    |     |                   |   |   | BROWSE                                                       |           |
| -  | Panel Widgets  | ~ |      |   |     |          |   |   |   |    |        |    |    |     |                   |   |   |                                                              |           |
|    |                |   |      |   |     |          |   |   |   |    |        |    |    |     |                   |   |   | Control Panel Background Settings                            | 1         |
|    |                |   |      |   |     |          |   |   |   |    |        |    |    |     |                   |   |   | Font and Icon Color                                          |           |
|    |                |   |      |   |     |          |   |   |   |    |        |    |    |     |                   |   |   | Background Settings                                          |           |
|    |                |   |      |   |     |          |   |   |   |    |        |    |    |     |                   |   |   | Background Image Only     Background Image + Radial Gradient |           |
|    |                |   |      |   |     |          |   |   |   |    |        |    |    |     |                   |   |   | Background Image + Flat Color                                |           |
|    |                |   |      |   |     |          |   |   |   |    |        |    |    |     |                   |   |   | Background Radial Gradient                                   |           |
|    |                |   |      |   |     |          |   |   |   |    |        |    |    |     |                   |   |   | O Background Flat Color                                      |           |
|    |                |   |      |   |     |          |   |   |   |    |        |    |    |     |                   |   |   | More Background Settings                                     |           |

.

.

|         | BACKGROUND STYLE                   |   |
|---------|------------------------------------|---|
| Back    | ground Image                       | ~ |
|         | Upload or Drag<br>BROWSE           |   |
|         |                                    |   |
|         |                                    |   |
| Contr   | rol Panel Background Settings      | ~ |
| Font    | t and Icon Color                   |   |
|         |                                    |   |
| Bac     | kground Settings                   |   |
| 0       | Background Image Only              |   |
| 0       | Background Image + Radial Gradient |   |
| 0<br>() | Background Image + Flat Color      |   |
|         |                                    |   |
| 0       | Background Flat Color              |   |
| Mor     | e Background Settings              |   |
|         | Background Opacity                 |   |
|         | No Opacity                         | ~ |
| Gradi   | ent Color: Base Color:             |   |
| Head    | ler                                | ~ |
| Sho     | w Room Title:                      |   |
| Sho     | w Room Header Icons:               |   |

- **Background Image** Select the BROWSE button to load a new background from the local computer. The background must be .PNG, .JPG, .JPEG, or .BMP. When the pop up appears, select the background image from the local computer. Once selected, press the Open button to load the image to the control screen.
  - **Control Panel Background Settings** Set the font and icon colors for the header text and icons.
- **Background Settings** Change the background of the control screen between an image, a gradient, or a flat color. Default is a grey gradient screen.
- **Background Opacity** Set how solidly the back ground shows on the control screen. The lower the opacity, the higher visibility text and images have.
- Gradient Color Select a color for the center of the gradient.
  - Base Color Select the color of the outside of the gradient.
  - **Header** Select the sliders to show or hide the room tile or header icons (Room on/off and Navigation).

Right click the screen and select Clear Background to remove the background image.

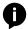

**NOTE:** Clear only removes the background image, any colors or gradient changes will remain until changed within room options.

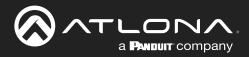

# **Controls**

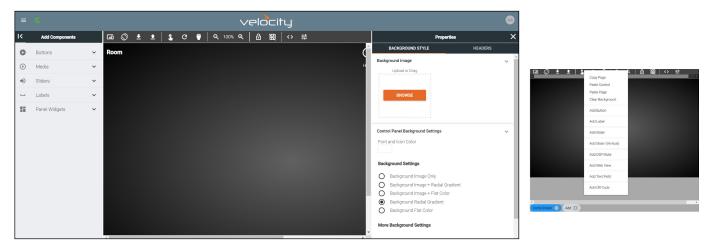

Controls provides a way to create custom buttons, labels, audio sliders, DSP mute, web site view, and text boxes. To create a custom control, use the menu on the left side of the screen or right click in the edit screen area. The new controls will appear within the edit screen area.

**NOTE:** All controls can be copied, pasted, and deleted using keyboard shortcuts: CTRL +C, CTRL +V, and DELETE. When copy and pasting controls, they will appear on top of the copied control and must be moved in order to adjust each control.

# Buttons / Labels

ň

|          |                                  |                    |   |       |     |          |       |             |     |   |    |               | VE       | -100 | :itu | J. |   |    |                                                                                                    | 8      |             |                                                                                                    |                 |
|----------|----------------------------------|--------------------|---|-------|-----|----------|-------|-------------|-----|---|----|---------------|----------|------|------|----|---|----|----------------------------------------------------------------------------------------------------|--------|-------------|----------------------------------------------------------------------------------------------------|-----------------|
| ŀ        | < A                              | dd Components      |   | តេ 🔇  | ≥ ₹ | ±        | :   . | <b>\$</b> ( | C ( | 7 | ୍ବ | 100% 🤆        | २        | ô¥   | 1    | <> | 幸 |    | Properties                                                                                                    | ×      | 🗔 🛇 ± ±   ; |                                                                                                    | ▶   台 - 殿   ↔ 幸 |
| <b>(</b> | Butti     Med     Slide     Labe | tons<br>dia<br>ers | - | Cai 🤇 |     | <u>1</u> |       |             | C ( |   |    | <u>100%</u> C | <u>a</u> |      |      | ~> | # | ¢. | EACKGROUND STYLE     HEADERS  Background Image  Uplead or Dog  Uplead or Dog  Uplead or Dog  Control Panel Background Settings  Eackground Image F Ratol Gradient: Background Radge F Rit Color  Background Radge F Rit Color Background Radge F Rit Color Background Radge F Rit F F F F F F F F F F F F F F F F F F F | ×<br>× | n S ± ± ;   | Copy Page<br>Paste David<br>Paste Page<br>Claim Background<br>Add Bakon<br>Add Bakon<br>Add Add Bakon<br>Add Add Add Bakon<br>Add Add Add Add Add Add Add Add Ad |                 |
|          |                                  |                    |   |       |     |          |       |             |     |   |    |               |          |      |      |    |   | -  | More Background Settings                                                                                                    |        |             |                                                                                                    |                 |

To create a button, select **Buttons** or **Labels** from either the **Add Components** menu or the drop down menu in the screen field. A custom button can be created/added, see the **Adding Custom Icons** section for information.

| <ul> <li>Buttons</li> <li>Solid</li> </ul> | ^ | Control Creation       Set Label and System Variable Name                                                    |
|--------------------------------------------|---|----------------------------------------------------------------------------------------------------|
| ● Media                                    | ^ | Label for new control                                                                                        |
| Icon Buttons                               | ~ | System Variable Tied to Control                                                                              |
| Button Backgrounds                         | ~ | CANCEL CREATE                                                                                                |
| Room Images                                | ~ | A pop up will appear once a button is selected. Provide a label and system variable that wi                  |
| Sliders                                    | ^ | be associated with the button.                                                                               |
| Horizontal                                 |   | • Button : Solid - Select this to create a button with a solid color background.                             |
| Vertical                                   |   | • <b>Media : Icon Buttons</b> - Select this to create a button with an icon already in the database.         |
| Labels                                     | ^ | • <b>Media : Button Backgrounds</b> - Select this to add a button with previously added gradient background. |

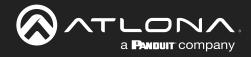

| Buttons<br>Solid   |   |         |
|--------------------|---|---------|
| Media              | ^ |         |
| Icon Buttons       | ~ | Label 1 |
| Button Backgrounds | ~ | :       |
| Room Images        | ~ |         |
| Sliders            | ^ |         |
| Horizontal         |   |         |
| Vertical           |   |         |
| - Labels           | ^ |         |

- Media : Room Images Select this to create a button with an image already uploaded for room use.
- Labels : Label Select this to add a label field.

Once a control has been added to the edit screen area, the button can be clicked on to open the properties menu to the right of the screen.

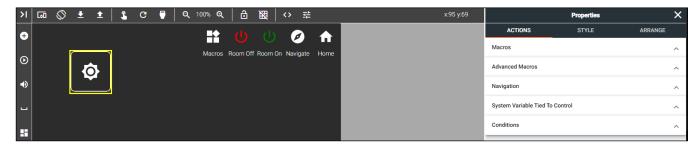

|                                 | Properties          |         | × |
|---------------------------------|---------------------|---------|---|
| ACTIONS                         | STYLE               | ARRANGE | : |
| Macros<br>On Press or Tap Macro |                     |         | ~ |
|                                 | named On Press 🔹 🔶  | ► +     | ^ |
| On Release Macro                |                     |         |   |
| Macro Commands                  | Click Add To Create | Macro 🕂 | ^ |
| Advanced Macros                 |                     |         | ~ |

#### Macros

- **On Press or Tap Macro -** Select or Add a macro that will be triggered when pressing or taping the button/label on the control screen.
- On Release Macro Select or Add a macro that will trigger when the button or label is released.

|                         | Properties              |                  | × |
|-------------------------|-------------------------|------------------|---|
| ACTIONS                 | STYLE                   | ARRANGE          |   |
| Macros                  |                         |                  | ^ |
| Advanced Macros         |                         |                  | ~ |
| On Drag Start Macro 🥐   | С                       | an Drag          |   |
| Macro Commands          | Click Add To Create Mac | <sup>:ro</sup> + | ^ |
| On Drop Macro ?         |                         |                  |   |
| Macro Commands          | Click Add To Create Mac | <sup>:ro</sup> + | ^ |
| On Hold Release Macro ? |                         |                  | + |
| Navigation              |                         |                  | ~ |

|                       | Properties |   | ×        |
|-----------------------|------------|---|----------|
| ACTIONS               | STYLE      |   | ARRANGE  |
| Macros                |            |   | ^        |
| Advanced Macros       |            |   | ^        |
| Navigation            |            |   | ~        |
| Room →                | 2 Panel    | → | 3 Screen |
| None                  |            |   |          |
| Previous              |            |   |          |
| Large Conference Room |            |   |          |

#### Advanced Macros

- **Can Drag** slider Select the slider (it will turn green) to allow a button/ label to be dragged and dropped. If this is not enabled, On Drag Start Macro and On Drop Macro cannot be used.
- On Drag Start Macro Set the button/label to run a macro or change a variable when the button/label is dragged across the control screen, or if another button is being dragged and released onto this button/ label.
- **On Drop Macro** Set the button/label to run a macro or change a variable when the button/label is let go after dragging it across the control screen.
- **On Hold Release Macro** Set the button to run a macro or change a variable after holding and releasing the button.

#### Navigation

Use this to set the button to change which UI page a control panel is on.

- **Room** Select Room from the three options. A list of all active rooms will appear, as well as the none and previous. Previous will navigate the selected panel back to the screen it was last on.
- **Panel** Select which control panel the button will control. Generally this will be the panel located in the current room. If this button is on a master panel page, it can be used to control which UI page the secondary panels will be on.
- Screen Select the UI page that the selected panel will navigate to.

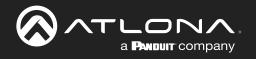

|                        | Properties             |              | × |
|------------------------|------------------------|--------------|---|
| ACTIONS                | STYLE                  | ARRANGE      |   |
| Macros                 |                        |              | ^ |
| Advanced Macros        |                        |              | ^ |
| Navigation             |                        |              | ^ |
| System Variable Tied T | o Control              |              | ~ |
| Variable Name:         | Button Toggle - "Large | Conference R |   |

#### System Variable Tied To Control (Buttons only)

 Variable Name - Provides a way to name the Variable adjusted with the web view field. Rename to provide a way to easily adjust the web view through macros and other commands.

| Properties                |                  |         |   |  |  |  |  |  |
|---------------------------|------------------|---------|---|--|--|--|--|--|
| ACTIONS                   | STYLE            | ARRANGE |   |  |  |  |  |  |
| Macros                    |                  |         | > |  |  |  |  |  |
| Advanced Macros           |                  |         | ^ |  |  |  |  |  |
| Navigation                |                  |         | ^ |  |  |  |  |  |
| System Variable Tied To ( | Control          |         | ^ |  |  |  |  |  |
| Conditions                |                  | +       | ~ |  |  |  |  |  |
| Variable:                 | Operator: Value: |         |   |  |  |  |  |  |
| م 🗆                       | ▼ == ▼ Value     |         |   |  |  |  |  |  |
| Colors: Font:             | Border:          | Fill:   |   |  |  |  |  |  |
| Hidden: 🔲 Disabl          | ed:              |         |   |  |  |  |  |  |

#### Conditions

+ - Press the add button to set up conditions to alter the visual properties of buttons and labels.

**Variable -** Select an already created variable from the drop down. **Operator -** Sets the properties of the value that triggers the settings in this condition. Properties are: equals, less than or equals, greater than or equals, greater than, or not equal to.

Value - Set the value to trigger the settings in this condition.

**Font/Border/Fill** - Set colors that will trigger when the values are met. **Hidden -** Hides the button if the values are met.

**Disabled** - Enable or disable the button's function. No commands or macros attached to this button will execute when disabled. **Image** - Changes the icon when the values are met.

**NOTE:** View the Macros & Variables Button Configurations section to see more about conditions and uses.

Select style for visual options on buttons and labels.

| ACTIONS         |                      | STYLE | ARRANGE |   |
|-----------------|----------------------|-------|---------|---|
| Label           |                      |       | ~       | ^ |
| Value:          | Button 1             |       | OR      |   |
| ۹ 🗌             |                      |       |         |   |
| Horizontal Alig | <sub>gn</sub> Center | ~     |         |   |
| Vertical Align  | Middle               | -     |         |   |
| Absolute Posit  | tioned:              |       |         |   |
| Absolute Top:   | 0                    |       |         |   |
| Absolute Left:  | 0                    |       |         |   |
| Font Size:      | 18                   | v     |         |   |
| Font Color:     |                      |       |         |   |
| Image           |                      |       | ^       |   |
|                 |                      |       |         | ~ |

#### Label

- **Value** Type in the control name, or select from a previously created variable (see Variables section) from the drop down menu.
- **H-Alignment / V Alignment -** This will automatically position the value within the button or label field.
- **Absolute Positioned -** This will enable the manual placement of the label within the field using the Absolute Top and Absolute Left values.
- Absolute Top / Absolute Left Adjusts the distance from the left or top of the button/label field.
- **Font Size** Select the label font size from the drop down menu.
- **Font Color** Select a custom color for the font.

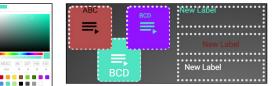

|                             | Properties          |                                             | ×       |                                           |
|-----------------------------|---------------------|---------------------------------------------|---------|-------------------------------------------|
| ACTIONS                     | STYLE               | ARRANGE                                     |         |                                           |
| Label                       |                     |                                             | >       |                                           |
| Image                       |                     |                                             | ~       |                                           |
| Image: CHAN                 | IGE ICON            |                                             |         |                                           |
| Fill:                       | Clear               |                                             |         |                                           |
| Depressed Shadow:           | Clear 🔽 En          | able                                        |         |                                           |
| Fit: Contain                | ~                   |                                             |         |                                           |
| Height: 0 p                 | Inherit ^           | Choose Icon                                 |         |                                           |
|                             | Fill                | + 0                                         | * 5     | • •                                       |
| Width: 0 px                 | Contain             |                                             |         | å ∪ <b>▲ 0</b> ↔ Ⅲ                        |
| * Note: Set Height/Width to | Cover<br>Scale-Down | 9 4 4 0 D A<br>8 5 H H # 8<br>9 D B D D D D | • • • • | в 4 4 4 4 4<br>■ 4 4 4 4 4 4<br>□ 8 □ 4 4 |

Image (Buttons only)

- Image Velocity provides a full range of icons to select from, or new images can be uploaded and used. Images must be .PNG, .JPG, .JPEG, or .BMP. Select the Change Icon for a pop up to change the image or upload a new one. See the Adding Custom Icons section for more information.
- Fill Select a custom background color for the button.
- **Depressed Shadow -** Enable this option and then select a color to display when the button is pressed.
- **Fit** Select how the selected image will display on the button. If the image is larger than the icon, the selected fit type will result in a varying look.

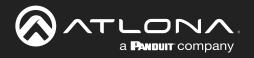

| P                 | roperties             | × |
|-------------------|-----------------------|---|
| ACTIONS           | STYLE ARRANGE         |   |
| Label             | ^                     | ^ |
| Image             | ^                     |   |
| Drop Shadows      | ~                     |   |
| Enable:           |                       |   |
| Color: Clear      | Drop Shadows          |   |
| Horizontal: 0 px  | Enable:               |   |
| Vertical: 0 px    | Color: Clear          |   |
| Blur Radius: 0 px | Horizontal: 5 px      |   |
|                   | Vertical: <u>5</u> px |   |
|                   | Blur Radius: 15 px    |   |
| Opacity: 100      | Spread Radius: 15 px  | _ |
| Border Options    | ^                     |   |
| -                 | Opacity: 100          | ~ |

#### Drop Shadows (Buttons only)

- Enable Select to show drop shadows on a button.
- Color Select the color box and choose from the .
- **Horizontal** Set how much drop shadow will appear on the sides of the button.
- **Vertical** Set how much drop shadow will show above and below the button.
- Blur Radius Set the amount of fading for the drop shadow.
- **Spread Radius** Set how far out the drop shadow will display.
- **Opacity** Set how strong the drop shadow displays. The lower the number, the more the drop shadow will blend into the background.

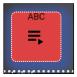

| ACTIONS        |       | STYLE |   | ARRANGE          |   |
|----------------|-------|-------|---|------------------|---|
| Label          |       |       |   |                  | ^ |
| Image          |       |       |   |                  | ^ |
| Drop Shadows   |       |       |   |                  | ^ |
| Border Options |       |       |   |                  | ~ |
| Border Type:   | Solid |       | Ŧ | None             |   |
| Border Size:   | 2     |       | - | Hidden<br>Dotted |   |
| Border Radius: | 10    |       | ~ | Dashed           |   |
| Border Color:  |       |       |   | Double           |   |
| Opacity        |       |       |   |                  | ^ |
| Button Overlay |       |       |   |                  | ~ |

| Opacity  |        | ~ |
|----------|--------|---|
| Opacity: | None 👻 |   |
|          |        |   |

|          |                             | Properties |         | × |
|----------|-----------------------------|------------|---------|---|
| AC       | CTIONS                      | STYLE      | ARRANGE |   |
| Opacity  |                             |            | ^       | ^ |
| Button ( | Overlay                     |            | ~       |   |
| Contro   | I Name: <sup>Button 1</sup> | ?          |         | ł |
| Click o  | n page load:                |            |         |   |
| Toggle   | Page Buttons:               |            |         |   |
| Display  | y Page Buttons:             |            |         |   |
|          | Home Screen                 |            |         |   |
|          | Home Screen                 |            |         |   |
|          | Home Screen                 |            |         |   |
|          | Master                      |            |         |   |
|          | Page 1                      |            |         |   |
|          | Page 2                      |            |         |   |
| <        |                             |            |         | > |

#### **Border Options**

- **Border Type** Use the drop down menu to select the type of border the icons and labels will have.
- Border Size Select the thickness of the border.
- Border Radius Adjusts the curve of the button edges.
- Border Color Select a custom color for the field border.

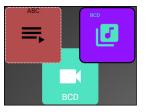

# Opacity

•

**Opacity -** Set how solidly the icons and labels shows on the control screen. The lower the opacity, the higher visibility text and images have.

Button Overlay (Buttons only) Future Feature

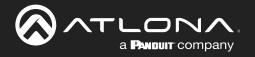

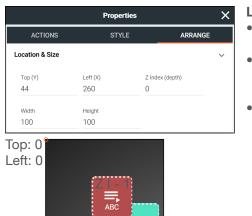

#### **Location & Size**

- **Top / Left -** These numbers will adjust the distance from the left or top of the screen that the button/label will appear.
- **Z Index** Starting at 0, this will provide the order in which icons/labels will appear. **e.g.** If two buttons overlap, the higher Z index will show in front of the lower Z index button.
- Width / Height Edit the size of the button, label, or audio control. Default is 100 by 100 for buttons/DSP Mute, 200 by 50 for labels, and 300 by 100 for sliders and DSP Gain.

# Adding Custom Icons

Custom icons can be added by dragging and dropping the image into the custom UI edit page.

• **Drag and drop** - New icons can be added by dragging an image file (.PNG, .JPG, .JPEG, or .BMP) from the local computer onto the page edit screen. A plus sign will appear on the icon as it is dragged into the edit field and then it can be released. Once released, the image will appear as a button.

|                |               | VE                                    | Plocity                                            |                                                             |                                          |                                | 80 | =  |           |          |            | velocity                                            |         |
|----------------|---------------|---------------------------------------|----------------------------------------------------|-------------------------------------------------------------|------------------------------------------|--------------------------------|----|----|-----------|----------|------------|-----------------------------------------------------|---------|
| Add Components | GO 🛇 🛓 🛓      |                                       |                                                    | x14 y.17                                                    |                                          | Properties                     | ×  | ١< | Add       | Componer | <b>t</b> s | [26] ② 圭圭 L C ♥ q 10/4 q 合 282 <> 荘 x41 y29 Propert | ies     |
| Buttons        | Î             | I I I I I I I I I I I I I I I I I I I | Manage Accessories                                 |                                                             |                                          | -                              |    | 0  | Button    | is is    | ^          | BACKGROUN                                           | D STYLE |
|                |               | ← → × ↑ 📕 > Bex Sync                  | ProductCLP > LineArt > Accessories                 | > v 0                                                       | P Search Accessor                        | es                             | ^  |    |           |          |            |                                                     |         |
| Solid          |               | French Nam                            | ne                                                 | Date modified<br>11/3/2020 10:52 AM                         | Type<br>Rie folder                       | lize                           | ^  | Sc | olid      |          |            |                                                     |         |
| 🕑 Media 🧍      | 88 <b>2</b> 8 | 👃 IntegrationNoter 🔒                  |                                                    | 1/4/2021 8:18 AM<br>1/4/2021 8:18 AM                        | File folder<br>File folder               |                                | ~  | ۲  | Media     |          | ^          | (ALAY)                                              |         |
| Icon Buttons   |               | 👃 Manual_ID 🦂                         | Lightspeed Isometric Drawings - EPS<br>roku        | MR 5201 0202(17)                                            | File falder<br>File falder               |                                | ~  | lo | on Button | s        | ^          |                                                     |         |
| Popular -      |               | Marketing Fact S                      | STspeakers<br>STspeakers_color<br>STspeakers_color | 9/1/2016 12:01 AM<br>9/1/2016 12:01 AM<br>9/1/2016 12:01 AM | Al File<br>Al File<br>Adobe Acrobat D.,  | 1,590 K8<br>1,590 K8<br>799 K8 |    |    | Popular   |          | ^          |                                                     |         |
| <b>₹ ✓ ▲ 0</b> |               | 🤞 Moc 💦                               | Stapeakers, color                                  |                                                             | Adobe Adobal D.,<br>PNG File<br>Al File  | 799 K8<br>132 K8<br>1.574 K8   |    | 0  | a .       | / *      | 0          |                                                     |         |
| • • • •        |               | PDI Manuals     PM Review     PM      | ativ<br>ativ                                       | 9/1/2016 12:02 AM<br>9/1/2016 12:02 AM                      | Adobe Acrobat D.,<br>PNG File            | 782 KB<br>161 KB               |    | ÷. | ∋ (       | ₽ ô      | Ċ          |                                                     |         |
| \$ ↔ # ₽       |               | 🚚 PRD 🔒                               | abv_color<br>abv_color                             | 9/1/2016 12:02 AM<br>9/1/2016 12:02 AM                      | Al File<br>Adobe Acrobat D.,             | 1,581 K8<br>787 K8             |    |    | •         | → ##     |            |                                                     |         |
| ılı ⊒ ⊕        |               | A Product Madarda                     | atv_color<br>atv_white                             | 9/1/2016 12:02 AM<br>9/1/2016 12:02 AM<br>9/1/2016 12:02 AM | PNG File<br>Al File<br>Adobe Acrobat D., | 178 K8<br>1,576 K8<br>783 K8   |    | ۹  | 9         | Ð R      | di .       |                                                     |         |
| * * * Z        |               | ProductCLP v 🖉                        | 3                                                  | ay space of heat of Add                                     | ranna reitike bi.                        | rau val                        |    | ** | 44        | * *      | 2          |                                                     |         |
|                | Kome Screen   |                                       |                                                    | >                                                           |                                          |                                |    |    |           |          |            | Viona Screen Add                                    |         |

Once a custom icon has been added to any room on the site, it can be accessed through the Media option.

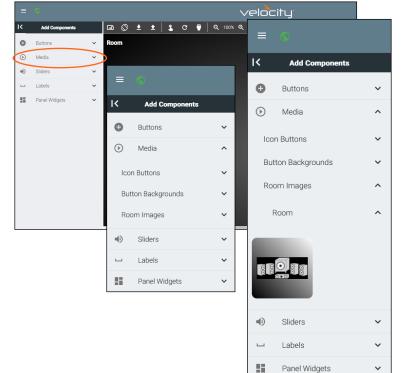

- Select Media, it will provide 3 options.
- Select Room Images, this will display any room that has custom images added to them.
- Select the room that has the image need.
- Click on the icon to add the image to the room.

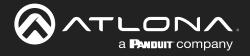

# Navigate to Music Server - Button / Navigation

Velocity has built in a default Music Server page. Navigation to this page can be done using a new button or enabling it in the page navigation. This can be set up with or without the music server added to the room technology, but it is recommended to add the music server first to ensure it is working.

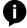

**NOTE:** Specific information for each music server can be found in separate Integration Notes, found in the resources tab of: <u>https://atlona.com/product/at-vgw-sw/</u>.

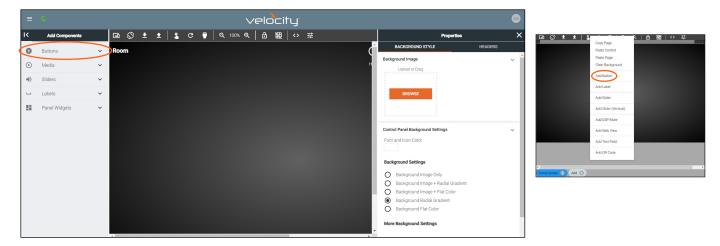

To create a button, select **Buttons** or **Labels** from either the **Add Components** menu or the drop down menu in the screen field. A custom button can be created/added, see the **Adding Custom Icons** section for information.

Once a button has been added to the edit screen area, the properties menu can be opened by clicking on the button. Options will appear in the menu to the right of the screen.

| = |      |          |       |               |         |   |   |    |        |       |     |   | velocity |   |             |                           |            | •       | • |
|---|------|----------|-------|---------------|---------|---|---|----|--------|-------|-----|---|----------|---|-------------|---------------------------|------------|---------|---|
| Я | 60   | ۵        | ŧ     | ±             | \$      | c | • | Q, | 100% Q | .   ê | 122 | 0 | È        |   | x:151 y:95  |                           | Properties |         | × |
| 0 | Mee  | eting R  | oom 1 |               |         |   |   |    |        |       |     |   |          | ? | 1 d         | ACTIONS                   | STYLE      | ARRANGE |   |
| o |      |          | _     |               |         |   |   |    |        |       |     |   |          |   | Macros Room | Macros                    |            |         | ^ |
|   |      |          | ĺ     |               |         |   |   |    |        |       |     |   |          |   |             | Navigation                |            |         | ~ |
| ۲ |      |          |       | Musi<br>Serve | c<br>sr |   |   |    |        |       |     |   |          |   |             | Page Navigation           |            |         | 1 |
| u |      |          | 6     |               | -       |   |   |    |        |       |     |   |          |   |             | System Variable Tied To C | ontrol     |         | ^ |
|   |      |          |       |               |         |   |   |    |        |       |     |   |          |   |             | Conditions                |            |         | ^ |
|   |      |          |       |               |         |   |   |    |        |       |     |   |          |   |             |                           |            |         |   |
|   |      |          |       |               |         |   |   |    |        |       |     |   |          |   |             |                           |            |         |   |
|   |      |          |       |               |         |   |   |    |        |       |     |   |          |   |             |                           |            |         |   |
|   |      |          |       |               |         |   |   |    |        |       |     |   |          |   |             |                           |            |         |   |
|   |      |          |       |               |         |   |   |    |        |       |     |   |          |   |             |                           |            |         |   |
|   |      |          |       |               |         |   |   |    |        |       |     |   |          |   |             |                           |            |         |   |
|   |      |          |       |               |         |   |   |    |        |       |     |   |          |   |             |                           |            |         |   |
|   |      |          |       |               |         |   |   |    |        |       |     |   |          |   | ,           |                           |            |         |   |
|   | Home | e Screen | a 76  | AH D          |         |   |   |    |        |       |     |   |          |   |             |                           |            |         |   |

Select the Navigation section. A drop down called Page Navigation will appear. Select Music (System) from the drop down. Once selected the button, when pressed, will navigate to the music server page.

|                      | Properties |         | × |
|----------------------|------------|---------|---|
| ACTIONS              |            | AFRANCE |   |
| Macros               |            |         | ^ |
| Navigation           |            |         | ~ |
|                      |            |         |   |
| Home - (System)      |            |         |   |
| Video - (System)     |            |         |   |
| Dialer - (System)    |            |         |   |
| Music - (System)     | >          |         |   |
| Video Conference - ( | System)    |         |   |
| Zoom - (System)      |            |         |   |
| VideoWall - (System) | 1          |         |   |
| Lighting - (System)  |            |         |   |
| Macros - (System)    |            |         |   |
| Home Screen          |            |         |   |
| _                    |            |         |   |

To create the option to navigate to the music server page from any of the custom UIs. Select the background, which will open the options on the right side of the screen. Select Headers from the menu.

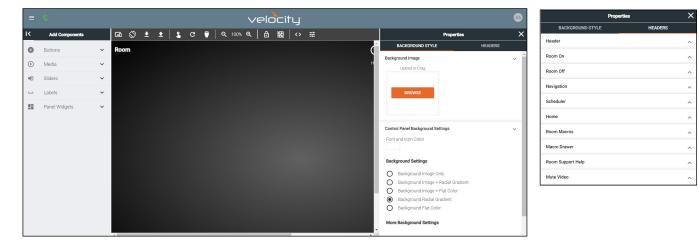

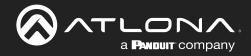

Select Navigation from the menu. New options will open. There will be a list of Room Control Screens. Select the check box next to Music to have that option appear within the Navigate selection inside the Control UI page.

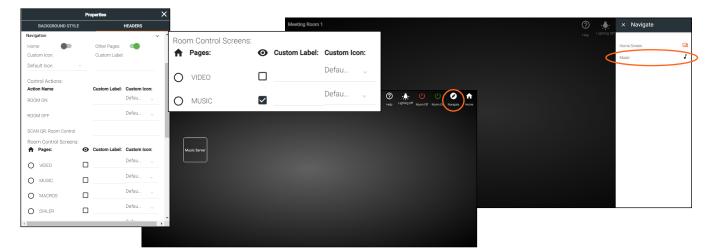

The music server page will open. At this time, there is a default page layout that cannot be edited.

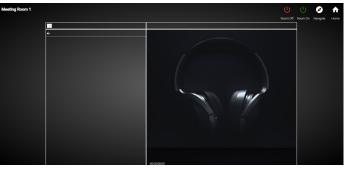

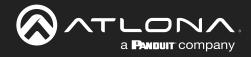

# Slider - Horizontal/Vertical

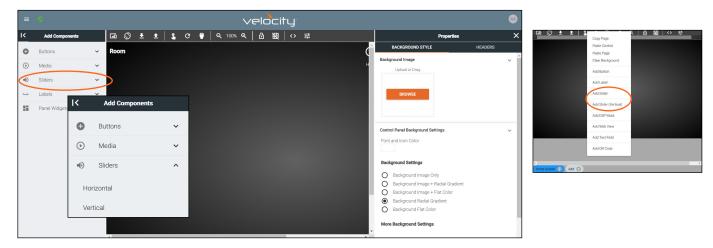

To create a slider, select **Slider** then **Horizontal** or **Vertical** button from the left menu or right click the control screen and select **Add Slider** or **Add Slider** (**Vertical**) from the drop down. A pop up will appear.

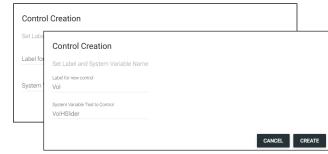

The label and corresponding system variable can be added here.

Provide a label name, this can be left blank if no label is desired.

Set a variable name to be tied to the slider. This will provide a variable to be used to trigger commands and functions when the slider is used.

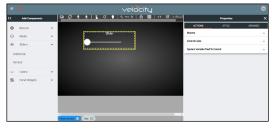

Once the slider has been added to the screen area, it can be customized by clicking the slider and editing properties in the right menu.

| ACTIONS                  | STYLE      | ARRANGE |
|--------------------------|------------|---------|
| Control Links            |            | ~       |
| Control Device           |            | Ŧ       |
| Control Channel          |            | v       |
| Toggle Channel           |            | v       |
| Slider Type              |            | ~       |
| Low Value                | High Value |         |
| Step Value               |            |         |
| Show Percentage          |            |         |
| Value Postfix            |            |         |
| Show Incremental + and - |            |         |

#### Control Links

•

•

•

- **Control Device** Select the audio device that has already been added and set up in the room or variable value (new values will show up with the selection of Variable Value).
- **Control Channel** Choose the audio channel from the drop down menu. Only channels already in the audio driver will appear.
- **Toggle Channel -** Select the mute command option for the specified channel.
- Slider Type Set the value to Float or Integer.
- **Low/High Value -** Set the minimum and maximum value of the slider.
- **Step Value -** Set how much the value is adjusted when moving the slider up or down.
- Show Percentage slider Set the slider to percentage instead of
- Value Postfix Set the value for the slider. e.g. db
- Show Incremental + and slider Enable to add a +/- to the slider for increasing and decreasing the value in steps.

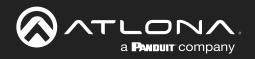

| ACTIONS              | STYLE      | ARRANGE |
|----------------------|------------|---------|
| Macros               |            | ~       |
| Control Links        |            | ^       |
| System Variable Tied | To Control | ~       |
| Variable Name:       | VolHSlider |         |
| ACTIONS              | STYLE      | ARRANGE |
| Label                | _          | ~       |
| Value: Vol           |            | 0.0     |

| Value: Vol              | OR  |
|-------------------------|-----|
| Q                       | 011 |
| Horizontal Align Center | ~   |
| Vertical Align          | v   |
| Absolute Positioned:    |     |
| Absolute Top: 0         |     |
| Absolute Left: 0        |     |
| Font Size: 18           | ~   |
| Font Color: Clear       |     |

| ACTIONS        |            | STYLE       | ARRANGE |
|----------------|------------|-------------|---------|
| Label          |            |             | ^       |
| Secondary Lab  | el Styling |             | ~       |
| Absolute Posi  | tioned: 🔲  |             |         |
| Absolute Top:  | 0          |             |         |
| Absolute Left: | 0          |             |         |
| Font Size:     | 18         | v           |         |
| Font Color:    | Clear      | Match Label |         |

| ACTIONS                    | STYLE | ARRANGE                    |   |
|----------------------------|-------|----------------------------|---|
| Label                      |       |                            | ^ |
| Secondary Label Styling    |       |                            | ^ |
| Track Options              |       |                            | ~ |
| Active Track Color:        | Clear |                            |   |
| Inactive Track Color:      | Clear |                            |   |
| Selected Track Color:      | Clear |                            |   |
| Handle Fill Color at Zero: | Clear | Track Options              |   |
| Border Options             |       | Active Track Color:        |   |
| Opacity                    |       | Inactive Track Color:      |   |
|                            |       | Selected Track Color:      |   |
|                            |       | Handle Fill Color at Zero: |   |

#### System Variable Tied To Control

• Variable Name - Provides a way to name the Variable adjusted by the slider. This will provide a way to easily adjust the slider through macros and other commands.

# Label

- **Value** Type in the control name, or select from a previously created variable (see Variables section) from the drop down menu.
- Horizontal Alignment / Vertical Alignment This will automatically position the value within the slider field.
- **Absolute Positioned -** This will enable the manual placement of the label within the field using the Absolute Top and Absolute Left values.
- Absolute Top / Absolute Left Adjusts the distance from the left or top of the slider field.
- Font Size Select the label font size from the drop down menu.
- **Font Color** Select a custom color for the font.

#### Secondary Label Styling

- Absolute Positioned This will enable the manual placement of the label within the field using the Absolute Top and Absolute Left values.
- **Absolute Top / Absolute Left** Adjusts the distance from the left or top of the slider field.
- **Font Size** Select the label font size from the drop down menu.
- **Font Color** Select a custom color for the font.
- Match Label Select to have the secondary label match the main label options.

#### **Track Options**

- Active Track Color The gain bar will display this color when the DSP is actively sending audio.
- **Inactive Track Color** The color selected will display when the volume bar is not being used.
- Selected Track Color Select the color the gain bar will be while adjusting volume.
- Handle Fill Color at Zero Select how the selected image will display on the button. If the image is larger than the icon, the selected fit type will result in a varying look.
  - **NOTE:** When the volume is being adjusted, the volume bar will display grey.

**NOTE:** A light circle will display around the volume indicator until the volume bar is deselected.

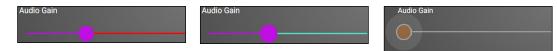

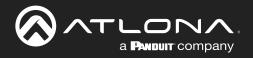

| ACTIONS                         |               | STYLE | ARRANGE                             |   |
|---------------------------------|---------------|-------|-------------------------------------|---|
| Label                           |               |       |                                     | ^ |
| Secondary Label                 | Styling       |       |                                     | ^ |
| Track Options                   |               |       |                                     | ^ |
| Border Options                  |               |       |                                     | ~ |
| Border Type:<br>Border Size:    | Border Type:  | ~     | None<br>Hidden                      | ^ |
| Border Radius:<br>Border Color: | None<br>Clear | -     | Dotted<br>Dashed<br>Solid<br>Double |   |

#### **Border Options**

- **Border Type** Use the drop down menu to select the type of border the slider will have.
- Border Size Select the thickness of the border.
  - Border Radius Adjusts the curve of the button edges.
- Border Color Select a custom color for the field border.

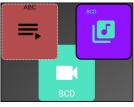

# ACTIONS STYLE ARRANGE Label ^ Secondary Label Styling ^ Track Options ^ Border Options ^ Opacity \_ Opacity: None

# Opacity

•

**Opacity** - Set how solidly the slider shows on the control screen. The lower the opacity, the higher visibility text and images have.

| ACTIONS         | STYLE          | ARRANG               | iΕ |
|-----------------|----------------|----------------------|----|
| Location & Size |                |                      | ~  |
| Top (Y)<br>45   | Left (X)<br>41 | Z Index (depth)<br>O |    |
| Width<br>100    | Height<br>300  |                      |    |

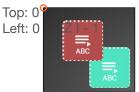

# Location & Size

- **Top / Left -** These numbers will adjust the distance from the left or top of the screen that the button/label will appear.
- **Z Index** Starting at 0, this will provide the order in which icons/labels will appear. **e.g.** If two buttons overlap, the higher Z index will show in front of the lower Z index button.
- Width / Height Edit the size of the slider. Default is 100 by 100 for buttons/DSP Mute, 200 by 50 for labels, and 300 by 100 for sliders and DSP Gain.

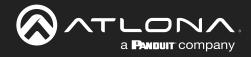

# Dialer

| = •                                        |        |                          | $\checkmark$ | elocity      |             |             |             |                        |               |                  |              |              |                            |          |
|--------------------------------------------|--------|--------------------------|--------------|--------------|-------------|-------------|-------------|------------------------|---------------|------------------|--------------|--------------|----------------------------|----------|
| I Add Comp                                 | onents | 0 <b>2 ± ±</b> 🛇 🖬       | : 🕛 🔍 १००% 🔍 | ô ⊠ (⇔       | · #         |             |             |                        | Properties    | ×                |              |              |                            |          |
| Buttons                                    | ~      | Room                     |              |              |             | d           | _           | KGROUND STYL           | E HEAD        | ERS              |              |              |                            |          |
| <ul> <li>Media</li> <li>Sliders</li> </ul> | ~      |                          |              |              |             | н           | Background  | d Image<br>ced or Drag |               | ~                |              |              |                            |          |
| u Labels                                   | Ŷ      | Panel Widgets            |              | ≡ ©          |             |             |             |                        | veloc         | ity <sup>.</sup> |              |              |                            |          |
| Panel Widge                                | s 🗸    | Dialer                   |              | K Add Co     | mponents    | 💿 🛇         | ± ±         | <b>L</b> C             | 🕛 🔍 100% ଷ୍ 🔒 | 圀 🗘 🗄            |              |              | x:54 y.                    | c59 🏟    |
|                                            |        | Transport                |              | Buttons      | ~           | Large Cont  | ference Roo | om                     |               |                  | ?            |              | 1 U U 🕇                    | î        |
|                                            |        | Camera                   |              | ● Media      | ~           |             |             |                        |               |                  | Help         | Scheduler Ma | acros Room Off Room On Hor | me t     |
|                                            |        | Lighting                 |              | Sliders      | ~           |             |             |                        |               |                  |              | ~            |                            |          |
|                                            |        | Room Support Help Button |              | □ Labels     | ~           | 1           | 2           | 3                      |               |                  |              | ×            |                            |          |
|                                            |        | DSP Mute                 |              | Panel Wi     | dgets 🔨     |             |             | i —                    | Dial          | Hang Up          | Privacy Mute | :            |                            |          |
|                                            |        | QR Code                  |              | Dialer       |             | 4           | 5           | 6                      |               |                  |              |              |                            |          |
|                                            |        | Text Field               |              | Transport    |             |             |             |                        | i 🥿           |                  |              |              |                            |          |
|                                            |        | Time                     |              |              |             | 7           | 8           | 9                      |               |                  |              | ,            |                            |          |
|                                            |        | 4                        |              | Camera       |             |             |             |                        |               |                  | I T          |              |                            |          |
|                                            |        |                          |              | Lighting     |             |             | 0           | #                      | Redial 🍾      | Reject 🔨         |              |              |                            |          |
|                                            |        |                          |              | Room Support | Help Button | •           |             |                        |               |                  |              |              |                            |          |
|                                            |        |                          |              | DSP Mute     |             | -           |             |                        |               |                  |              |              |                            | <b>.</b> |
|                                            |        |                          |              | QR Code      |             | Home Screen | Add 🕀       |                        |               |                  |              |              |                            |          |

To create a default arrangement for Dialer, select **Dialer** from the Panel Widgets on the left navigation. This will create a full dialer on the page. Fill in all the button options with the needed variables and macros, like described in the **Buttons / Labels** section.

# Transport

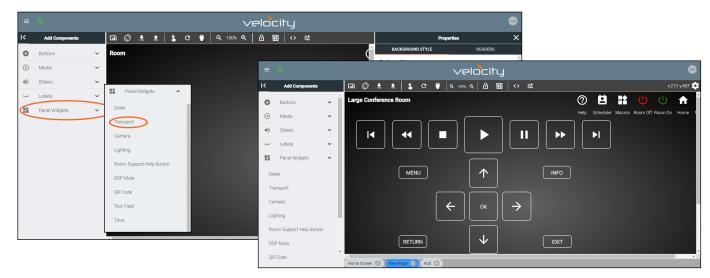

To create a default arrangement for play, stop, pause, menu, etc, select **Transport** from the Panel Widgets on the left navigation. This will create a full transport button layout. Fill in all the button options with the needed variables and macros, like described in the **Buttons / Labels** section.

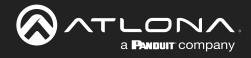

# Camera

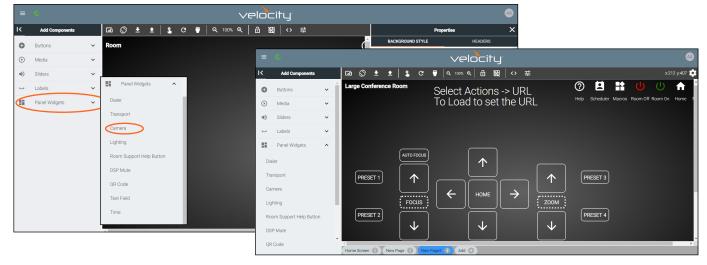

To create a default arrangement for camera control, select **Camera** from the Panel Widgets on the left navigation. This will create a full layout for control of a camera. Fill in all the button options with the needed variables and macros, like described in the **Buttons / Labels** section.

# Lighting

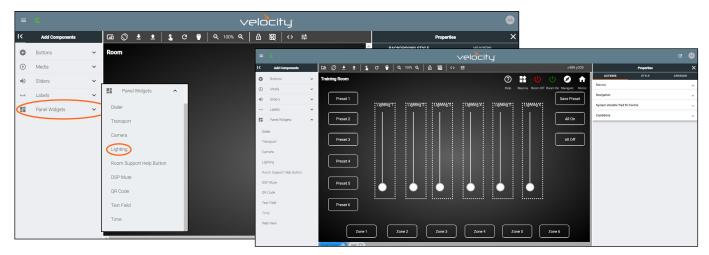

To create a default arrangement for lighting control, select Lighting from the Panel Widgets on the left navigation. This will create a basic layout for multiple lighting controls, zones, and presets. Once the layout is created, each item will have to be assigned to a specific function/macro/etc. These items can be set up like explained in the Buttons / Labels / Slider - Horizontal/Vertical sections.

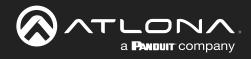

# Room Support Help Button

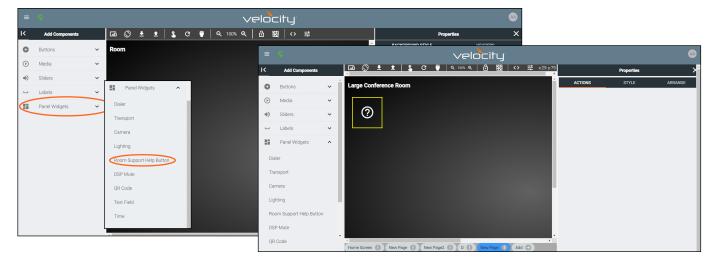

To create an issue report button, select **Room Support Help Button** from the Panel Widgets on the left navigation. This will create a support icon to be placed on the page. This button will have no user programmable buttons but its style and placement can adjusted like within the **Buttons / Labels** section.

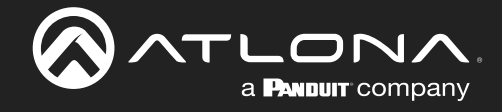

# DSP Mute

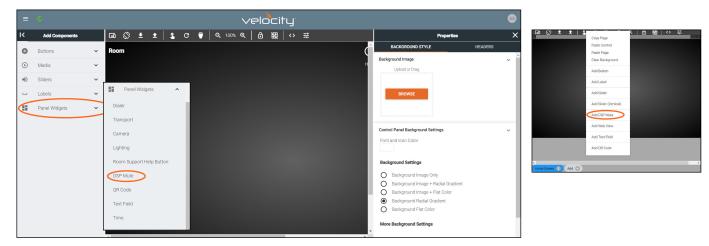

To create a DSP Mute button, select **Add DSP Mute** from either the Panel Widgets on the left navigation or the drop down menu in the screen field.

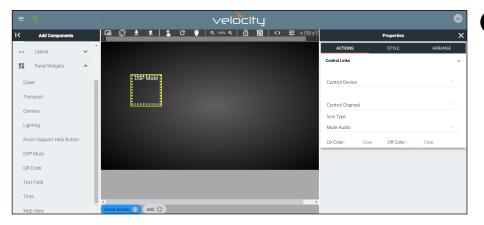

**NOTE:** The DSP Mute button will display icons by status. No icon will display on the page edit screen.

Once a control has been added to the edit screen area, select the square and the properties menu will appear on the right side.

| ACTIONS                 | STYLE         | ARRANGE |
|-------------------------|---------------|---------|
| Control Links           |               | ~       |
| Control Device          |               | v       |
| Control Channel         |               | ~       |
| Icon Type<br>Mute Audio |               | Ţ       |
| On Color: Clea          | ar Off Color: | Clear   |

| ACTIONS         | ST       | /LE | ARRANG | E   |
|-----------------|----------|-----|--------|-----|
| Label           |          |     |        | ~ ^ |
| Value:          | DSP Mute |     | OR     | - 1 |
| Q               |          |     |        | ~   |
| Horizontal Alig | n Center | v   |        |     |
| Vertical Align  | Тор      | Ψ   |        |     |
| Absolute Posit  | ioned:   |     |        |     |
| Absolute Top:   | 0        |     |        | - 1 |
| Absolute Left:  | 0        |     |        |     |
| Font Size:      | 18       | v   |        |     |
| Font Color:     | Clear    |     |        | - 1 |

#### **Control Links**

• **Control Device** - Select the audio device that has already been added and set up in the room or variable value (new values will show up with the selection of Variable Value).

М

- **Control Channel** Choose the audio channel from the drop down menu. Only channels already in the audio driver will appear.
- **Icon Switch** Select if the icon controls muting audio (Mute Audio) or turning lights on/off (Light Switch).
- On/Off Color Set the button colors that will display when Audio is muted (on) or not muted (off).

#### Label

- **Value -** Type in the control name, or select from a previously created variable (see Variables section) from the drop down menu.
- **H-Alignment / V Alignment -** This will automatically position the value within the slider field.
- **Absolute Positioned** This will enable the manual placement of the label within the field using the Absolute Top and Absolute Left values.
- Absolute Top / Absolute Left Adjusts the distance from the left or top of the slider field.
- Font Size Select the label font size from the drop down menu.
- Font Color Select a custom color for the font.

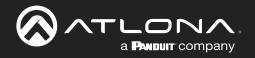

| ACTIONS                         | ST           | /LE                      | ARRANGE |
|---------------------------------|--------------|--------------------------|---------|
| Label                           |              |                          | ^       |
| Border Options                  |              |                          | ~       |
| Border Type:                    | Border Type: | ~                        |         |
| Border Size:                    |              | -                        | *       |
| Border Radius:<br>Border Color: | None         | None<br>Hidder<br>Dotted |         |
| Opacity                         |              | Dashe<br>Solid           | d       |
|                                 |              | Double                   | •       |

## **Border Options**

•

Opacity

.

.

- Border Type - Use the drop down menu to select the type of border the DSP Mute will have.
- Border Size Select the thickness of the border. •
  - Border Radius Adjusts the curve of the button edges.
- Border Color Select a custom color for the field border. .

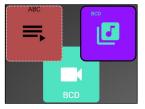

| ACTIC       | ONS  | STYLE | ARRANGE |
|-------------|------|-------|---------|
| Label       |      |       | ^       |
| Border Opti | ons  |       | ^       |
| Opacity     |      |       | ~       |
| Opacity:    | None | ▼     |         |

| ARRANGE | Locatio |
|---------|---------|
| ~       | • Top   |

Z Index (depth)

0

#### on & Size

**p / Left -** These numbers will adjust the distance from the left or top of the screen that the button/label will appear.

**Opacity** - Set how solidly the DSP Mute shows on the control screen.

The lower the opacity, the higher visibility text and images have..

- Z Index Starting at 0, this will provide the order in which icons/labels will appear. e.g. If two buttons overlap, the higher Z index will show in front of the lower Z index button.
- Width / Height Edit the size of the slider. Default is 100 by 100 for • buttons/DSP Mute, 200 by 50 for labels, and 300 by 100 for sliders and DSP Gain.

# Web View

ACTIONS

Left (X)

103

Height

100

Location & Size

TOD (Y)

113

Width

100

Top: 0

Left: 0

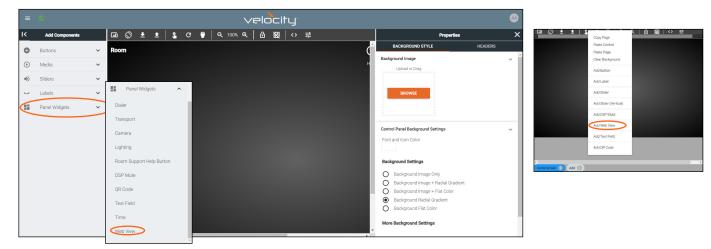

Once the web view has been added to the edit screen area, select the square and the properties menu will appear on the right side.

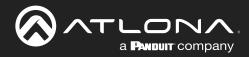

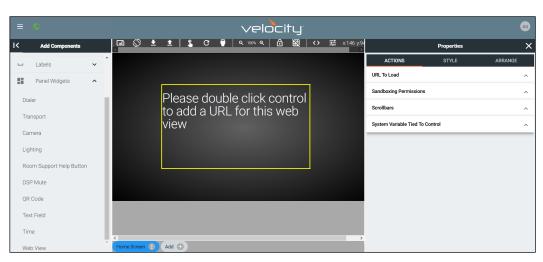

Once a web view has been added to the edit screen area, select the square and the properties menu will appear on the right side.

| ACTIONS                   | STYLE   | ARRANGE |
|---------------------------|---------|---------|
| URL To Load               |         | ~       |
|                           |         |         |
| URL                       |         |         |
| URL Allows For Keyboard   | d Popup |         |
| Sandboxing Permissions    |         | ^       |
| Scrollbars                |         | ^       |
| System Variable Tied To C | ontrol  | ^       |

#### **URL To Load**

- **URL** Allows a specific web site to be loaded into the control screen. Velocity must have internet access for this to display.
- URL Allows For Keyboard Popup Enables a keyboard to appear on screen inside the web view for touch typing.

| AC.       | TIONS                | STYLE | ARRANGE |
|-----------|----------------------|-------|---------|
| URL To L  | URL To Load          |       | ^       |
| Sandboxi  | ing Permissions      |       | ~       |
| Sandbox   | x Iframe             |       |         |
| Scrollbar | Sandboxing Permiss   | ions  | ~       |
|           | Sandbox Iframe       |       |         |
| System V  | Allow Forms          |       |         |
|           | Allow APIs           |       |         |
|           | Allow Popups         |       |         |
|           | Allow Same Origin    |       |         |
|           | Allow Scripts        |       |         |
|           | Allow Top Navigation | on    |         |

#### **Sandboxing Permissions**

Will set the permission levels on what is allowed to be passed from the URL. When **Sandbox iFrame** is enabled, this will allow the blocking / allowing of Forms, APIs, Popups, Same Origin, Scrips, and Top Navigation within the web view field.

| ACTIONS                    | STYLE  | ARRANGE |
|----------------------------|--------|---------|
| URL To Load                |        | ^       |
| Sandboxing Permissions     | ^      |         |
| Scrollbars                 |        | ~       |
| Show ScrollBars            |        |         |
| System Variable Tied To Co | ontrol | ^       |

| ACTIONS                    | STYLE    | ARRANGE |
|----------------------------|----------|---------|
| URL To Load                |          | ^       |
| Sandboxing Permissions     |          | ^       |
| Scrollbars                 |          | ^       |
| System Variable Tied To Co | ontrol   | ~       |
| Variable Name:             | WebView1 |         |

#### Scrollbars

• Show Scrollbars Slider - Slider allows (green) or blocks (grey) the web page's scrollbars to appear within the Web View field.

#### System Variable Tied To Control

• Variable Name - Provides a way to name the Variable adjusted by the web view. This will provide a way to easily adjust the slider through macros and other commands.

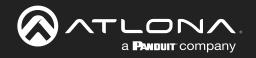

| ACTIONS                         | STYLE        | ARRANGE                    |
|---------------------------------|--------------|----------------------------|
| Label                           |              | ^                          |
| Border Options                  |              | ~                          |
| Border Type:                    | Border Type: | *                          |
| Border Size:                    |              | None                       |
| Border Radius:<br>Border Color: | None         | Hidden<br>Dotted<br>Dashed |
| Opacity                         |              | Solid<br>Double            |

# **Border Options**

- Border Type Use the drop down menu to select the type of border • the web view will have.
- Border Size Select the thickness of the border.
- Border Radius Adjusts the curve of the button edges.
- Border Color Select a custom color for the field border.

#### Opacity

**Opacity** - Set how solidly the web view shows on the control screen. The lower the opacity, the higher visibility text and images have.

| ACTI       | ONS  | STYLE | ARRANGE |
|------------|------|-------|---------|
| Label      |      |       | ~       |
| Border Opt | ions |       | ^       |
| Opacity    |      |       | ~       |
| Opacity:   | None | *     |         |

| ACTIONS         | STYLE           | ARRA            | NGE |
|-----------------|-----------------|-----------------|-----|
| Location & Size |                 |                 | ~   |
| Top (Y)<br>94   | Left (X)<br>146 | Z Index (depth) |     |
| Width<br>430    | Height<br>239   |                 |     |

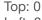

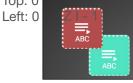

#### **Location & Size**

- Top / Left These numbers will adjust the distance from the left or top of the screen that the button/label will appear.
- **Z Index -** Starting at 0, this will provide the order in which icons/labels • will appear. e.g. If two buttons overlap, the higher Z index will show in front of the lower Z index button.
- Width / Height Edit the size of the slider. Default is 100 by 100 for • buttons/DSP Mute, 200 by 50 for labels, and 300 by 100 for sliders and DSP Gain.

# Text Field

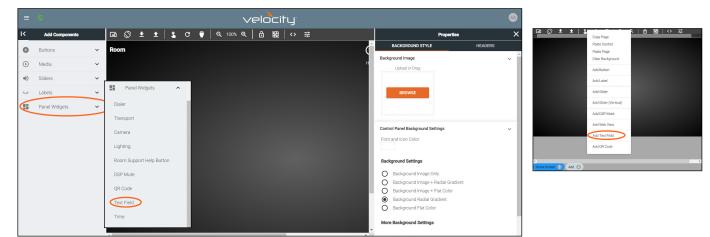

This field allows the end user to add, edit, or change a variable within a popup keyboard. For each text field, there will be an associated variable that will be changed by the popup keyboard.

To create an adjustable text field, select Text Field from either the left Panel Widgets menu or the drop down menu in the screen field.

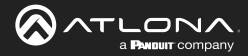

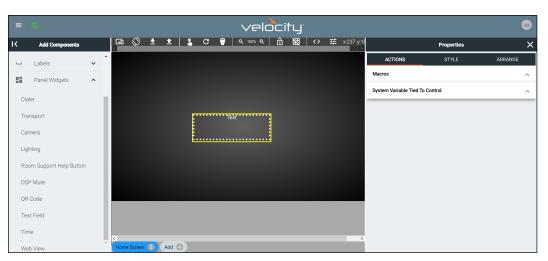

Once a text field has been added to the edit screen area, select the field and the properties menu will appear on the right side.

| ACTIONS                    | STYLE             | ARRANGE    |   |
|----------------------------|-------------------|------------|---|
| Macros                     |                   |            | ~ |
| On Release Macro           |                   |            |   |
| Macro Commands             | Click Add To Crea | te Macro 🕂 | ^ |
| System Variable Tied To Co | ontrol            |            | ^ |
|                            |                   |            |   |
| ACTIONS                    | STYLE             | ARRANGE    |   |

# ACTIONS STYLE ARRANGE Macros ^ System Variable Tied To Control ~ Variable Name: TextField1

| ACTIONS               | STYLE         |       | ARRANGE |
|-----------------------|---------------|-------|---------|
| Label                 |               |       | ~       |
| Value:<br>Text        |               |       | OR      |
| Q                     |               |       | UR V    |
| Horizontal Align Cent | er            |       |         |
| Vertical Align Top    | ~             |       |         |
| Absolute Positioned:  |               |       |         |
| Absolute Top: 0       |               |       |         |
| Absolute Left: 0      |               |       |         |
| Font Size: 15         | v             |       |         |
| Font Color:           | Clear         |       |         |
| TextBox Font Size:    | 34            | v     |         |
| TextBox Underline Col | or: Clear     |       |         |
| TextBox Focused Unde  | erline Color: | Clear |         |
| Enable Button:        |               |       |         |
| TextBox Button Width: | 100           |       |         |
| TextBox Button Text:  | GO!           |       |         |
| TextBox Button Color: | Font Color:   | Clear |         |
| Border Options        |               |       | ^       |
| Opacity               |               |       | ^       |

#### Macros

**On Release Macro -** Select or Add a macro that will trigger when the user selects the text field button. This can be used to trigger a command or greeting to change when the button is used.

#### System Variable Tied To Control

• Variable Name - Provides a way to name the Variable adjusted by the text field. This will provide a way to easily adjust the slider through macros and other commands.

#### Label

- **Value** Type in the control name, or select from a previously created variable (see Variables section) from the drop down menu.
- **H-Alignment / V Alignment -** This will automatically position the value within the slider field.
- **Absolute Positioned -** This will enable the manual placement of the label within the field using the Absolute Top and Absolute Left values.
- Absolute Top / Absolute Left Adjusts the distance from the left or top of the slider field.
- Font Size Select the textbox label font size from the drop down menu.
- **TextBox Font Size** Select the font size from the drop down menu for the adjustable text within the textbox field.
- **TextBox Underline Color** Select a custom color for the underline for the text field when unselected.
- TextBox Focused Underline Color Select a custom color for the underline for the text field when selected.
- Enable Button Enable to provide a button that will run the macro attached to the textbox field.
- **TextBox Button Width** Sets the size of the textbox button. Default is 100.
- Textbox Button Text Set the message that appears on the button for the text field.
- **Textbox Button Text: Font Color** Set the color of the font on the button for the text field.
- Textbox Button Color Sets the color of the textbox label.

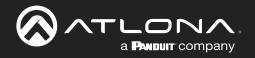

| ACTIONS             | STYLE | ARRANGE          |
|---------------------|-------|------------------|
| Label               |       | ^                |
| Border Options      |       | ~                |
| Border Type: Border | p     | lone             |
| Border Size:        |       | lidden<br>Dotted |
| Border Radius: None | s     | Dashed           |
| Border Color:       | Clear | ouble -          |
| Opacity             |       | ^                |

#### **Border Options**

•

•

- **Border Type -** Use the drop down menu to select the type of border the text field will have.
- Border Size Select the thickness of the border.
- **Border Radius -** Adjusts the curve of the button edges.
- Border Color Select a custom color for the field border.

## Opacity

•

~

**Opacity -** Set how solidly the text field shows on the control screen. The lower the opacity, the higher visibility text and images have.

| ACTIONS         | STYLE | ARRANGE |
|-----------------|-------|---------|
| Opacity: None 👻 |       |         |
| Opacity         |       | ~       |
| Border Options  |       | ^       |
|                 |       |         |

Z Index (depth)

0

Left (X)

237

Height

75

STYLE

ARRANGE

#### Location & Size

- **Top / Left -** These numbers will adjust the distance from the left or top of the screen that the button/label will appear.
- **Z Index** Starting at 0, this will provide the order in which icons/labels will appear. **e.g.** If two buttons overlap, the higher Z index will show in front of the lower Z index button.
- Width / Height Edit the size of the slider. Default is 100 by 100 for buttons/DSP Mute, 200 by 50 for labels, and 300 by 100 for sliders and DSP Gain.

Top (Y)

181

Width

225

Top: 0

Left: 0

ACTIONS

Label

# QR Code

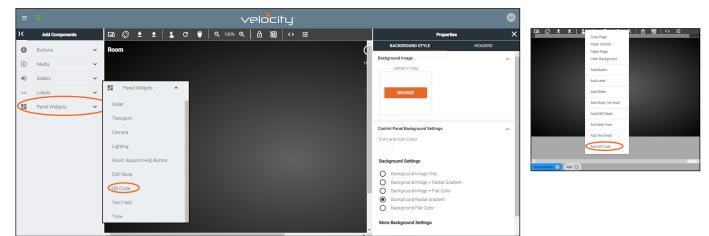

To create a QR Code, select **QR Code** from either the left Panel Widgets menu or the drop down menu in the screen field.

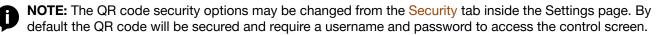

Velocity

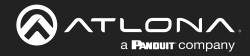

| = 📀                      | velocity              |             |            | <b>\$</b>   |
|--------------------------|-----------------------|-------------|------------|-------------|
| K Add Components         |                       |             | Properties | ×           |
| Labels                   | Large Conference Room | ACTIONS     | STYLE      | ARRANGE     |
| Panel Widgets            |                       | Link to VTP |            |             |
| Dialer                   |                       | Room:       | Large Cont | erence Ro 👻 |
| Transport                |                       | VTP:        |            | ~           |
| Camera                   |                       |             |            |             |
| Lighting                 |                       |             |            |             |
| Room Support Help Button |                       |             |            |             |
| DSP Mute                 |                       |             |            |             |
| QR Code                  |                       |             |            |             |
| Text Field               |                       |             |            |             |
| Time                     |                       |             |            |             |
| Web View                 |                       |             |            |             |

Once a QR Code has been added to the edit screen area, select the field and the properties menu will appear on the right side.

| ACTIONS     | STYLE      | ARRANGE |
|-------------|------------|---------|
| Link to VTP |            |         |
| Room:       | Entry Way  | ~       |
| VTP:        | AT-VTP-550 | ~       |

#### Link to VTP

- **Room** Use the drop down menu to select the Room the QR Code will route to.
- **VTP** Use the drop down to select the control panel the QR will populate.

| ACTIONS        | STYLE |   | ARRANGE |
|----------------|-------|---|---------|
| Border Options |       |   | ~       |
| Border Type:   | Solid | V |         |
| Border Size:   |       | ~ |         |
| Border Radius: | None  | ~ |         |
| Border Color:  | Clear |   |         |
| Opacity        |       |   | ^       |

| ACTI | ONS  |   | STYLE | ARRANGE |
|------|------|---|-------|---------|
| Opt  | ions |   |       | ^       |
| у    |      |   |       | ~       |
| ity: | None | Ŧ |       |         |

| ACTIONS         | s        | STYLE | ARRANGE     |   |
|-----------------|----------|-------|-------------|---|
| Location & Size |          |       |             | ~ |
| Top (Y)         | Left (X) | Z In  | dex (depth) |   |
| 40              | 75       | 0     |             |   |
| Width           | Height   |       |             |   |
| 165             | 195      |       |             |   |

#### Border Options

- **Border Type** Use the drop down menu to select the type of border the QR Code will have.
- Border Size Select the thickness of the border.
- Border Radius Adjusts the curve of the button edges.
- Border Color Select a custom color for the field border.

#### Opacity

• **Opacity** - Set how solidly the QR Code shows on the control screen. The lower the opacity, the higher visibility text and images have.

#### **Location & Size**

- **Top / Left -** These numbers will adjust the distance from the left or top of the screen that the button/label will appear.
- Z Index Starting at 0, this will provide the order in which icons/labels will appear. e.g. If two buttons overlap, the higher Z index will show in front of the lower Z index button.
- Width / Height Edit the size of the slider. Default is 100 by 100 for buttons/DSP Mute, 200 by 50 for labels, 300 by 100 for sliders and DSP Gain, and 195 by 165 for QR codes.

Borde

Opacit Opaci

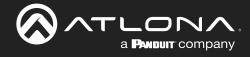

# Time

Scrollbars Show ScrollBars

Label

Value:

Q

ACTIONS

Time

Clear

Horizontal Align Center

Vertical Align Top

Absolute Positioned:

Absolute Top: 0

Absolute Left: 0

Font Size: Font Color:

Border Options

18

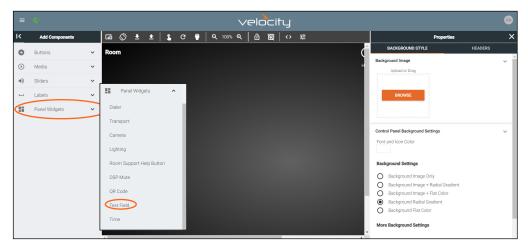

To add the time to the page, select **Time** from the left Panel Widgets menu.

ARRANGE

OR

~

~

•

| ACTIONS        | STYLE | ARRANGE |
|----------------|-------|---------|
| Clock Settings |       | ~       |
| 24 Hour Format |       |         |
| Show Day       |       |         |
| Scrollbars     |       | ^       |
|                |       |         |
| ACTIONS        | STYLE | ARRANGE |
| Clock Settings |       | ^       |

STYLE

#### **Clock Settings**

- **24 Hour Format Slider** Switch between 12 hour (grey) and 24 hour time format.
- Show Day Slider Sets the time field to show the date along with the time.

# • Show ScrollBars - Enable or disable scrollbars on this feature.

Scrollbars

| Lab | )el |
|-----|-----|
|-----|-----|

- **Value** Type in the control name, or select from a previously created variable (see Variables section) from the drop down menu.
- **H-Alignment / V Alignment -** This will automatically position the value within the time field.
- **Absolute Positioned -** This will enable the manual placement of the label within the field using the Absolute Top and Absolute Left values.
- Absolute Top / Absolute Left Adjusts the distance from the left or top of the slider field.
- Font Size Select the label font size from the drop down menu.
- Font Color Select a custom color for the font.

| ACTIONS        |              | STYLE | ARRANGE |
|----------------|--------------|-------|---------|
| Label          |              |       | ^       |
| Border Options |              |       | ~       |
| Border Type:   | Border Type: | V     |         |
| Border Size:   |              | ~     |         |
| Border Radius: | None         | ~     |         |
| Border Color:  | Clear        |       |         |

#### **Border Options**

- **Border Type -** Use the drop down menu to select the type of border the time field will have.
- Border Size Select the thickness of the border.
  - Border Radius Adjusts the curve of the button edges.
- Border Color Select a custom color for the field border.

Opacity

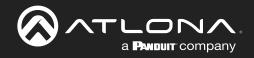

| ACTIONS         |          | STYLE | ARRANGE         |
|-----------------|----------|-------|-----------------|
| Label           |          |       | ^               |
| Border Options  |          |       | ^               |
| Opacity         |          |       | ~               |
| Opacity: None   | ▼        |       |                 |
| ACTIONS         |          | STYLE | ARRANGE         |
| Location & Size |          |       | ~               |
| Top (Y)         | Left (X) |       | Z Index (depth) |
| 79              | 97       |       | 0               |

#### Opacity

**Opacity** - Set how solidly the time field shows on the control screen. The lower the opacity, the higher visibility text and images have.

#### Location & Size

- **Top / Left -** These numbers will adjust the distance from the left or top of the screen that the button/label will appear.
- Z Index Starting at 0, this will provide the order in which icons/labels will appear. e.g. If two buttons overlap, the higher Z index will show in front of the lower Z index button.
- Width / Height Edit the size of the slider. Default is 100 by 100 for buttons/DSP Mute, 200 by 50 for labels, 300 by 100 for sliders and DSP Gain, and 195 by 165 for QR codes.

# **Control Alignment**

Heigh

100

Width

400

Once controls have been added to the custom UI their position can be adjusted. There are three ways to adjust the controls: A small nudge using the arrow keys, a large nudge using the Shift key and arrow key together, and by selecting multiple controls and using the align options.

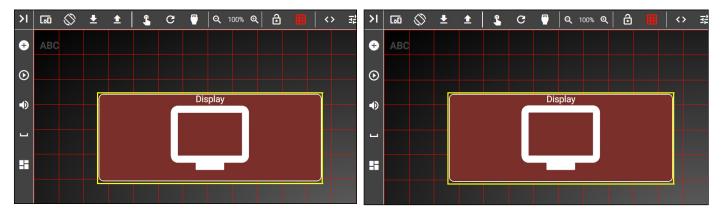

Select the control (in this example we are using a button). To move it slightly up, press the up key on the keyboard. This will move the button up slightly (above right picture). To adjust the button in larger movements, hold down the Shift key and press the up key (pictured below).

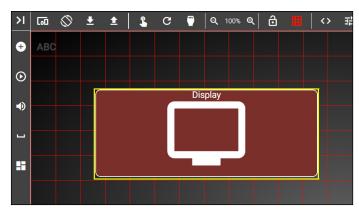

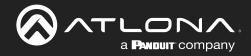

The align options can be used to adjust multiple controls at once. Use the shift button and select all the controls that need to be aligned (in this example the bottom three buttons will be aligned to each other).

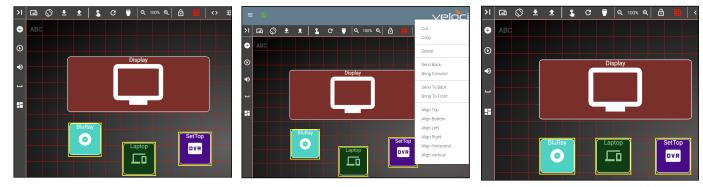

Right select the screen to display the Align options (middle picture). In this case to put all the buttons on the same horizontal line, select Align Top, this will align all the buttons to the highest button's top border (right most picture).

| =      | 0              |   |             |    |          |           |       |               | $\sim$ | elc | ⊃⊂it | IJ.               |   |           |     |                                |         |          |
|--------|----------------|---|-------------|----|----------|-----------|-------|---------------|--------|-----|------|-------------------|---|-----------|-----|--------------------------------|---------|----------|
| ĸ      | Add Components |   | lan 🛇       | ŧ  | <b>±</b> | \$<br>G ( | )   ( | <b>Q</b> 100% | Q      | 6   | 82   | $\leftrightarrow$ | 華 |           |     | Properties                     |         | ×        |
| 0      | Buttons        | ~ | Room        |    |          |           |       |               |        |     |      |                   |   | (         | i   | BACKGROUND STYLE               | HEADERS | <u>^</u> |
| ⊛      | Media          | ~ |             |    |          |           |       |               |        |     |      |                   |   | н         |     | kground Image                  |         | ~        |
| •()    | Sliders        | ~ |             |    |          |           |       |               |        |     |      |                   |   |           | 11  | Upload or Drag                 |         | - 1      |
| ů<br>L | Labels         | ~ |             |    |          |           |       |               |        |     |      |                   |   |           |     | BROWSE                         |         | - 1      |
|        |                |   |             |    |          |           |       |               |        |     |      |                   |   |           | 13  | DROWSE                         |         |          |
|        | Panel Widgets  | ~ |             |    |          |           |       |               |        |     |      |                   |   |           | 1.  |                                |         | - 1      |
|        |                |   |             |    |          |           |       |               |        |     |      |                   |   |           | Cor | trol Panel Background Settings |         | ~        |
|        |                |   |             |    |          |           |       |               |        |     |      |                   |   |           |     | nt and Icon Color              |         | - 1      |
|        |                |   |             |    |          |           |       |               |        |     |      |                   |   |           | 1.5 |                                |         | - 1      |
|        |                |   |             |    |          |           |       |               |        |     |      |                   |   |           | Ba  | ckground Settings              |         | - 1      |
|        |                |   |             |    |          |           |       |               |        |     |      |                   |   |           | C   |                                |         |          |
|        |                |   |             |    |          |           |       |               |        |     |      |                   |   |           |     |                                |         |          |
|        |                |   |             |    |          |           |       |               |        |     |      |                   |   |           | ē   |                                |         |          |
|        |                |   |             |    |          |           |       |               |        |     |      |                   |   |           | č   |                                |         |          |
|        |                |   |             |    |          |           |       |               |        |     |      |                   |   |           | м   | re Background Settings         |         |          |
|        |                |   | 4           |    |          |           |       |               |        |     |      |                   |   | · · · · · | -   |                                |         |          |
|        |                |   | Hama Career | 00 |          |           |       |               |        |     |      |                   |   |           |     | Background Opacity             |         | *        |

Multiple custom pages can be created for each control device. The pages will be listed at the bottom center area of the custom control interface page.

- Press the Add + button to add a new page. A pop up will appear.
- Type in a new label in the page name field, then press close. The new page will have the same resolution as the first page.
- Press the Page Name at the bottom of the screen to switch to the new page.
- Use the : button next to the page name to open the page menu. From the menu the page can be set as home, deleted, or renamed.

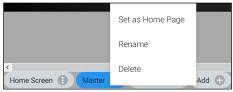

# **Room Options**

View the Control Settings section within the sites to go over the room options. This menu will provide quick access to macros, room selectors, and more.

# Pages

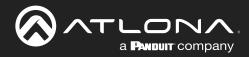

# Variables

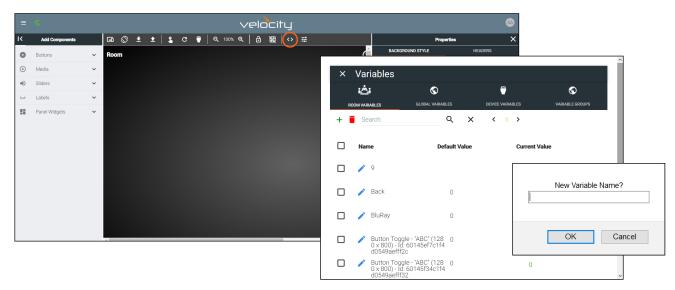

Variables are functions that can be set and changed based on set events. They can be created in the variables menu. By default, Device Variables will be open, but all variables on Velocity can be accessed through the tab labeled Global Variables.

- Select Variables from the top middle options.
- Press the + button to add a new variable. A browser pop up will appear.
- Enter a name for the variable in the New Variable Name box. \*If no name is given it will create a new variable with the name: New Variable, which can be changed from within the Variable list.
- **NOTE:** If the new variable or a renamed variable does not display in the correct alphabetical order, use the browser refresh/reload button to force the menu to reload.
- Select the OK button.
- Use the trash can button to delete any unneeded variables.

Once variables are created, they can be used to alter the looks of buttons and labels. To change the buttons/labels, Macros and Conditions must be used. These provide a way to indicate what that status of a device or button is. View the Macros & Variables Button Configurations section to view different ways to use variables.

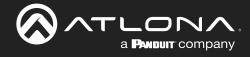

# Variable Groups

Once Variables are created, they can be grouped. This can be used to display status, such as with power or input toggling. The group variable will toggle between 1 (active) and 0 (inactive), only one device can be set to 1 (active).

• Select the Variable Groups from the top navigation of the Variables menu.

| ROOM VARIABLES            | GLOBAL VARIABLES      | DEVICE VARIABLES      | VARIABLE GROUPS               | ROOM VARIABI            | .es glob                    | AL VARIABLES | DEVICE VARIABLES    | <b>VARIABLE GROUPS</b> |
|---------------------------|-----------------------|-----------------------|-------------------------------|-------------------------|-----------------------------|--------------|---------------------|------------------------|
| Search                    | Q X                   | < 12345 >             |                               | Search                  |                             | Q X          | < 12345 >           |                        |
| ameGroup Name             | Non-Grouped Variables | ·                     | Current Value                 | NameGroup Na            | me Non-Grouped              | Variables    | v                   | Current Value          |
| N                         | Non-Grouped Variables | Add<br>Vew<br>Group   | 600af878c1f4d05ec             |                         | Non-Grouped \               | /ariables    | Add<br>New<br>Group | 600af878c1f4d05e       |
|                           | Non-Grouped Variables | ✓ Add<br>New<br>Group | 0                             |                         | Non-Groupe                  | d Variables  | Add<br>New<br>Group | 0                      |
| f36364c1f4d00<br>Ibba7a22 | Non-Grouped Variables | Add<br>Wew<br>Group   | × Variables                   | 0                       | •                           | riables      | Add<br>Vew<br>Group | Green                  |
| lona                      | Non-Grouped Variables | Add<br>Vew<br>Group   | ROOM VARABLES OLOBAL VARABLES | DEVICE VARIABLES        | <b>O</b><br>VARIABLE GROUPS |              |                     |                        |
| udio Button Togg          | Non-Grouped Variables | Add<br>Mew<br>Group   | NameGroup Name Room 1         |                         | Current Value               | riables      | Add<br>             | 0                      |
|                           |                       |                       | ABC Room 1                    | → Add<br>→ New<br>Group | 0                           |              |                     | 2                      |

- Select the **Add New Group** button next to a variable. A new field will appear. Enter a variable group name (e.g. Room 1). The screen will auto navigate to the newly created group. There will only be one Variable in the group and it will be set to the value 1.
- Select Non-Grouped Variables from the Group Name drop down menu.
- Scroll to a previously created variable and select the group name from the drop down menu next to it. This will associate that variable to the new group. This variable will automatically be set to 0.

| <u>ن</u> ف:                  | S                                     | <b>—</b>                | S                |
|------------------------------|---------------------------------------|-------------------------|------------------|
| ROOM VARIABLES               | GLOBAL VARIABLES                      | DEVICE VARIABLES        | VARIABLE GROUPS  |
| Search                       | 9. X                                  | < 12345 >               |                  |
| NameGroup Name               | Non-Grouped Variables                 |                         | Current Value    |
| ļ                            | Non-Grouped Variables                 | → Add<br>→ New<br>Group | 600af878c1f4d05e |
|                              | Non-Grouped Variables                 | - Add<br>New<br>Group   | 0                |
| 5ff36364c1f4d00<br>41bba7a22 | Non-Grouped Variables                 | - Add<br>New<br>Group   | Green            |
| Atlona                       | Non-Grouped Variables                 | Add<br>New<br>Group     | 0                |
| Audio Button Togo            | Room 1<br>interlock (Import 5/11/2020 | Add                     | 0                |

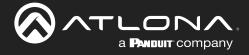

# **Macros & Variables Button Configurations**

Extra macro options have been created to work with the custom UI buttons, to change variables and trigger functions. The buttons can be used to trigger changes to volume, power, inputs, and more, using If Logic, If Else, Send Commands, Decrement, Increment, and Append Variables macro values.

# IF LOGIC

**IF LOGIC** provides programmable commands based on current settings. Some uses of the **IF LOGIC** may be to mute or unmute audio, turn a display on or off, change sources, and much more.

The example below will provide examples of setting up and using a four button use case with three source buttons and one display button. The Display button will adjust based upon the variable and condition options set up, in this case, providing a way to confirm the source selection.

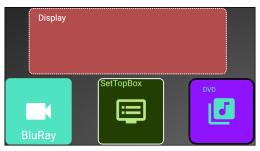

- Open the first function button's edit screen. e.g. BluRay
- Create a macro. The function SET VARIABLE may be used for labeling changes.
- Repeat the macro for all three source buttons.

# **BluRay Button**

| ACTIONS                  | S STYLE                       | ARRANGE |
|--------------------------|-------------------------------|---------|
| Macros<br>On Press or Ta | p Macro                       | ~       |
| 0-29-2021 1              | 3:12:33 Unnamed On Pi 🔹 🕨     | + ~     |
| Command 1                | Custom Value:                 |         |
| Device:                  | Variable Actions              | Ŧ       |
| Command:                 | SET VARIABLE                  | •       |
| Device:                  | SYSTEM                        | ▼ <>    |
| Variable:                | + Source                      | ~ < >   |
| Value:                   | Press to select BluRay        | <>      |
| Repeat: 0 -              | Interval: 10 ms Delay (After) | )0 ms 🗄 |

Setting a label change on press, requires the following selections:

Device - Variable Actions

Command - SET VARIABLE

Device - (select a device from drop down list)

e.g. System

- Variable (select a variable from drop down list) e.g. Source
- Value (set the new variable value here) e.g. Press to select BluRay

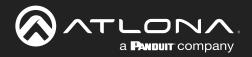

| Macros<br>On Press or Ta | p Macro                  | ~            |
|--------------------------|--------------------------|--------------|
| 0-29-2021 1              | 3:15:12 Unnamed On Pi 🔶  | ► + ~        |
| Command 1                | Custom Value:            |              |
| Device:                  | Variable Actions         | •            |
| Command:                 | SET VARIABLE             | -            |
| Device:                  | SYSTEM                   | - <>         |
| Variable:                | + Source                 | ▼ < >        |
| Value:                   | Press to select Laptop   | <>           |
|                          | Interval: 10 ms Delay (/ | After)0 ms 🚦 |

# Laptop Button

Device - Variable Actions

**Command Parameters - SET VARIABLE** 

Device - SYSTEM

- Variable (select a variable from drop down list) e.g. Source
- Value (set the new variable value here) e.g. Press to select SetTopBox

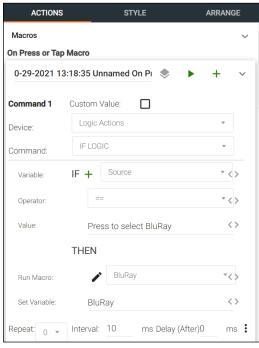

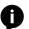

**NOTE:** When selected, the IF operator and value will compare to the current variable value and trigger the THEN options when both values are met.

# **Custom Control Interface**

| Macros<br>On Press or Ta | р Масго                     | ~           |
|--------------------------|-----------------------------|-------------|
| 0-29-2021 1              | 3:17:42 Unnamed On Pı 🔹     | ► + ~       |
| Command 1                | Custom Value:               |             |
| Device:                  | Variable Actions            | Ŧ           |
| Command:                 | SET VARIABLE                | Ŧ           |
| Device:                  | SYSTEM                      | ▼ <>        |
| Variable:                | + Source                    | *<>         |
| Value:                   | Press to select Set Top Box | <>          |
| Repeat:                  | Interval: 10 ms Delay       | (After)0 ms |

#### Set Top Box Button

Device - Variable Actions

Command Parameters - SET VARIABLE Device - SYSTEM

Device - STSTEIN

Variable - (select a variable from drop down list) e.g. Source

Value - (set the new variable value here) e.g. Press to select DVD

- Open the Display button's edit menu.
- For the display button, an IF LOGIC selection will be used. This will provide a click verification for switching sources, to avoid any misclicks. The IF LOGIC will compare the operator and variable values to determine what function it will perform. If the current variable value does not match any of the commands, nothing will occur.

#### Command 1

**Device** - Logic Actions

Command Parameters - IF LOGIC

IF

•

•

- Variable (select a variable from drop down list) e.g. Source
- **Operator** (select an operator from drop down list) **e.g.** == (equals to)
- Value (Provide the variable value to match, that will trigger the THEN values)
   e.g. Press to select BluRay

THEN

- Run Macro (Select from previously created macros) e.g. Macro - Play BluRay
- Set Variable (set the new variable value here) e.g. BluRay

Velocity

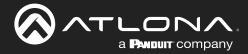

Since there are 3 source buttons, use the green + button to add additional IF LOGICs for each variable value. Command 2 Command 3 **Device** - Logic Actions **Device** - Logic Actions **Command Parameters - IF LOGIC Command Parameters - IF LOGIC** IF

- Variable (select a variable from drop down list) e.g. Source
- **Operator** (select an operator from drop down list) e.g. == (equals to)
- Value (Provide the variable value to match, that will trigger the THEN values)
  - e.g. Press to select Laptop

#### THEN

- Run Macro (Select from previously created macros) e.g. Macro - Laptop
- **Set Variable** (set the new variable value here) e.g. Laptop

Select the Style tab and expand the Label section.

Select the variable Source from the drop down menu. This will adjust the label to give the current variable value.

IF

Variable - (select a variable from drop down list) e.g. Source

**Operator** - (select an operator from drop down list) e.g. == (equals to)

Value - (Provide the variable value to match, that will trigger the

THEN values) e.g. Press to select Set Top Box

#### THEN

- Run Macro (Select from previously created macros) e.g. Macro - Set Top Box
- Set Variable (set the new variable value here) e.g. Set Top Box

| ACTIONS          |         | STYLE | ARRANGE |
|------------------|---------|-------|---------|
| Label            |         |       | ~       |
| Value:           | Display |       | OR      |
| Q Source         |         |       | ∽       |
| Horizontal Aligr | Center  | V     | -       |
| Vertical Align   | Гор     | v     |         |
| Absolute Positio | oned: 🔲 |       |         |
| Absolute Top:    | 0       |       |         |
| Absolute Left:   | 0       |       |         |
| Font Size: 1     | 8       | v     |         |
| Font Color:      | Clear   |       |         |

Select the Actions tab and expand the Conditions section.

Press the + button to add a new condition.

These conditions will provide a new look for the display button to provide a visual representation of the selected source. The button font, border, fill, and icon may be changed through conditions. The button may also be hidden or disabled when the operator and value of the condition are met.

| AC                           | TIONS                             | STILE                      |                      | ARRANGE  |
|------------------------------|-----------------------------------|----------------------------|----------------------|----------|
| Conditio                     | ns                                |                            |                      | + ~      |
| Hidden:                      | Font:<br>Disabled<br>Default Icon | Operator:                  | BluRay               | Fill:    |
| Hidden:                      | Font: Disabled                    | Operator:                  | Value:<br>Laptop     | <b>-</b> |
| Variable:<br>Q Sour          | Default Icon                      | Operator:           • == • | Value:<br>Set Top Bo | <b>1</b> |
| Colors:<br>Hidden:<br>Image: | Font: Disabled                    | Border:                    | F                    | =ill: =  |

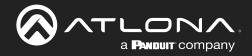

Using the previous example options, the Display button will fill to match the color of the selected source.

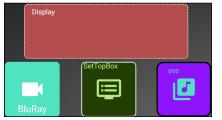

System is idle, nothing has been selected.

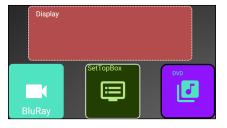

System is idle, nothing has been selected.

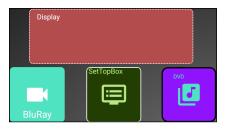

System is idle, nothing has been selected.

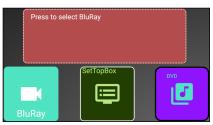

The BluRay button has been selected.

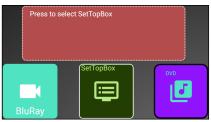

The SetTopBox button has been selected.

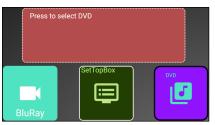

The DVD button has been selected.

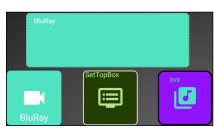

The Display button has been used to confirm BluRay selection.

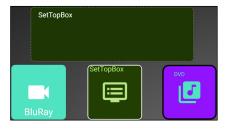

The Display button has been used to confirm SetTopBox selection.

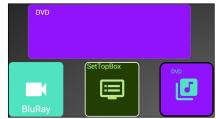

The Display button has been used to confirm DVD selection.

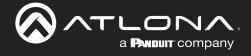

### IF ELSE

**IF ELSE** macros can be used when using a variable to prompt commands based on multiple values, such as using a button to toggle a device on and off.

The example below will provide examples of setting up a single display button that can toggle between options. The Display button will adjust based upon the variable and condition options set up.

- Open the Display button's edit menu.
- For this example, the **IF ELSE** selection will be used. This will provide a way to toggle between functions with each click of the button.

|                 | Properties                    | ×              | Device - Velocity                                                                        |
|-----------------|-------------------------------|----------------|------------------------------------------------------------------------------------------|
| ACTIONS         | STYLE                         | ARRANGE        | Command Parameters - IF ELSE LOGIC                                                       |
| Macros          |                               | × <sup>^</sup> | IF                                                                                       |
| On Press or Tap | Macro                         |                | Variable - (select a variable from drop down list)                                       |
| 0-29-2021 1     | 6:19:27 Unnamed On Pi 🔹 🕨 🕨   | + ~            | <b>e.g.</b> Display                                                                      |
| Command 1       | Custom Value:                 |                | <b>Operator</b> - (select an operator from drop down list)<br><b>e.g.</b> == (equals to) |
| Device:         | Logic Actions                 | Ŧ              | Value (Provide the variable value to match, that will                                    |
| Command:        | IF ELSE LOGIC (TOGGLE)        | -              | Value - (Provide the variable value to match, that will trigger the THEN values)         |
| Variable:       | IF + Display                  | ~ <>           | e.g. Turn On                                                                             |
| Operator:       | ==                            | ~ <>           | THEN                                                                                     |
| Value:          | Turn Off                      | <>             | Run Macro - (Select from previously created macros)                                      |
|                 | THEN                          |                | e.g. Macro - Turn display on<br>Set Variable - (Enter the new value for the variable)    |
| Run Macro:      | Display Off                   | ~<>            | e.g. Turn Off                                                                            |
| Set Variable:   | Turn On                       | <>             | ELSE                                                                                     |
|                 | ELSE                          |                | Run Macro - (Select from previously created macros)                                      |
| Run Macro:      | Display On                    | *<>            | e.g. Macro - Turn display off                                                            |
| Set Variable:   | Turn Off                      | <>             | Set Variable - (Enter the new value for the variable)<br>e.g. Turn On                    |
| Repeat: 0 👻     | Interval: 10 ms Delay (After) | 0 ms i         |                                                                                          |

With these values, if the button is pressed while it says Turn On, it will send the Macro to turn on the display and then switch the variable to say Turn Off.

If the button doesn't say Turn On, then it will send the ELSE portion of the command, which will send the sleep command and turn off the display, setting the variable to say Turn On.

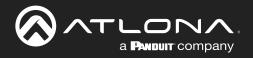

|                         | Properties | ×       |
|-------------------------|------------|---------|
| ACTIONS                 | STYLE      | ARRANGE |
| Label                   |            | ~       |
| Value:<br>Static Val    | lue        | OR      |
| <b>Q</b> Display        |            | ~       |
| Horizontal Align Center | ~          |         |
| Vertical Align Middle   | ~          |         |
| Absolute Positioned:    |            |         |
| Absolute Top: 0         |            |         |
| Absolute Left: 0        |            |         |
| Font Size: 18           | Ψ          |         |
| Font Color:             | Clear      |         |

Scroll to the Conditions section. These conditions will provide a new look for the display button to provide a visual representation of the display's power status. The button font, border, fill, and icon may be changed through conditions. The button may also be hidden or disabled when the operator and value of the condition are met.

Scroll to the label section and select Display from the variable drop down. This will alter the label of the display button to give the current variable value.

|                                                                                                 | Properties       | ×           |
|-------------------------------------------------------------------------------------------------|------------------|-------------|
| ACTIONS                                                                                         | STYLE            | ARRANGE     |
| Navigation                                                                                      |                  | ^           |
| System Variable Tied To C                                                                       | Control          | ~           |
| Conditions                                                                                      |                  | + ~         |
| Variable:<br><b>Q</b> <u>Display</u><br>Colors: Font:<br>Hidden: Disable<br>Image: Default Icon | Operator: Value: | n<br>Fill:  |
| Variable:<br>Q Display<br>Colors: Font:<br>Hidden: Disable<br>Image: Default Icon               | Operator: Value: | ff<br>Fill: |

Using the example options above, the Display button will be green when the display is on and will turn red when it is powered off.

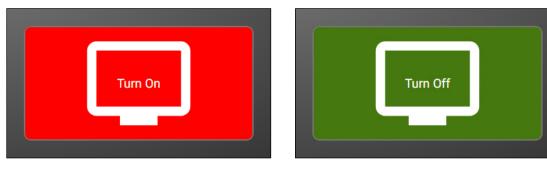

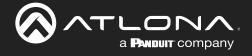

#### Append Variable

Append variable provides a way to edit a variable within the control screen. This can be used for editing text or numerical variables for dial pads, password pads, and more.

The following example will provide instructions on how to create a custom dial pad.

- Create the buttons for the dial pad and the KeyPadDisplay (variable) button.
- Double click each button and set up the On Press command.
- The Device will need to be set to Variable Actions, Command to Append Variable, Device to System, and Variable to whatever the dial variable will be (e.g. KeyPadDisplay), and the value of the current button.
- The button's label should be set to whatever the value was set to (e.g. KeyPadDisplay).

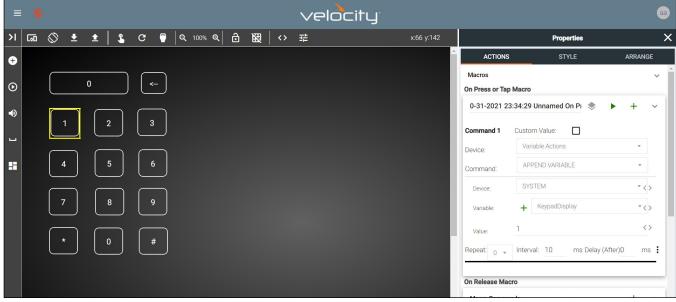

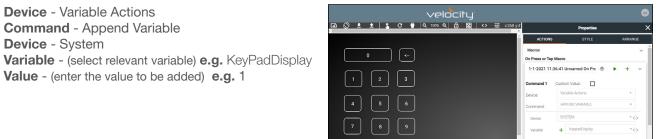

- Repeat the Append Variable for all the keys of the keypad. e.g. 0 9, \*, and #
- Set up the KeyPadDisplay (variable) button, to display the numbers, set the button's Label value to the variable selected in previous steps. e.g. KeyPadDisplay

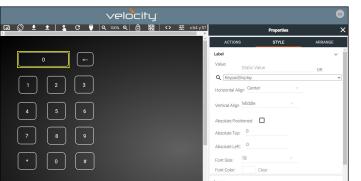

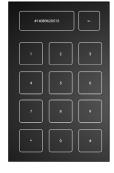

 Launch the control screen to view and use the dial pad. To send the dialed number, see the SEND COMMAND section.

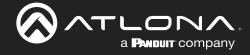

#### SEND COMMAND

**SEND COMMAND** can be used to send a command with an adjustable variable, such as use with dial pads to send a phone number to a dial device.

Using the previously set up dial pad, set up a SEND COMMAND function for the Key Pad Display (variable) button.

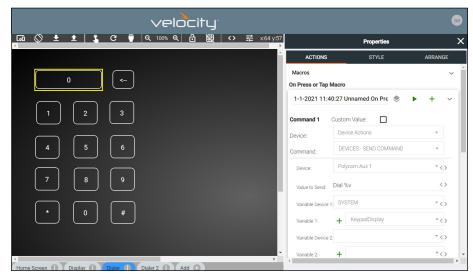

Device - Device Actions
Command - Devices - Send Command
Device - (select dial device) e.g. Polycom Aux 1
Value to Send - (set to the device's command and variable) e.g. Dial %v

The command can be found in the device's manual, %v will pull the variable selected from the next drop downs.

Variable Device 1 - System Variable 1 - (select the dial pad variable) e.g. KeyPadDisplay

Multiple Variables can be added by adding additional %v to the Value to Send line and then additional variables selected from the drop down menus.

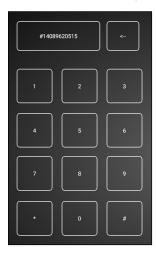

Once the Send Command is set up, launch the control screen. Within this screen, once the number has been dialed, press the KeyPadDisplay button (which should display the number) to send the dial command to the Polycom Aux 1 device. **e.g.** Dial #14089620515

See the **Remove n Characters from Variables** section to delete numbers from the dial pad in case of the wrong button being pressed.

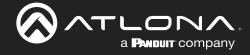

#### Remove n Characters from Variables

The REMOVE n CHARACTERS x OF VARIABLE selection can be used to fix a variable that has been entered incorrectly.

In this example, we will remove character from the end of the Key Pad Display variable, that was entered incorrectly.

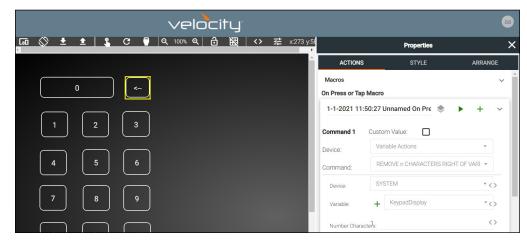

Device - Variable Actions

Command - REMOVE n CHARACTERS RIGHT OF VARIABLES

Device - System

Variable - (set to the same variable as the send command) e.g. KeyPadDisplay

Number Characters - Enter the numerical value of how many characters to remove from the end of the Variable e.g. 1

#### Provide a label for this button. e.g. <--

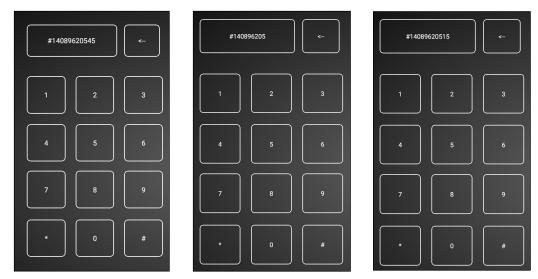

Launch the control screen. As the number is dialed, press the <-- button to remove the end of the variable value. In this case, it was pressed twice, so the value of 15 was removed from the end. The corrected numbers can now be added back into the dial variable.

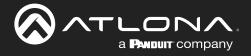

#### Decrement / Increment

Decrement and Increment can be used to adjust a variable by a value of x, 0.x, or 0.0x. This can be used for things such as volume commands.

In this example we will show the variable being increased and decreased by 1. One button will be used to increase the value of variable 2, one button will decrease the amount of variable 2, and another button will display the value of variable 2.

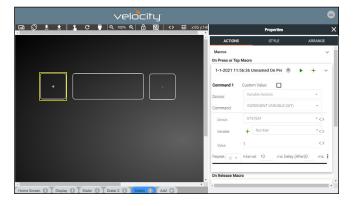

√elocity ) 전 전 전 전 On Press or Tap Macro 1-1-2021 11:58:41 Ur 

Device - Variable Actions

Ĩ

Command - Increment Variable (INT) Device - System Variable - (select the variable for increasing) e.g. Number Value - Enter the numerical value of how much in whole numbers the variable will be increased e.g. 1

Device - Variable Actions **Command** - Decrement Variable (INT) Device - System Variable - (select the variable for decreasing) e.g. Number Value - Enter the numerical value of how much in whole numbers the variable will be decreased e.g. 1

NOTE: Decrement and Increment variables have selections of Float Precision 1 and Float Precision 2. These will adjust the variable by 1/10th (Precision 1) and 1/100th (Precision 2). The value will need to be adjusted in tenths (0.1, 0.2, etc) and one hundredths (0.01, 0.02, etc).

INCREMENT VARIABLE (INT) DECREMENT VARIABLE (INT) **INCREMENT VARIABLE (FLOAT PRECISION 1)** DECREMENT VARIABLE (FLOAT PRECISION 1) **INCREMENT VARIABLE (FLOAT PRECISION 2)** DECREMENT VARIABLE (FLOAT PRECISION 2)

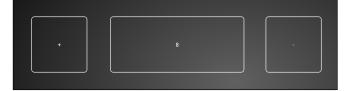

|   | 🅛   ପ୍ର 100% ପ୍ର 🔒 |          | i≘ x219 y14 |                         | Properties |         |
|---|--------------------|----------|-------------|-------------------------|------------|---------|
|   |                    |          | î.          | ACTIONS                 | STYLE      | ARRANGE |
|   |                    |          |             | Label                   |            | ~       |
|   |                    |          |             | Value: Static Va        | lue        | OR      |
|   |                    | $\frown$ |             | Q Number                |            |         |
| + | 0                  |          |             | Horizontal Align Center |            |         |
|   |                    |          |             | Vertical Align Middle   |            |         |
|   |                    |          |             | Absolute Positioned:    |            |         |
|   |                    |          |             | Absolute Top: 0         |            |         |
|   |                    |          |             | Absolute Left: 0        |            |         |
|   |                    |          |             | Font Size: 18           |            |         |
|   |                    |          |             | Font Color:             | Clear      |         |
|   |                    |          |             | Image                   |            | ^       |

Set up the variable button to display the current value. e.g. Select Number in the drop down section of Value in the Label section.

Once completed, launch the control screen to view the variable being adjusted by button press.

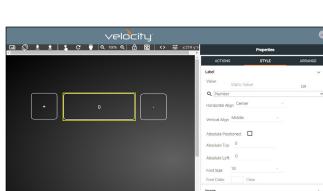

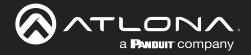

# **User Settings**

This section will go over adding, editing, and deleting users as well as roles and permission levels..

# Contents

| General               | 153 |
|-----------------------|-----|
| Adding Users          | 153 |
| Editing Users         | 154 |
| Profile               | 156 |
| Roles and Permissions | 157 |

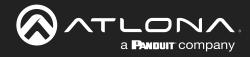

#### General

1. Select the circle in the top right corner and select **Users**.

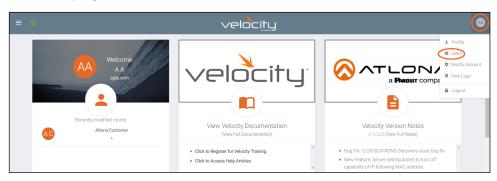

A new page will open.

|                       | velocitu                      | J.                                                  |                                                                               |                                                                               |
|-----------------------|-------------------------------|-----------------------------------------------------|-------------------------------------------------------------------------------|-------------------------------------------------------------------------------|
|                       |                               |                                                     |                                                                               |                                                                               |
| s                     | PROFILE                       |                                                     | ROLES                                                                         |                                                                               |
|                       |                               |                                                     |                                                                               |                                                                               |
| Role                  | Last Change                   | Changed By                                          |                                                                               |                                                                               |
| Account Administrator | 4 Minutes                     | Atlona, System                                      | /                                                                             |                                                                               |
|                       |                               |                                                     |                                                                               |                                                                               |
|                       |                               |                                                     |                                                                               |                                                                               |
|                       |                               |                                                     |                                                                               |                                                                               |
|                       |                               |                                                     |                                                                               |                                                                               |
|                       |                               |                                                     |                                                                               |                                                                               |
| Die Q SEARCH          | 10 -                          | < 1                                                 | >                                                                             |                                                                               |
|                       |                               |                                                     |                                                                               | 6                                                                             |
|                       | Role<br>Account Administrator | Role Last Change<br>Account Administrator 4 Minutes | Role Last Change Changed By<br>Account Administrator 4 Minutes Atlons, System | Role Last Change Changed By<br>Account Administrator 4 Minutes Atlona, System |

# **Adding Users**

1. Select the + button to add a new user.

A new page will open.

| ✿ Settings     |                                     |          |       |
|----------------|-------------------------------------|----------|-------|
| Ê              | 2                                   | ٤        | Ŷ     |
| MODIFY ACCOUNT | USERS                               | PROFILE  | ROLES |
|                |                                     |          |       |
|                |                                     |          |       |
|                | * Email                             |          |       |
|                |                                     |          |       |
|                | * First Name                        |          |       |
|                |                                     |          |       |
|                | * Last Name                         |          |       |
|                | * Temporary password                |          |       |
|                | j5vk235b                            |          |       |
|                | * Role Type                         |          |       |
|                | Role Type                           |          |       |
|                | Language                            |          |       |
|                | English (en)                        |          |       |
|                | Time Zone                           |          |       |
|                | America/Los_Angeles (United States) | <u> </u> |       |
|                |                                     |          |       |
|                | CREATE USER                         |          |       |
|                |                                     |          |       |

2. Fill in all the user information fields.

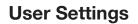

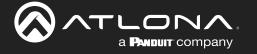

- Email Used for log in purposes and email password resets.
- First & Last Name Velocity will provide a customized home page for a user using their credentials.
- **Temporary Password** Use either the auto generated password or create a new one for the user to change upon first log in.
- Role Type There are 7 roles to select from: Account Administrator, Site Administrator, Designer, Support Technician, End User, Stream Moderator, and Control Tablet. To view the permissions of each role, select Roles within the top navigation or view them starting on page 157.
- Language Select the user's language preference. Default will be English.
- **Time Zone** Select the time zone the user will be logging in from.
- 3. Press the Create User button.

If successful, Velocity will redirect to the Users page and a green successful message will appear at

the bottom of the page.

| Showing All Users           |                       |             |                    | +    |
|-----------------------------|-----------------------|-------------|--------------------|------|
| Name                        | Role                  | Last Change | Changed By         |      |
| 🔁 Last, First               | Site Administrator    | 1 Second    | Manageri, ManagerF | 1 40 |
| 😂 ManagerL, ManagerF        | Account Administrator | 34 Minutes  | Atlona, System     | / 4  |
|                             |                       |             |                    |      |
|                             |                       |             |                    |      |
|                             |                       |             |                    |      |
|                             |                       |             |                    |      |
|                             |                       |             |                    |      |
|                             |                       |             |                    |      |
|                             |                       |             |                    |      |
|                             |                       |             |                    |      |
| Search By Any Field Visible | Q, SEARCH             | 10 -        | < 1 >              | 0    |
|                             |                       |             |                    |      |

Upon login, all new users will be prompted to update their password.

# You must now update your password \* Password \* Confirmation Password summt

## **Editing Users**

Once users have been created, they can be edited. New options will appear in the user edit screen.

| 【】 HelpΥ                  |                       | velocitu     | <u></u> _`          |                        |
|---------------------------|-----------------------|--------------|---------------------|------------------------|
| Settings                  |                       |              |                     |                        |
| MODIFY ACCOUNT            |                       | •• 0<br>IERS | <b>ع</b><br>Profile | ROLES                  |
| Name                      | Role                  | Last Change  | Changed By          |                        |
| ⊠ A, A                    | Stream Moderator      | 18 Minutes   | A, A                | <ul> <li>40</li> </ul> |
| 🖻 M, N                    | Account Administrator | 17 Minutes   | Atlona, System      | 1                      |
| Search By Any Field Visib | Q SEARCH              | 25 🕶         | < 1                 | >                      |
|                           |                       |              |                     |                        |

1. Select the edit (pencil) button to add a new user.

A new page will open.

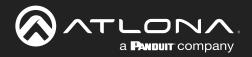

# **User Settings**

|                              | velocity                                                                                                    | ۵          |
|------------------------------|----------------------------------------------------------------------------------------------------|------------|
| <ul> <li>Settings</li> </ul> |                                                                                                    |            |
| B<br>MODIFY ACCOUNT          | 22 2.♥<br>USERS PROFILE                                                                                                    | C<br>ROLES |
|                              | + fund<br>B(B) 2001<br>+ Tra Name<br>■<br>+ Tra Name<br>■<br>+ Tra Name<br>=<br>+ Tra Name<br>=<br>+ Tra Name<br>Exercised States<br>Exercised States<br>=<br>- + +<br>Exercised States<br>=<br>- + +<br>Exercised States<br>=<br>- + +<br>Exercised States<br>=<br>- + +<br>Exercised States<br>=<br>- + +<br>Exercised States<br>=<br>- + +<br>Exercised States<br>=<br>- + +<br>Exercised States<br>=<br>- + +<br>Exercised States<br>=<br>- + +<br>Exercised States<br>=<br>- + +<br>Exercised States<br>=<br>- +<br>Exercised States<br>=<br>- +<br>Exercised States<br>=<br>- +<br>- +<br>Exercised States<br>=<br>- +<br>- +<br>- +<br>- +<br>- +<br>- +<br>- +<br>- + |            |
|                              | Diarge Uar Actourt Role<br>*Assure Role<br>Account Annumentation<br>                                                                                                    |            |
|                              | Overlide role object permissions                                                                                                    |            |

| • Override role object permissions      |
|-----------------------------------------|
| SAVE CHANGES                            |
|                                         |
| SAVE CHANGES                            |
| Object Permissions                      |
| Whitelisted Objects                     |
| Click the arrow below to select objects |
| V                                       |
|                                         |
|                                         |

| SAVE CHANGES                            |  |
|-----------------------------------------|--|
| Object Permissions                      |  |
| Blacklisted Objects                     |  |
| Click the arrow below to select objects |  |
| + Site: QA1                             |  |

Fill in the user information that was not created in the user add screen, such as: Email, Name, Phone Number, Extension, and Cell Number.

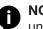

**NOTE:** The information can be filled in the user under profile options and is optional at this time.

Use Two-Factor Authentication slider - Enable this to have a passcode emailed to the user every time a login is attempted.

| E       |                      |                                                         |                         |        |           |                                  |          |            |               |           |            |     |        |
|---------|----------------------|---------------------------------------------------------|-------------------------|--------|-----------|----------------------------------|----------|------------|---------------|-----------|------------|-----|--------|
| File    | Message              | Help Acrobat                                            | Q Tell me what          | you wa | int to do |                                  |          |            |               |           |            |     |        |
| 8<br>8~ | Delete Archive       | ← Reply 🖪<br>≪ Reply All<br>→ Forward 🕫 ~               | te su<br>te su<br>te in | < > D  | Move 👹    | Categori<br>Categori<br>Follow U | ze ~ Edi | Р<br>iting | A()<br>Speech | Q<br>Zoom | Insight    |     |        |
|         | Delete               | Respond                                                 | Quick Steps             | 5      | Move      | Tags                             | 5        |            |               | Zoom      |            |     | ,      |
| FW/     | Security o           | ode for Velocity:                                       | 79938                   |        |           |                                  |          |            |               |           |            |     |        |
| _       |                      | oue for verocity.                                       | 10000                   |        |           |                                  |          |            | (f) Reph      | A11       | > forma    | ed. |        |
| U.      | JKen<br>To TCk       |                                                         |                         |        |           |                                  | - 7 mp   |            | - y mari      |           | Thu 1/28/2 |     | 12.004 |
| fo: JK  | en< <u>i.k@atlon</u> | ary 28, 2021 5:12 PM<br>LCOM><br>de for Velocity: 79938 |                         |        |           |                                  |          |            |               |           |            |     |        |
| 0       |                      | NA.                                                     |                         |        |           |                                  |          |            |               |           |            |     |        |
| Se      | curity               | code for V                                              | elocity: 7              | 993    | 8         |                                  |          |            |               |           |            |     |        |
| Sec     | urity code for       | Velocity: 79938                                         |                         |        |           |                                  |          |            |               |           |            |     |        |
|         |                      |                                                         |                         |        |           |                                  |          |            |               |           |            |     | - P    |

- Language & Format Settings Language, Time • Zone, and Date Format will have been set when the profile was created, but can be updated here if something has changed.
- Change User Account Role Use this drop down • to update the user's role to newly created roles or for different permissions.
- Override role object permissions Select this slider to choose which buildings, floors, and rooms the user can see. New options will appear when enabled.
- Whitelisted Objects When this slider is grey, the • selections made will be what the user can see.
- Blacklisted Objects When the whitelisted objects • slider is selected, it will turn green and the label will switch to blacklisted objects once the arrow below it is selected.
- Selector - Use the + to expand the sites, buildings, and floors to decide which rooms the user has access to. If on whitelist, the rooms will be available to the user. If on blacklist, the rooms selected will be unavailable to the user.

| SAVE CHANGES                                         |             |
|------------------------------------------------------|-------------|
| Object Permissions                                   |             |
| Whitelisted Objects<br>Click the arrow below to sele | ect objects |
| - 🔲 Site: QA1                                        |             |
| - Building: Building 1                               |             |
| +  Floor: Floor 1                                    |             |
| - Building: Building 2                               |             |
| +  Floor: Floor 1                                    |             |
| Floor: Floor 2                                       |             |
| Room: Con 1                                          |             |
| + Floor: Floor 3                                     |             |
| - Floor: Floor 4                                     |             |
| Room: Class 1                                        |             |
| Room: Class 2                                        |             |

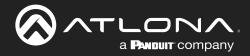

# **Profile**

1. Select **Profile** from the top navigation.

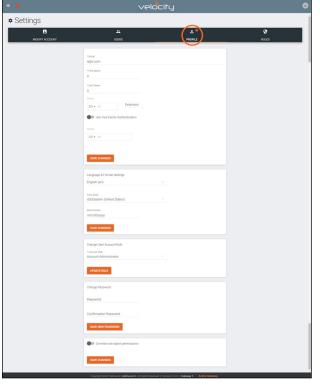

2. Fill in the user information that was not created when the account was set up, such as: Email, Name, Phone Number, Authentication, and Mobile Number.

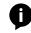

**NOTE:** The profile information that can be changed will vary based on user permission level.

- Language & Format Settings Language, Time Zone, and Date Format will have been set when the profile was created, but can be updated here if something has changed.
- Change User Account Role / Override role object permissions - These options should only be done within the user edit screen.

**NOTE:** To avoid problems, the administrators of Velocity should not choose any role that is not administrator.

• **Change Password** - Update the current password on the account here.

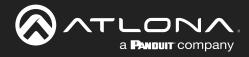

# **Roles and Permissions**

1. Select **Roles** from the top navigation.

| <ul> <li>Settings</li> </ul> |                        |        |             |                |       |
|------------------------------|------------------------|--------|-------------|----------------|-------|
| MODIFY ACCOU                 | INT                    | USERS  | PROFILE     |                | ROLES |
| Showing All Roles            |                        |        |             | +              |       |
| Name                         | Total Enabled Features | Owner  | Last Change | Changed By     |       |
| End User                     | 7                      | System | 2 Minutes   | Atlona, System | 0     |
| Support Technician           | 58                     | System | 2 Minutes   | Atlona, System | 0     |
| Designer                     | 50                     | System | 2 Minutes   | Atlona, System | 0     |
| Site Administrator           | 62                     | System | 2 Minutes   | Atlona, System | 0     |
| Account Administrator        | 81                     | System | 2 Minutes   | Atlona, System | 0     |
| Stream Moderator             | 8                      | System | 2 Minutes   | Atlona, System | 0     |
|                              |                        |        |             |                |       |
|                              |                        |        |             |                |       |
|                              |                        |        |             |                | -     |

There are seven default roles: Account Administrator, Site Administrator, Designer, Support Technician, End User, Stream Moderator, and Control Tablet. The permissions can be seen by pressing the **View Details** button or using the tables below.

#### Site Related

| User Level     | View | Home | Add | Modify | Delete | Export |
|----------------|------|------|-----|--------|--------|--------|
| End User       |      |      |     |        |        |        |
| Support Tech   |      |      |     |        |        |        |
| Designer       |      |      |     |        |        |        |
| Site Admin     |      |      |     |        |        |        |
| Account Admin  | Х    |      | Х   | Х      | Х      | Х      |
| Stream Mod     |      |      |     |        |        |        |
| Control Tablet |      |      |     |        |        |        |

#### **Building Related**

| User Level     | Add | Modify | Delete | Сору |
|----------------|-----|--------|--------|------|
| End User       |     |        |        |      |
| Support Tech   |     |        |        |      |
| Designer       |     |        |        |      |
| Site Admin     |     |        |        |      |
| Account Admin  | Х   | Х      | Х      | Х    |
| Stream Mod     |     |        |        |      |
| Control Tablet |     |        |        |      |

#### Floor Related

| User Level     | Add | Modify | Delete | Сору | Move |
|----------------|-----|--------|--------|------|------|
| End User       |     |        |        |      |      |
| Support Tech   |     |        |        |      |      |
| Designer       |     |        |        |      |      |
| Site Admin     |     |        |        |      |      |
| Account Admin  | Х   | Х      | Х      | Х    | Х    |
| Stream Mod     |     |        |        |      |      |
| Control Tablet |     |        |        |      |      |

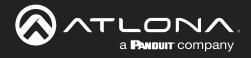

#### **Room Related**

| User Level     | Add | Modify | Delete | Сору |
|----------------|-----|--------|--------|------|
| End User       |     |        |        |      |
| Support Tech   |     |        |        |      |
| Designer       |     |        |        |      |
| Site Admin     |     |        |        |      |
| Account Admin  | Х   | Х      | Х      | Х    |
| Stream Mod     |     |        |        |      |
| Control Tablet |     |        |        |      |

#### **Technology Related**

| User Level    | Add | View | Modify | Delete | Control | Ping | Status |
|---------------|-----|------|--------|--------|---------|------|--------|
| End User      |     |      |        |        |         |      |        |
| Support Tech  |     |      |        |        |         |      |        |
| Designer      |     |      |        |        |         |      |        |
| Site Admin    |     |      |        |        |         |      |        |
| Account Admin | Х   | Х    | Х      | Х      | Х       | Х    | Х      |
| Stream Mod    |     |      |        |        |         |      |        |

Modify

Х

#### Server Setting Related

#### **Maintenance Related**

| User Level    | Modify | User Level    |
|---------------|--------|---------------|
| End User      |        | End User      |
| Support Tech  |        | Support Tech  |
| Designer      |        | Designer      |
| Site Admin    |        | Site Admin    |
| Account Admin | Х      | Account Admin |
| Stream Mod    |        | Stream Mod    |

#### **User Related**

| User Level     | Add | View | Modify | Change | Revoke |
|----------------|-----|------|--------|--------|--------|
| End User       |     |      |        |        |        |
| Support Tech   |     |      |        |        |        |
| Designer       |     |      |        |        |        |
| Site Admin     |     |      |        |        |        |
| Account Admin  | Х   | Х    | Х      | Х      | Х      |
| Stream Mod     |     |      |        |        |        |
| Control Tablet |     |      |        |        |        |

#### **Role Related**

| User Level     | View | Add | Modify | Delete | Сору |
|----------------|------|-----|--------|--------|------|
| End User       |      |     |        |        |      |
| Support Tech   |      |     |        |        |      |
| Designer       |      |     |        |        |      |
| Site Admin     |      |     |        |        |      |
| Account Admin  | Х    | Х   | Х      | Х      | Х    |
| Stream Mod     |      |     |        |        |      |
| Control Tablet |      |     |        |        |      |

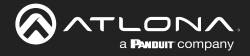

#### **Control Related**

| User Level     | Access | View |
|----------------|--------|------|
| End User       |        |      |
| Support Tech   |        |      |
| Designer       |        |      |
| Site Admin     |        |      |
| Account Admin  | Х      | Х    |
| Stream Mod     |        |      |
| Control Tablet |        |      |

#### **Equipment Related**

| User Level     | View | Add | Modify | Delete | Export | Сору |
|----------------|------|-----|--------|--------|--------|------|
| End User       |      |     |        |        |        |      |
| Support Tech   |      |     |        |        |        |      |
| Designer       |      |     |        |        |        |      |
| Site Admin     |      |     |        |        |        |      |
| Account Admin  | Х    | Х   | Х      | Х      | Х      | Х    |
| Stream Mod     |      |     |        |        |        |      |
| Control Tablet |      |     |        |        |        |      |

#### **Reference Image Related**

| User Level     | View | Add | Modify | Delete | Export | Сору |
|----------------|------|-----|--------|--------|--------|------|
| End User       |      |     |        |        |        |      |
| Support Tech   |      |     |        |        |        |      |
| Designer       |      |     |        |        |        |      |
| Site Admin     |      |     |        |        |        |      |
| Account Admin  | Х    | Х   | Х      | Х      | Х      | Х    |
| Stream Mod     |      |     |        |        |        |      |
| Control Tablet |      |     |        |        |        |      |

#### **Device Related**

| User Level     | View | Add | Modify | Delete |
|----------------|------|-----|--------|--------|
| End User       |      |     |        |        |
| Support Tech   |      |     |        |        |
| Designer       |      |     |        |        |
| Site Admin     |      |     |        |        |
| Account Admin  | Х    | Х   | Х      | Х      |
| Stream Mod     |      |     |        |        |
| Control Tablet |      |     |        |        |

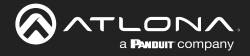

#### **Virtual Matrix Related**

| User Level     | View | Modify |
|----------------|------|--------|
| End User       |      |        |
| Support Tech   |      |        |
| Designer       |      |        |
| Site Admin     |      |        |
| Account Admin  | Х    | Х      |
| Stream Mod     |      |        |
| Control Tablet |      |        |

#### **DeviceGroup Related**

| User Level     | View | Add | Modify | Delete | Сору |
|----------------|------|-----|--------|--------|------|
| End User       |      |     |        |        |      |
| Support Tech   |      |     |        |        |      |
| Designer       |      |     |        |        |      |
| Site Admin     |      |     |        |        |      |
| Account Admin  | Х    | Х   | Х      | Х      | Х    |
| Stream Mod     |      |     |        |        |      |
| Control Tablet |      |     |        |        |      |

#### **Moderation Related**

| User Level     | View |
|----------------|------|
| End User       |      |
| Support Tech   |      |
| Designer       |      |
| Site Admin     |      |
| Account Admin  | Х    |
| Stream Mod     |      |
| Control Tablet |      |

#### **CustomNetwork Related**

| User Level     | View | Add | Modify | Delete | Export | Сору |
|----------------|------|-----|--------|--------|--------|------|
| End User       |      |     |        |        |        |      |
| Support Tech   |      |     |        |        |        |      |
| Designer       |      |     |        |        |        |      |
| Site Admin     |      |     |        |        |        |      |
| Account Admin  | Х    | Х   | Х      | Х      | Х      | Х    |
| Stream Mod     |      |     |        |        |        |      |
| Control Tablet |      |     |        |        |        |      |

#### **Report Related**

| User Level     | View |
|----------------|------|
| End User       |      |
| Support Tech   |      |
| Designer       |      |
| Site Admin     |      |
| Account Admin  | Х    |
| Stream Mod     |      |
| Control Tablet |      |

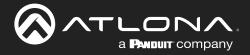

If the default roles do not provide the right permission levels, new roles can be added.

1. Select the + button to add a new role. The top + button may be used. The current role can also be copied using the **Copy role** button, then edited.

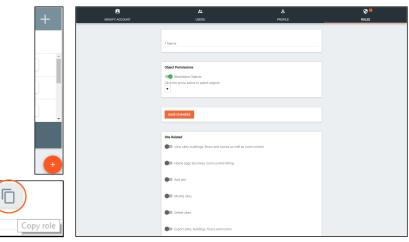

- 2. Name the role, to make easy to identify later.
- 3. Set the Object Permissions.
  - Whitelisted Objects When this slider is grey, the selections made will be what the user can see.
  - Blacklisted Objects When the whitelisted objects slider is selected, it will turn green and the label will switch to blacklisted objects once the arrow below it is selected.
- Selector Use the + to expand the sites, buildings, and floors to decide which rooms the user has access to. If on whitelist, the rooms will be available to the user. If on blacklist, the rooms selected will be unavailable to the user.
- 4. Press the slider for each permission to grant the current role.
- 5. Press the **Create Role** button to save all the settings.

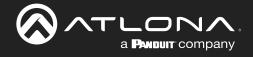

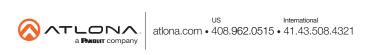